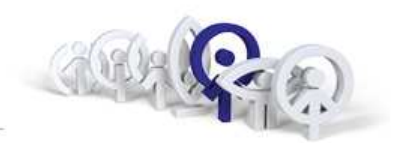

## **Technické školení FERMAX**

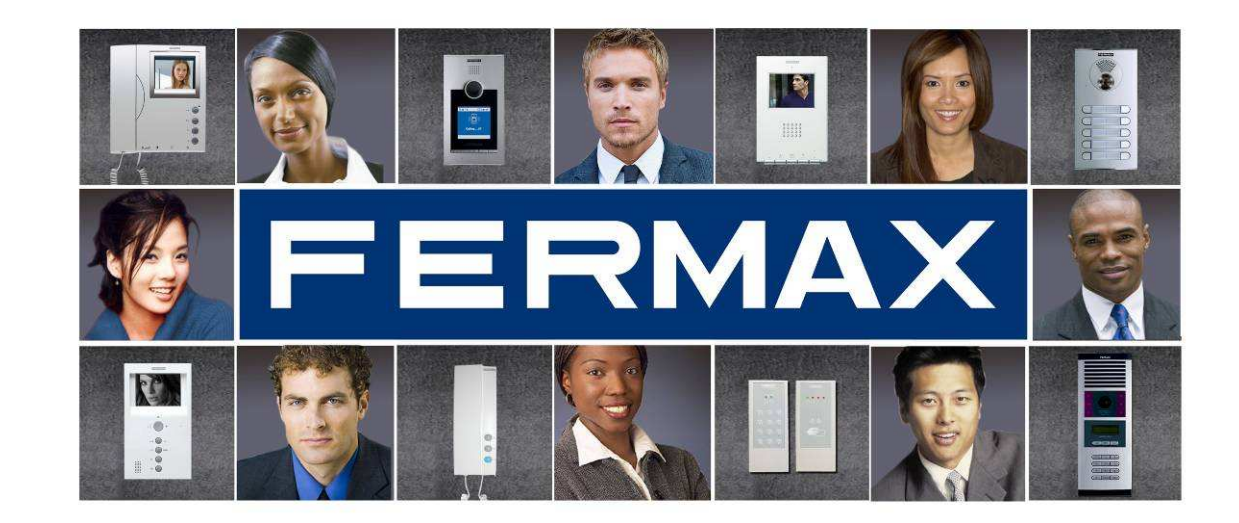

## Michal Peštuka , Luboš Nezval 2014

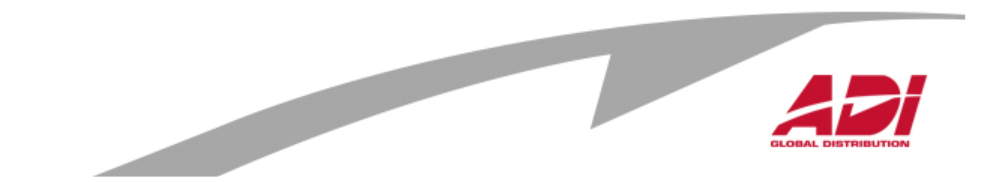

## **Obsah**

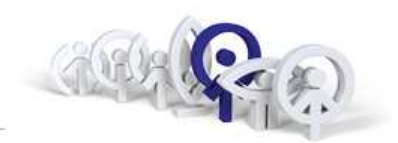

- 1. Přehled systémů
- 2. Analogový systém (str.3 34)
- 3. Video digitální systém ( VDS ), VDS City, VDS Direct, VDS Digital (str.35 83)
- 4.Multiplexní digitální systém (MDS), MDS City, MDS Direct, MDS Digital (str.84-116)
- 5. Konfigurace MDS pomocí SW WincomPlus (str.117 -164)
- 6. Závěr, diskuze

Analogový systém 30 stranVDS systém 47 stranMDS systém 32 stranSW Wincom 47 stran

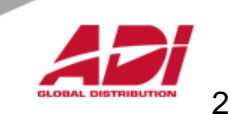

# **Přehled systémů**

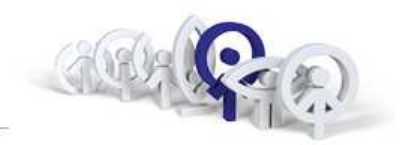

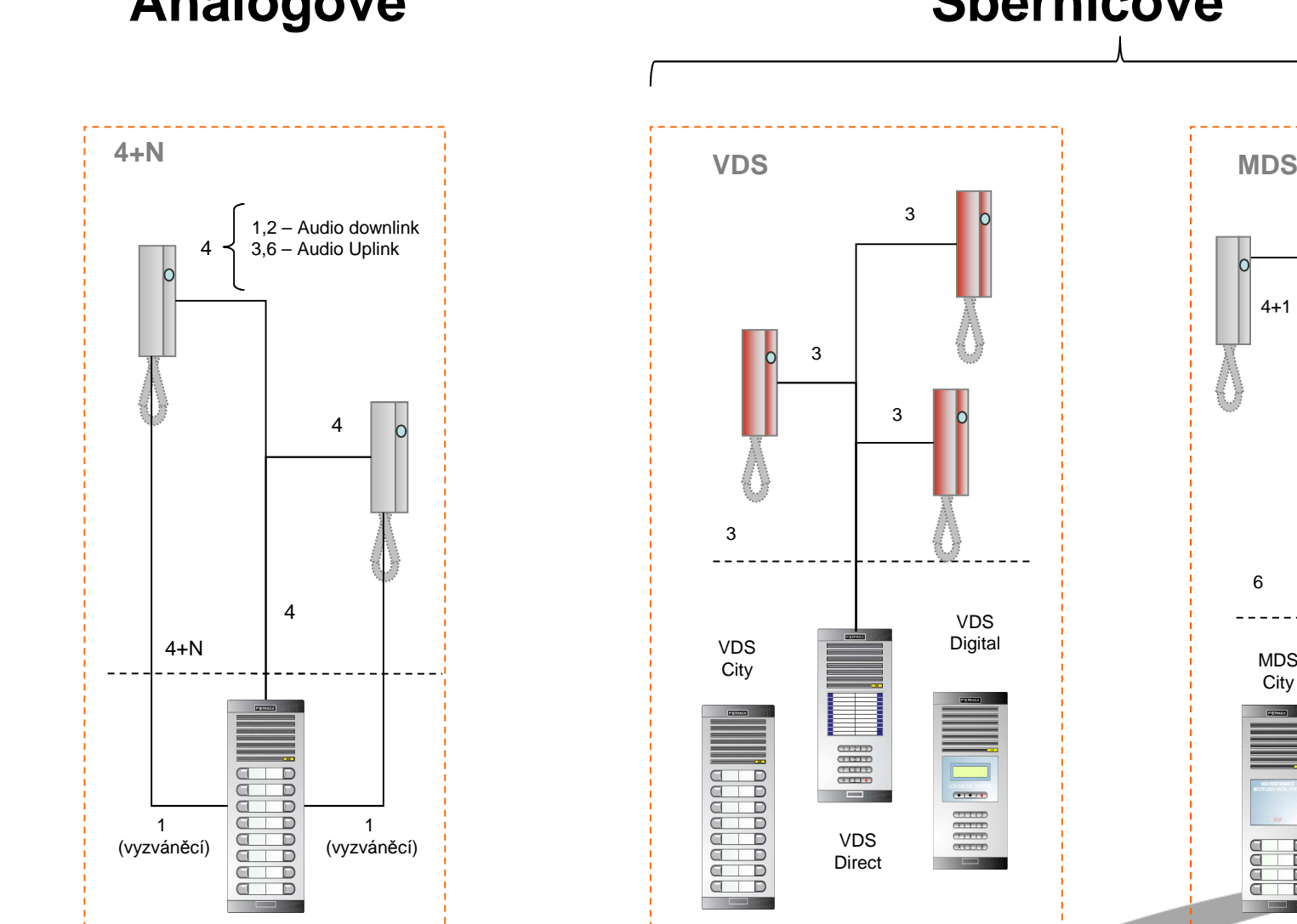

# **Analogové Sběrnicové**

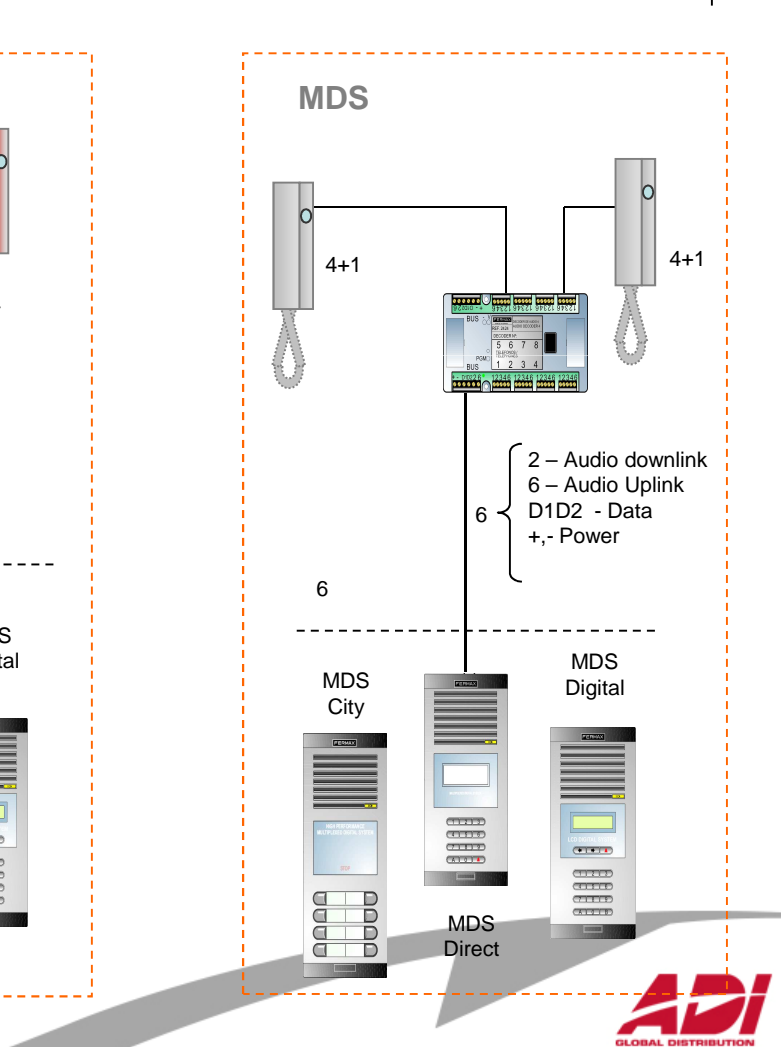

3

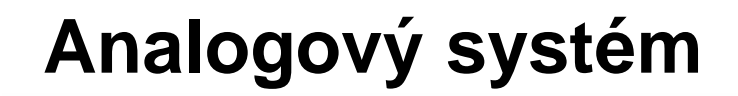

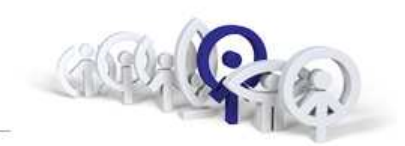

 $4+N$ 

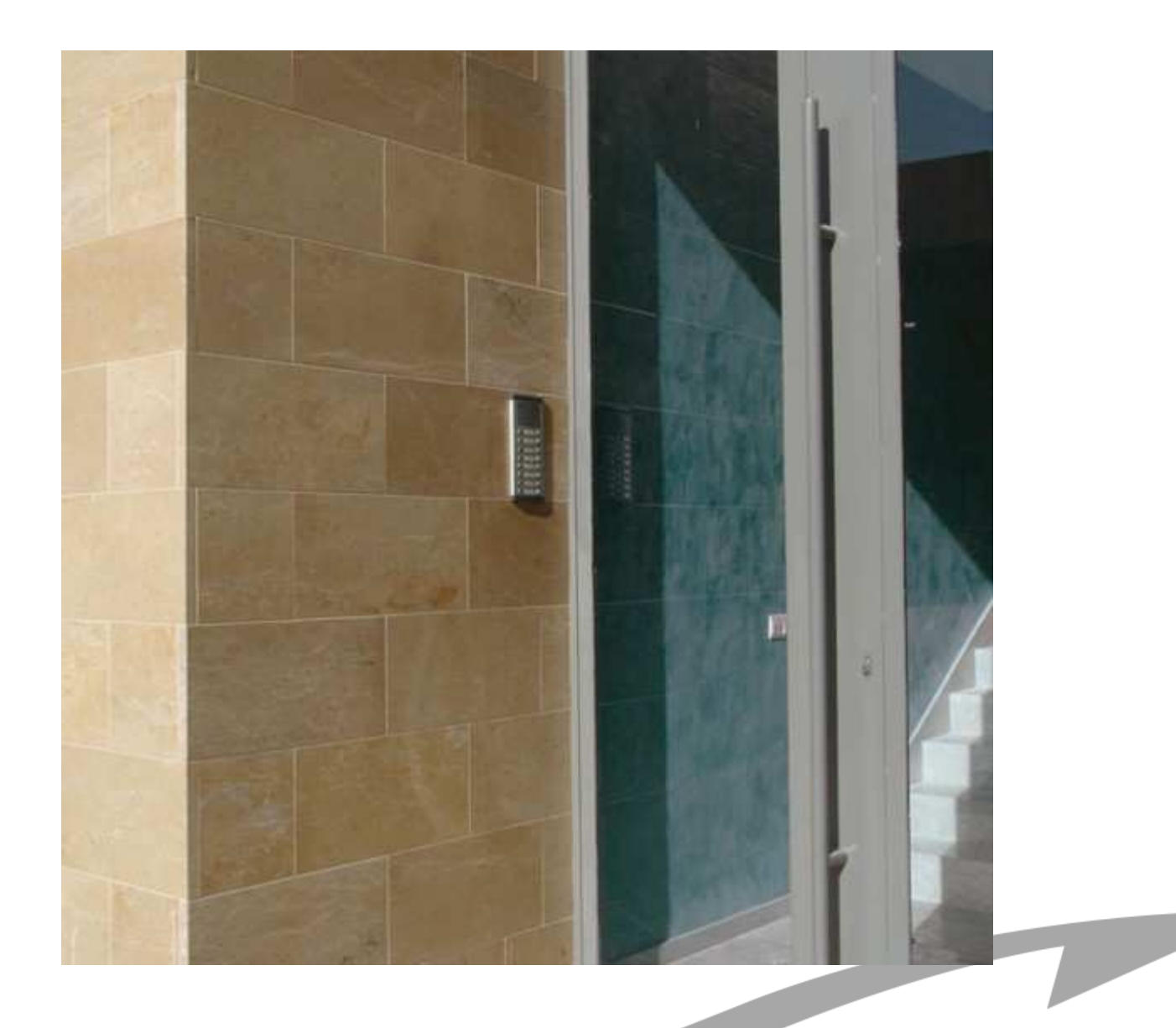

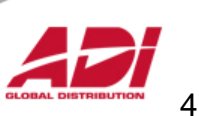

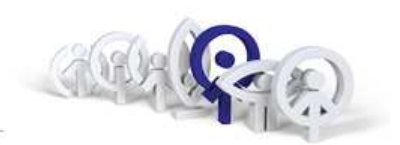

## **Základní vlastnosti:**

- 1. Až 7 vstupů v jednom bloku
- 2. Délka komunikační linky až 2.000m
- 3. Kabeláž ( stíněná ) 4 + N, resp. 7 + N + koax.75 ohm průřez kabeláže: odpor vodiče < 7 Ω
- 4.Vyzváněcí vodič ("kde je přiveden, tam zvoní")
- 5. Napájení audio: 12Vss nebo 12Vstř.( 1 zdroj pro systém )video: 18Vss ("počet zdrojů dle odběru monitorů"
- 6. Neprivátní komunikace ("zvednu sluchátko a slyším")
- 7. Optimální do 50 b.j. pro audio a do 20 b.j. pro video
- 8. Vstupní panely jen tlačítkové

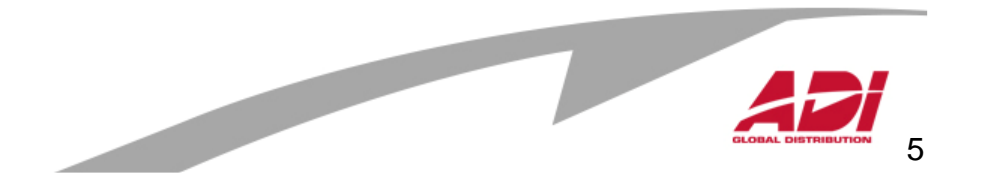

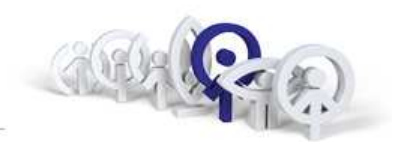

## Význam sběrnice:

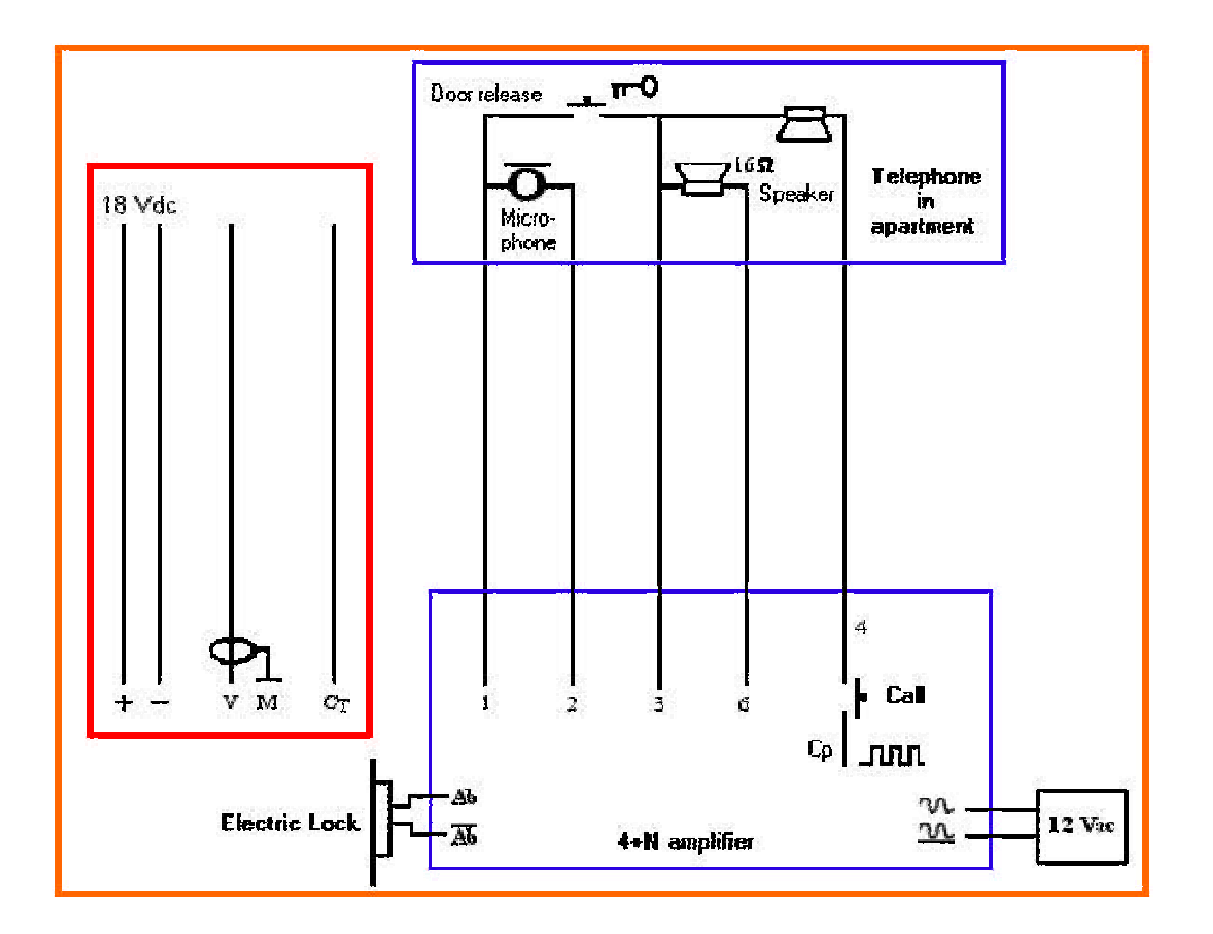

 $\overline{\phantom{a}}$ 

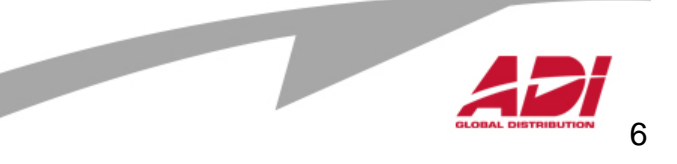

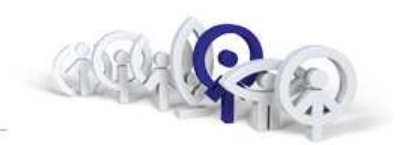

## Typické zapojení elektroniky zesilovače:

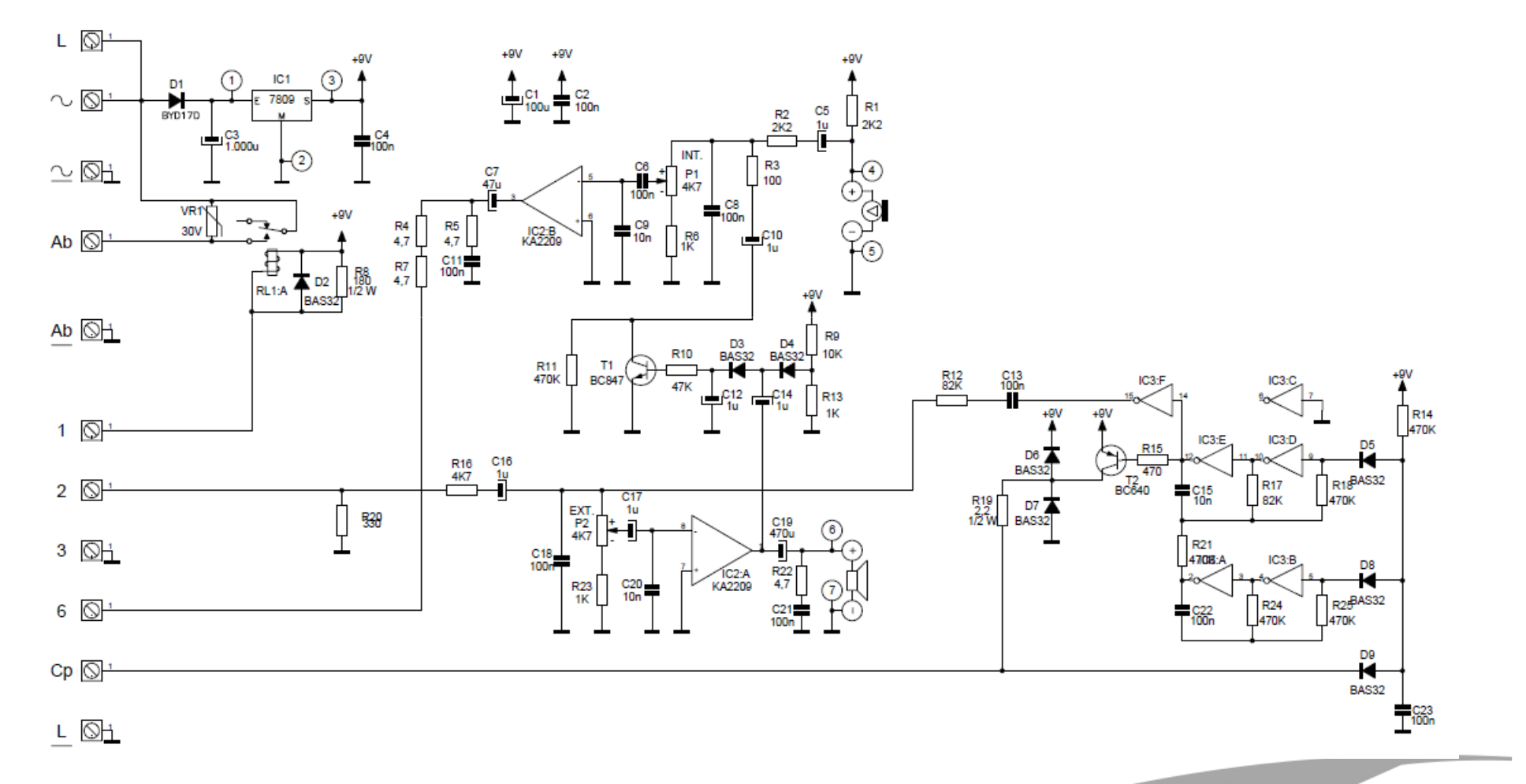

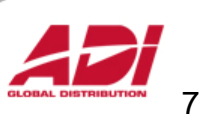

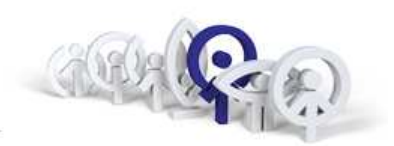

## **Analogová hovorová jednotka - New CityLine:**

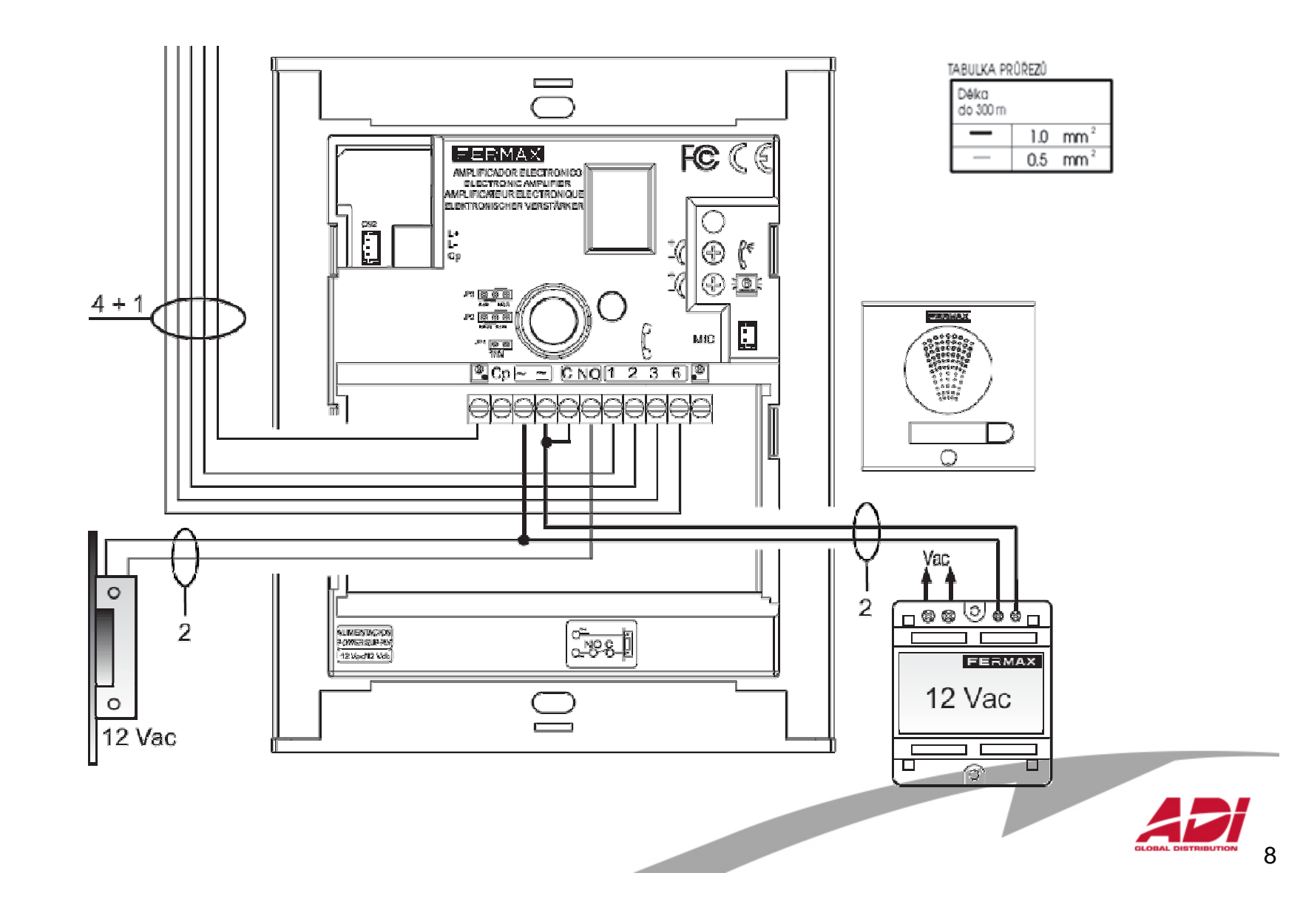

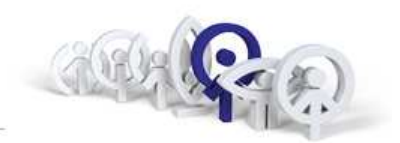

#### **Základní schéma zapojení:**

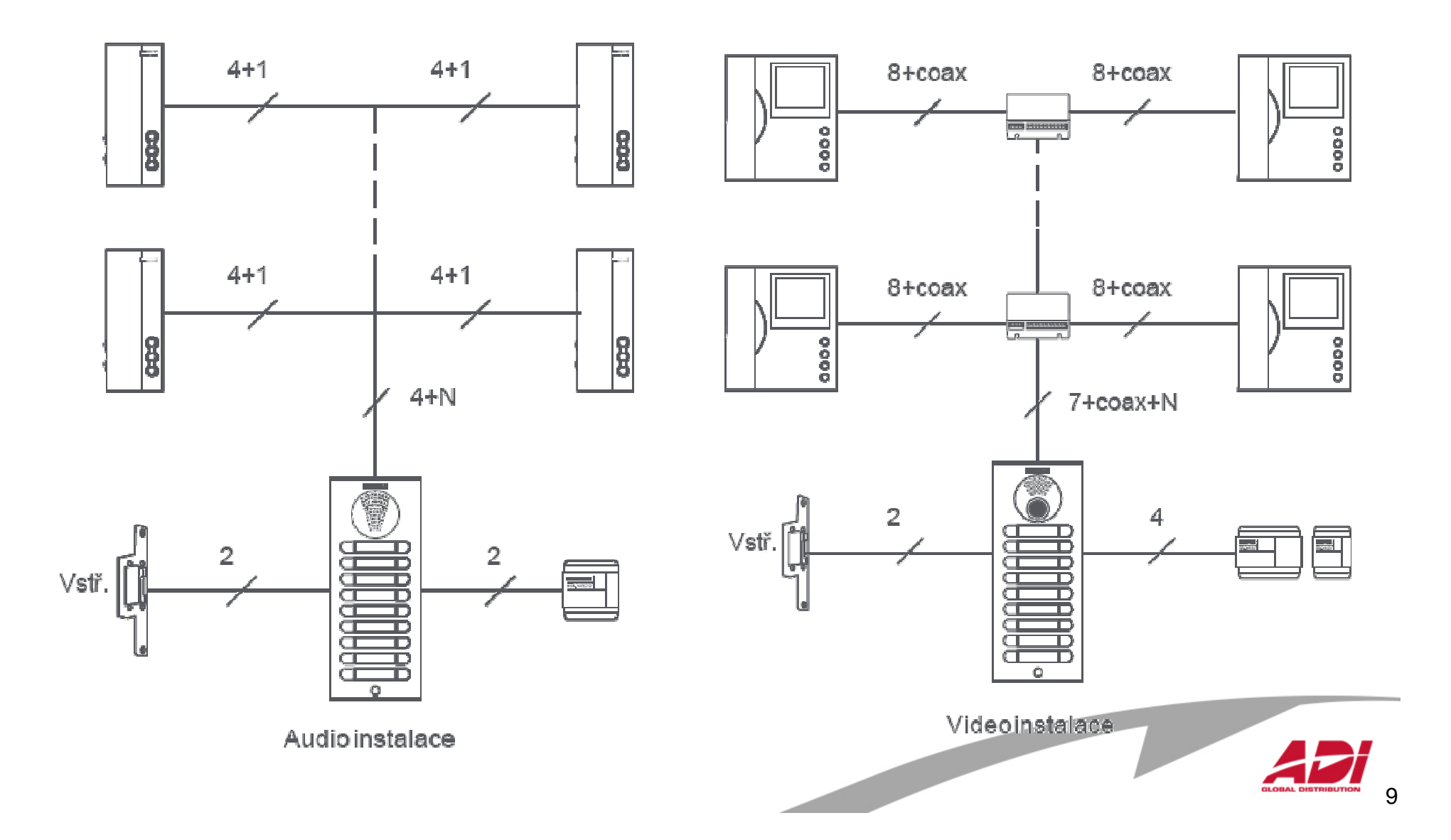

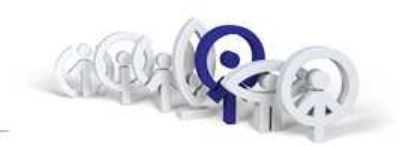

#### Princip aktivace analogového videosystému

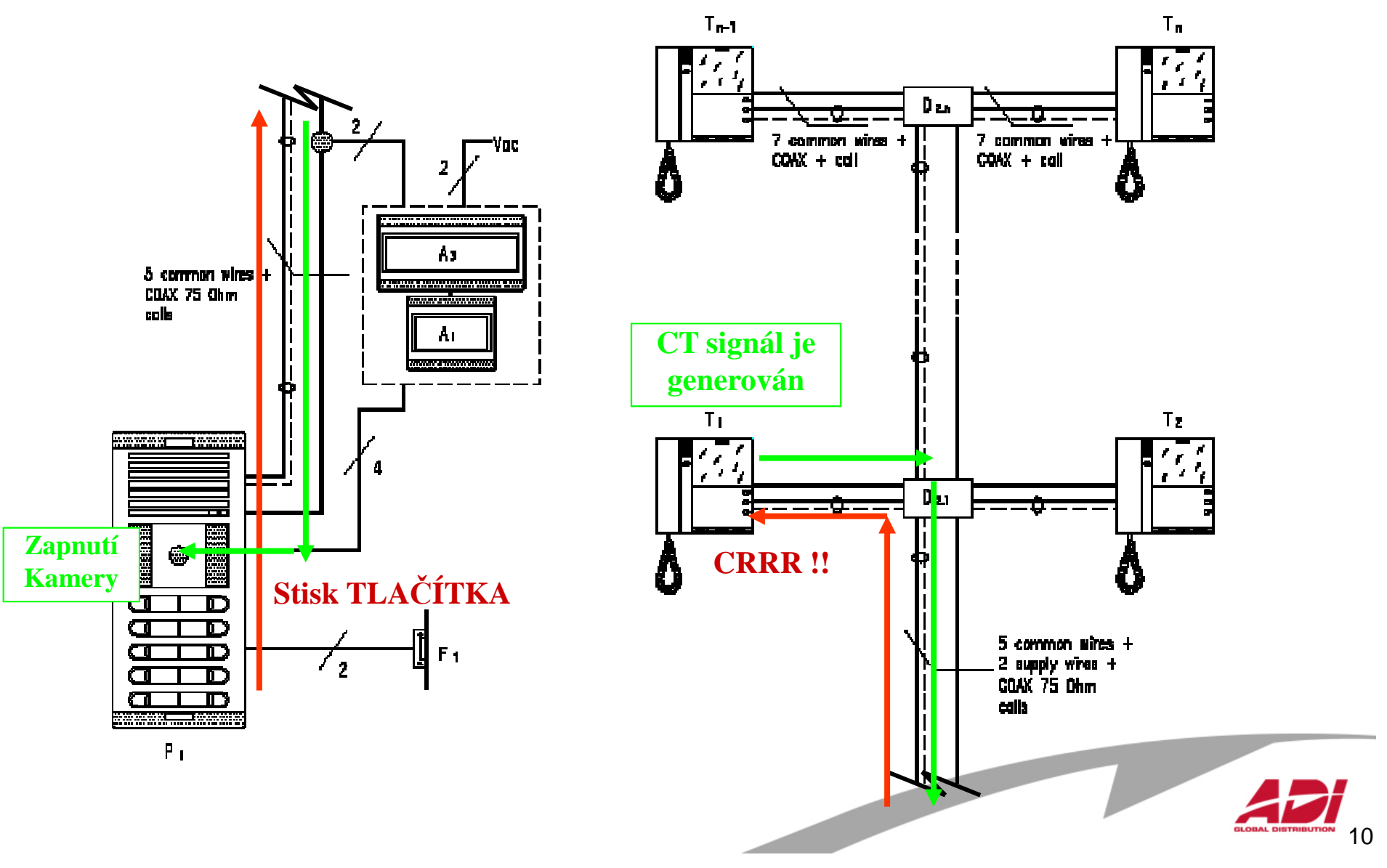

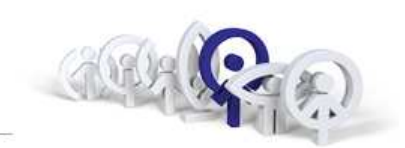

 $11$ 

## Příklad audio instalace se dvěma vchody (FERMAX8811)

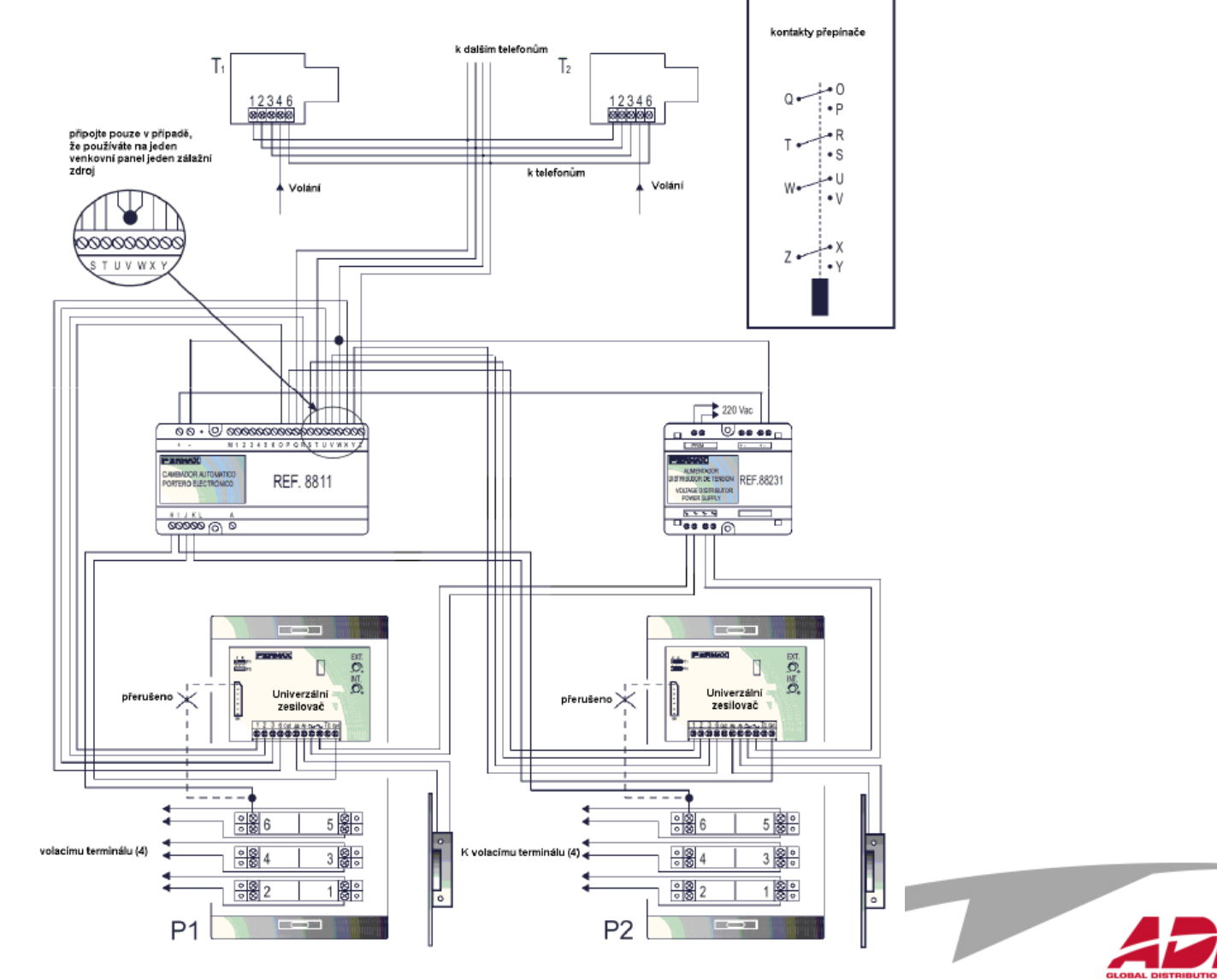

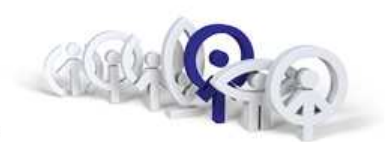

 $12$ 

## Příklad audio + video instalace se dvěma vchody (FERMAX8812)

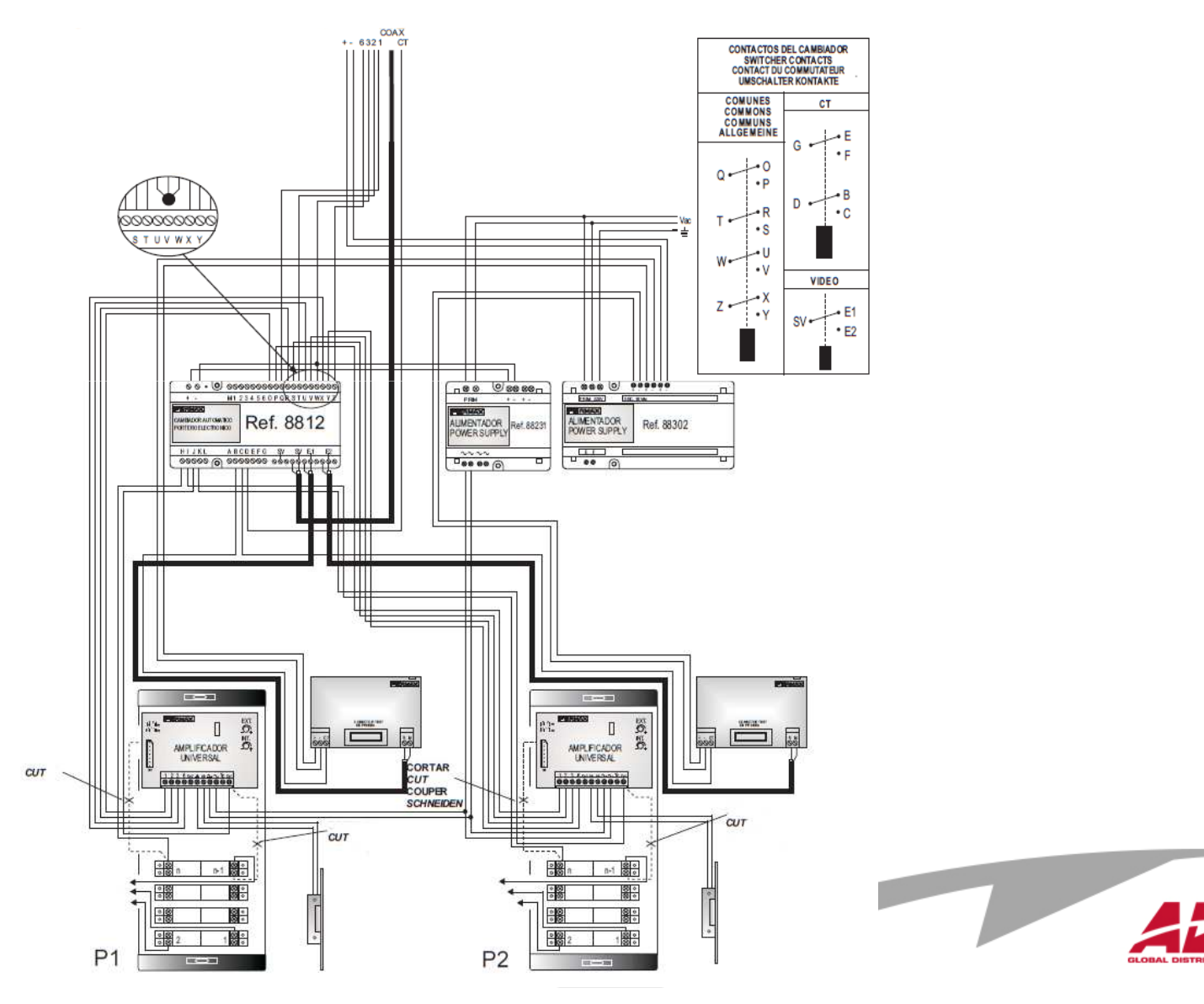

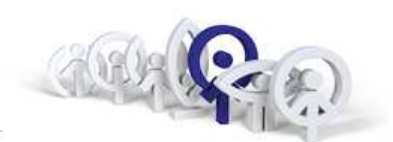

## **Zapojení resetovacích vstupů (FERMAX8811 / FERMAX8812)**

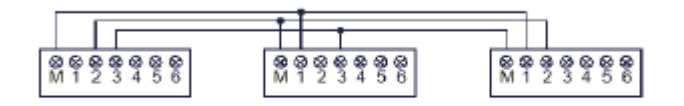

4 vchody

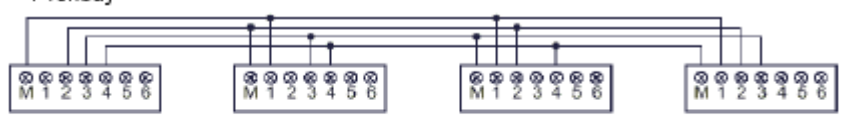

5 vchodů

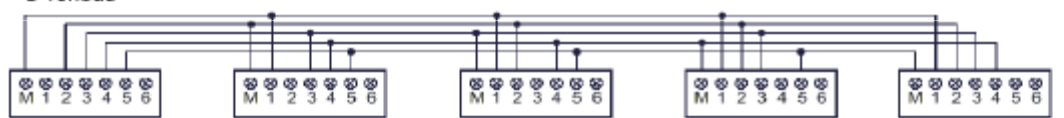

7 vebodů

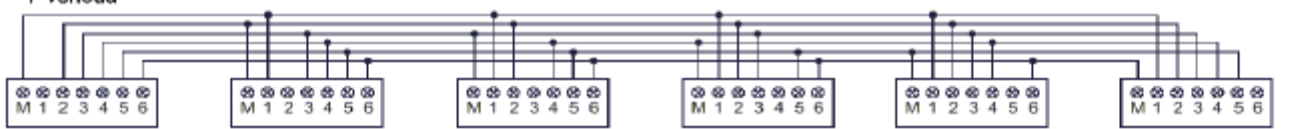

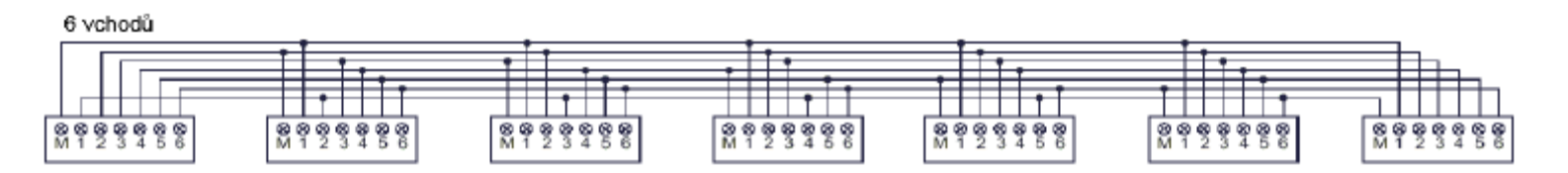

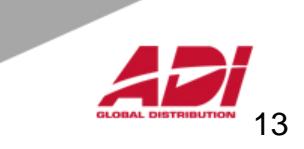

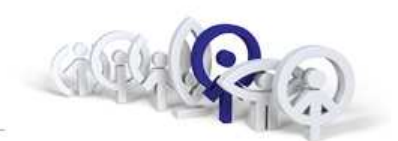

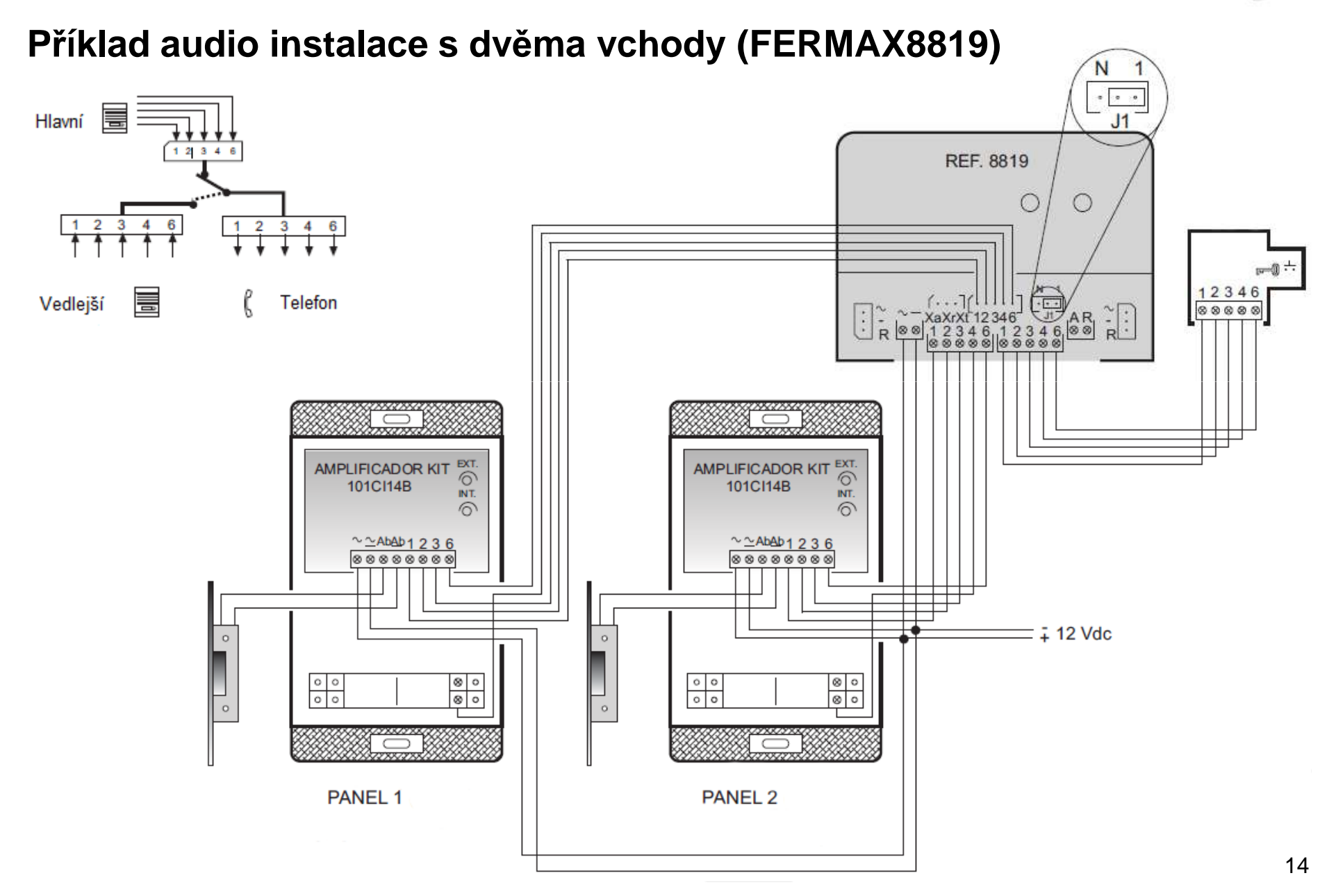

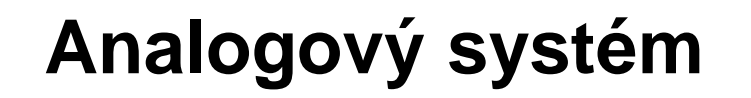

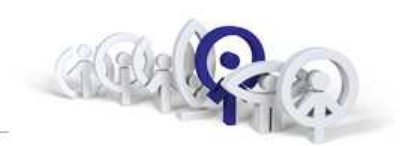

## Příklad audio instalace s více vchody (FERMAX8819)

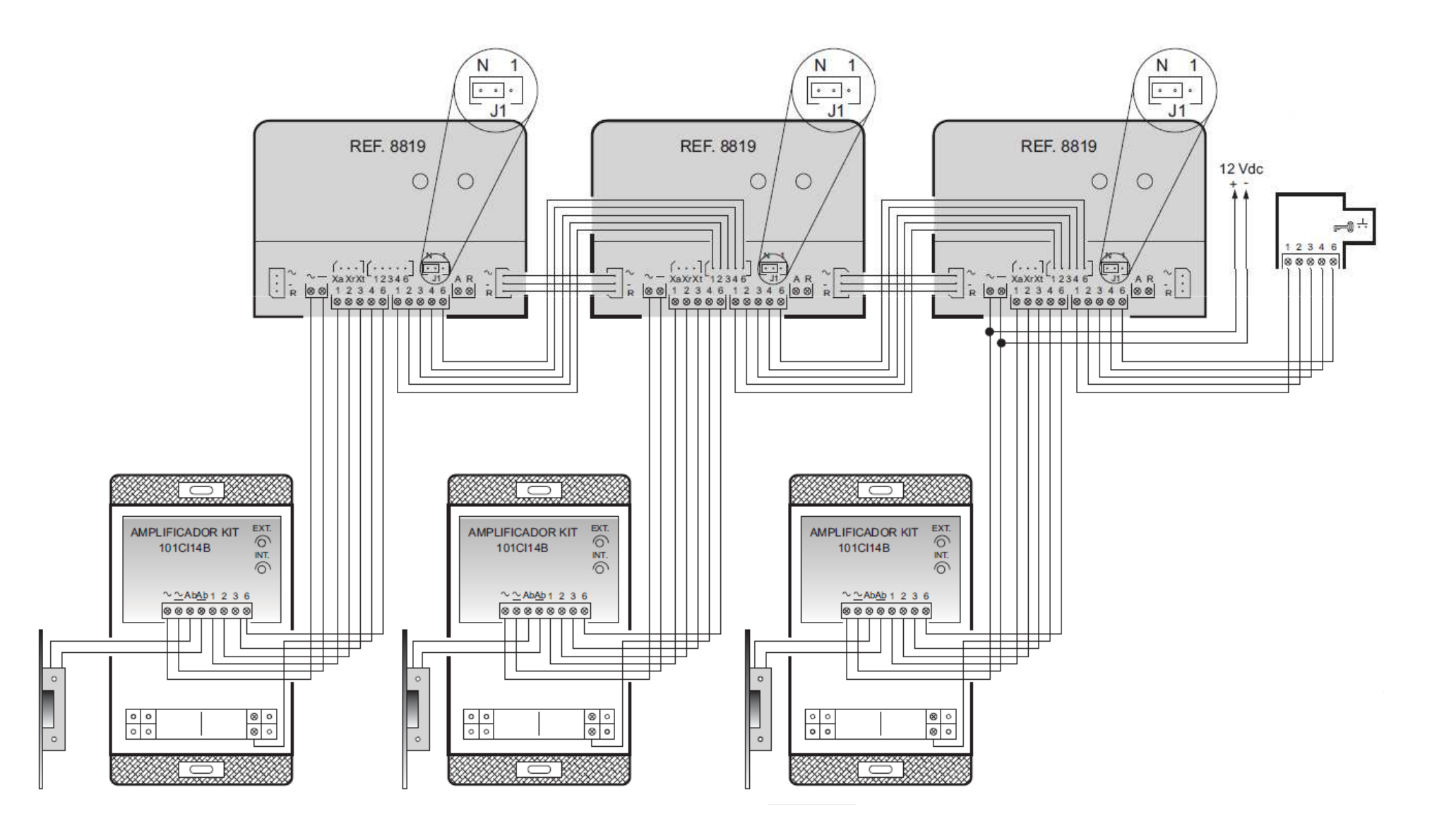

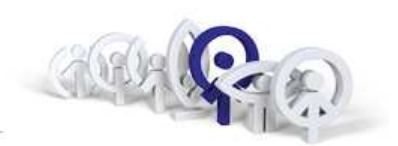

#### **Komponenty analogového systému**

- 1. Vstupní panely jen tlačítkové **Classic, Cityline, Skyline, Marine**
- 2. Audio/video přepínač
- 3. Video distributor ( 2/4 )
- 4. Zesilovač vyzvánění **ref.2340**
- 5. Relé / Časové relé / 230V
- 6. Externí bzučák
- 7. Napájecí zdroj audio / video
- 8. Videotelefony / telefony

 **ref.8811 / 8812 / 8819 / 4614 ref.2448 / ref.2449 / ref.3260 / ref.3262 ref.2013 / ref.29001 / ref.8053 ref.2040 12Vss.(stř.) / 18Vss. LOFT, iLOFT**

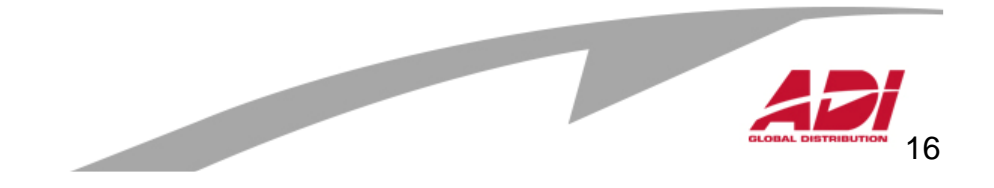

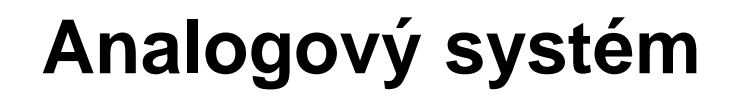

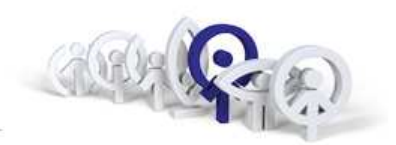

#### Vstupní panely **Clasic**

## **Classic panel**

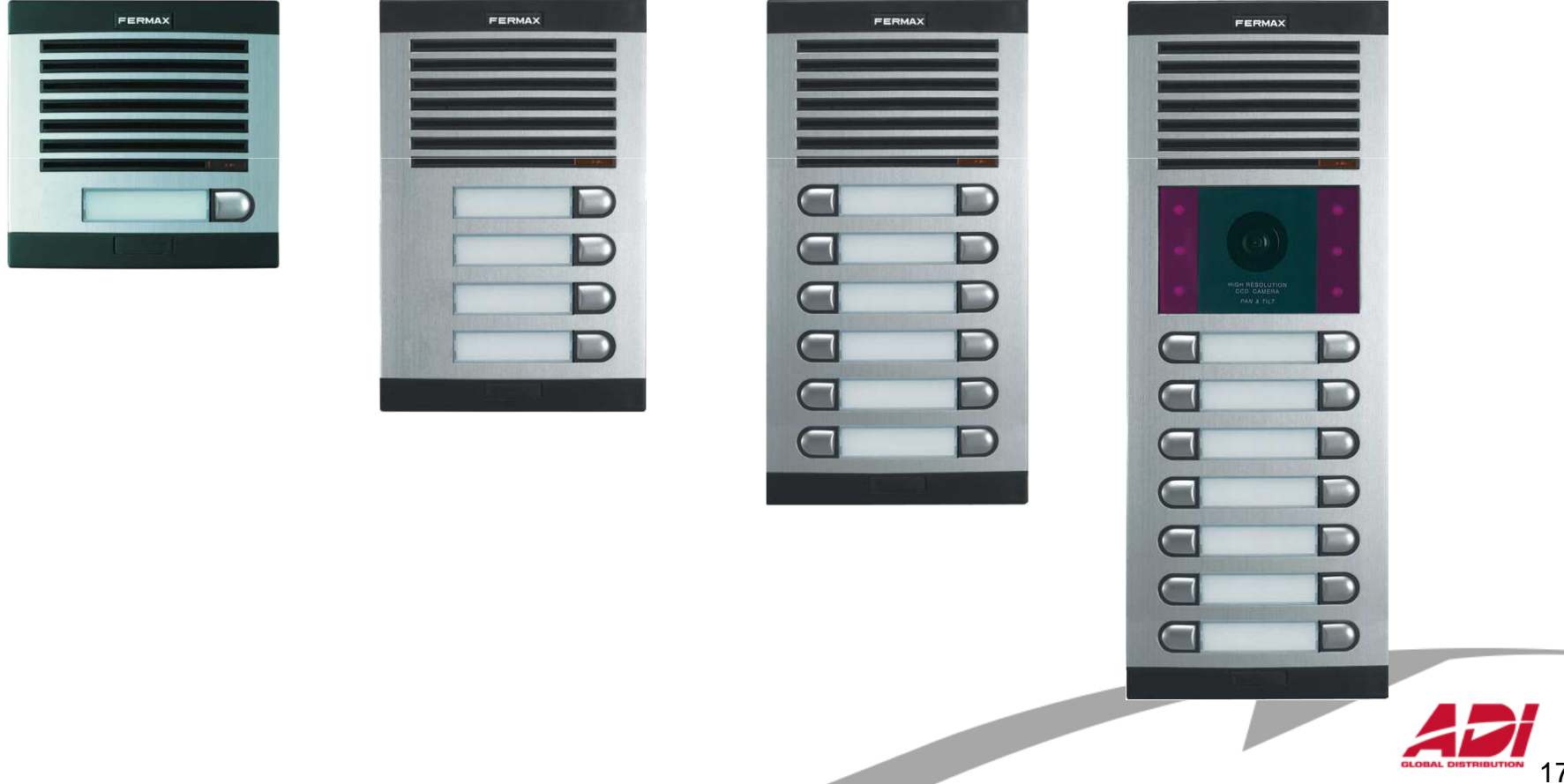

17

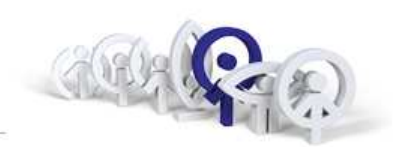

#### Vstupní panely **CityLine**

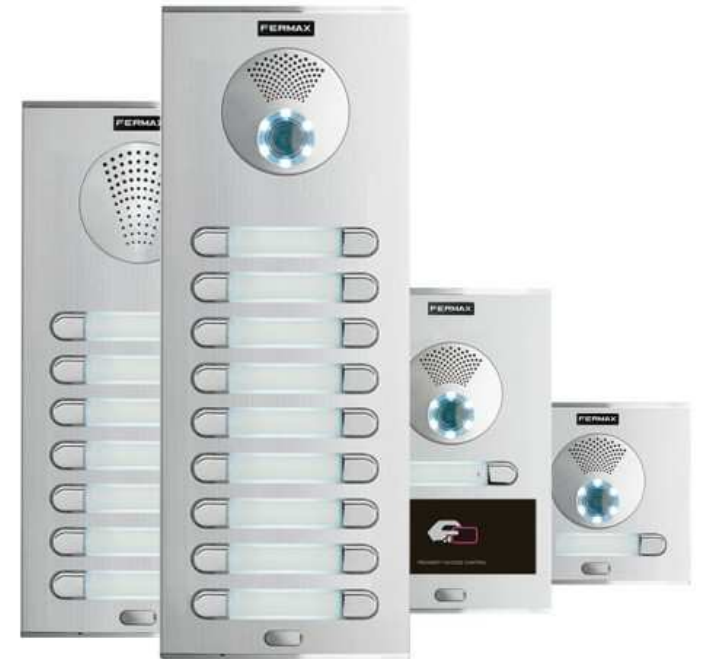

9 velikostí panelů Jednotná šíře panelůVeliká variabilita Vyšší robustnost a odolnostPoužití zinkové slitiny ZAMAK s pochromovou úpravou

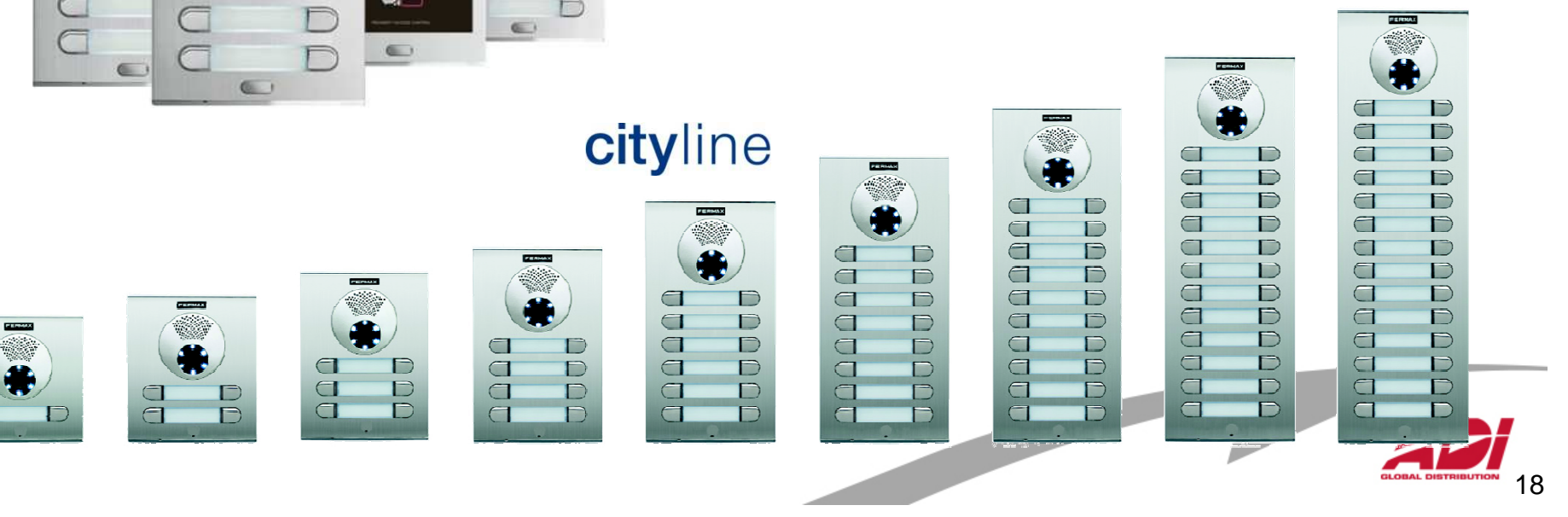

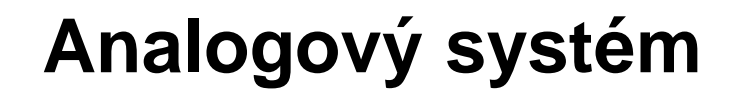

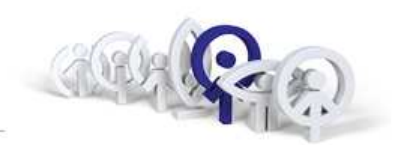

Rámečky **SKYLINE - Modular**

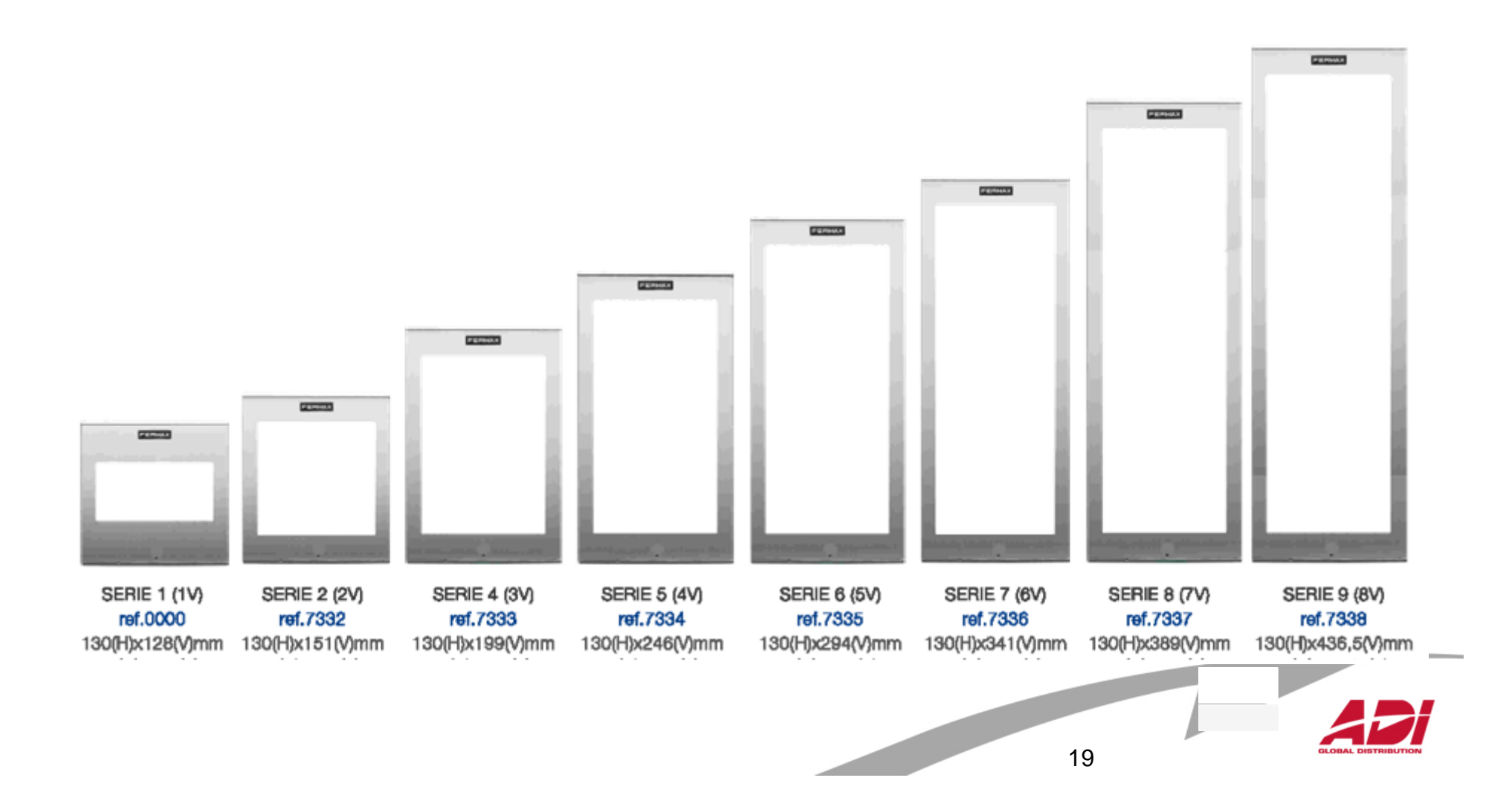

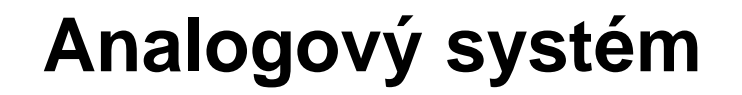

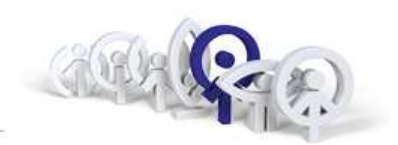

Moduly **SKYLINE - Modular**

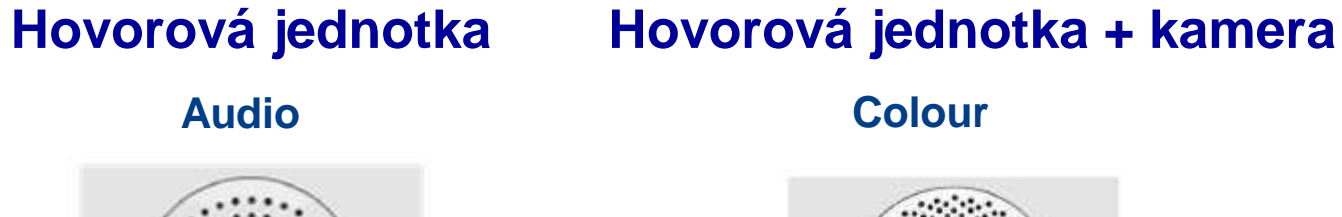

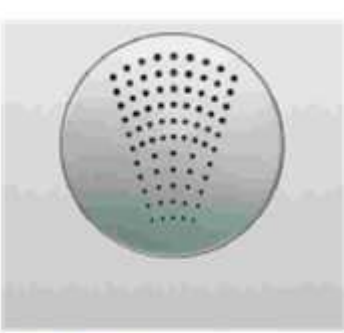

ref.7400  $4+N$ ref.7415 **VDS** 

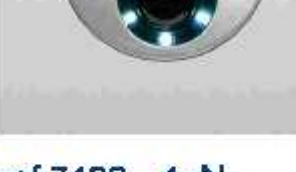

ref.7406 4+N ref.7421 ADS

#### **JEN S BAREVNOU KAMEROU**

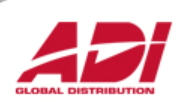

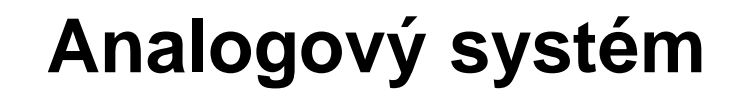

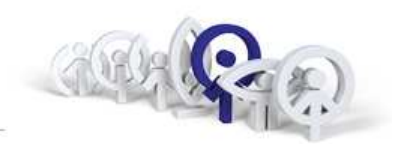

#### Tlačítka **SKYLINE - Modular**

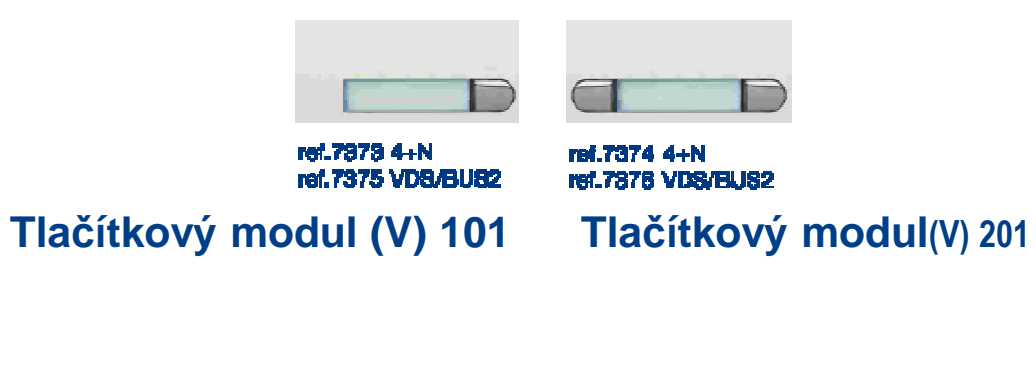

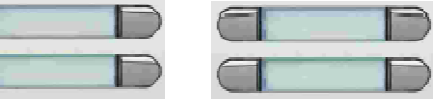

ref.7966 4+M **Md 7988 VDS/RHS2**  ref.7370 4+N raf.7372 VDS/BLIS2

**Tlačítkový modul (V) 102**

**Tlačítkový modul(V) 202**

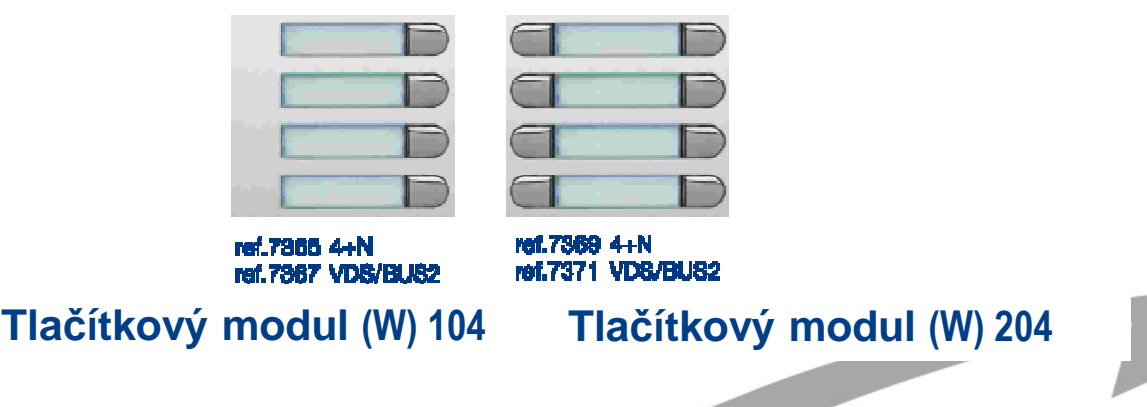

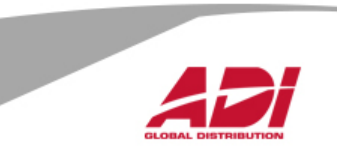

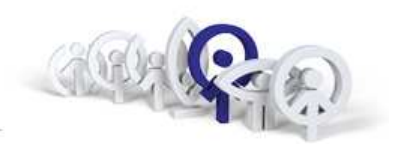

## Informační moduly **SKYLINE - Modular**

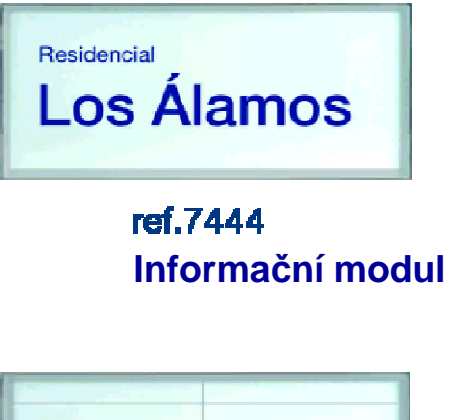

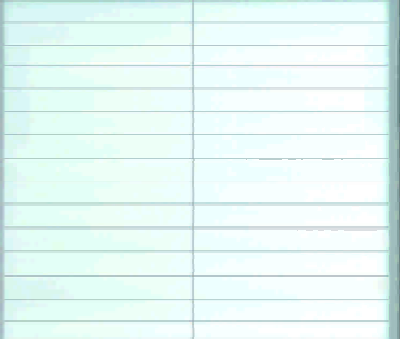

ref.6992 **Informační modul**

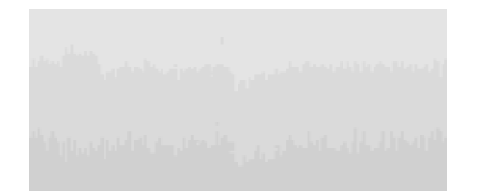

ref.7442 **Dekorativní modul**

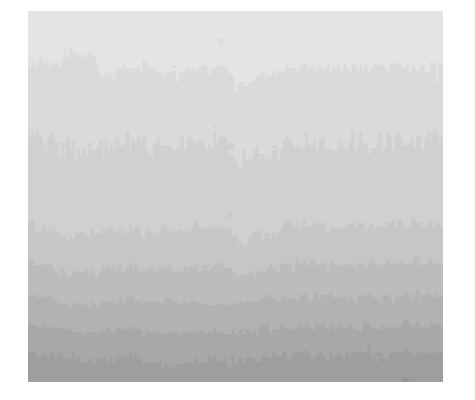

ref.7443 **Dekorativní modul**

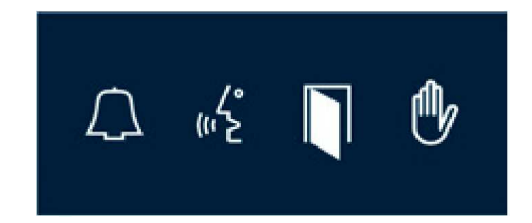

ref.7448 **Modul pro hendikepované**

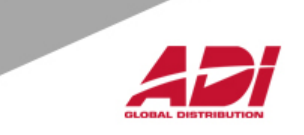

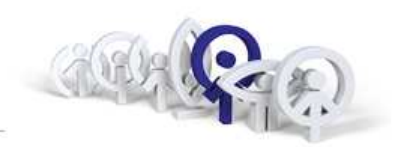

FERMAX

EERMAX

 $\Box$ 

 $\bullet$ 

#### Přístupový systém **Cityline, Skyline, Marine**

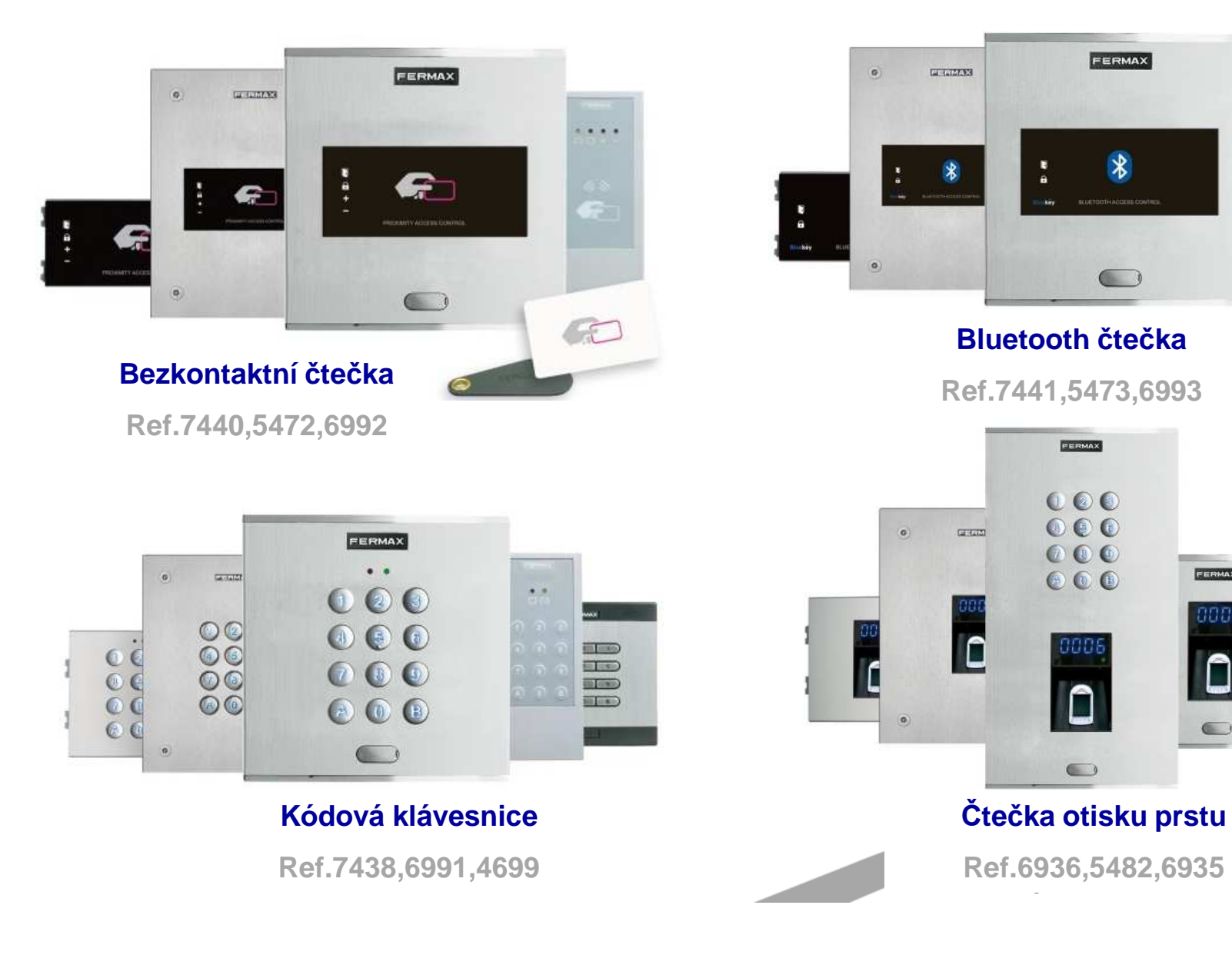

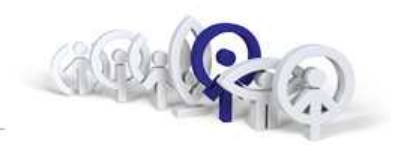

## Panely **MARINE, nerezová ocel o tloušťce 2,5 mm**

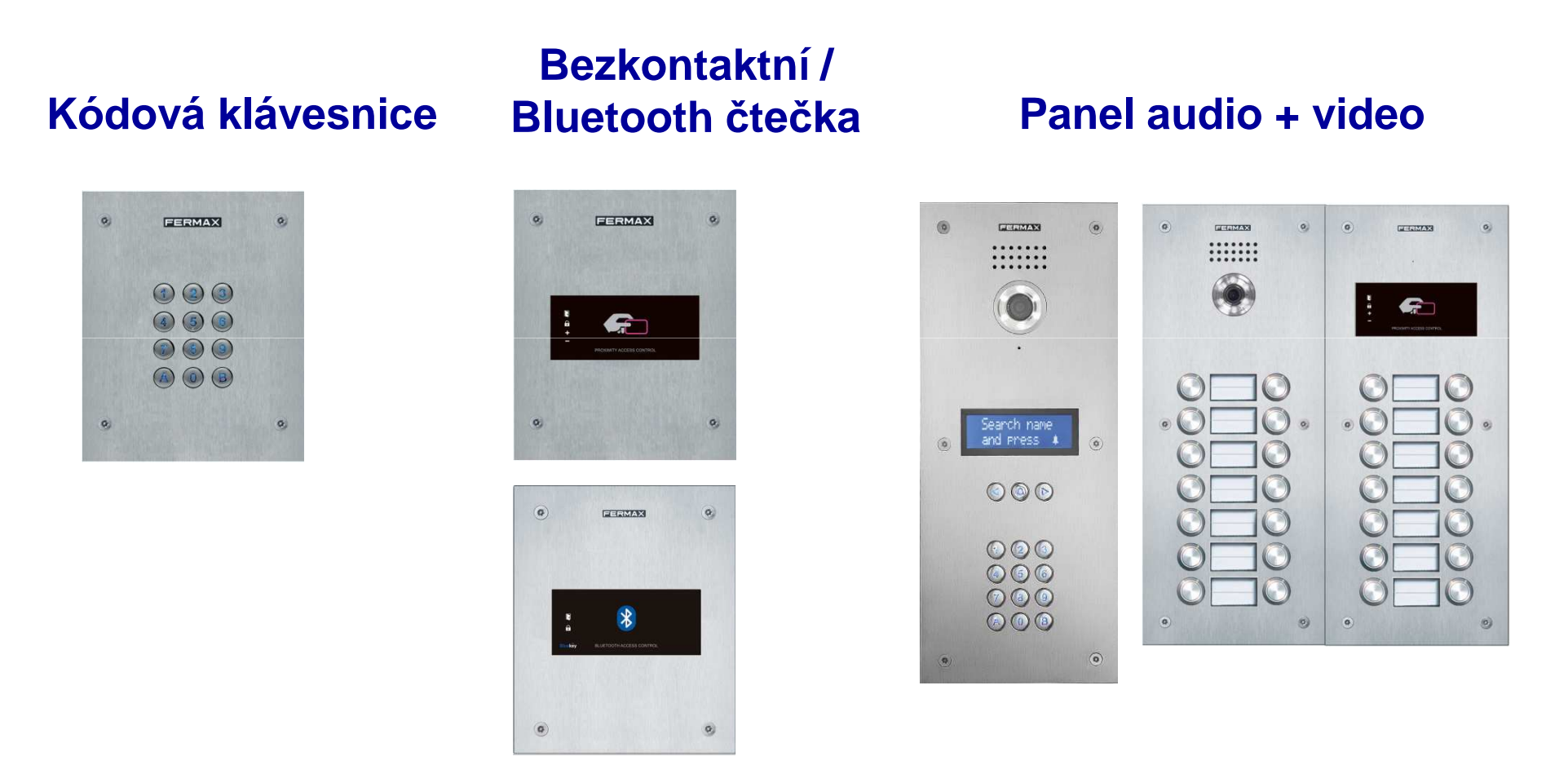

Nová řada antivandal panelů MARINE nahrazuje staré provedení panelů BRUTO

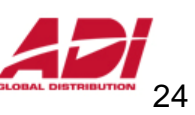

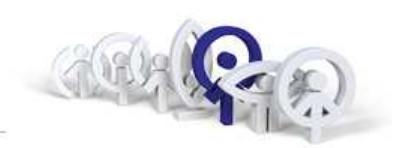

Video distributor ( 2/4 )

#### **ref.2448 / ref.2449**

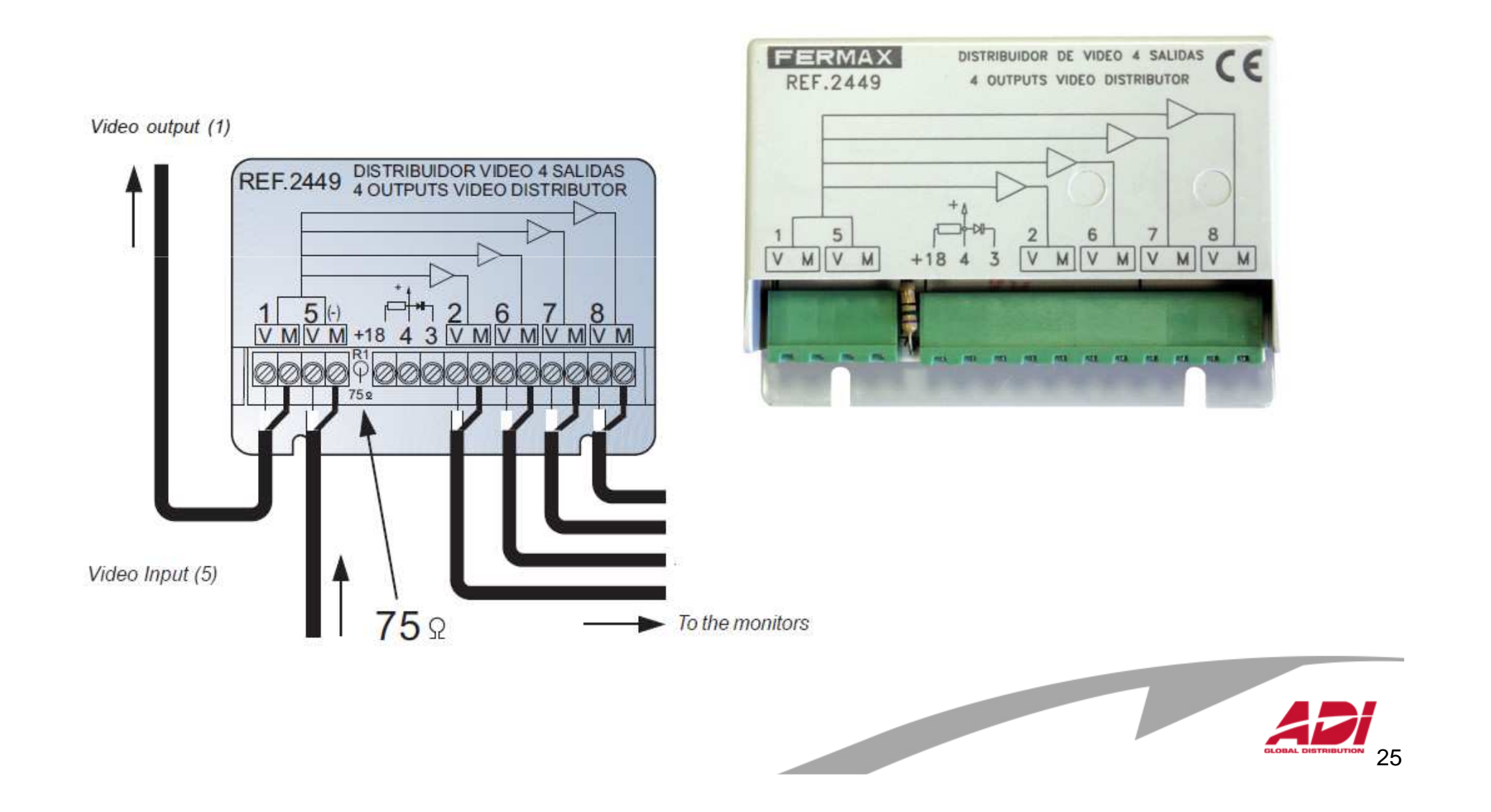

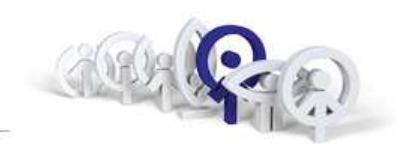

#### Video distributor ( 2/4 )

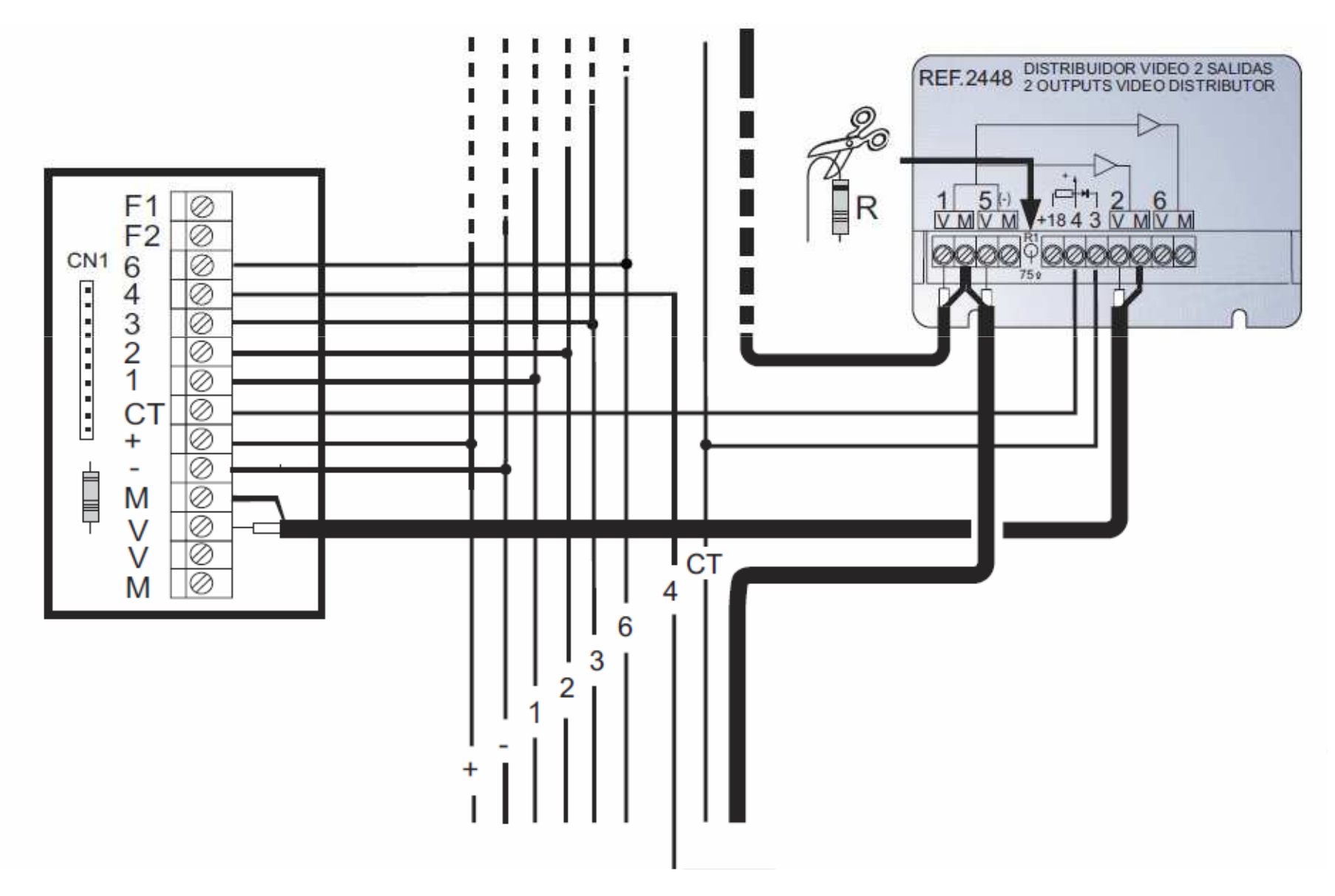

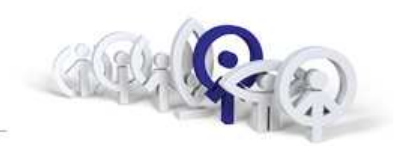

Zesilovač vyzvánění

ref.2340

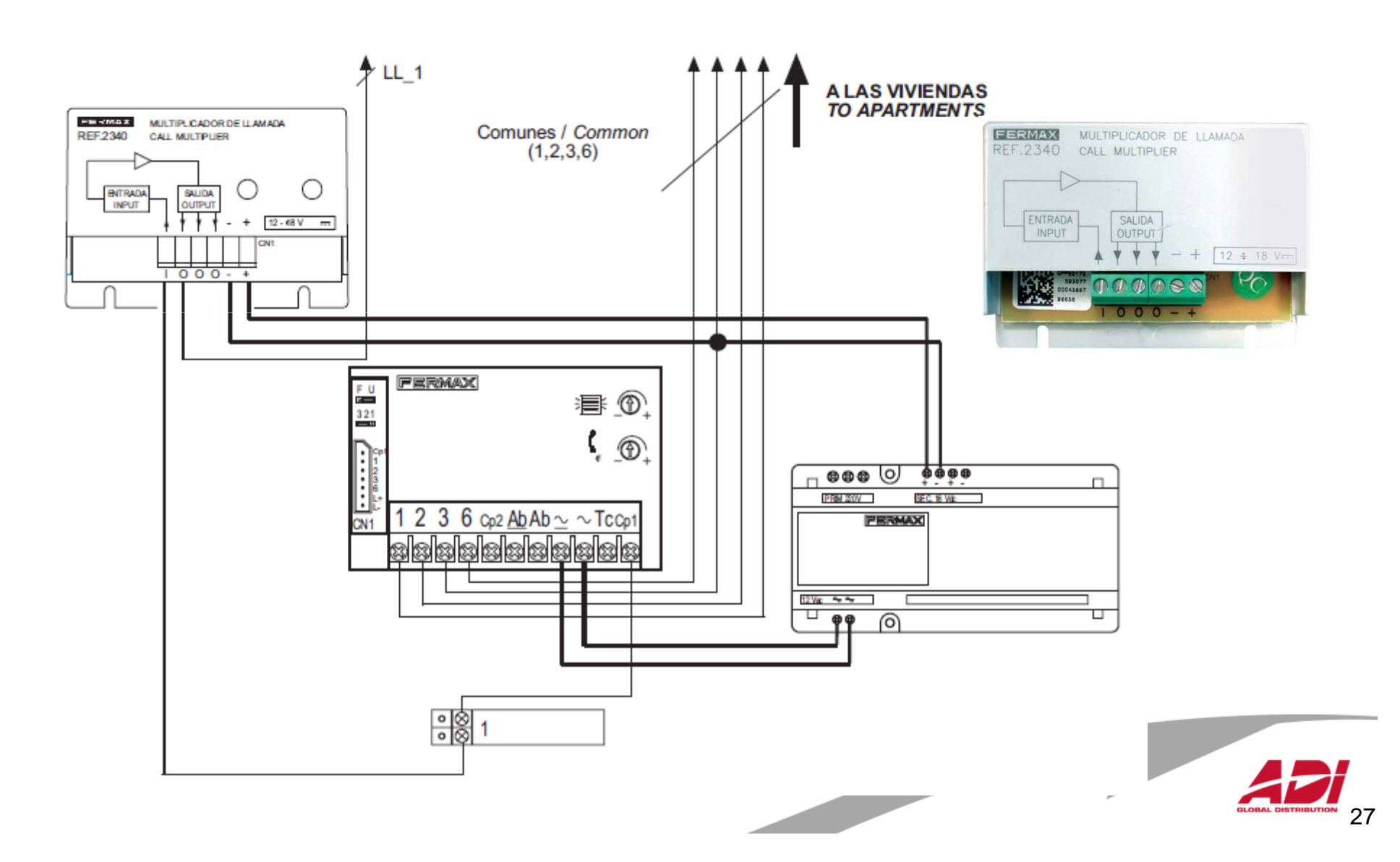

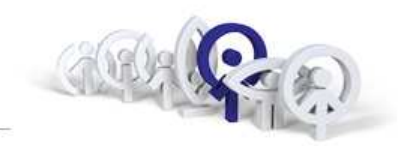

#### Relé / 230V ref.2013

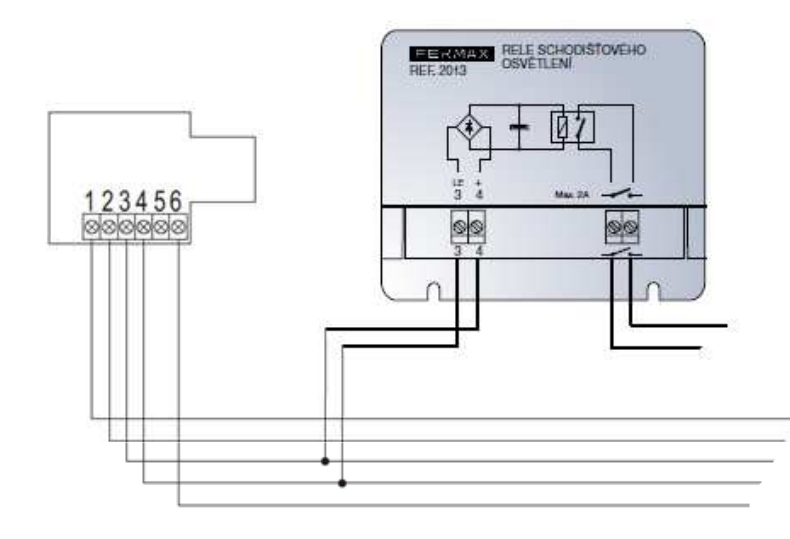

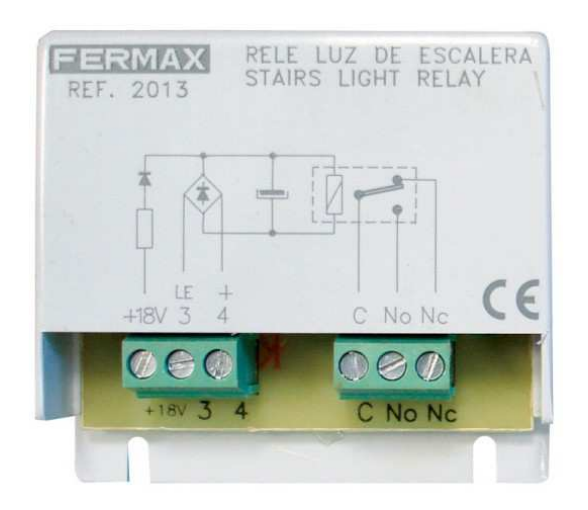

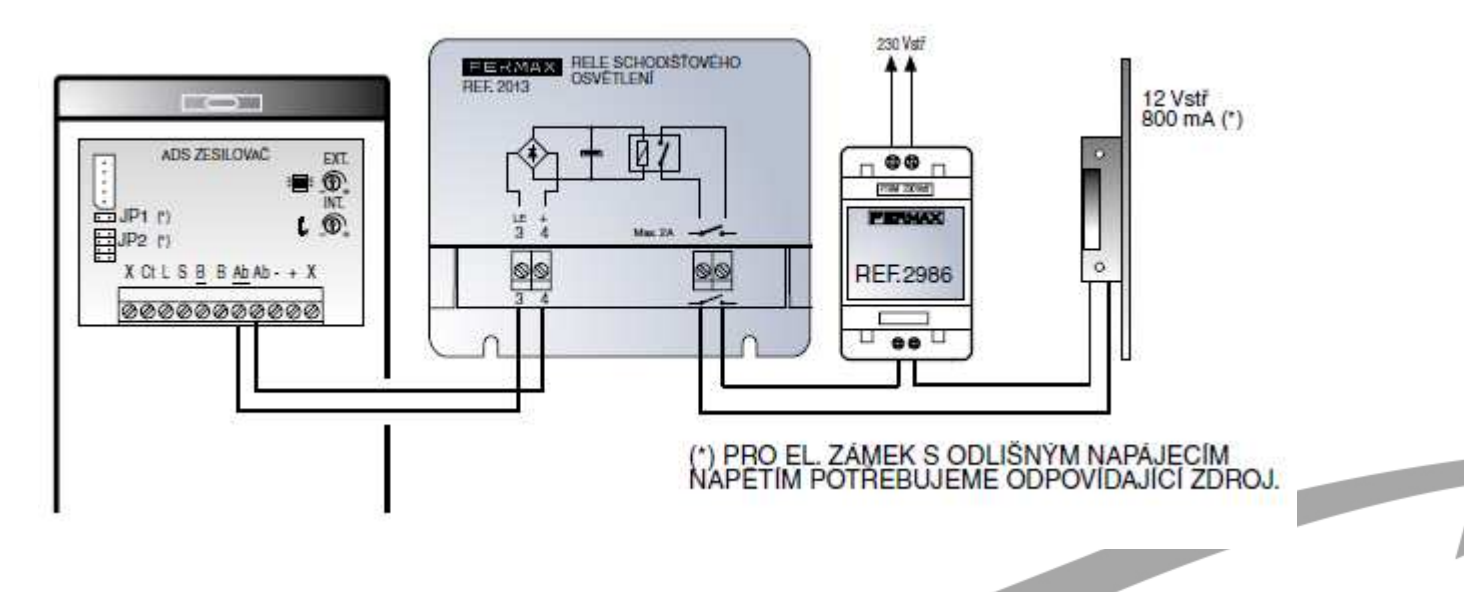

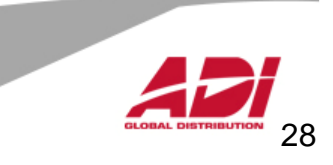

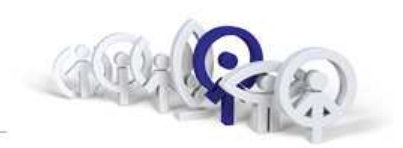

#### Časové relé / 230V**ref.29001**

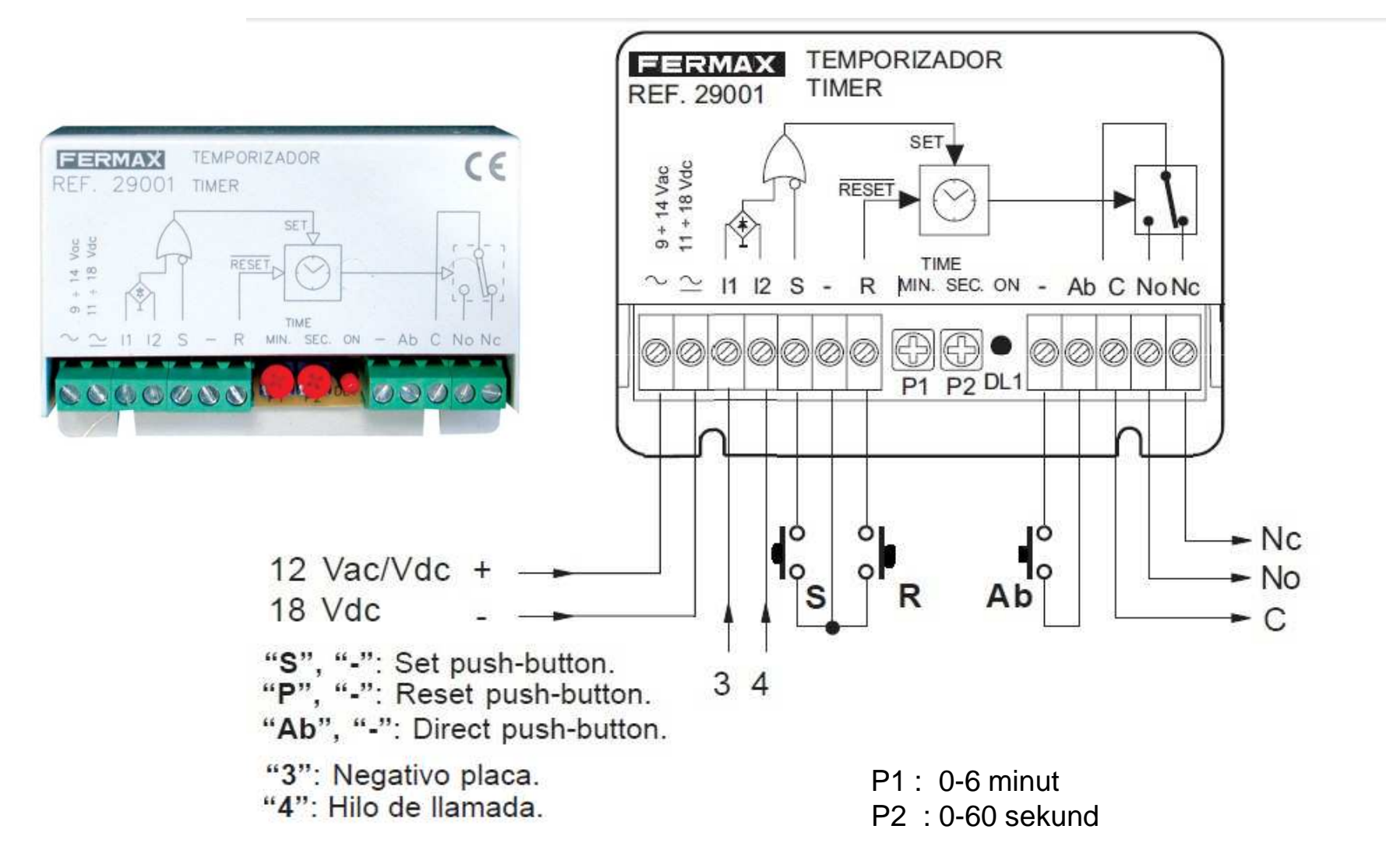

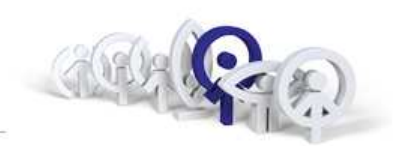

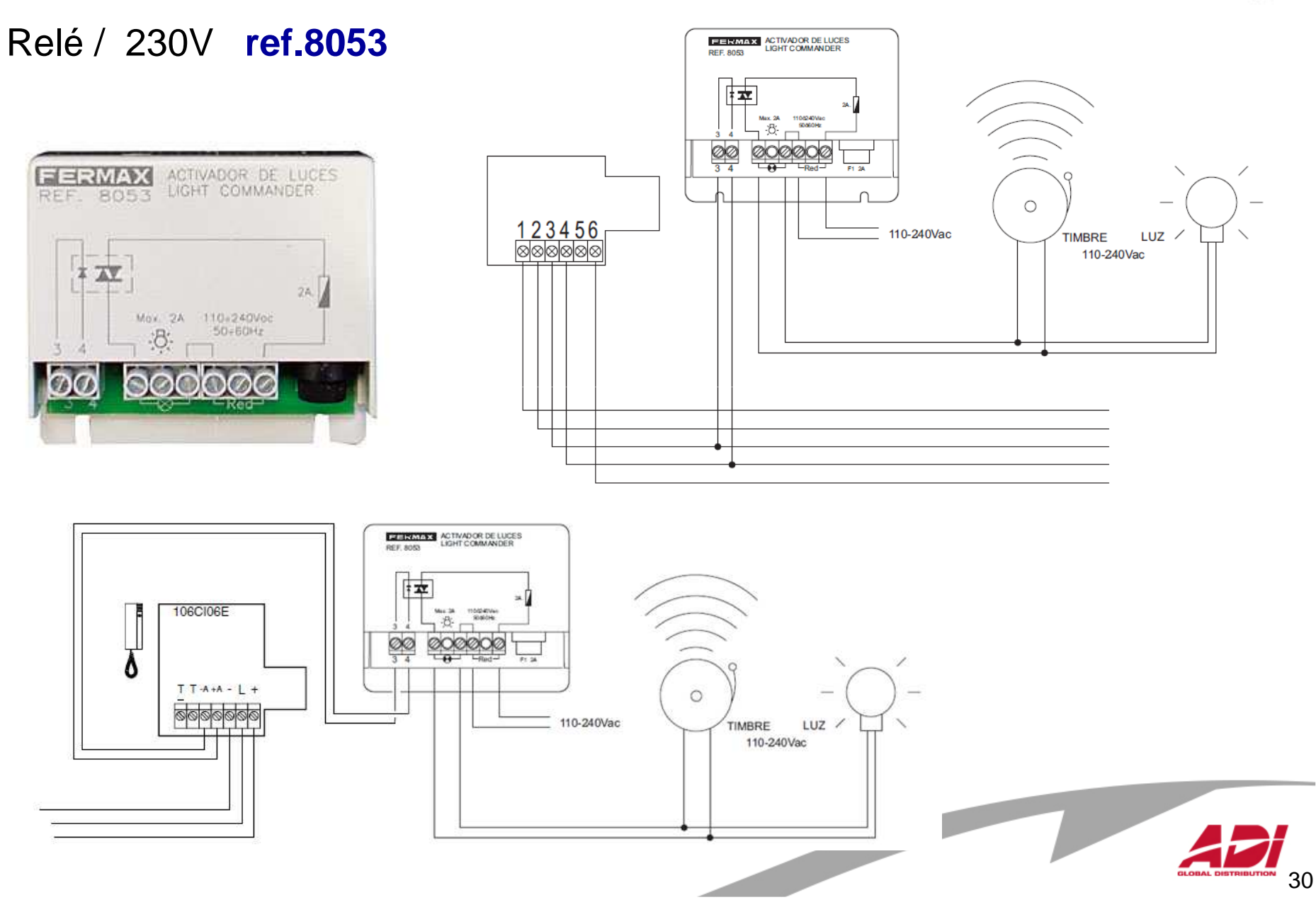

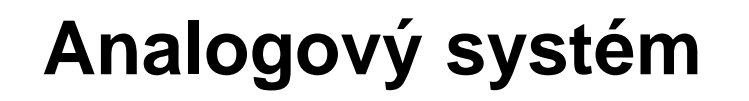

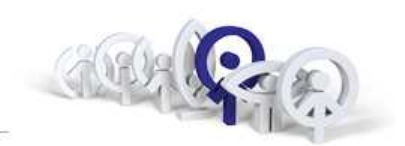

Externí bzučák

#### ref.2040

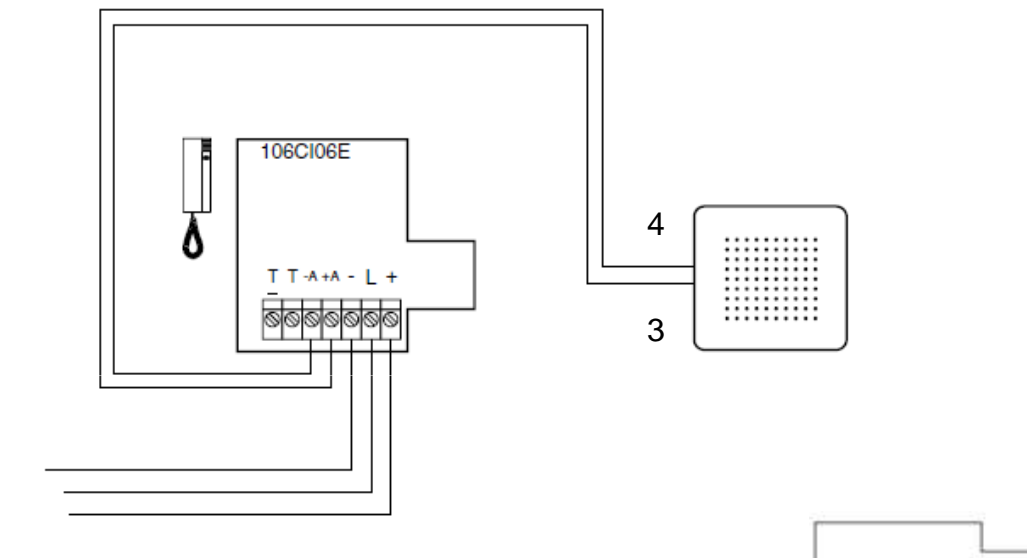

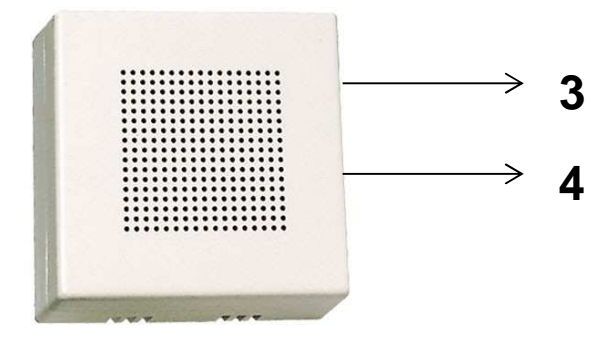

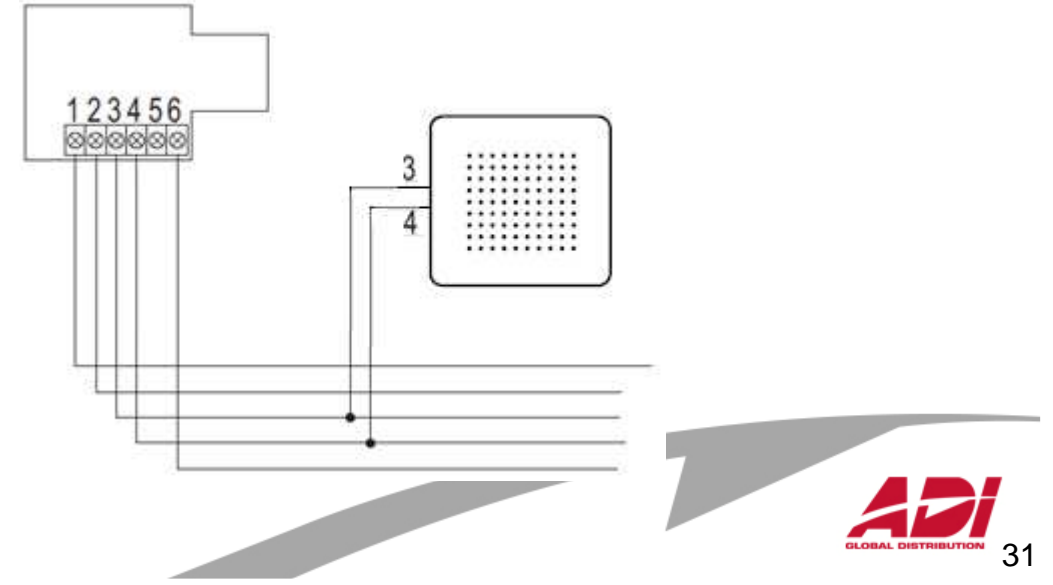

# Analogová koncová zařízení

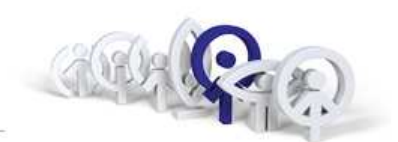

32

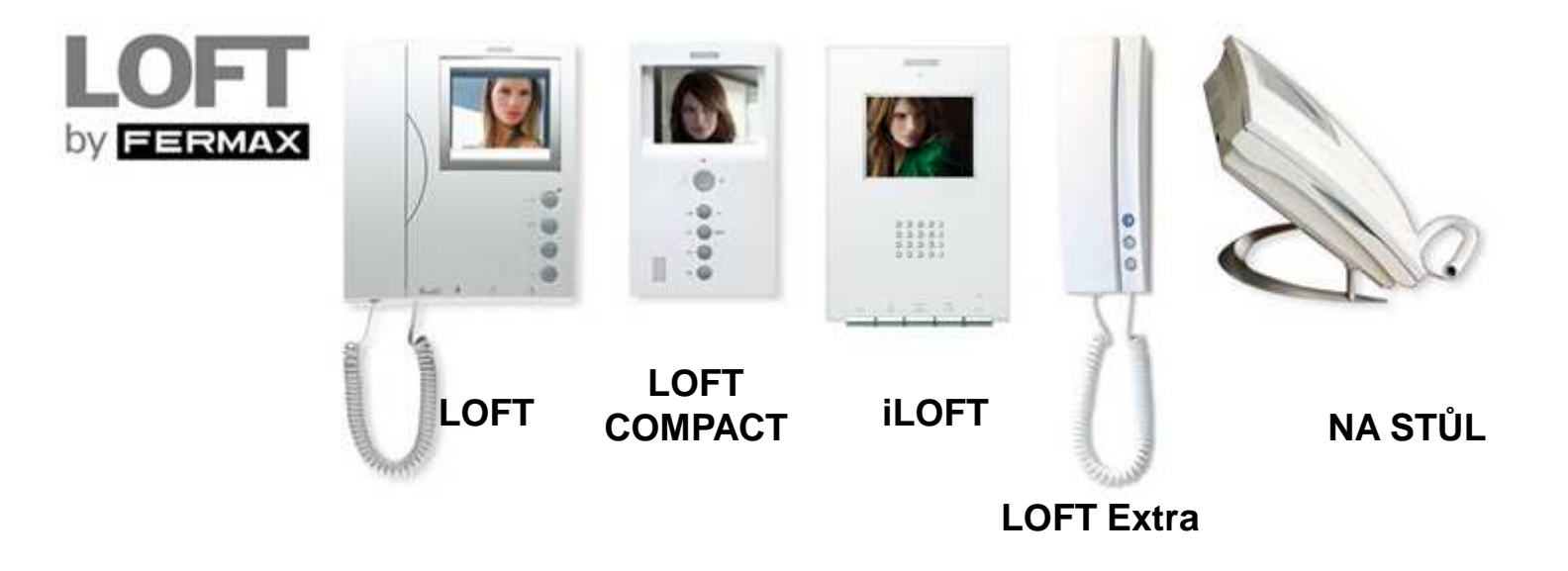

#### Kompletní řada telefonů a videotelefonů pro současné interiéry.

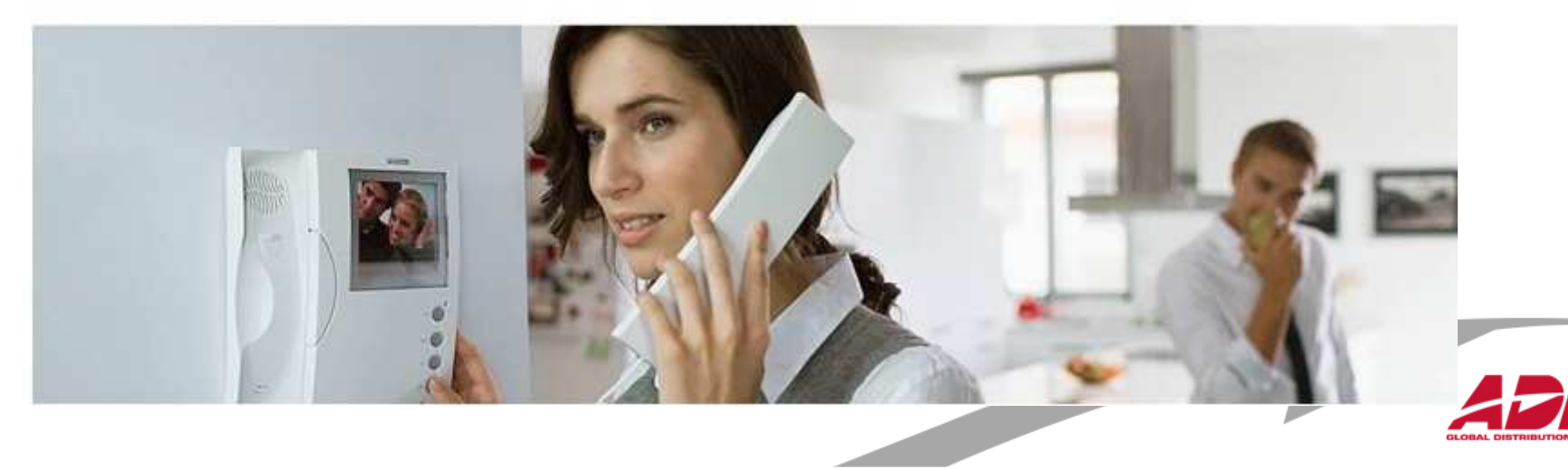

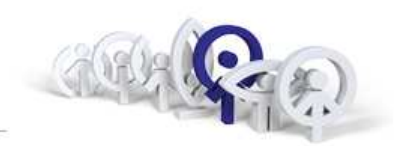

#### Co v nesnázích a potížích

#### **Jde komunikace do telefonu, nejde do dveřního panelu.**

- vodič <sup>č</sup>íslo 1 je přerušen
- vodi<sup>č</sup> <sup>č</sup>íslo 2 je přerušen
- zkrat mezi vodičem číslo 1 a 2
- zkrat mezi vodičem číslo 1 a 3 (el. zámek je trvale aktivován)
- vadný zesilovač
- vadný telefon
- vadný mikrofon v telefonu
- vadný reproduktor v zesilovači

#### **Jde komunikace do dveřního panelu, nejde do telefonu.**

- vodi<sup>č</sup> <sup>č</sup>íslo 3 je přerušen (telefon nelze vyzvonit)
- vodi<sup>č</sup> <sup>č</sup>íslo 6 je přerušen
- zkrat mezi vodiči číslo 3 a 6
- vadný zesilovač
- -vadný telefon

#### **Telefon nelze vyzvonit**

- vodi<sup>č</sup> <sup>č</sup>íslo 4 je přerušen
- vodi<sup>č</sup> <sup>č</sup>íslo 3 je přerušen
- vadný zesilovač
- vadný telefon

#### **Jde komunikace do dveřního panelu, nejde do telefonu.**

- vodi<sup>č</sup> <sup>č</sup>íslo 3 je přerušen (telefon nelze vyzvonit)
- vodi<sup>č</sup> <sup>č</sup>íslo 6 je přerušen
- zkrat mezi vodiči číslo 3 a 6
- vadný zesilovač
- vadný telefon

#### **Zpětná vazba mezi dveřním panelem a telefonem**

- nastavte optimální zesílení zesilovač<sup>e</sup>
- zkrat mezi vodiči číslo 2 a 6

#### **Elektrický zámek je trvale aktivován**

- zkrat mezi vodiči číslo 1 a 3
- vadný zesilovač

#### **Elektrický zámek je aktivován při zvedlém sluchátku**

- zkrat mezi vodiči číslo 1 a 6

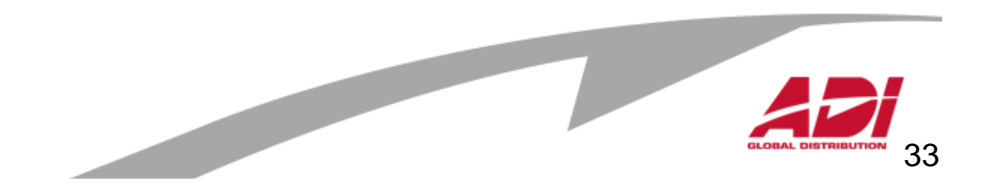

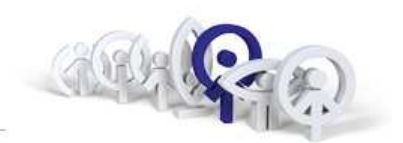

Přednosti systému :

- 1. Snadná integrace
- 2. Nižší cena technologie, ale na úkor vyšší ceny kabeláže
- 3. Vyzváněcí vodič "jednodušší detekce závady"
- 4. Délka sběrnice

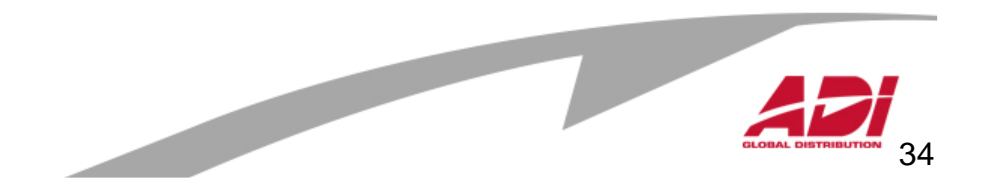

# **Video Digitální Systém**

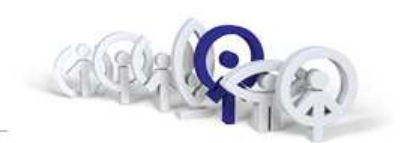

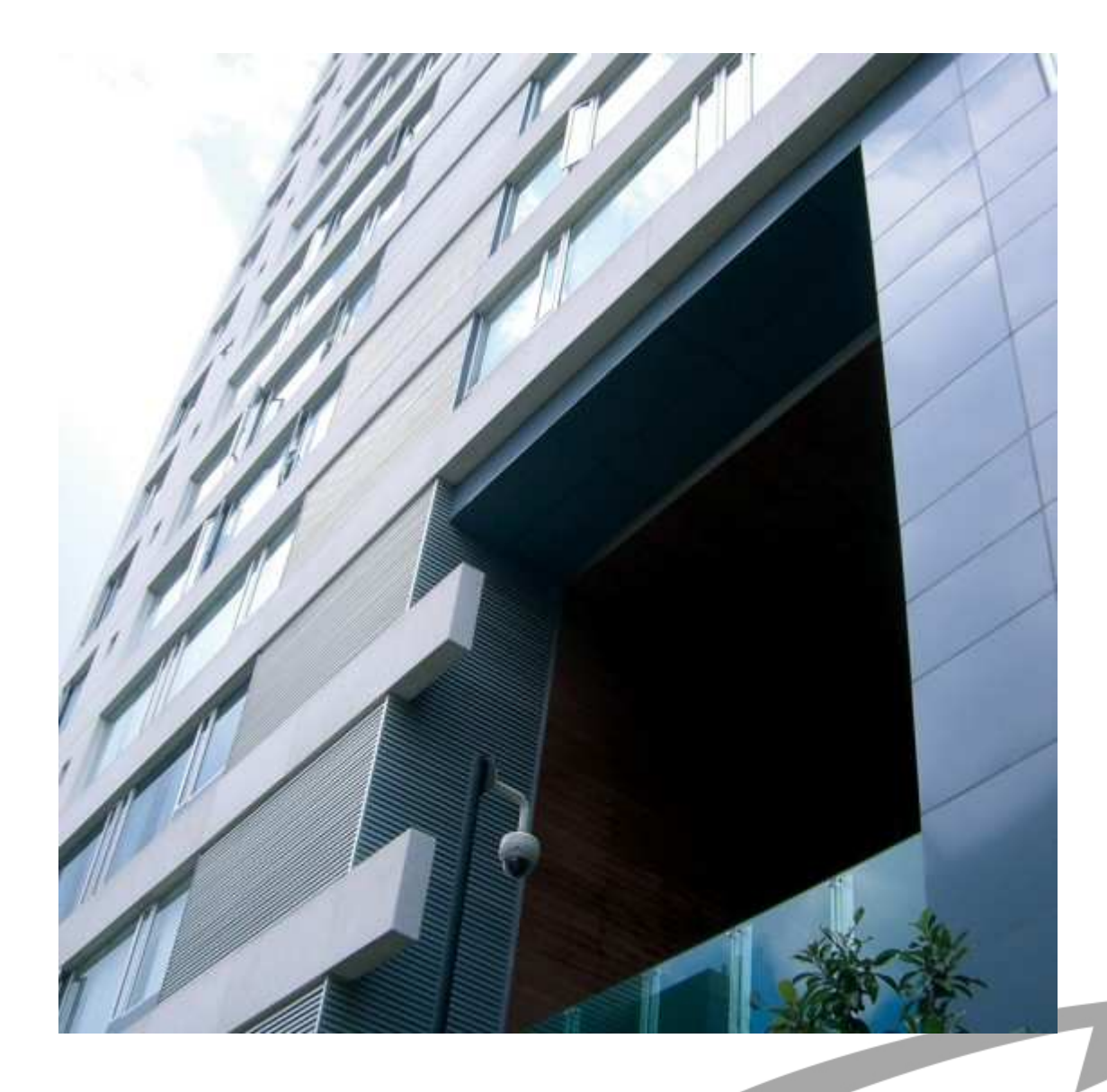

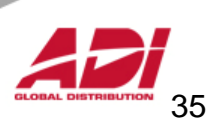

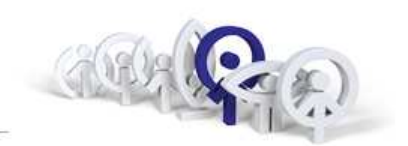

Základní vlastnosti:

- 1. Pro 199 b.j., 2 vstupní panely a jedna recepční jednotka
- 2. Délka digitální sběrnice až 200m
- 3. Sběrnice: 3 vodiče + koax.75Ohm, nebo 5 vodičů ( UTP )
- 4. Napájení audio a video: 18Vss
- 5. Privátní komunikace
- 6. Vyvěšený telefon neovlivňuje funkčnost systému
- 7. Nastavení doby aktivace zámku (z bytu a exit tlačítko)

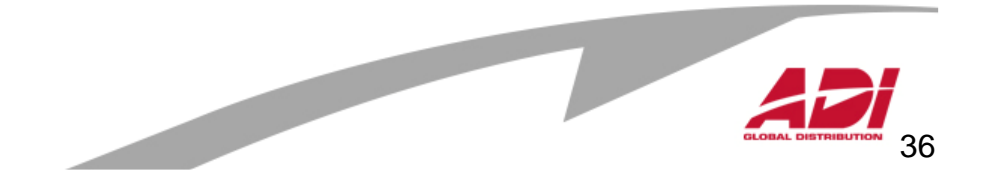
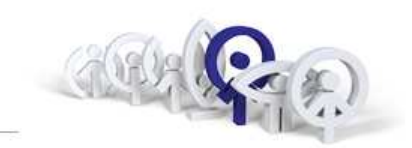

**1997 - 2008 2009->**

Systém ADS: Adresný Digitální Systém

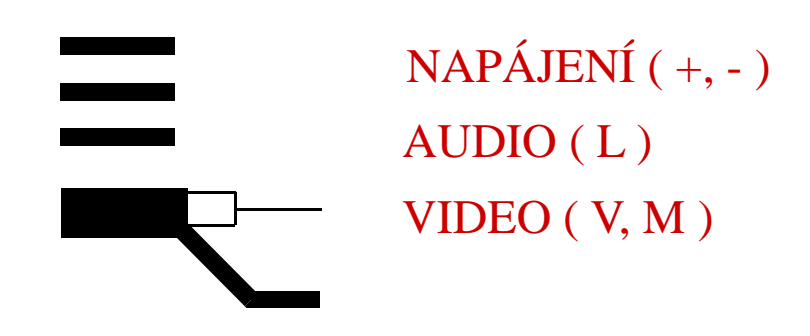

Systém VISION : Adresný Digitální Systém

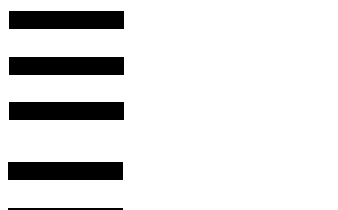

NAPÁJENÍ  $(+, -)$  $AUDIO(L)$ VIDEO  $(+V, -V)$ 

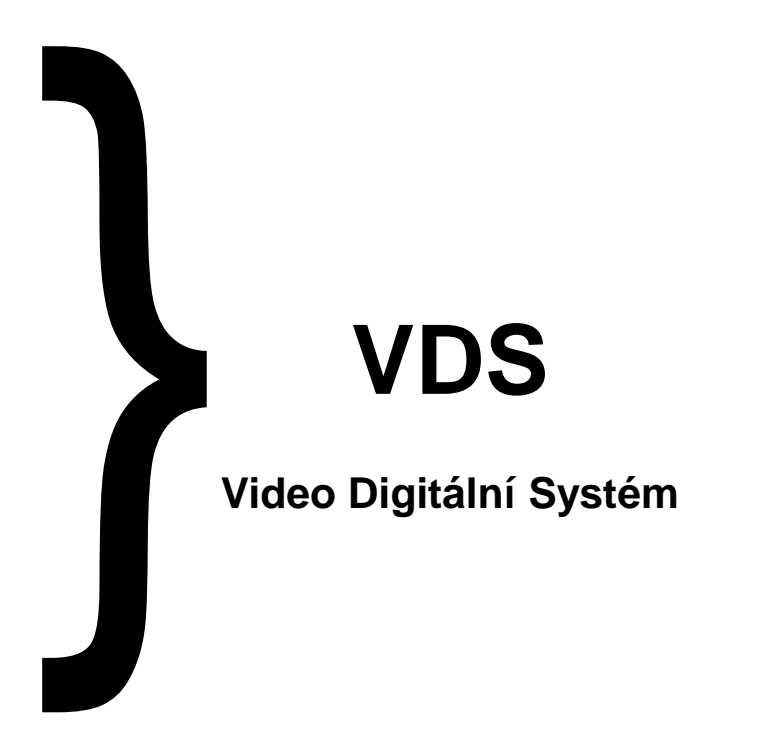

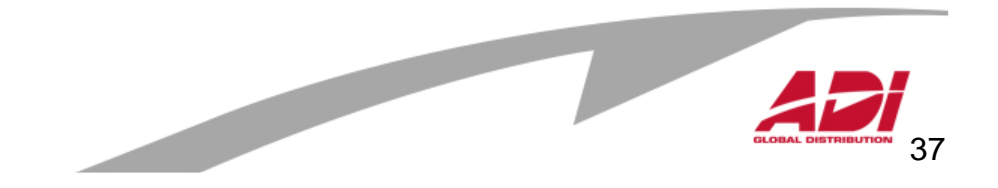

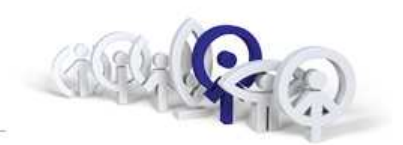

Digitální přenos:

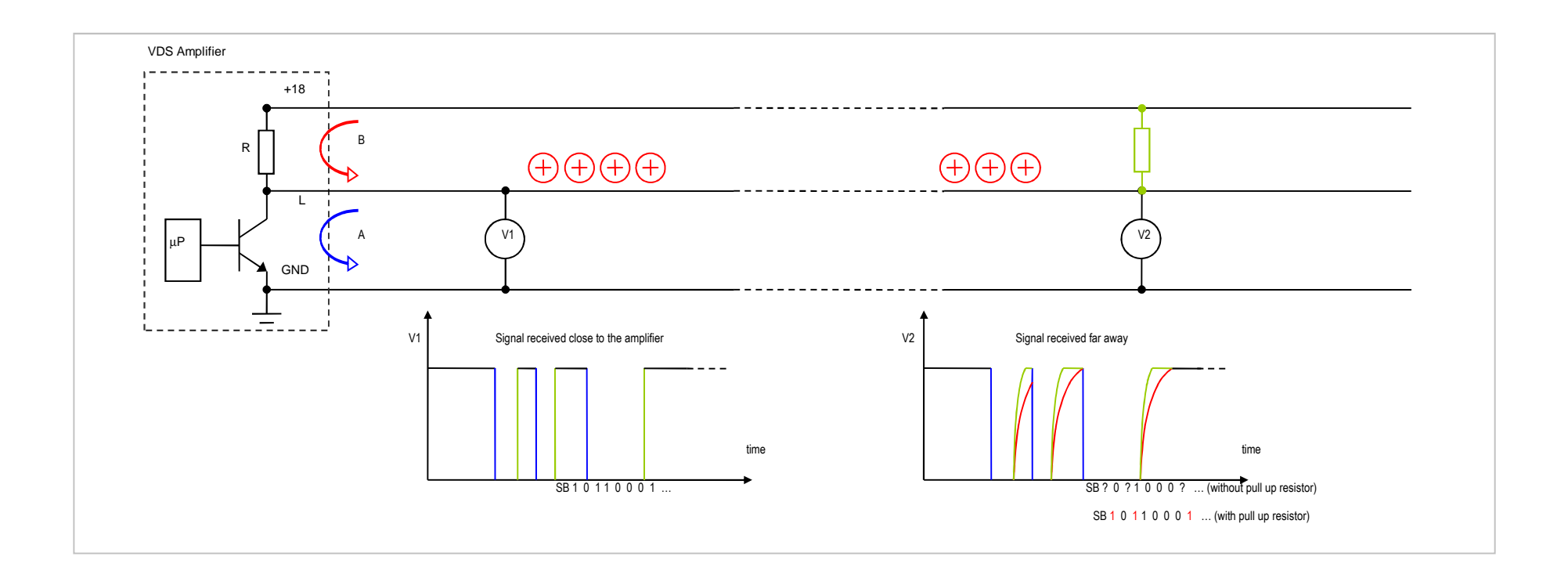

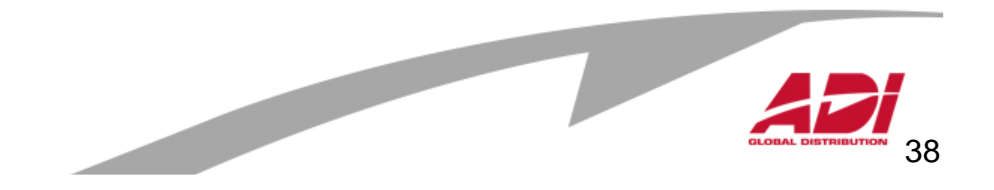

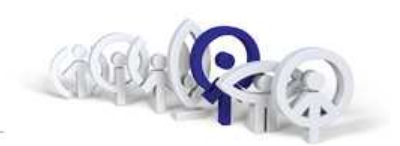

Základní požadavky na kabeláž:

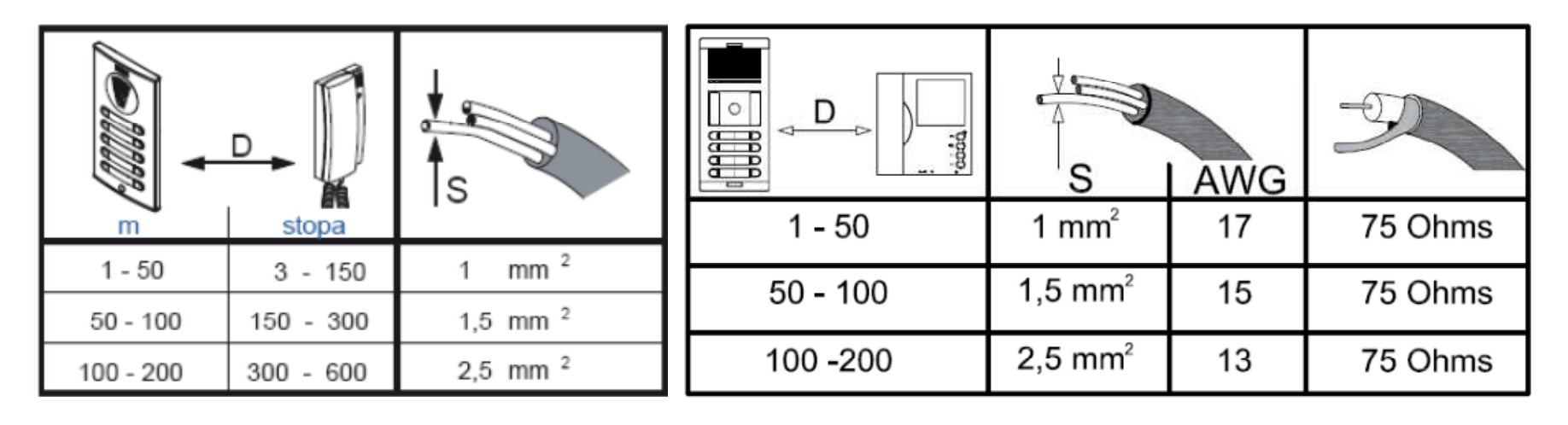

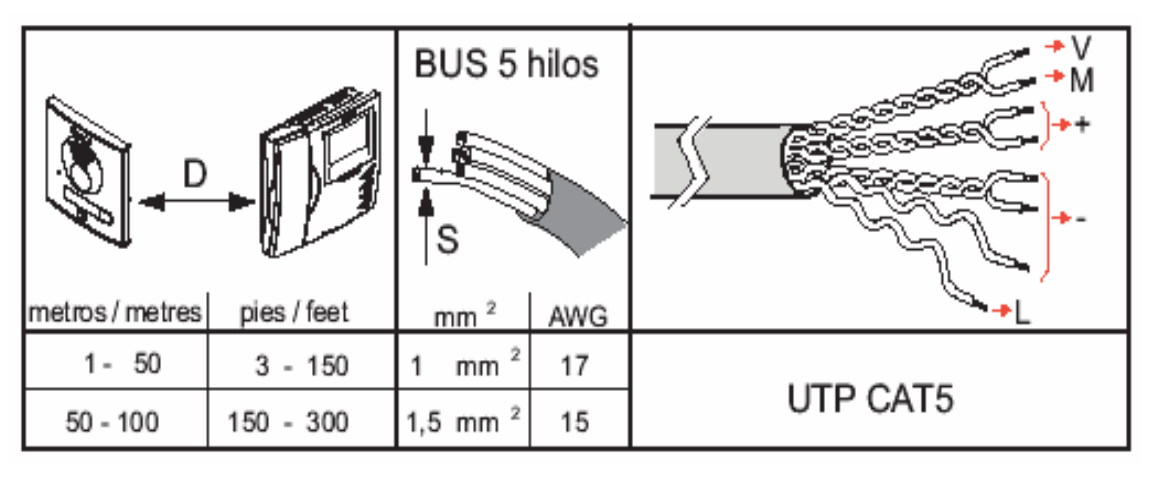

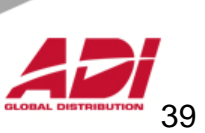

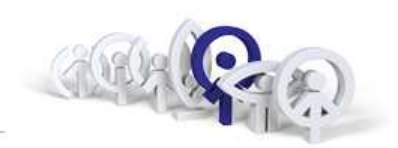

#### **Přehledová tabulka použití UTP Cat.5 pro systémy VDS**

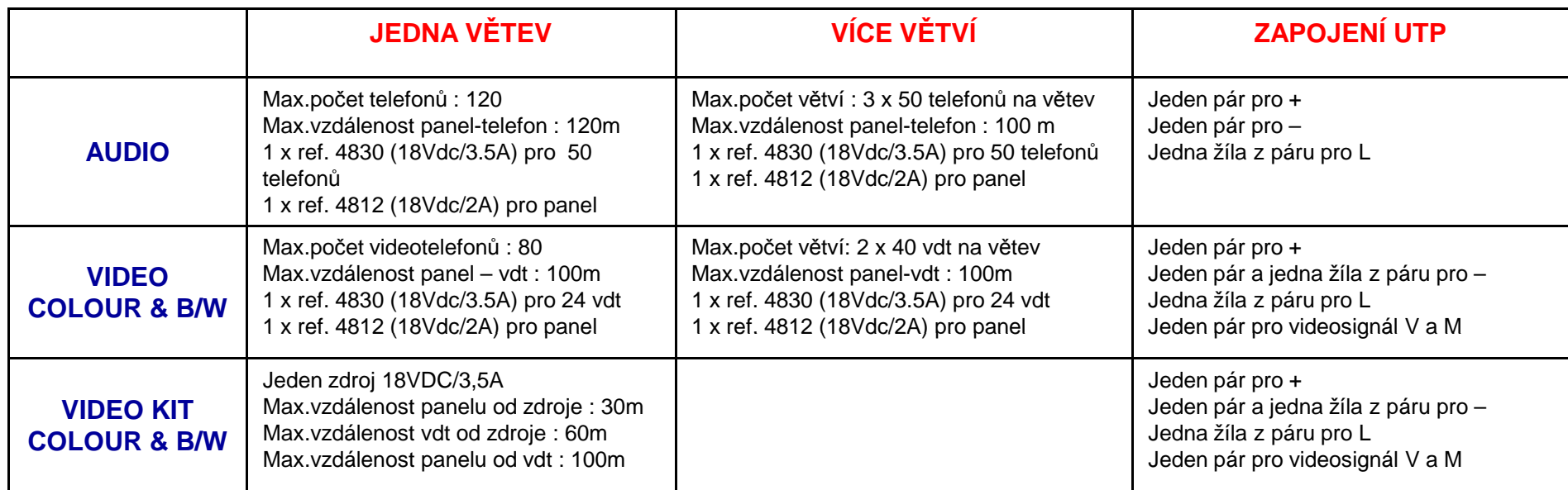

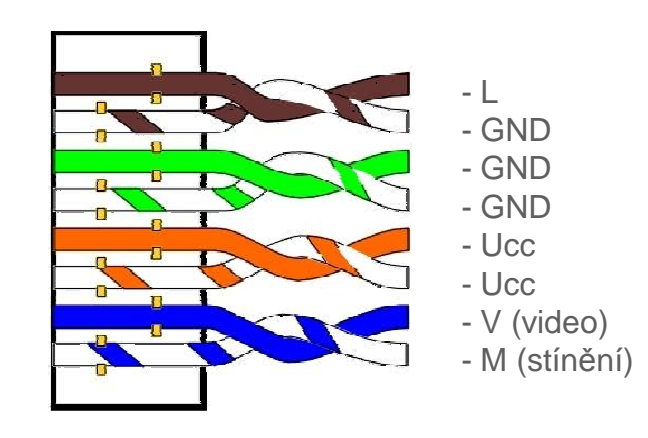

Videodistributor musí být stále pod napětím ( svorka +18V ), pouze v případě, že vzdálenost videotelefonu od videodistributoru bude menší než 10m je možné namísto jedné žíly "-" vést z monitoru signál Ct do videodistributoru.

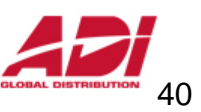

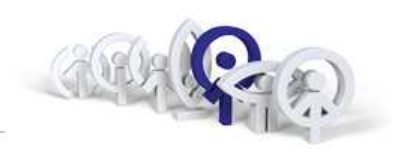

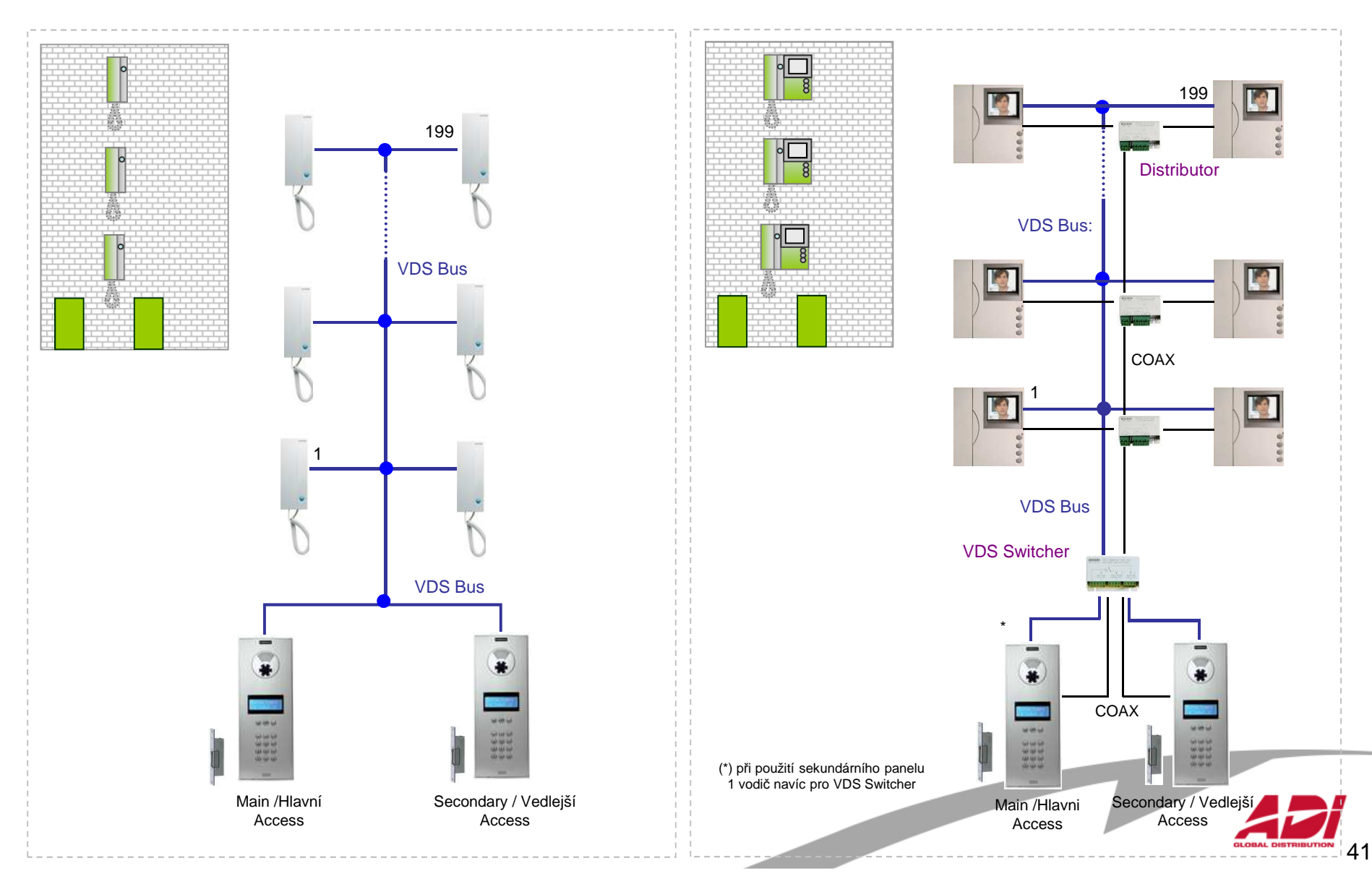

**AUDIO Instalace: 3 vodič<sup>e</sup> (+, -, L)**

**VIDEO instalace 3 vodi č<sup>e</sup> + coaxial (+, -, L, V, M)**

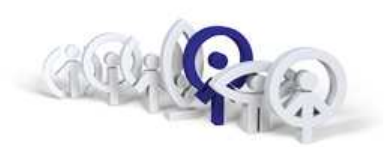

#### **Podmínky instalace:**

- Programování bytových jednotek lze uskutečnit pouze z panelu, který je nakonfigurován jako hlavní panel (propojka JP2).
- Pull-up rezistor 10 K Ohm musí být instalován na konci vedení mezi «L» a «+». Jinak mohou nastat problémy s přenosem.
- **75 Ohmový rezistor** musí být přestřižen na všech vidiodistributorech, s výjimkou posledního, aby byla zabezpečena charakteristická impedance.
- Video distributory mohou být napájeny 2 způsoby: -Přes «Ct» monitoru na svorku «4» videodistributoru-Trvale přes svorku «18» napájením ze zdroje 18 Vss
- Má-li panel City více než 3 tlačítka, je nutné použít "expander" tlačítek za účelem vytvoření digitálního napojení tlačítek. K dispozici jsou dva modely, které mohou být použity bez rozdílu a lze je kaskádově rozšiřovat, dokud se nedosáhne potřebného počtu tlačítek:

 Ref.2441 až 16 tlačítek Ref.2008 až 8 tlačítek

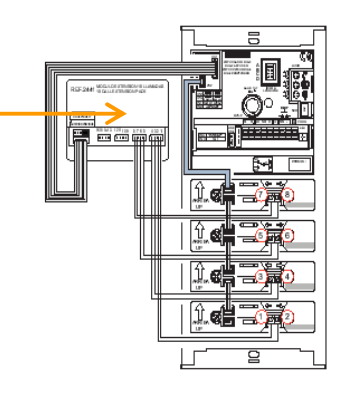

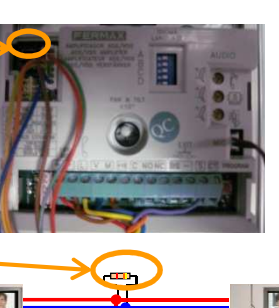

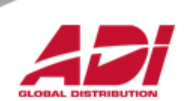

**VDS programování telefon ů**

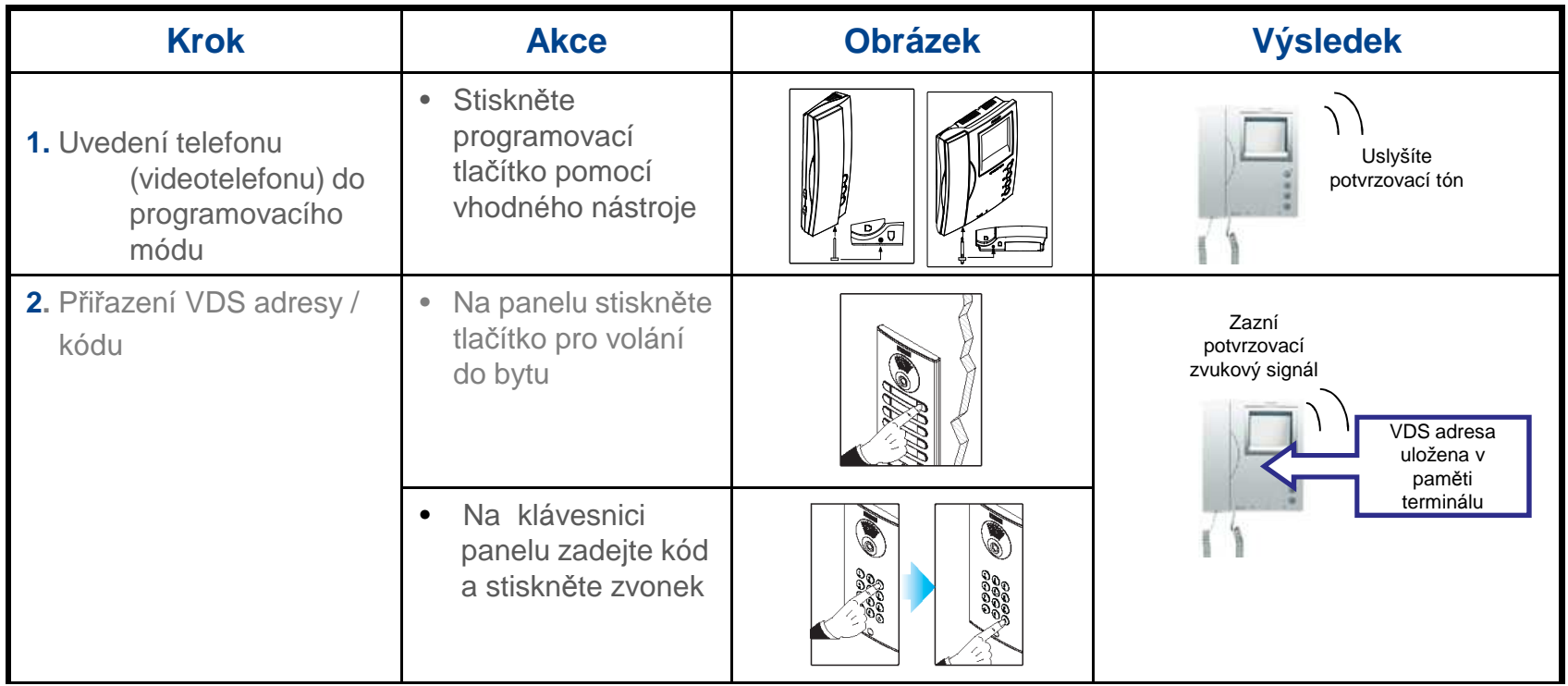

#### **Poznámka:**

 -Pro provedení kroku 2 je časový rámec 2 minuty. Po uplynutí této doby terminál opustí programovací režim. -Kompaktní a iLoft monitory obsahují další funkce pro naprogramování adresy VDS z menu monitoru, bez jakékoliv činnosti od panelu.

 -Pokud existuje více než jeden telefon/videotelefon ve stejném bytě, všechny z nich musí být naprogramovány na stejnou VDS adresu (napájecí zdroj musí být dimenzován na počet monitorů se stejnou adresou).

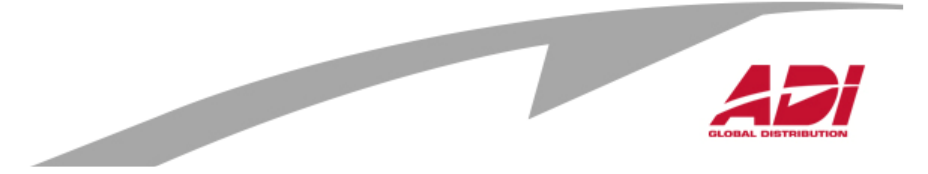

**VDS Direct Panel** 

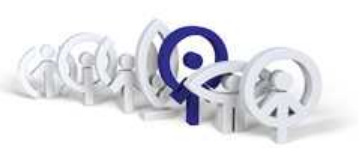

Jak naprogramovat přístupový kód pro otevření

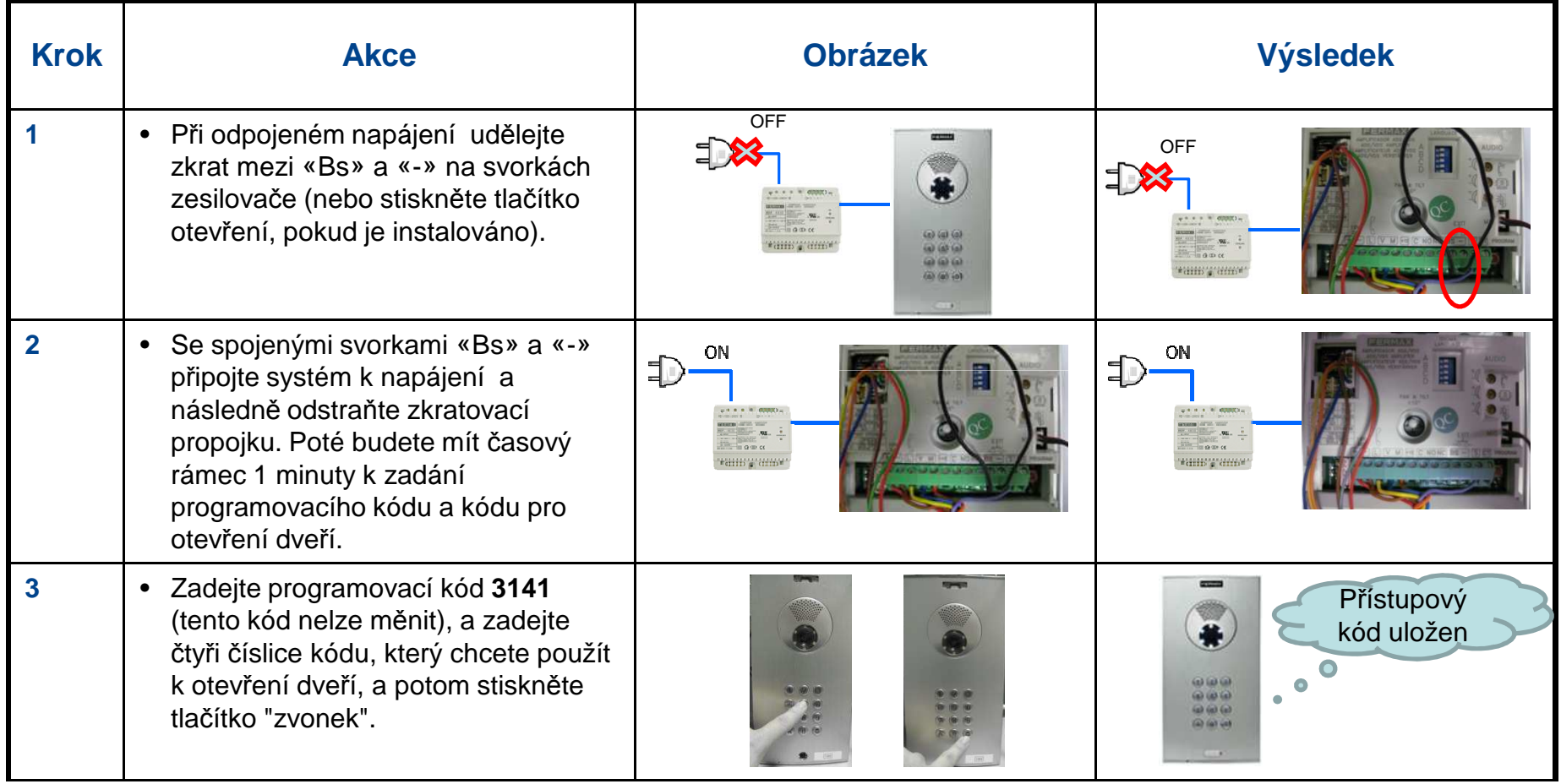

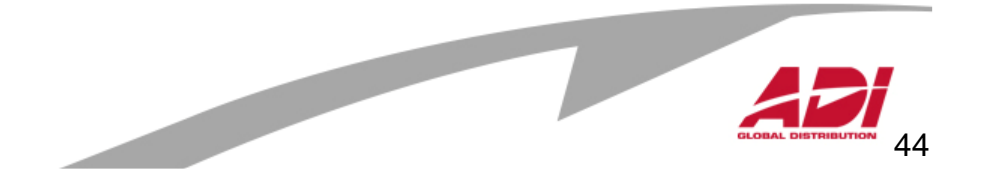

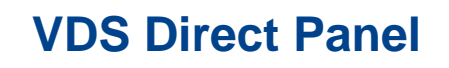

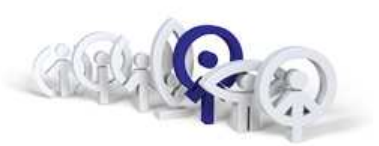

Jak naprogramovat dobu otevření dveří

Je možné nastavit dva programovatelné časy otevírání dveří :

- Doba otevření z bytu / doba otevření z panelu (pomocí přístupového kódu).

- Doba otevření při použití odchodového tlačítka (za předpokladu, že je nainstalováno "tlačítko Exit").

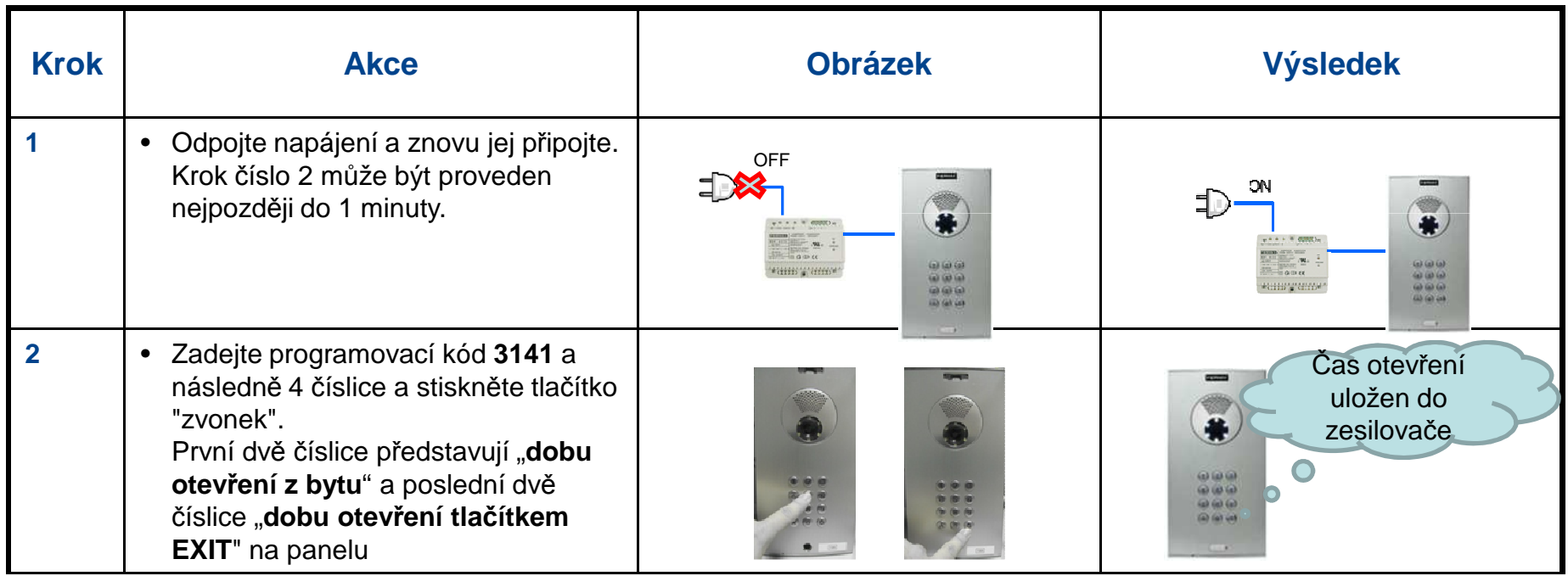

#### **Poznámka Poznámka:**

- Možný časový rozsah je mezi 1 a 99 sekund. (Pokud zadáte čas "00" bude funkce otevírání vypnuta)

- Pokud je číslo menší než 10 sekund musí předcházet číslicí "0".

- V případě chyby při časovém programování musíte znovu spustit sekvenci z kroku 1.

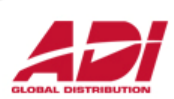

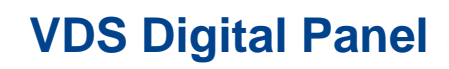

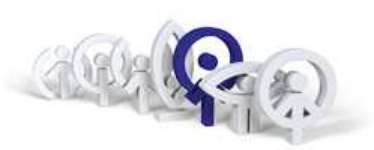

Nastavení jazyka

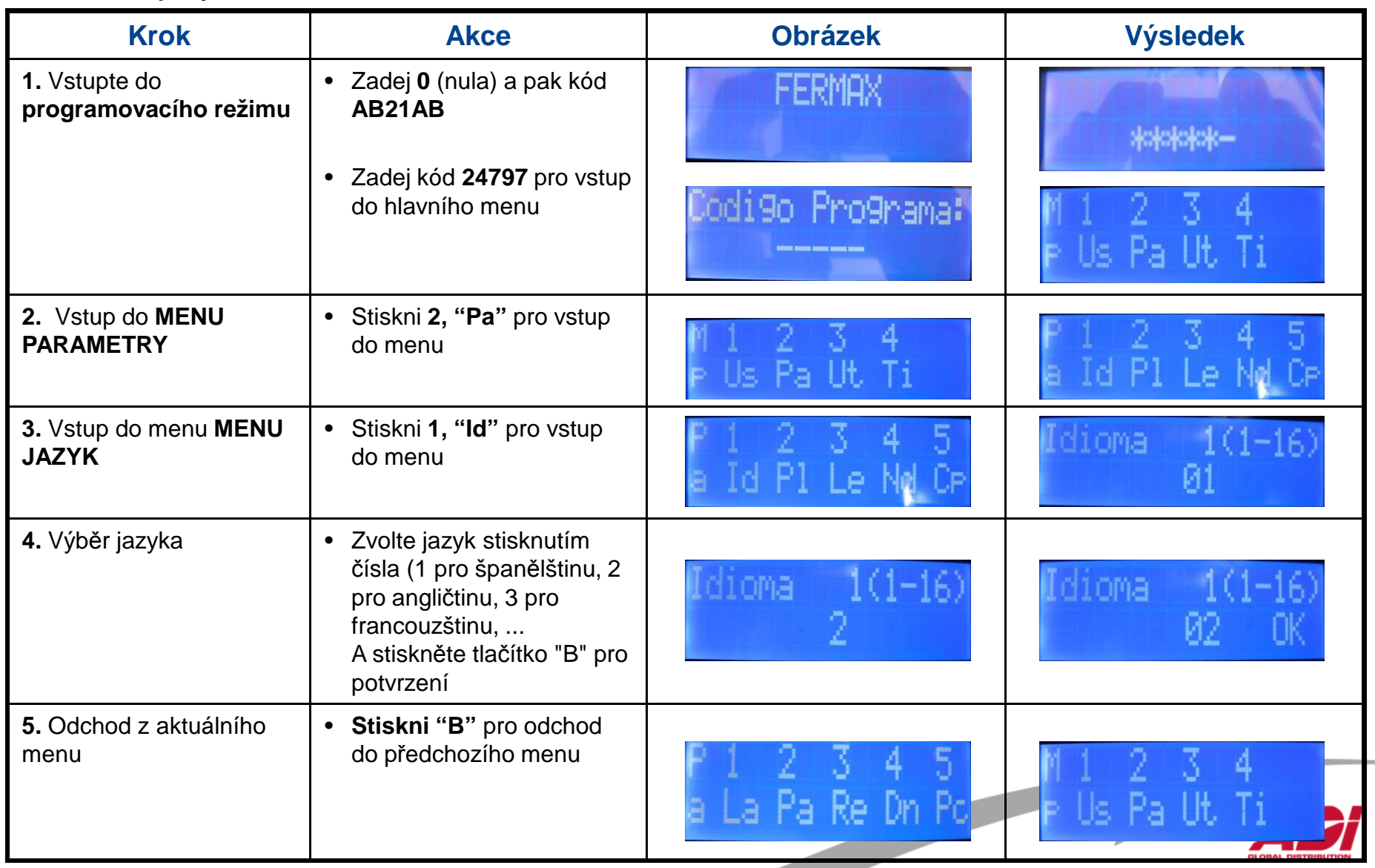

\_

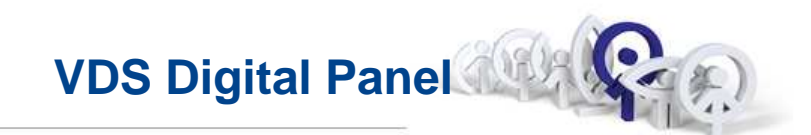

Naprogramování uživatel ů

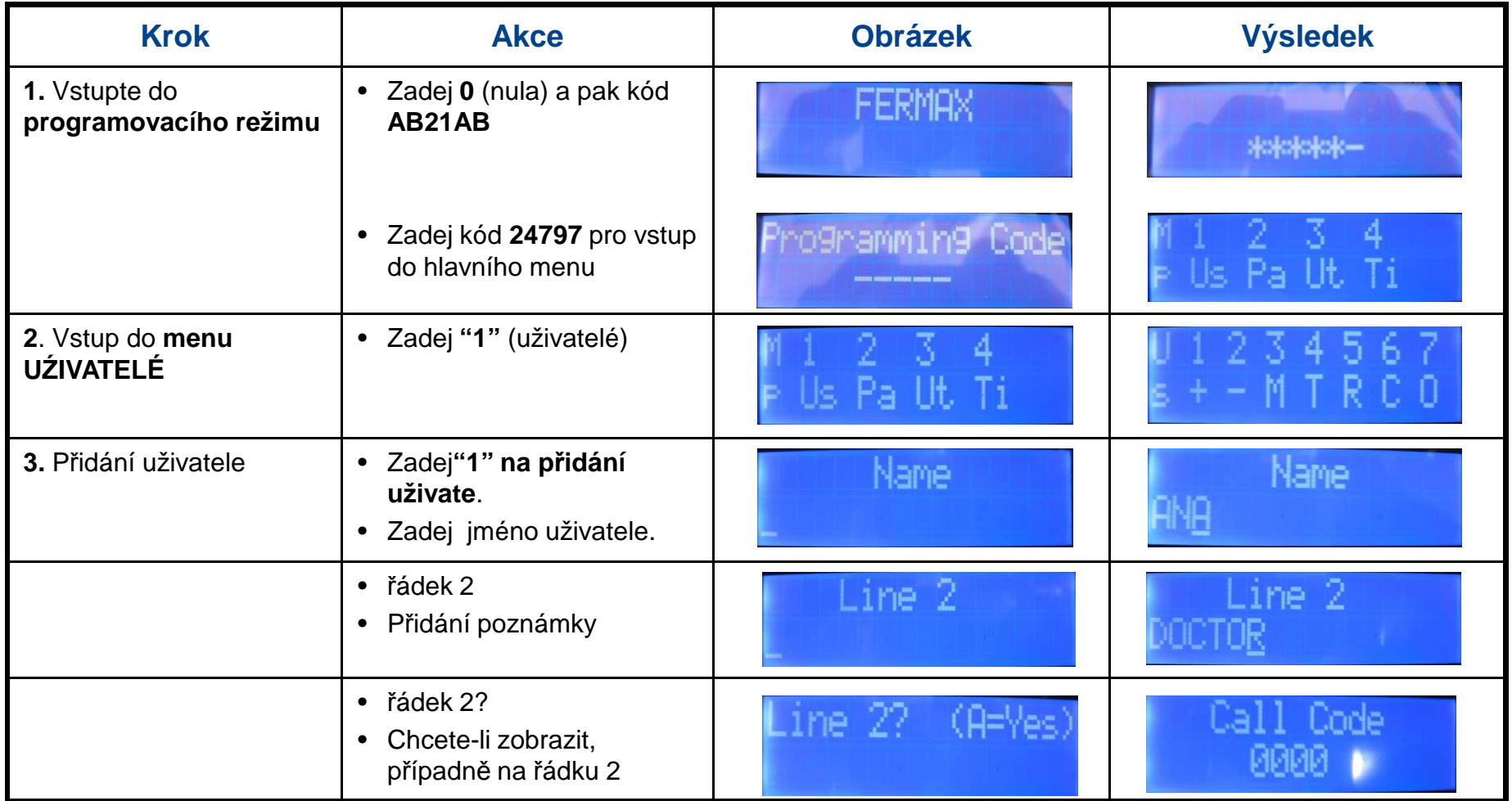

**Contract Contract Contract Contract Contract Contract Contract Contract Contract Contract Contract Contract Contract Contract Contract Contract Contract Contract Contract Contract Contract Contract Contract Contract Contr** 

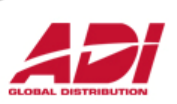

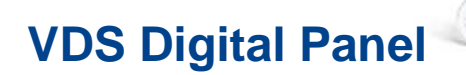

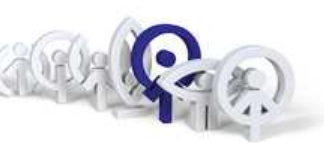

Naprogramování uživatel ů (pokračování)

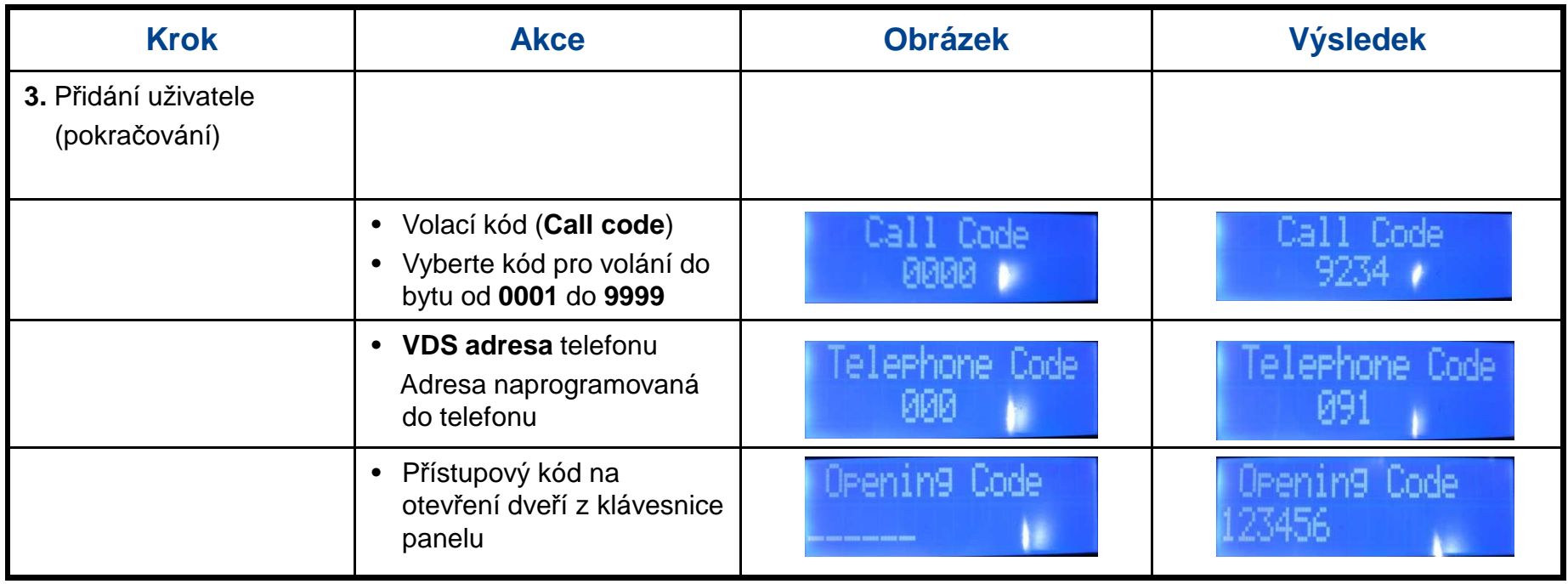

#### **Poznámka:**

**- Volací kód (Call Code)** je fiktivní číslo přidělené skutečné **VDS adrese**.

- V případě, že panel má integrovánu proximity čtečku, je v menu "Card" přiložená karta zaregistrována automaticky po přiblížení ke čtečce.

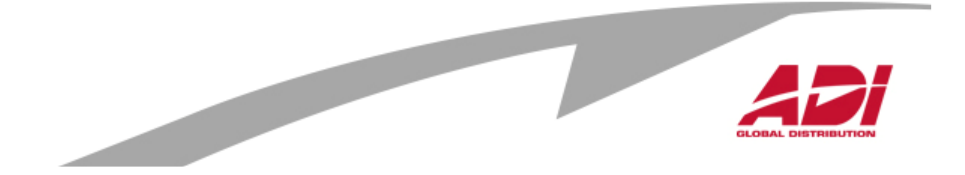

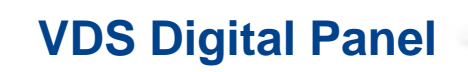

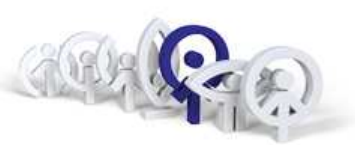

Nastavení času otevření dveří

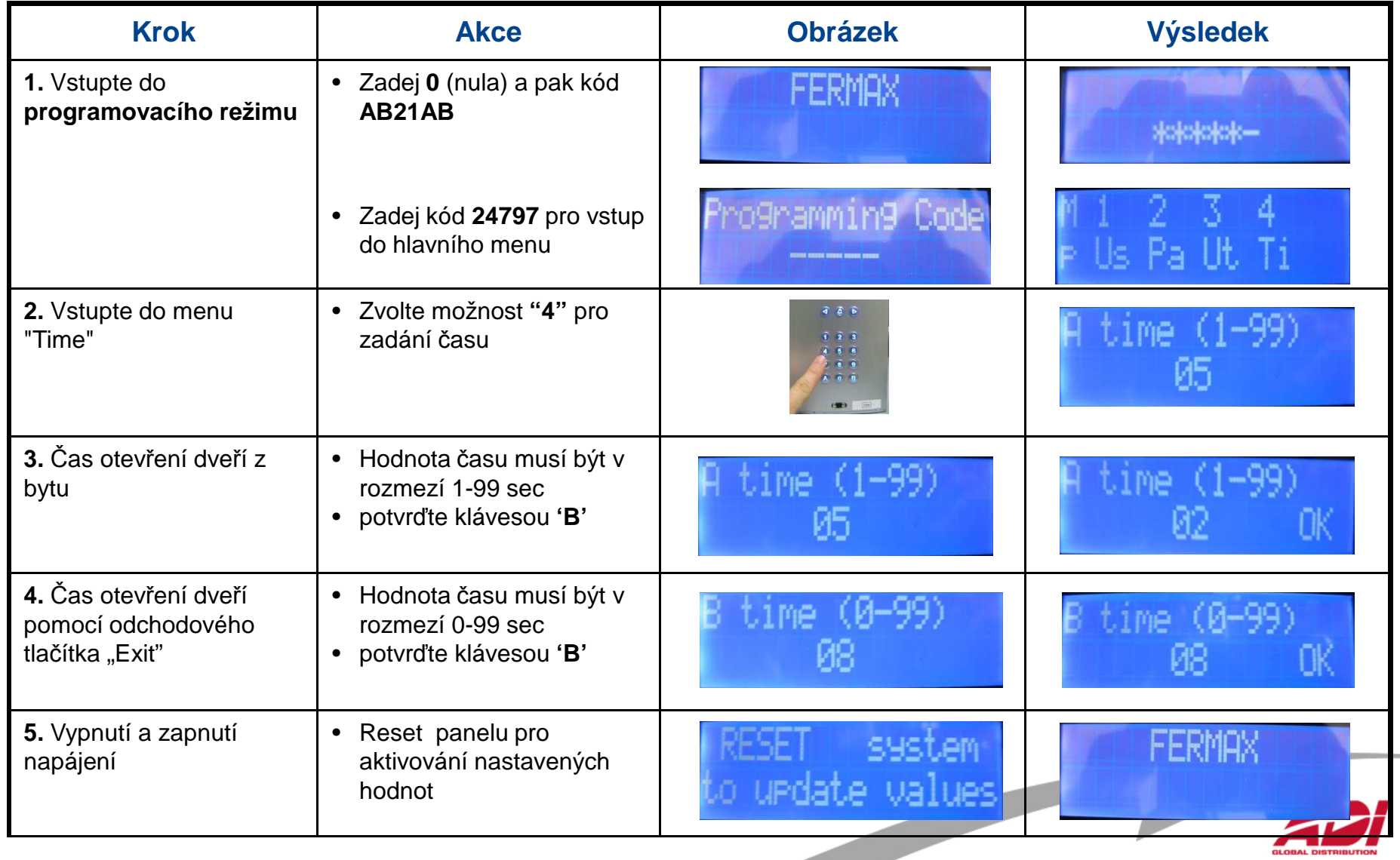

--

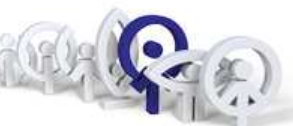

#### Mapování tlačítek - "sekvenční" programování

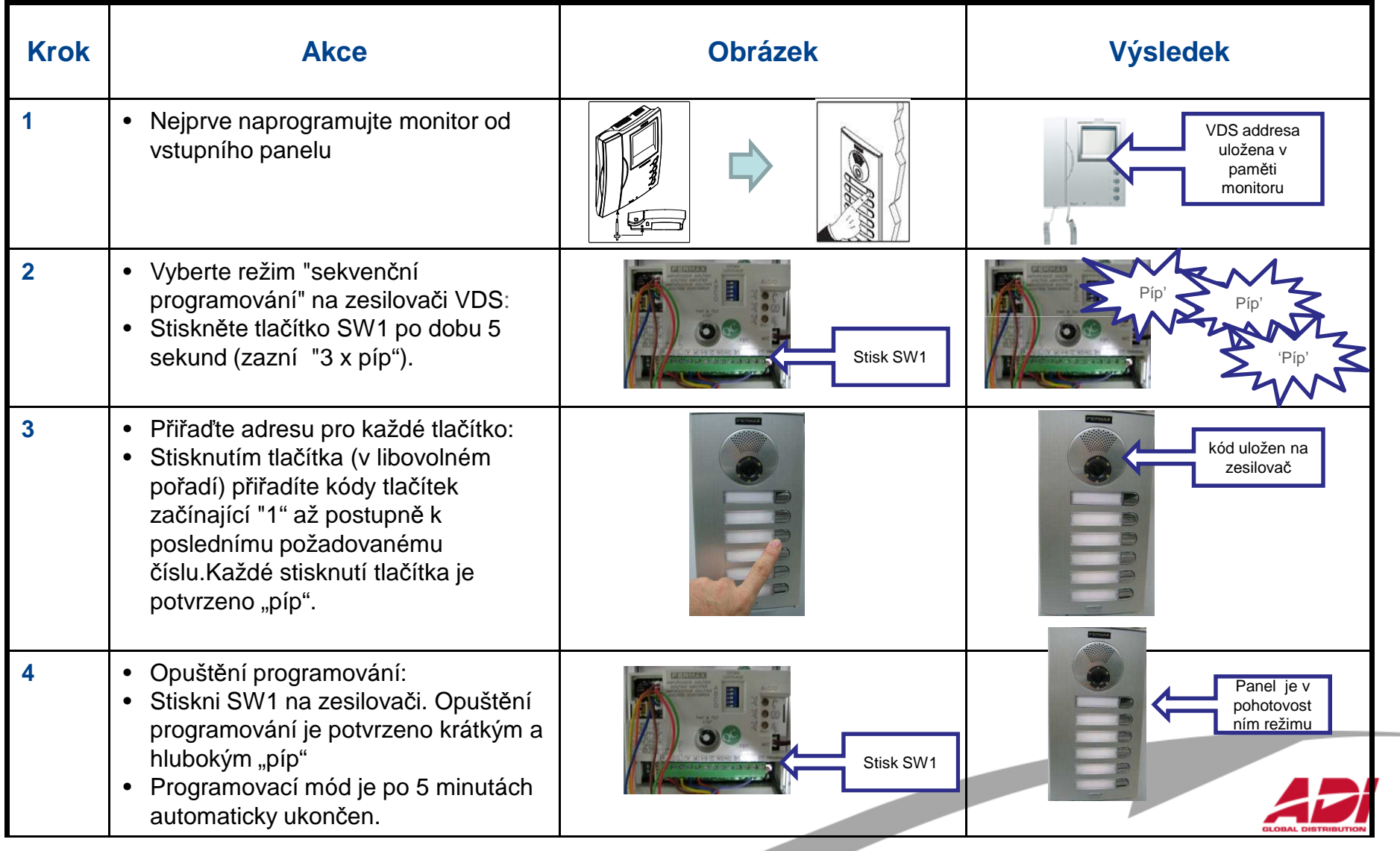

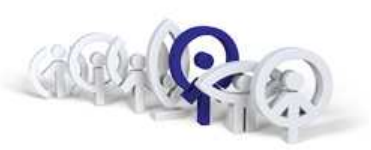

Nastavení času otevření dveří pomocí tlačítek:

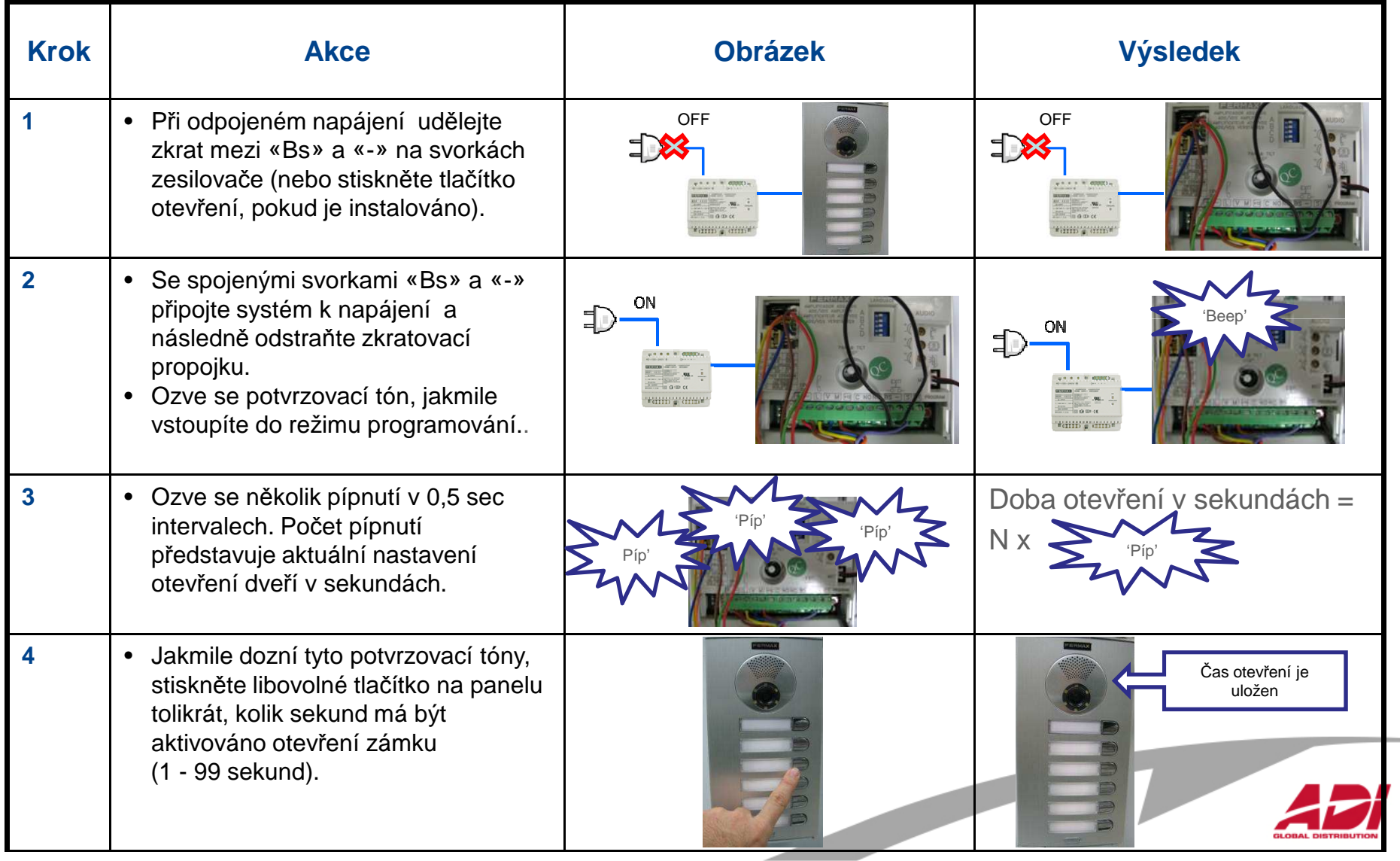

**VDS City Panel (tlačítkový)**

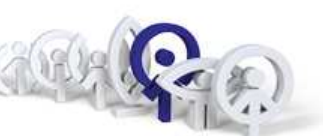

Nastavení času odchodového tlačítka (pomocí tlačítek) :

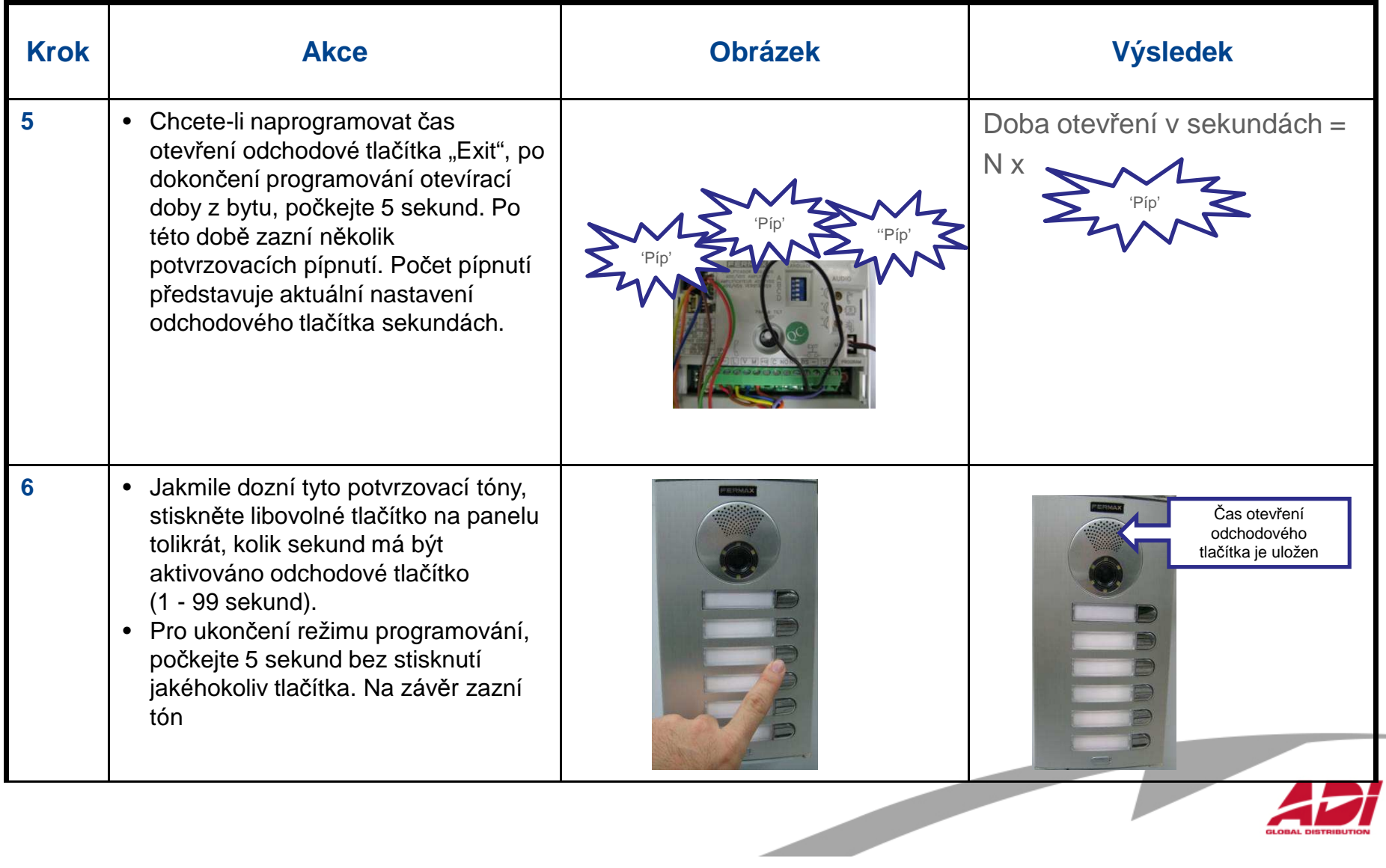

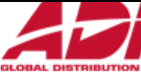

**de la vida de la vida de la vida de la vida de la vida de la vida de la vida de la vida de la vida de la vida de la vida de la vida de la vida de la vida de la vida de la vida de la vida de la vida de la vida de la vida d** 

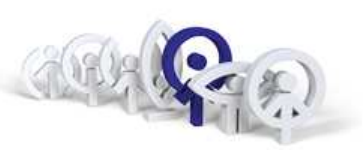

VDS zesilovač má resetovací funkci, která může být použita k obnovení výchozích parametrů (čas otevření z bytu, z panelu, z odchodového tlačítka, obnoví přístupové kódy, mapování).

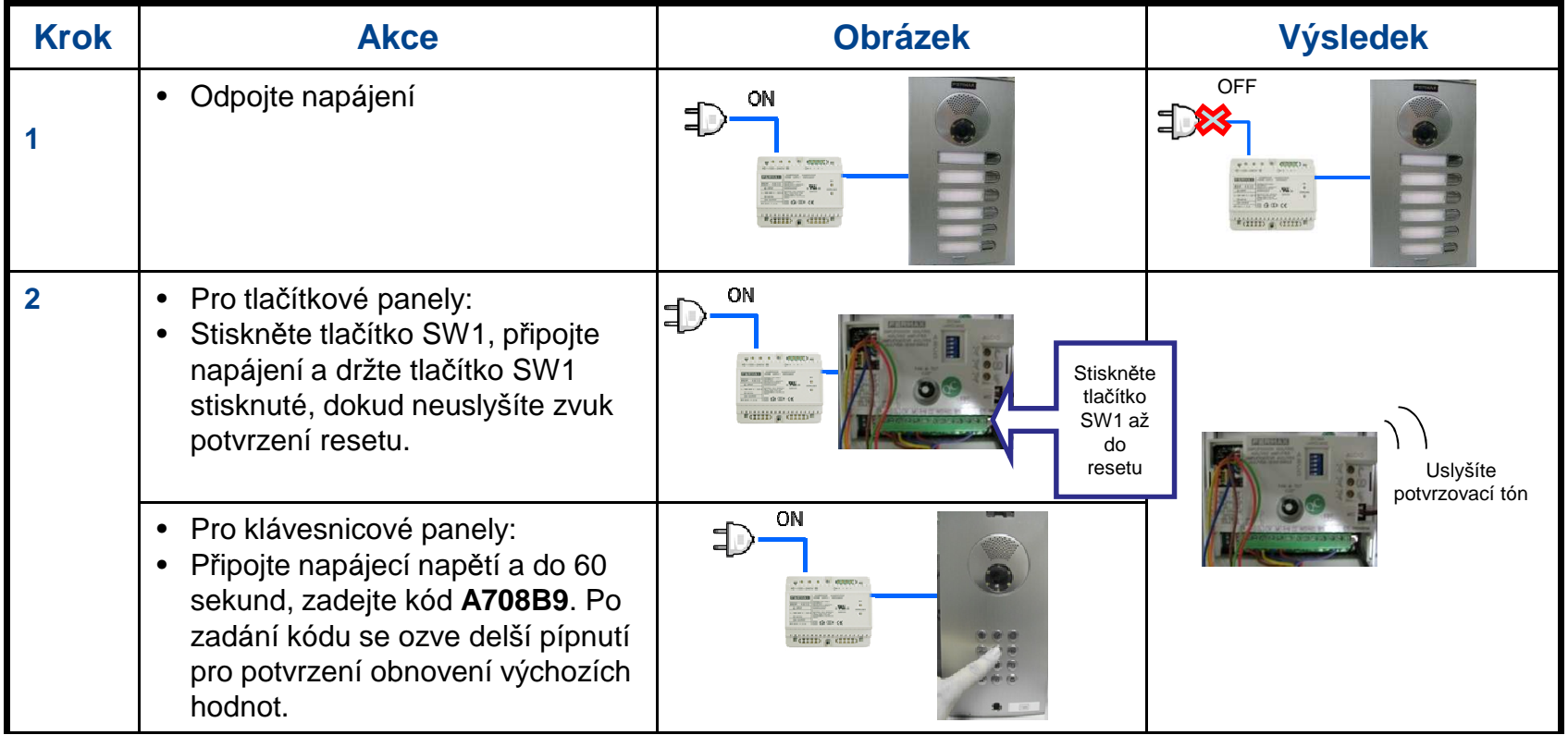

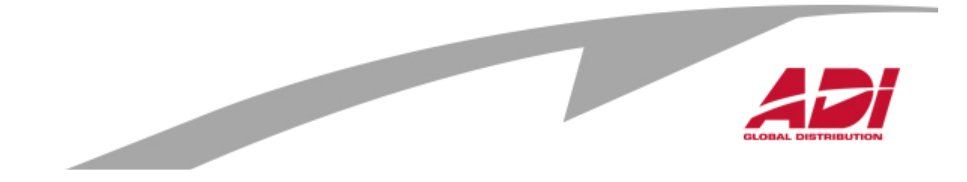

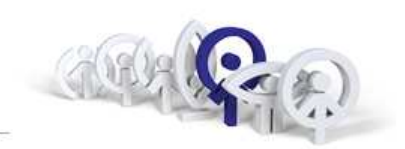

Nastavení "Master" panelu VDS

- 1. přidržení SW 1 na cca 5 sekund ( 3 pípnutí )
- 2. pořadí stisku tlačítka určuje jeho adresu
- 3. přidržení SW 1 na cca 1-2 sekundy ( hrubý tón )

#### **Master**

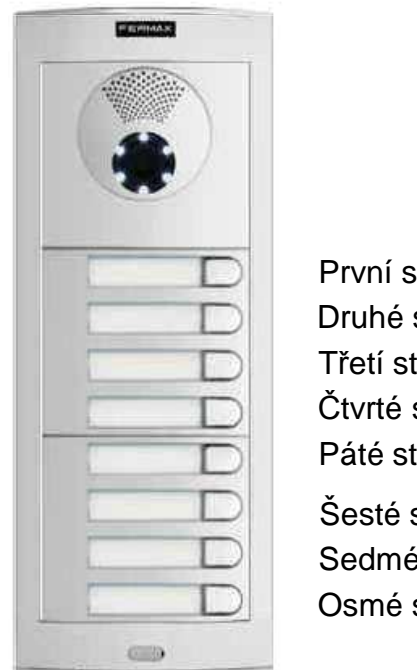

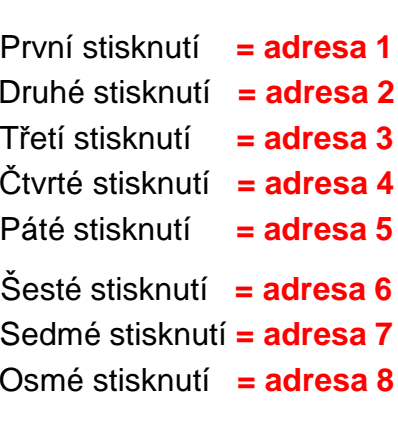

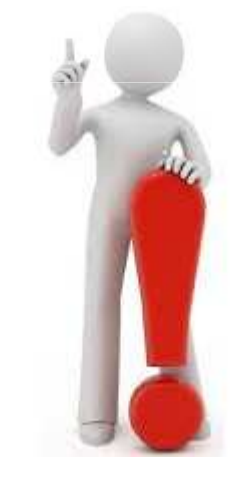

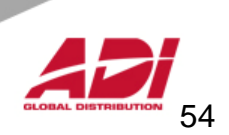

55

## **Nastavení tlačítek systému VDS City**

Nastavení "Slave" panelu VDS

1. přidržení SW 1 na cca 5 sekund ( 3 pípnutí )

2. pořadí stisku tlačítka určuje jeho adresu

3. přidržení SW 1 na cca 1-2 sekundy ( hrubý tón )

První stisknutí **= adresa 1** Druhé stisknutí **= adresa 2**Třetí stisknutí **= adresa 3** Čtvrté stisknutí **= adresa 4** Páté stisknutí **= adresa 5**Šesté stisknutí **= adresa 6** Sedmé stisknutí **= adresa 7**Osmé stisknutí **= adresa 8**

**Master Slave**

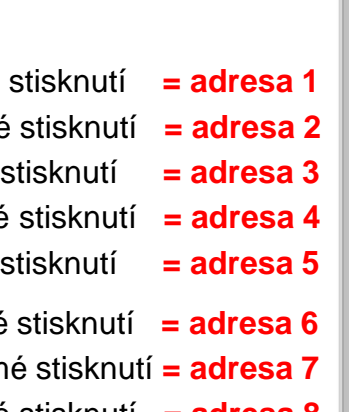

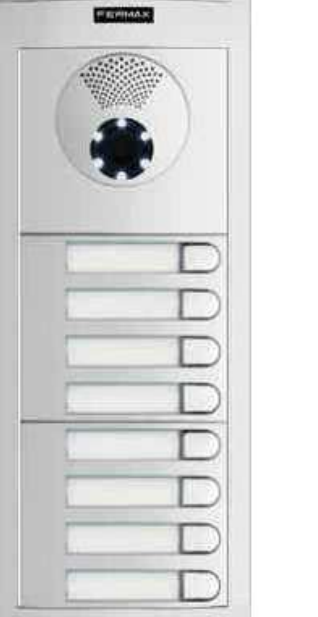

 $C = 0$ 

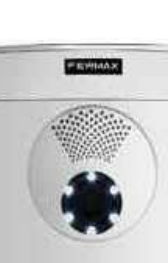

GID

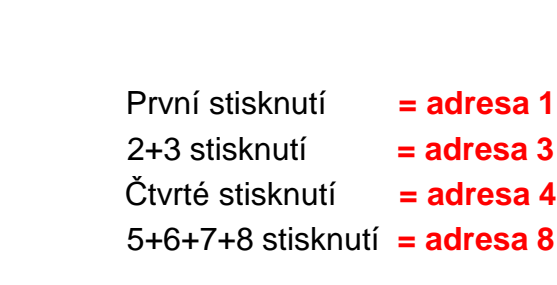

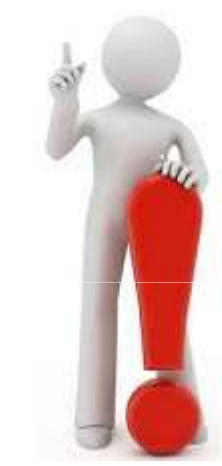

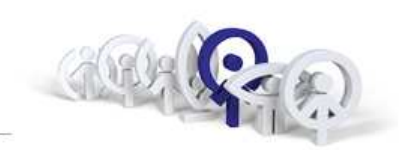

Nastavení doby aktivace relé pro ovládání zámku

A. z bytové jednotky

- 1. odpojte napájení, zkratujte svorky "**BS**" a "- "
- 2. nechte zkratovanou propojku a připojte napájení, propojku uvolněte, vstup do nastavení je potvrzen tónem
- 3. v režimu nastavení každý stisk libovolného tlačítka znamená 1sekundu pro otevření dveří ( max.99 sekund )
- B. odchodové tlačítko

4. po nastavení doby uvolnění zámku z bytové jednotky vyčkejte 5 sekund, ozve se potvrzovací tón

5. opakovaným stiskem libovolného tlačítka se nastavuje doba aktivace relé, každý stisk představuje 1 sekundu ( max.99 sekund)

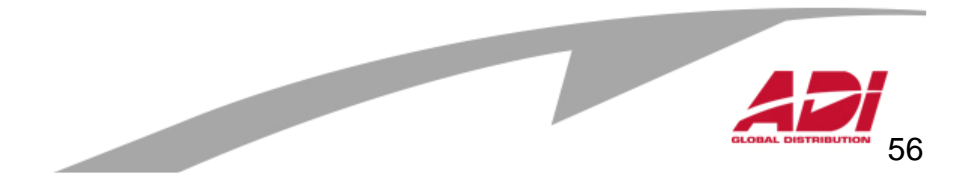

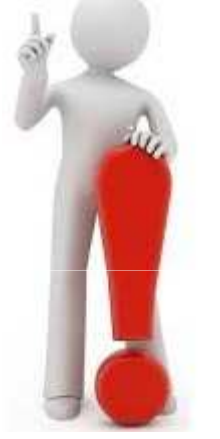

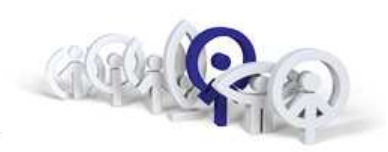

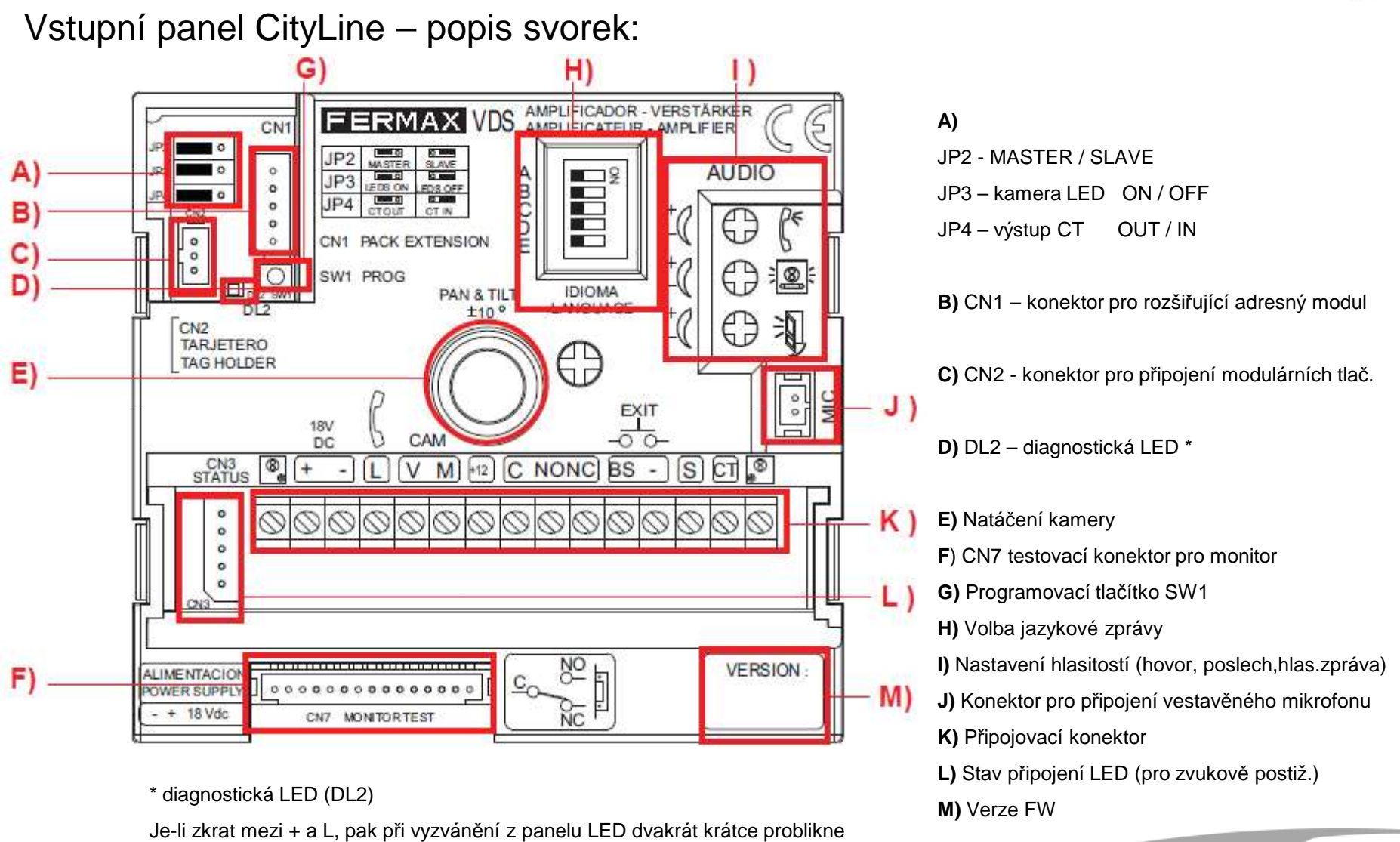

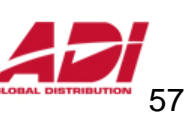

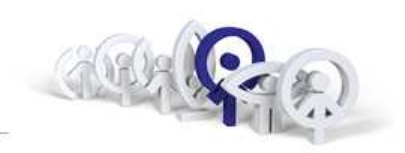

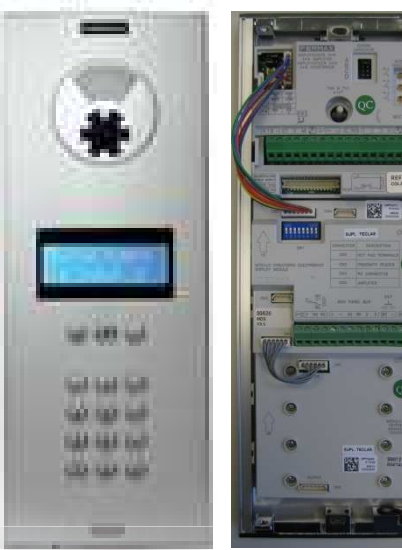

**MPLIFICATEUR** L+N VFRSTÄ

#### Hlasitost zvuku

 Nastavte hlasitost zvuku do telefonu, do panelu a do hlasového syntezátoru

#### <u>Výběr jazykové zprávy</u> Lze provést nastavením mikrospínačů podle obrázku níže

Hovorová jednotka je vybavena hlasovou zprávou, která se přehraje v okamžiku aktivace elektrického zámku: "Dveře jsou otevřené, zavřete je za sebou prosím".

Na DIP přepínači hovorové jednotky nastavte hodnotu dle níže uvedené tabulky pro požadovaný jazyk.

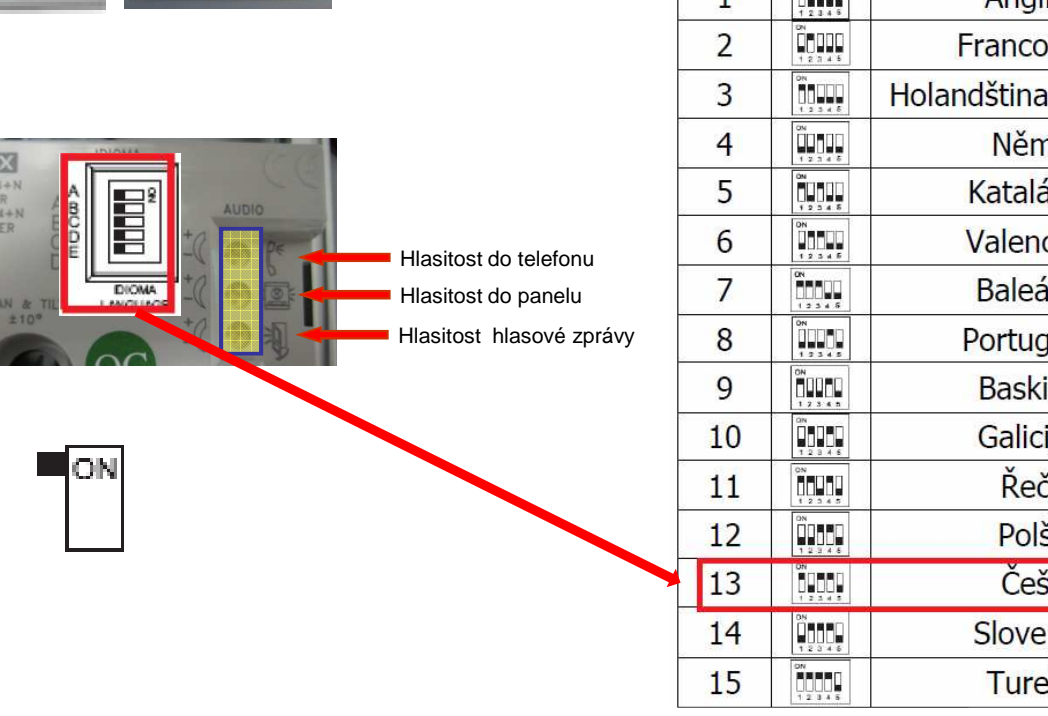

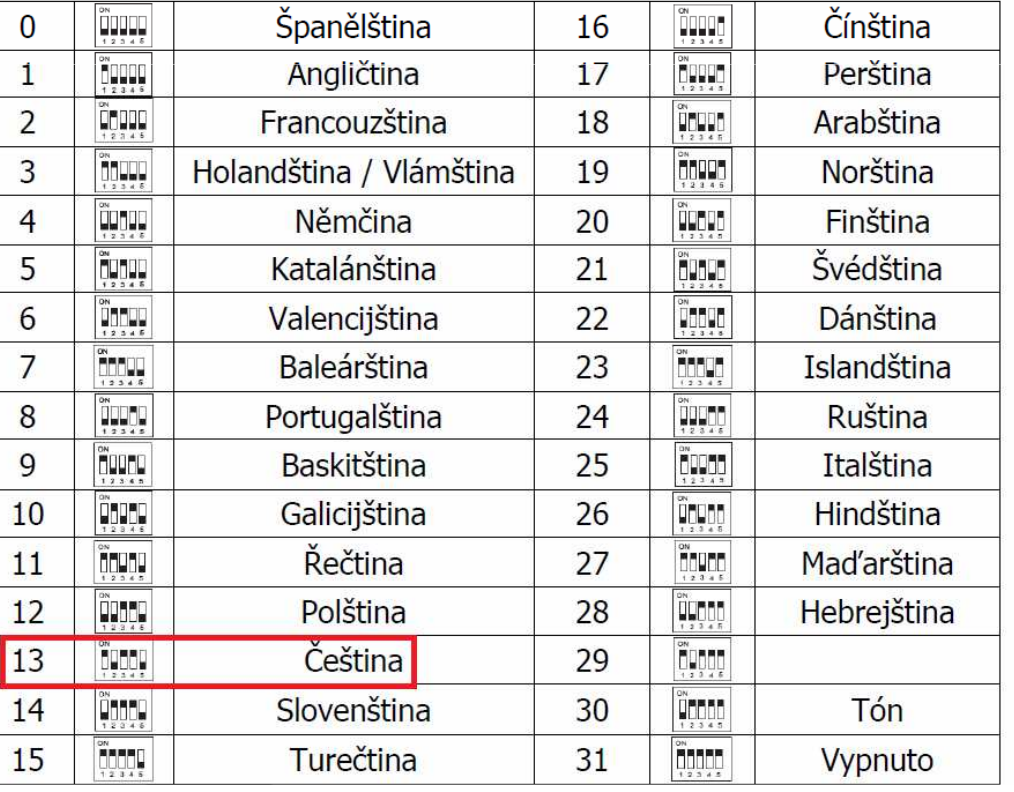

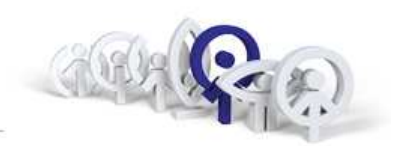

Vstupní panel CityLine - zapojení:

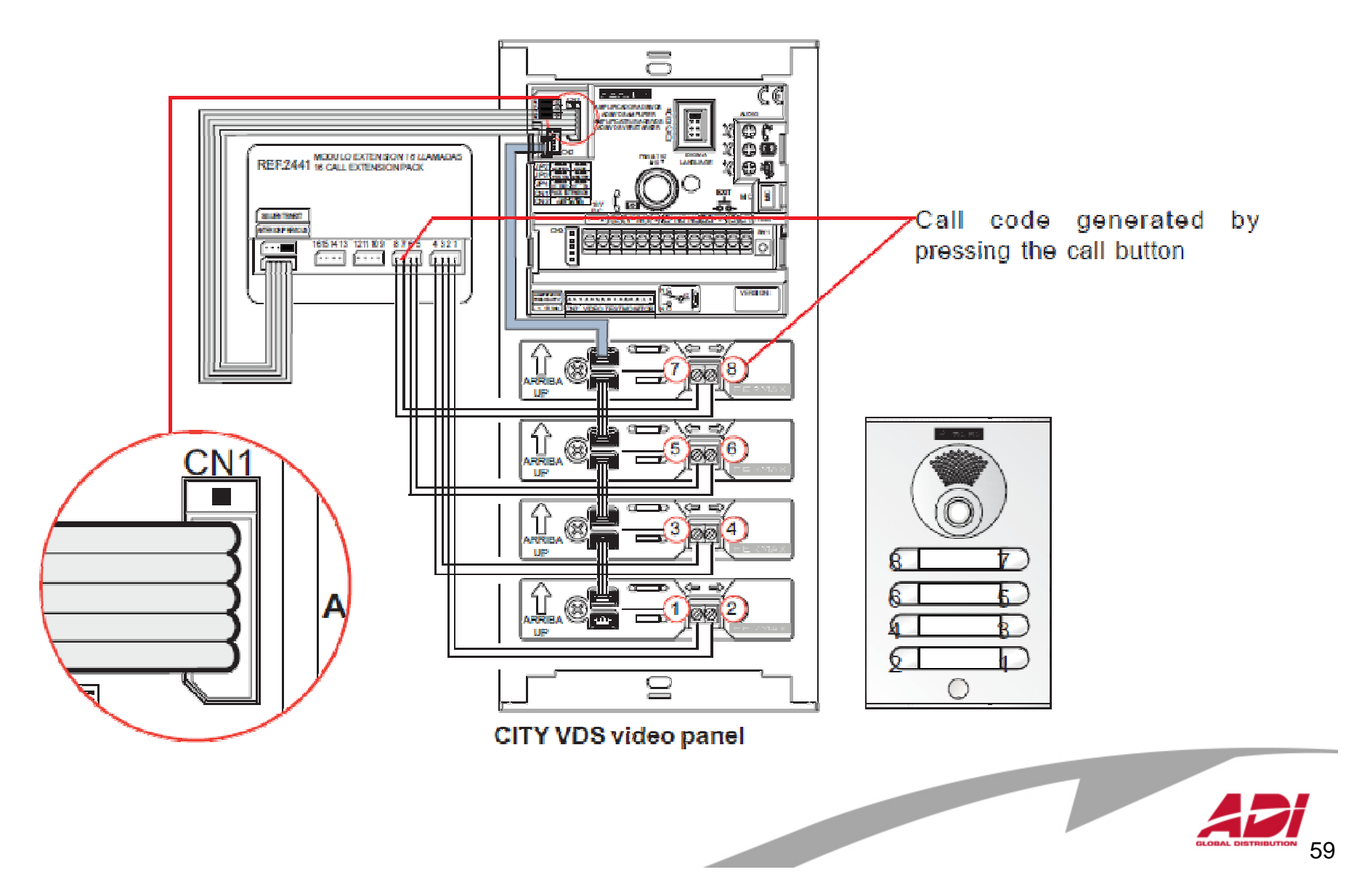

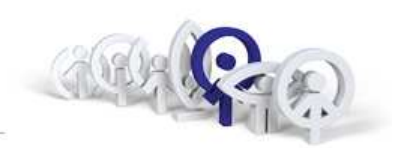

Základní zapojení tlačítkového panelu VDS CLASSIC s ref.2441:

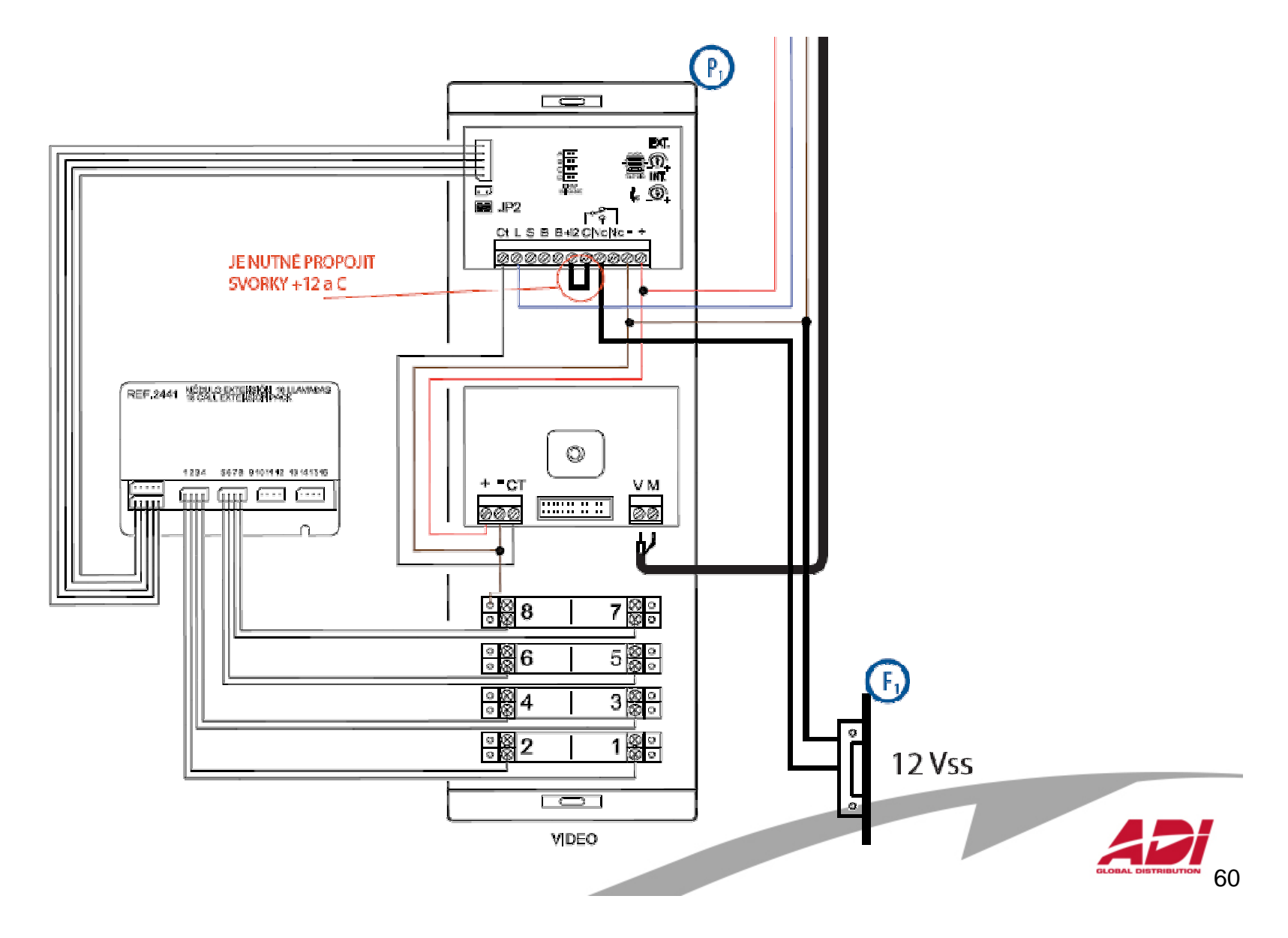

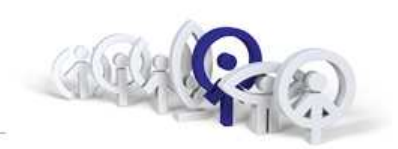

Základní zapojení tlačítkového panelu VDS CITY s ref.2008 :

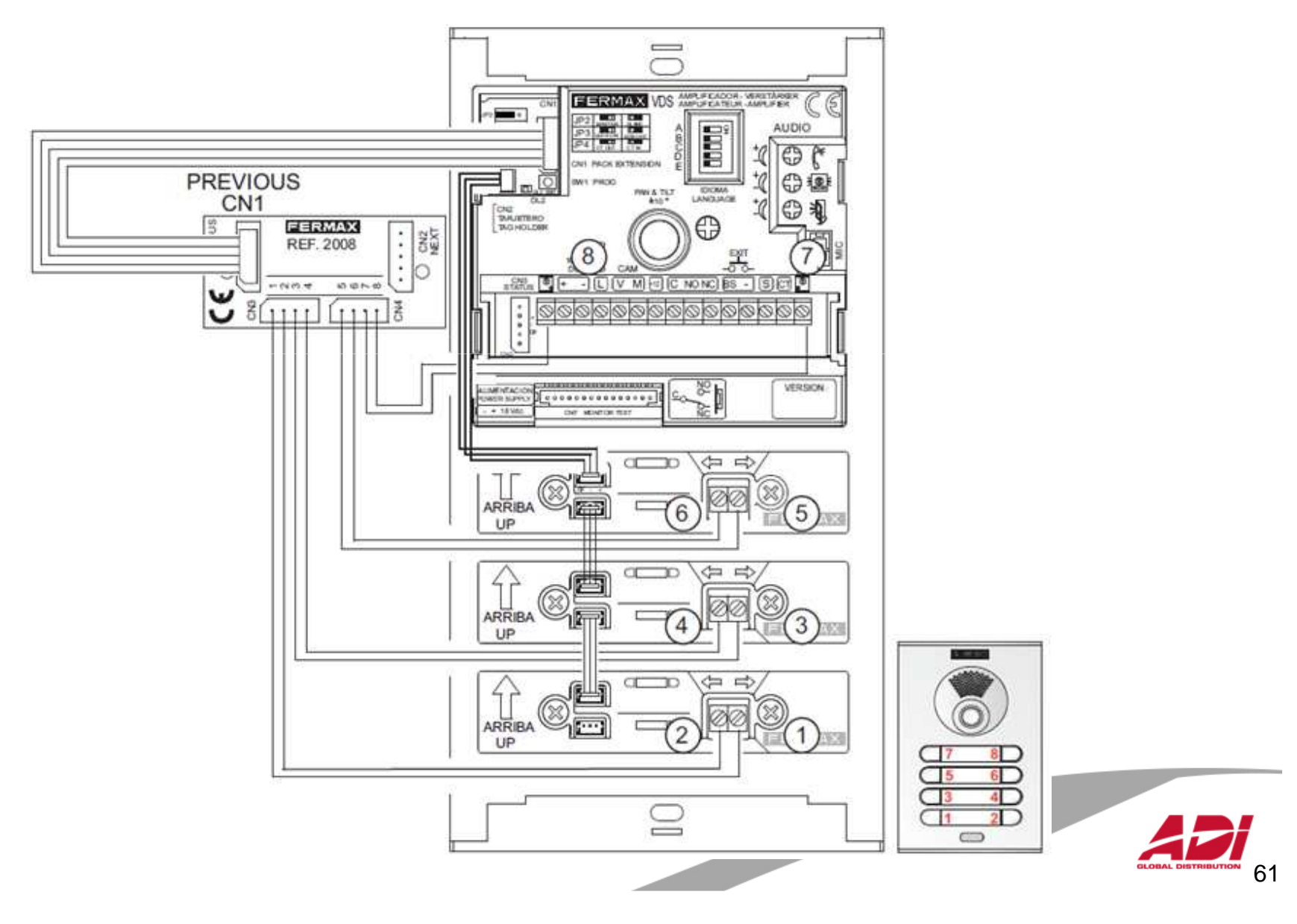

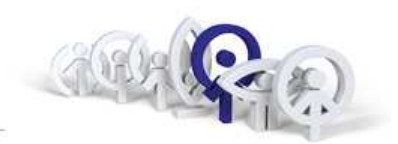

Video distributor ( 2/4 )

#### **ref.3260 / ref.3262** (44 x 44 x 16 mm)

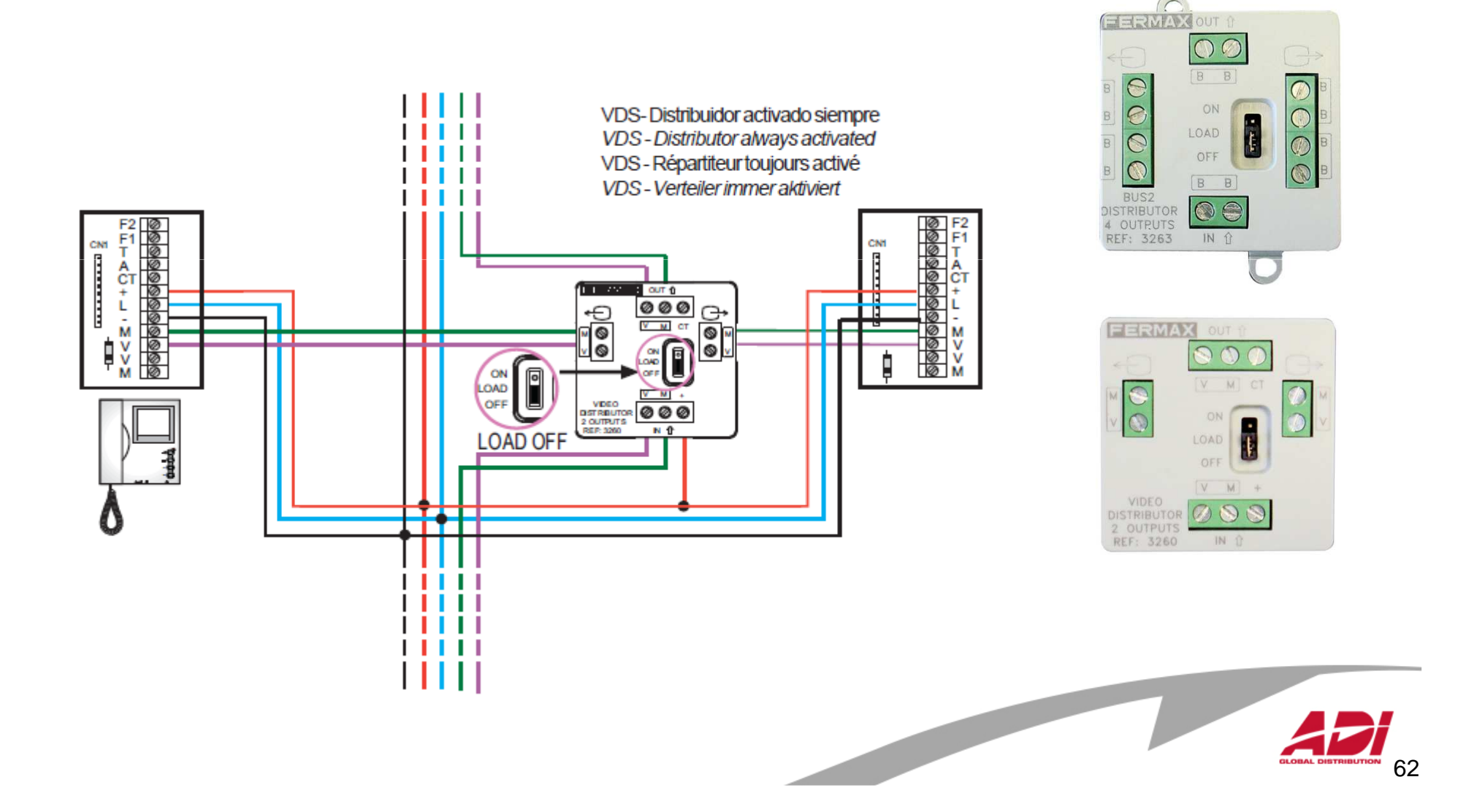

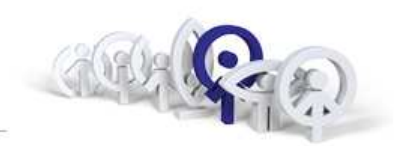

Základní zapojení tlačítka před bytem:

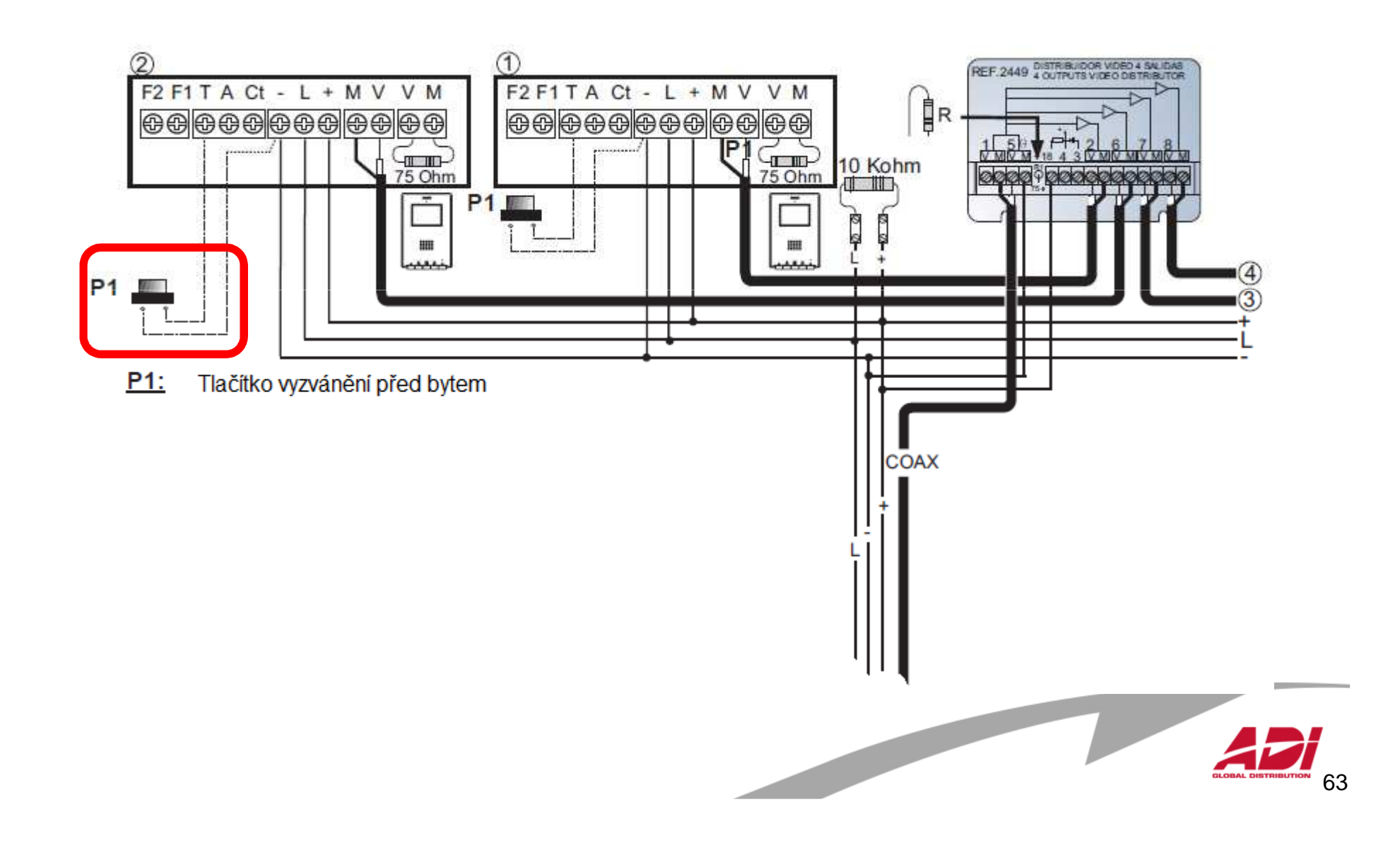

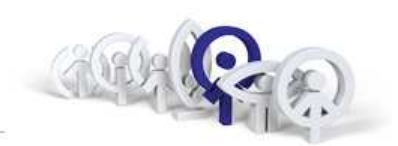

Vnitřní zapojení panelu: SkyLine

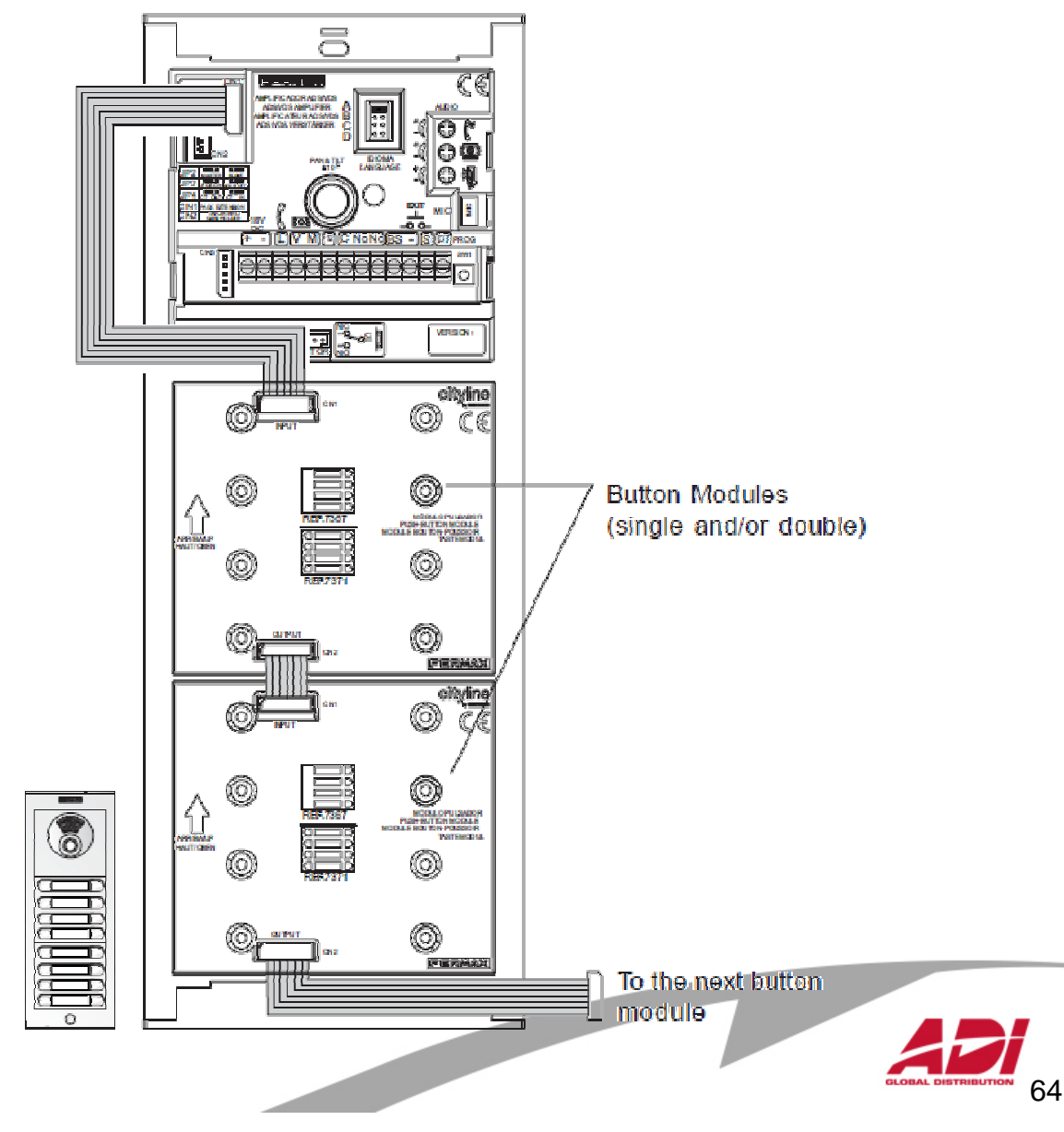

#### **CityLine, SkyLine**

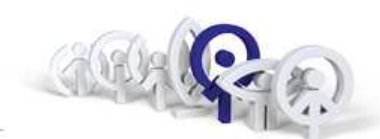

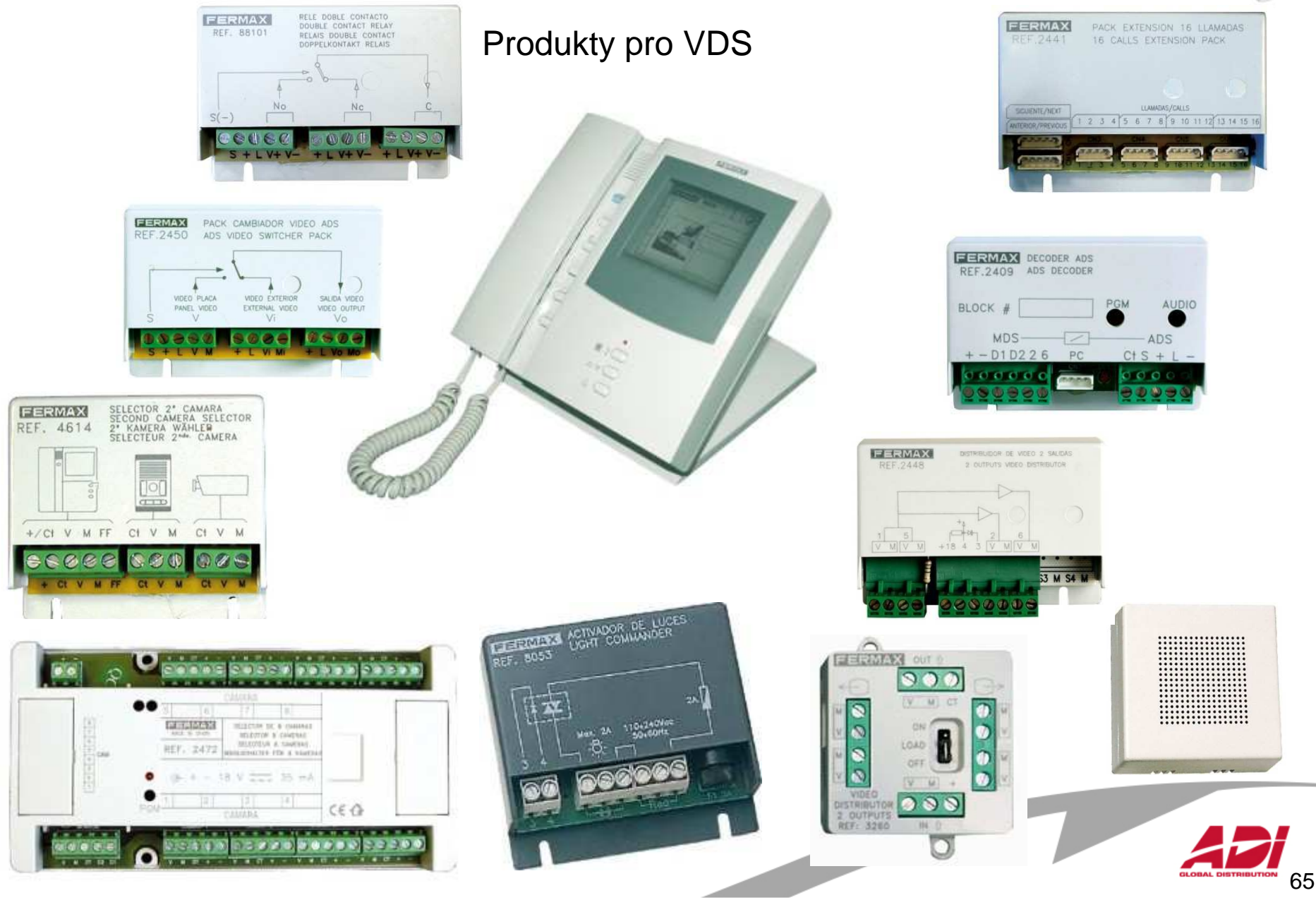

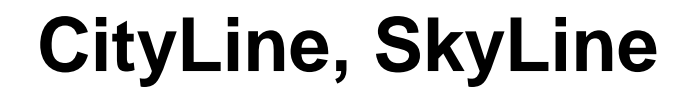

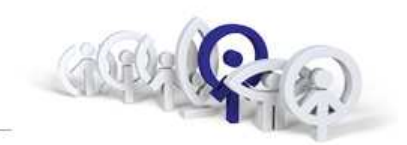

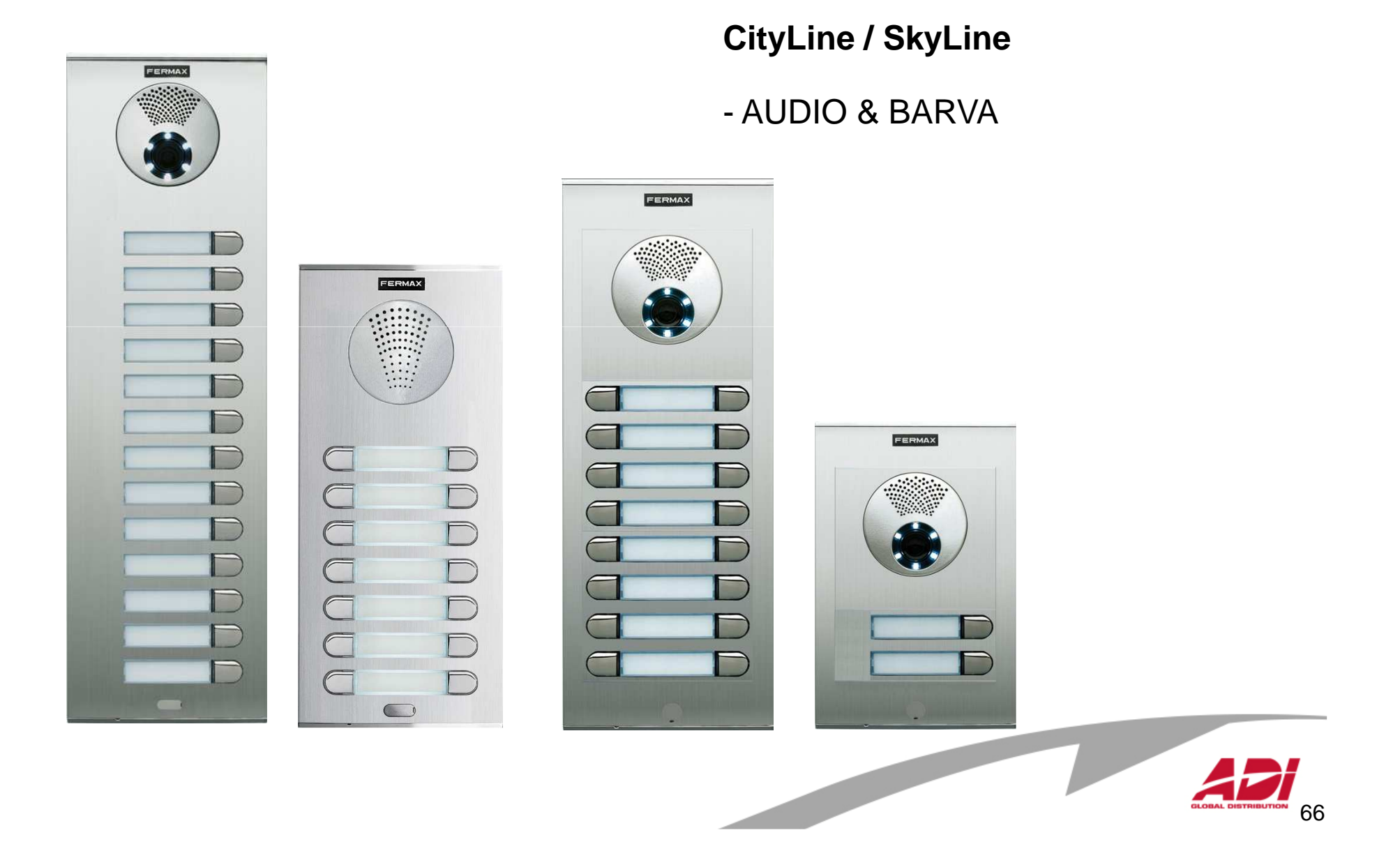

### **CityLine, SkyLine - Digital**

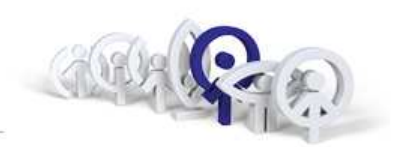

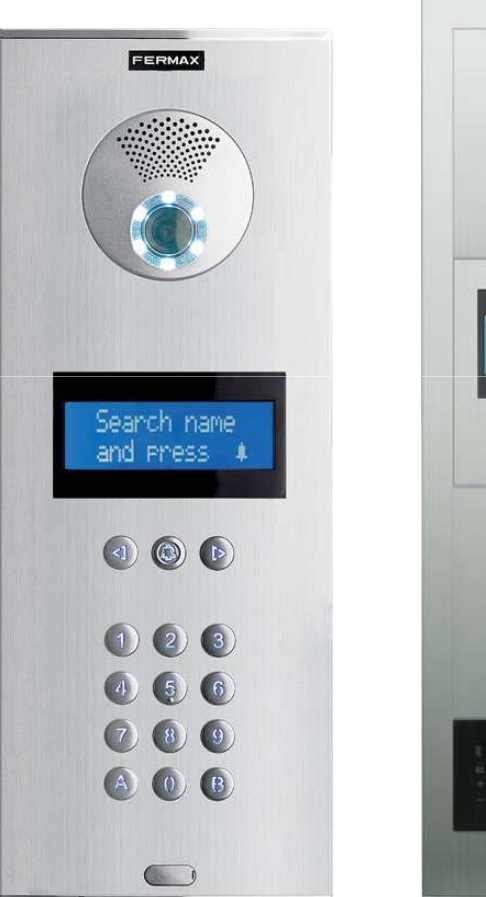

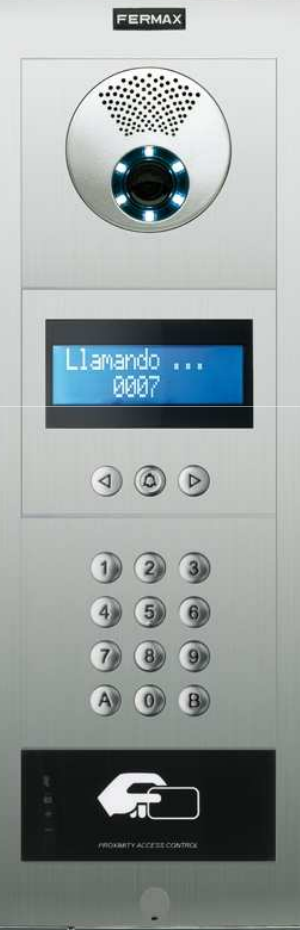

#### **CityLine / SkyLine DIGITAL**

**( s adresářem )**

- AUDIO & BARVA
- VDS, MDS

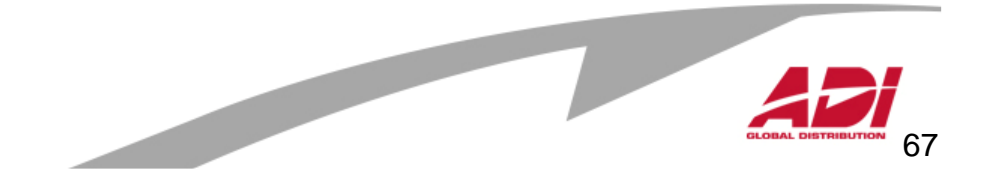

### **CityLine - DIRECT**

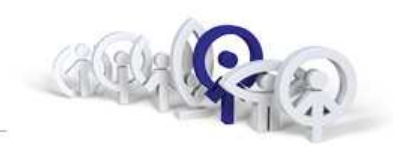

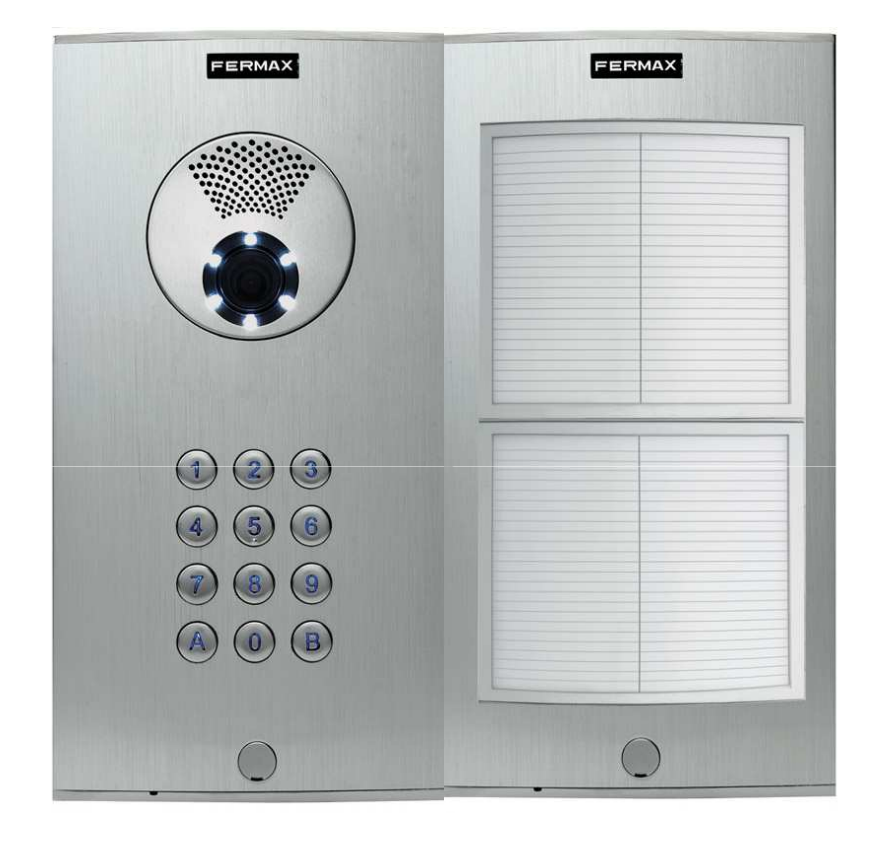

#### **CityLine DIRECT ( se jmenným seznamem)**

- AUDIO & BARVA
- VDS

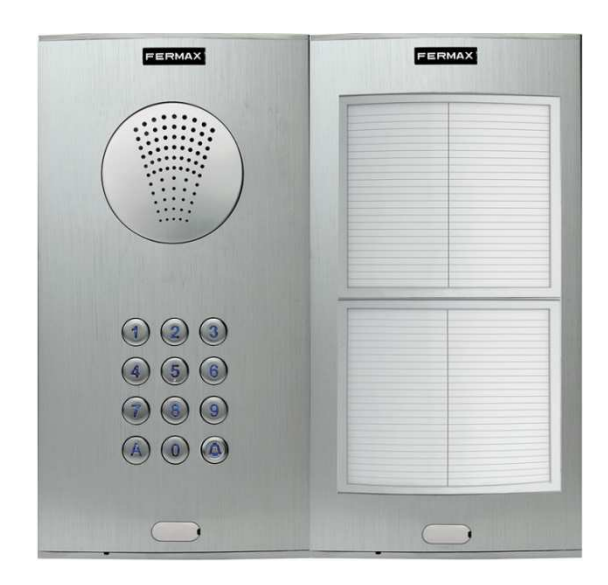

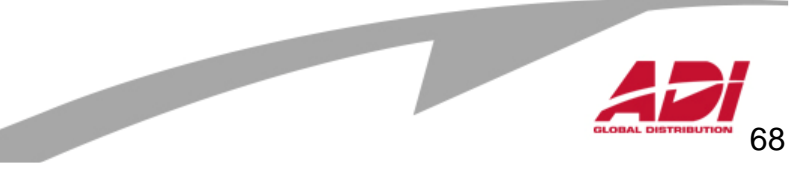

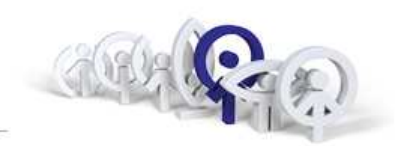

69

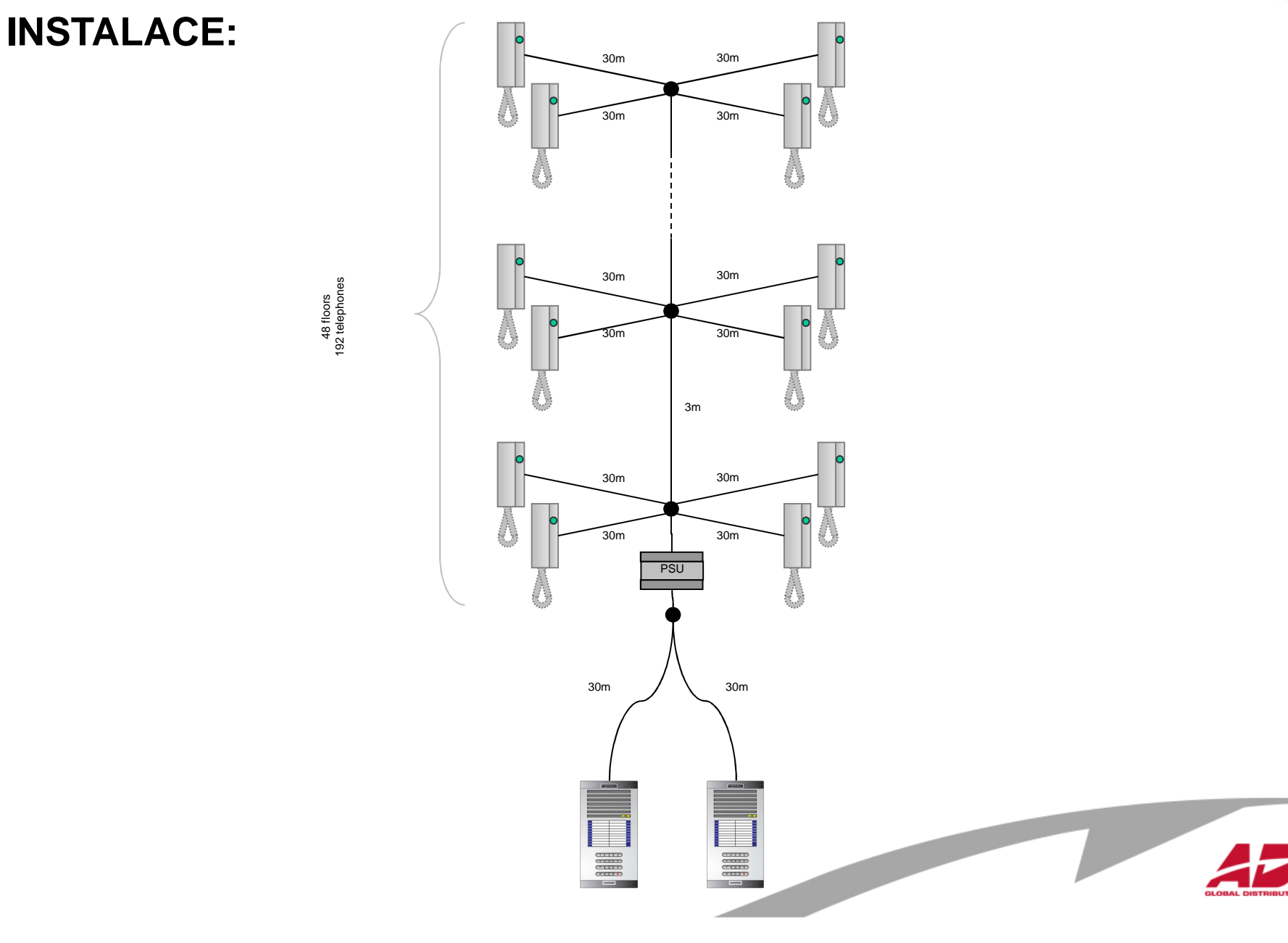

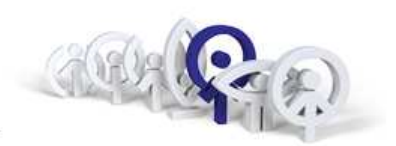

#### **VDS systém audio lze instalovat s použitím UTP Cat.5 s jistými omezeními**

Spínání 1K pull-up rezistoru je nezbytné

Jeden napájecí zdroj 18V/3,5A pro 50 telefonů

Jeden napájecí zdroj 18V/2A pro vstupní panel

Maximální vzdálenost mezi panelem a telefonem je 120m

Maximální počet telefonů v jedno-blokové instalaci je 120

Maximálně 3 souběžné větve po 50ti telefonech

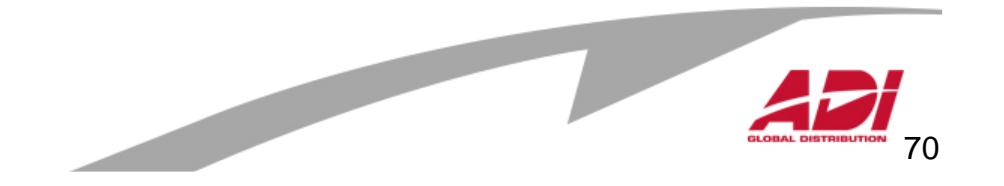

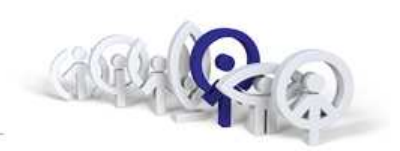

MOŽNÉ PROBLÉMY INSTALACE při použití UTP Cat.5 :

#### **Problém:**

 neozve se potvrzovací tón u telefonu při aktivaci programování telefonu**Příčina:**

slabá úroveň digitálního signálu v místě panelu

#### **Odstranění:**

přidání pull-up rezistoru mezi svorky "+" a "L" na straně panelu, který se musí automaticky odpojit v okamžiku audio komunikace ( z důvodu zpětné vazby )

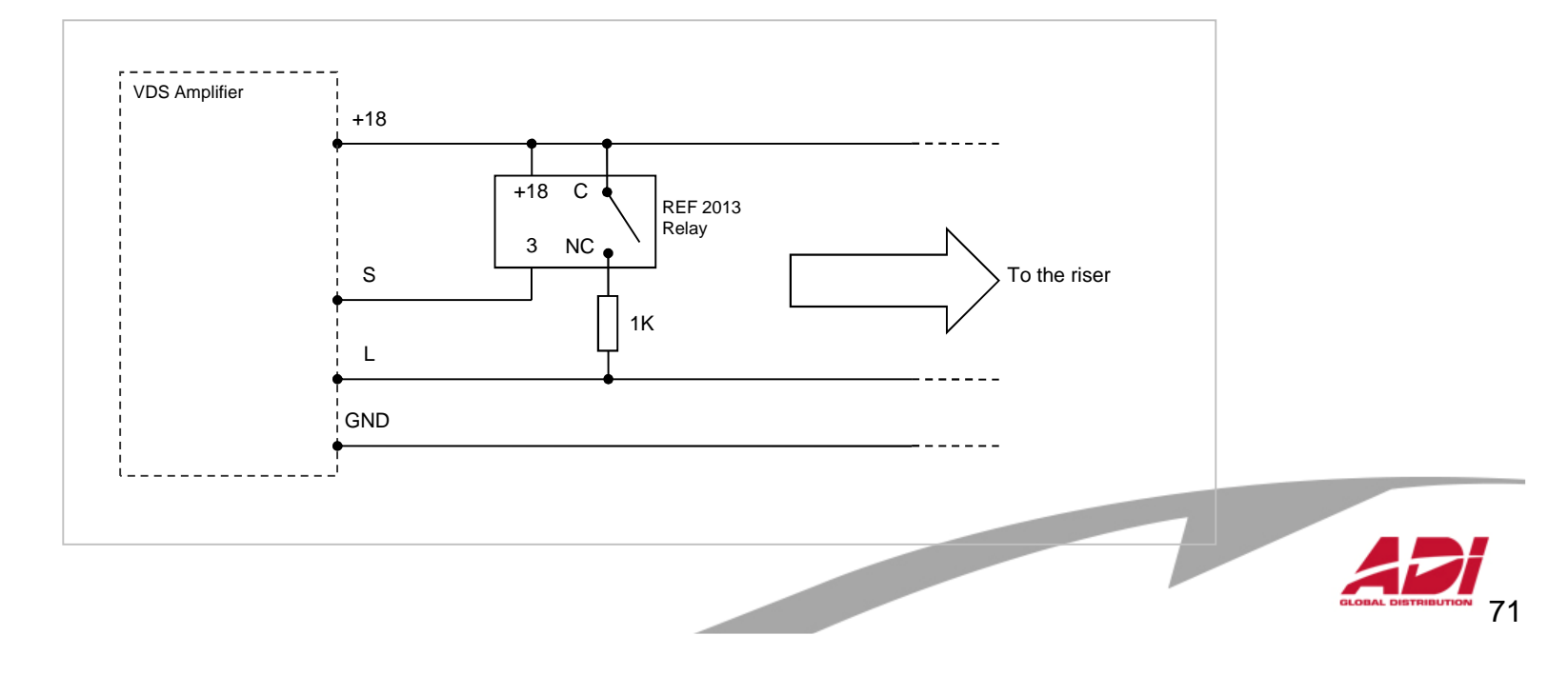

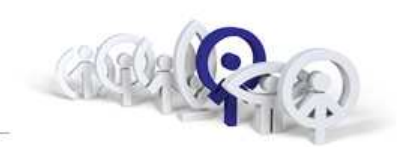

Programování telefonů a videotelefonů :

- 1. Programování přístrojů CityMax, verze FW nižší než 5.0, jumper
- 2. Programování přístrojů CityMax, verze FW 5.0 a vyšší, mikrospínačU přístrojů CityMax je nutné sejmout vrchní kryt telefonů pro přístup k jumperu nebo mikrospínači.
- 3. Programování přístrojů LOFT
- 4. Programování videotelefonů LOFT Compact
- 5. Programování videotelefonů iLOFT

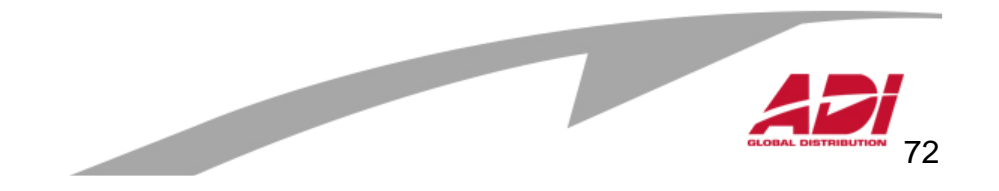
### **Telefon / videotelefon CityMax**

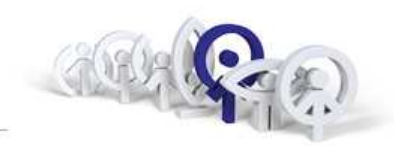

Pro verze FW nižší než 5.0

Nastavení adresy:

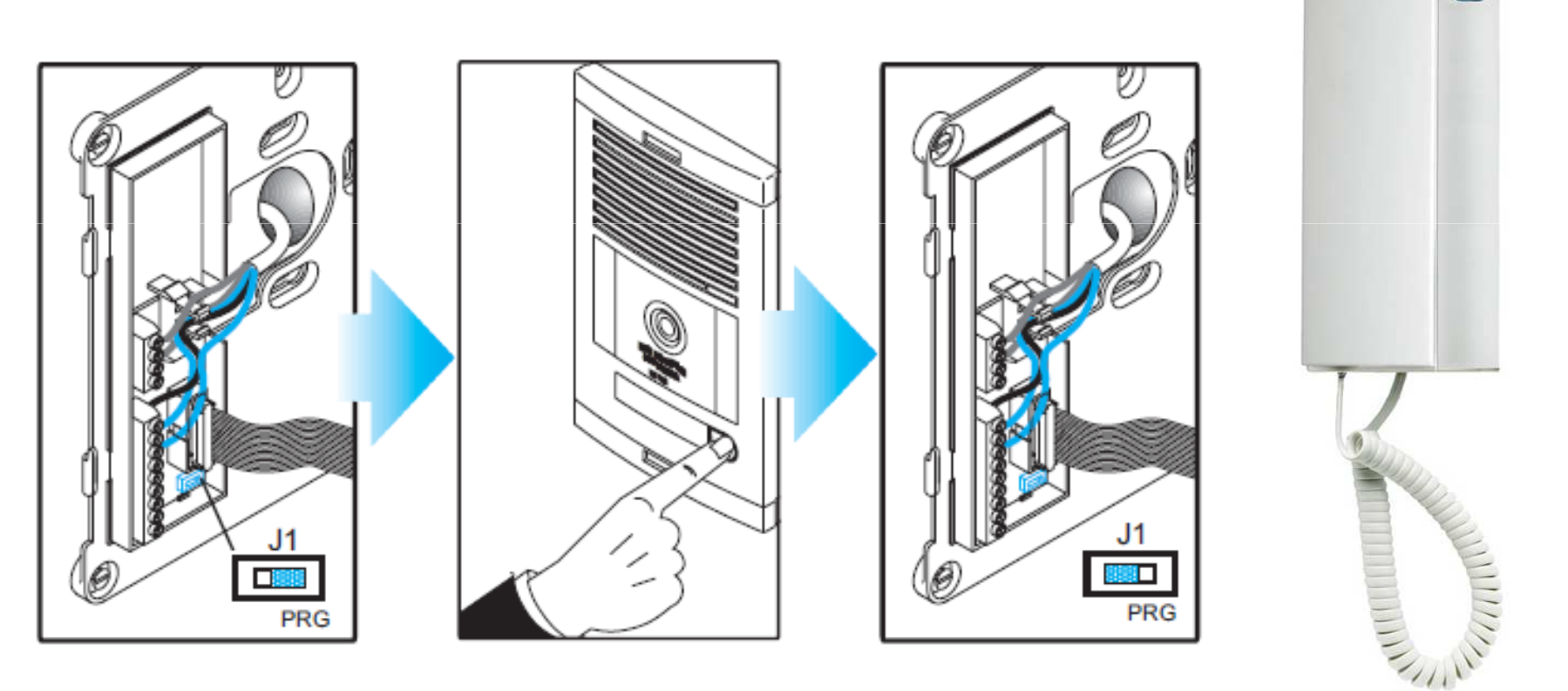

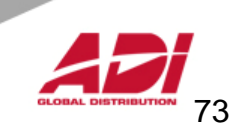

# magnet ve sluchátku pro snažší zavěšeníNastavení adresy:Œ mikrospínač

€  $\leq$ 2 min

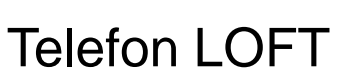

tlačítko uvolnění dveří - zámkupovrchová instalace, tloušťka 50mm

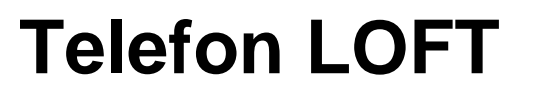

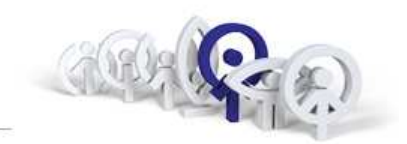

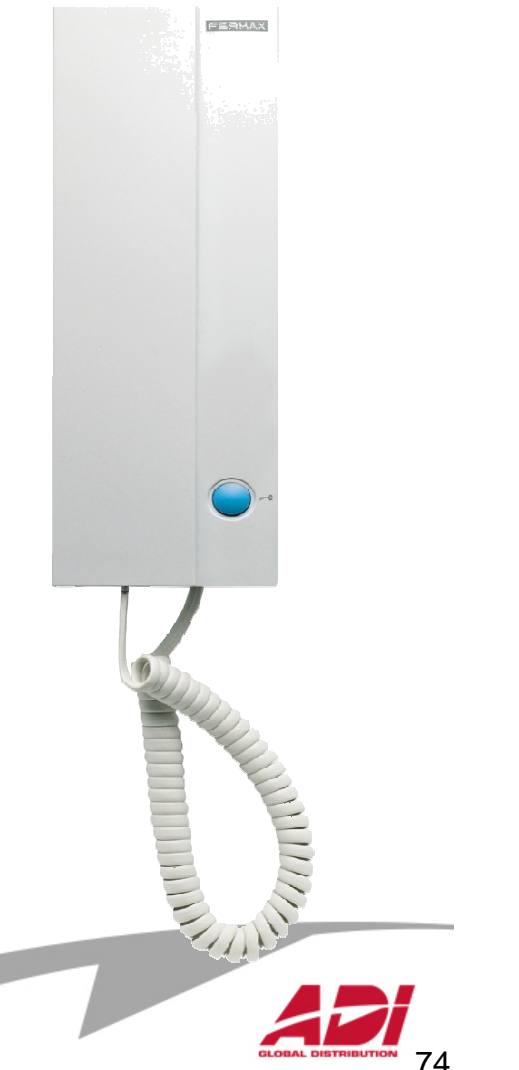

### **Telefon iLOFT**

Telefon iLOFT

- tlačítko uvolnění dveří zámku
- tlačítko pro komunikaci
- povrchová instalace, tloušťka jen 19mm
- plynulá regulace hlasitosti zvonění s optickou signalizací, že je zvonění vypnuto
- nastavení 4 vyzváněcích tónů
- odlišení vyzvánění ze dvou vstupních panelů
- možnost připojení se k panelu, ze kterého byl telefon posledně aktivován

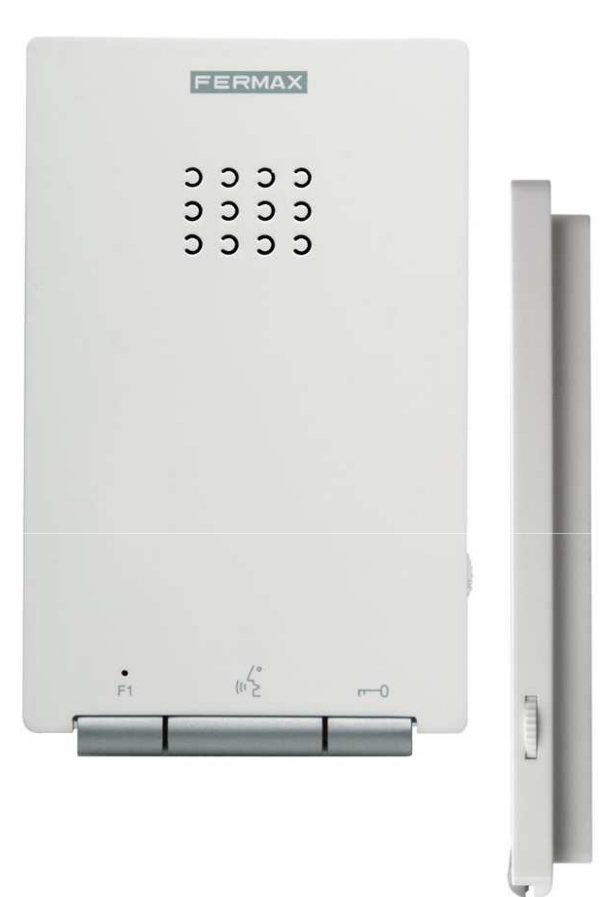

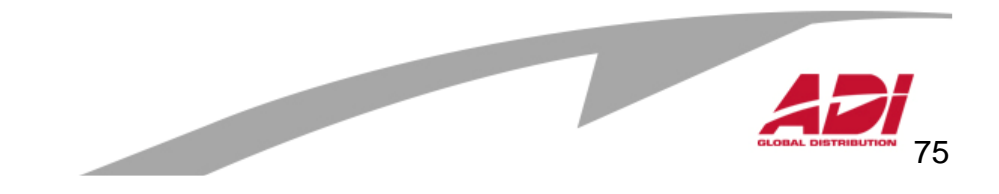

### **Telefon iLOFT**

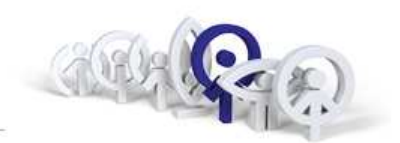

76

#### Nastavení adresy:

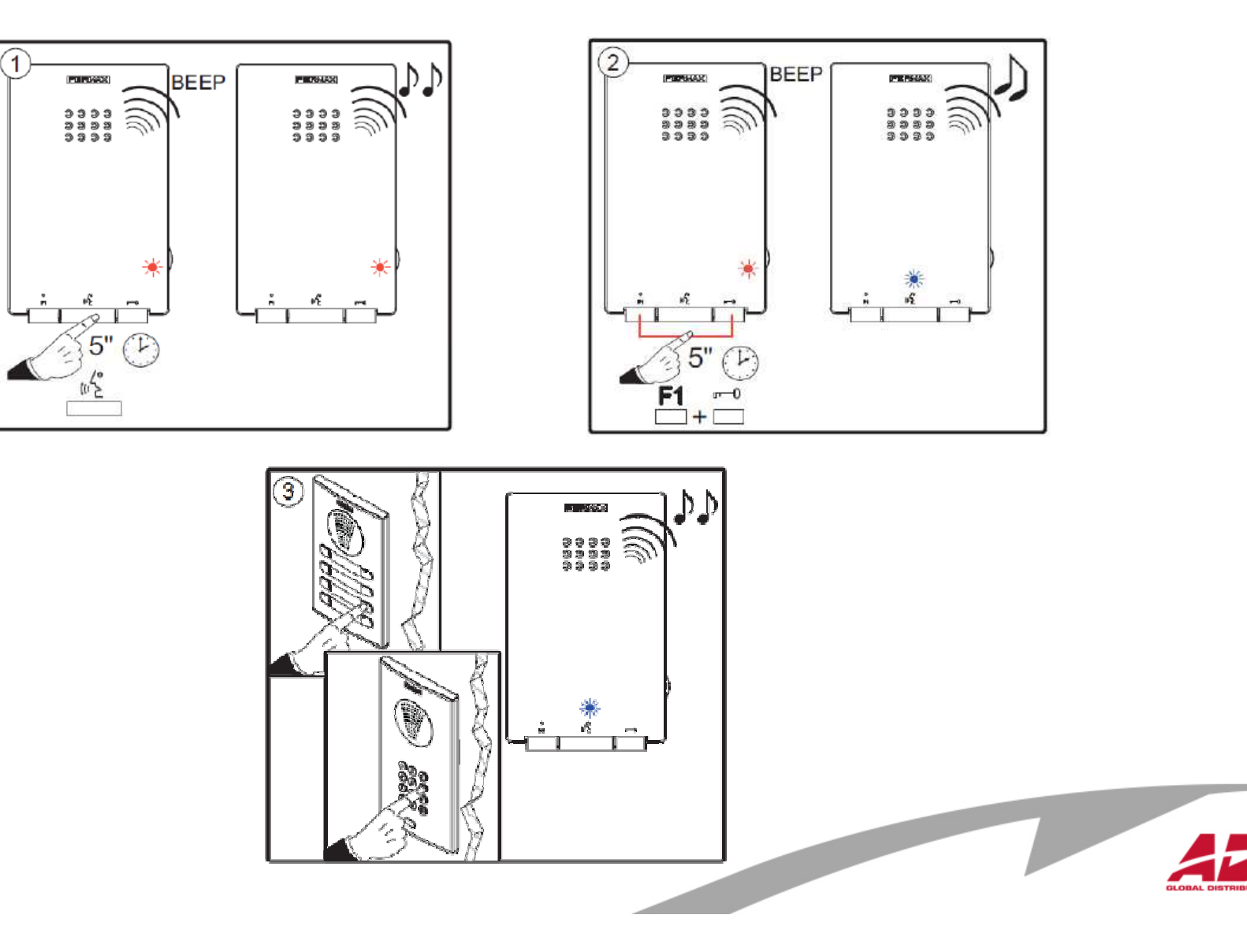

# **Videotelefon LOFT**

Videotelefon LOFT

- tlačítko uvolnění dveří zámku
- tlačítko aktivace kamery panelu / změna tónu
- funkční tlačítko F1 a F2
- t řípolohová regulace hlasitosti zvonění
- nastavení jasu, kontrastu a barvy
- nastavení 4 vyzváněcích tónů
- instalace na povrch ( možnost stojánku na st ůl )
- magnet ve sluchátku pro snažší zavěšení

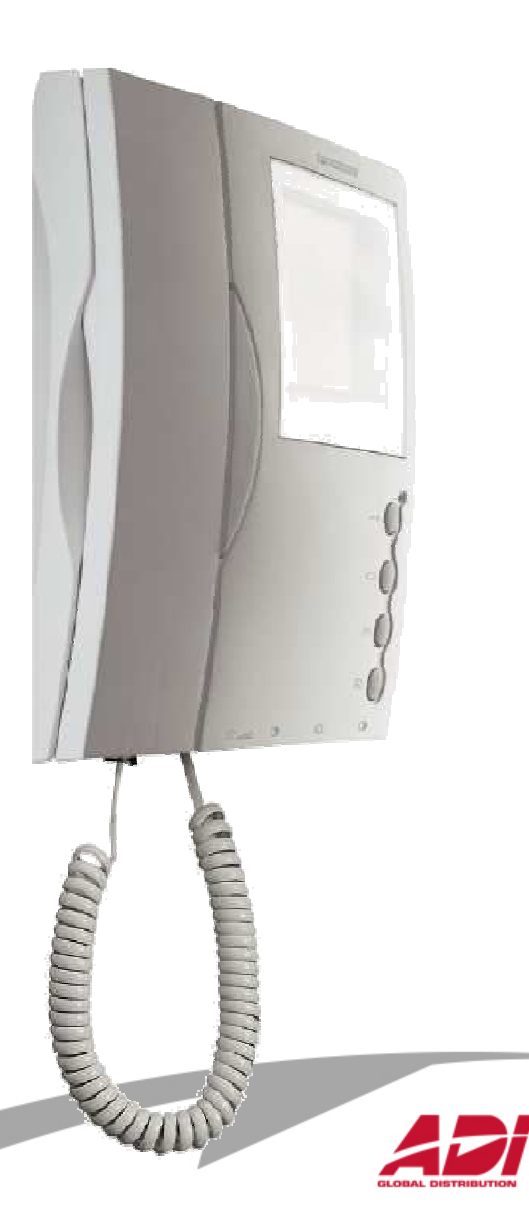

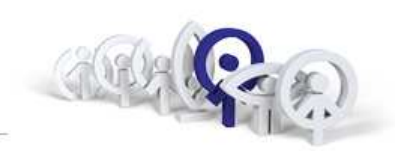

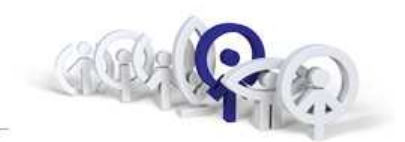

Nastavení adresy:

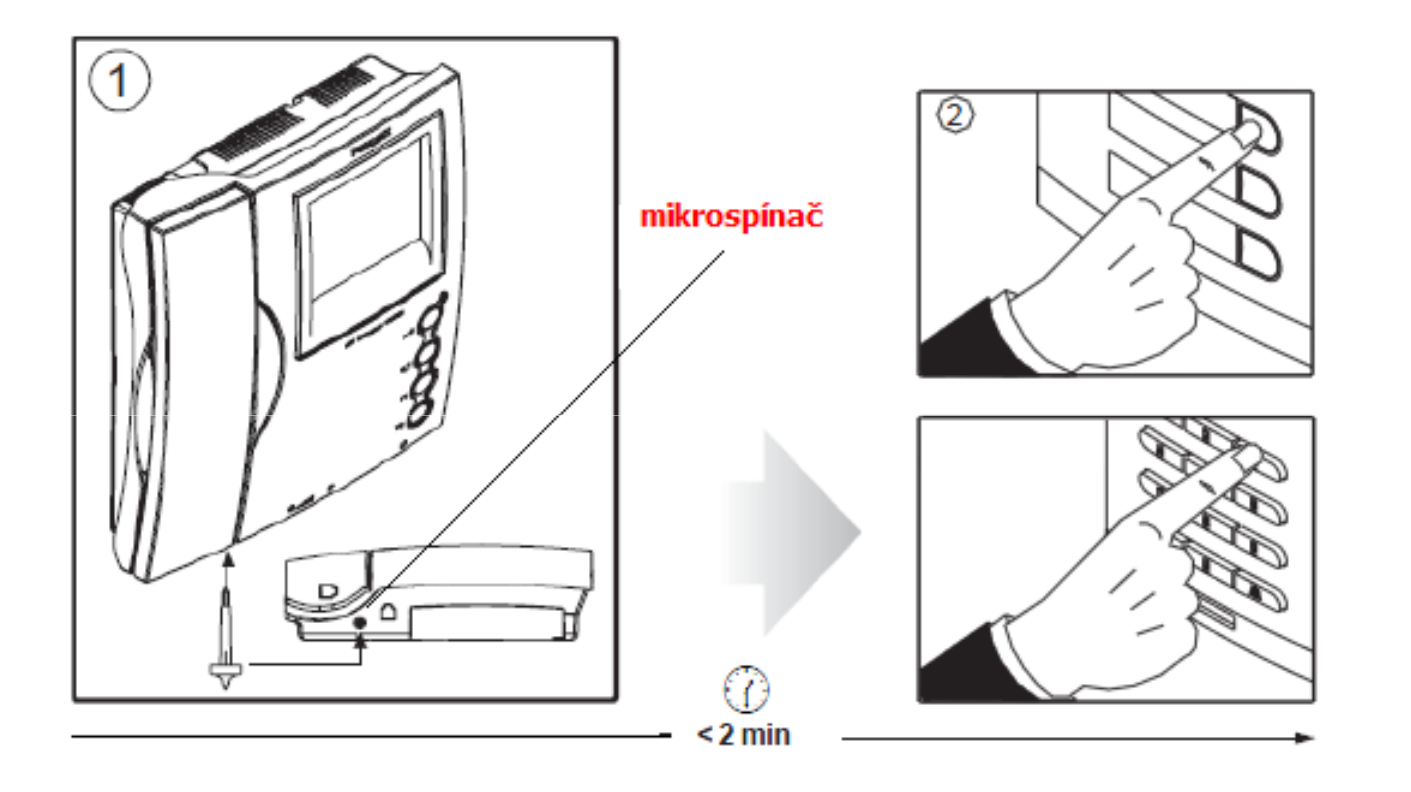

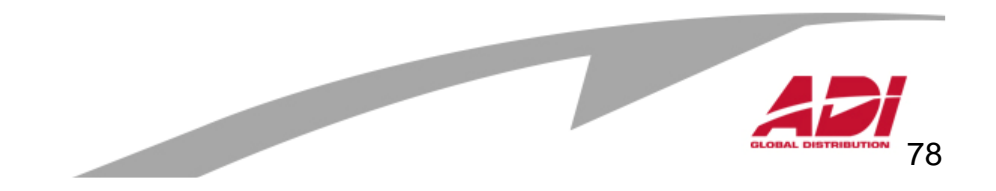

### **Videotelefon LOFT Compact**

tlačítko uvolnění dveří - zámkutlačítko aktivace kamery panelu / změna tónufunkční tlačítko F1 a F2dvě úrovně hlasitosti zvonění a "baby" režim nastavení jasu, kontrastu a barvynastavení 4 vyzváněcích tónůinstalace na povrch, tloušťka 37mm

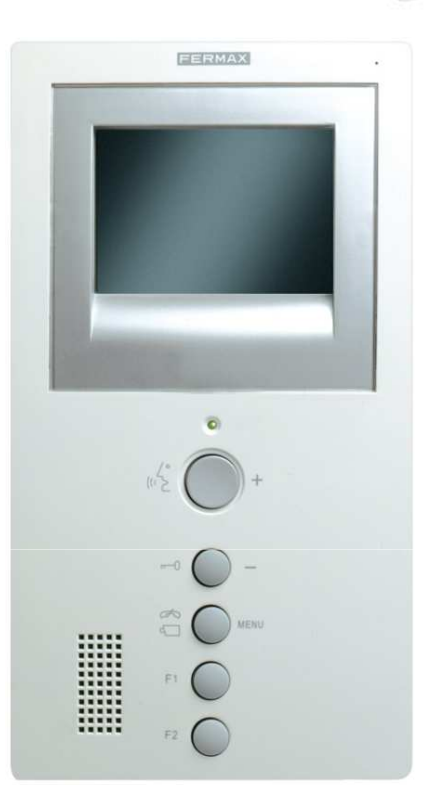

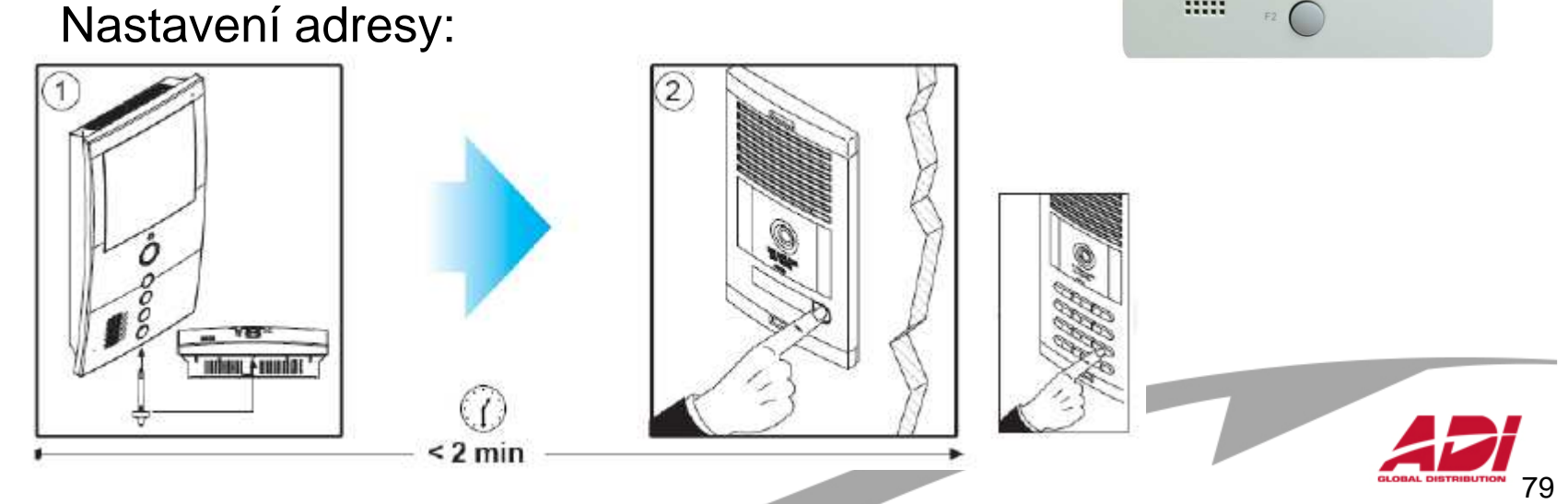

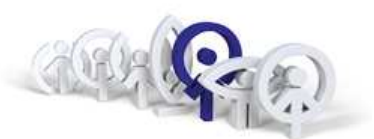

### **Videotelefon iLOFT**

 $(1)$ 

kompaktní, extra tenký a světlý3,5" TFT obrazovka hands-free komunikace4 vyzváněcí tóny zápustná instalace, tloušťka 14 mmOSD menu (On Screen Display)

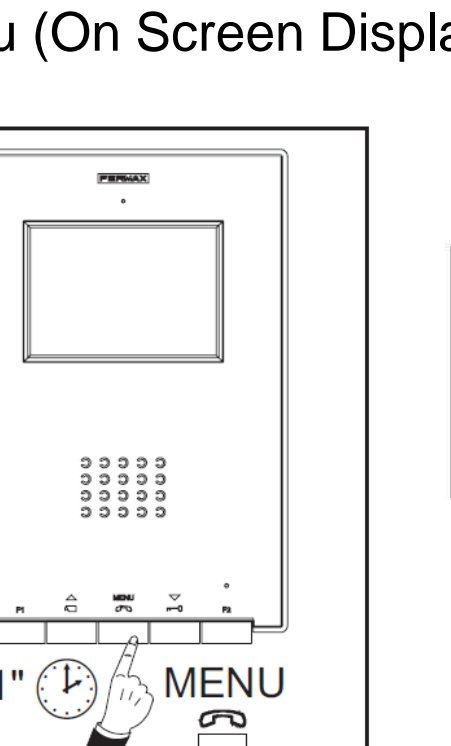

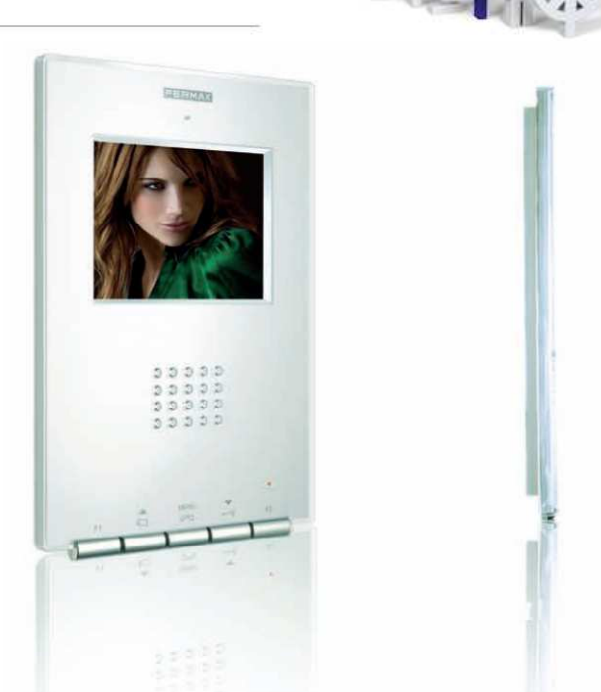

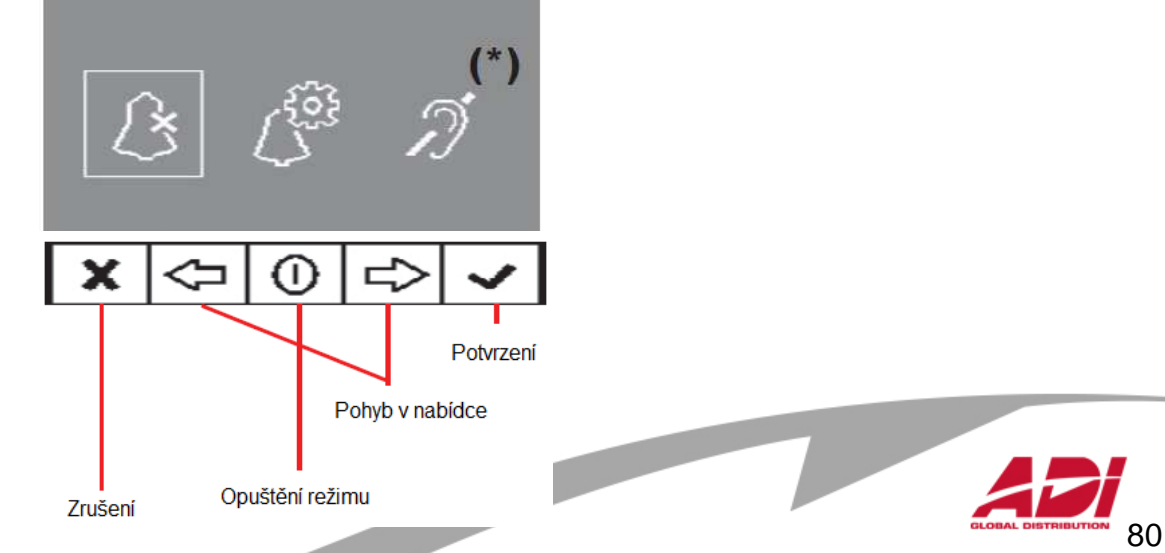

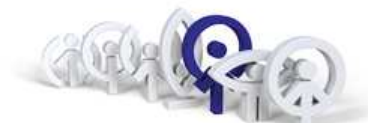

### **Videotelefon iLOFT**

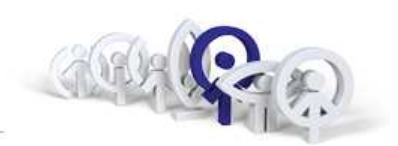

#### nastavení adresy z panelu a videotelefonu :

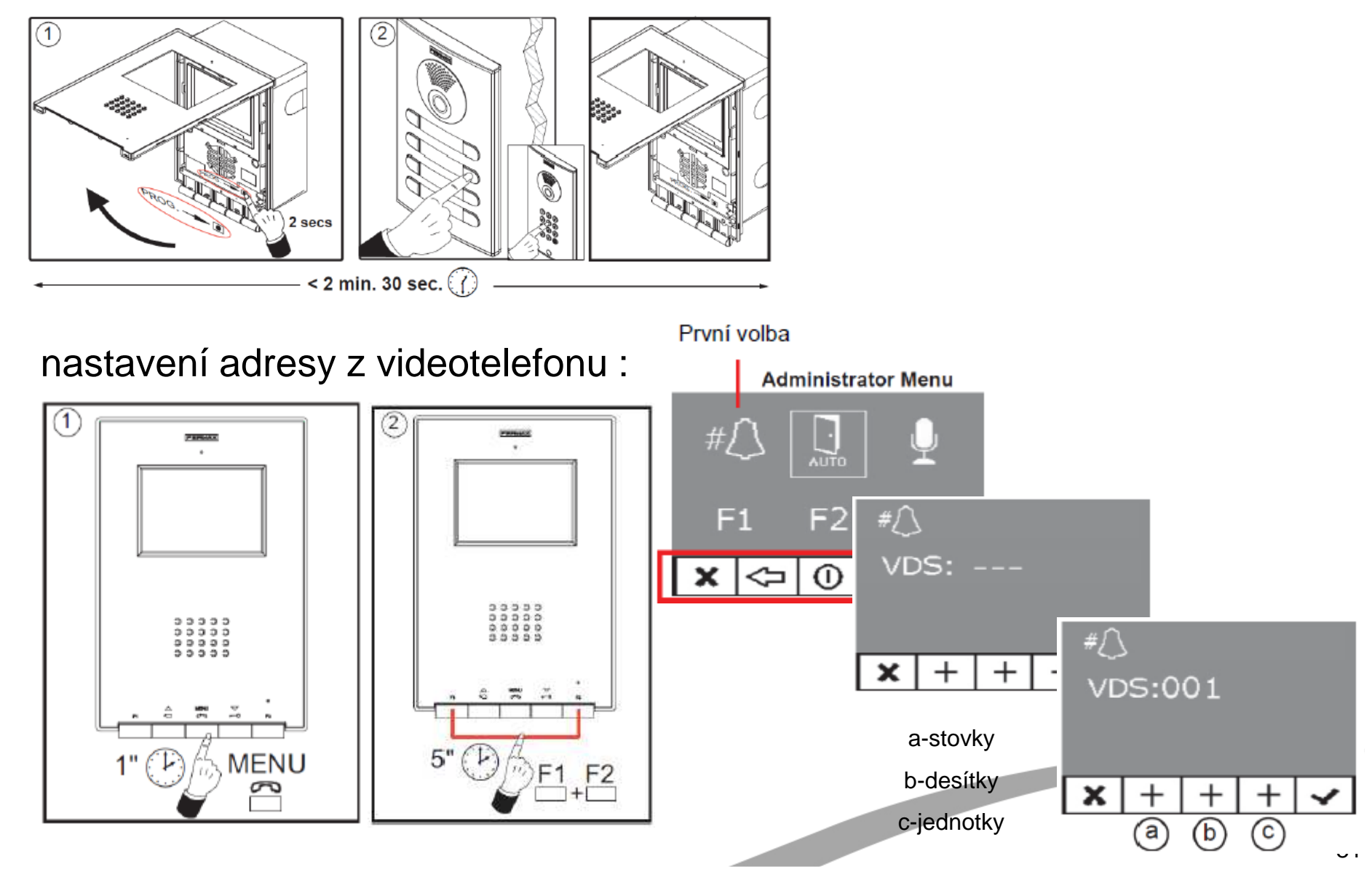

### **Videotelefon SMILE**

instalace na povrch, tloušťka 20mmhandsfree, kapacitní tlačítkaOSD menu (On Screen Display)nastavení jasu, kontrastu a barvynastavení 5 vyzváněcích tónů8 úrovní regulace vyzváněnífunkční tlačítka F1 a F2

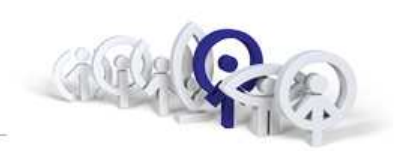

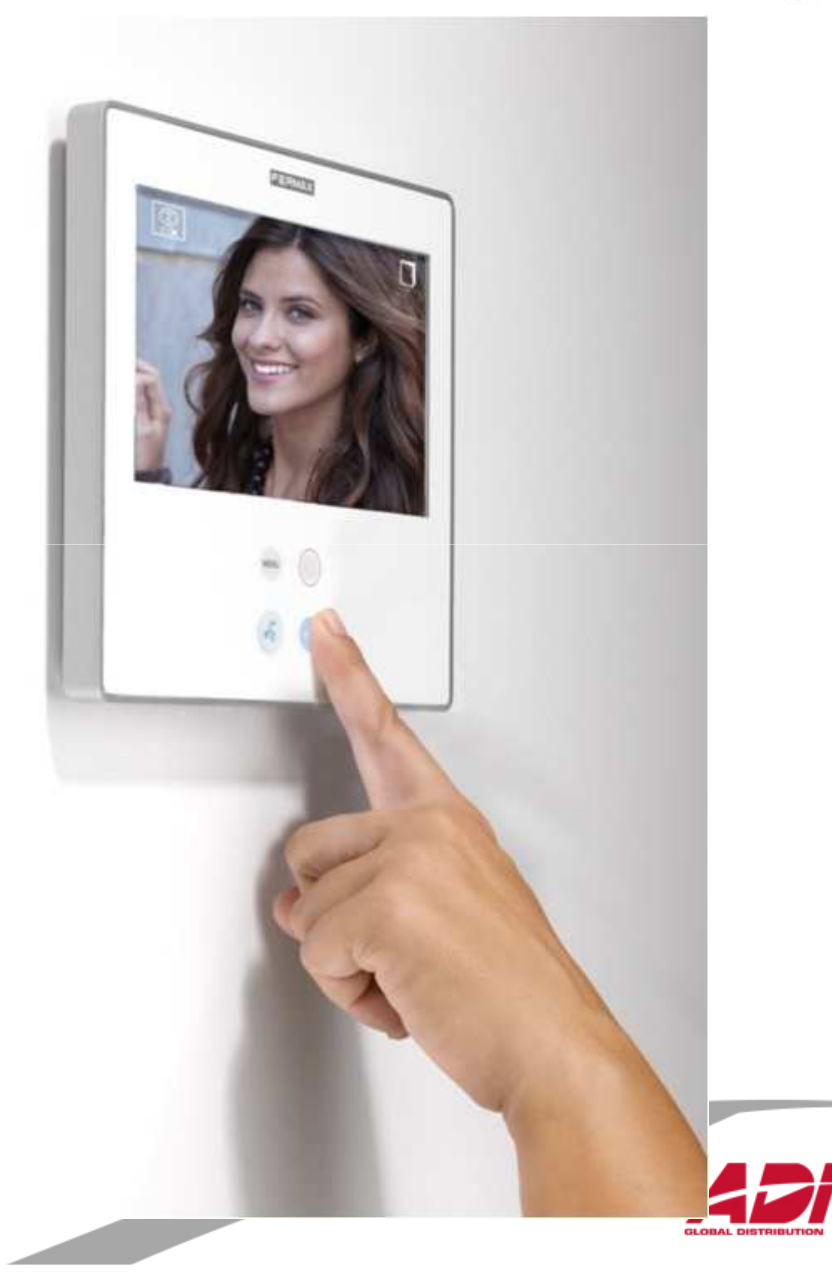

### **Videotelefon SMILE**

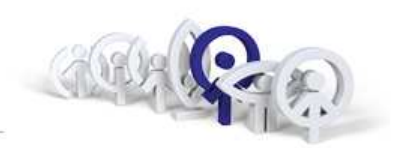

nastavení adresy :

stiskněte "Menu" na 3 sekundy <del>Ll</del>

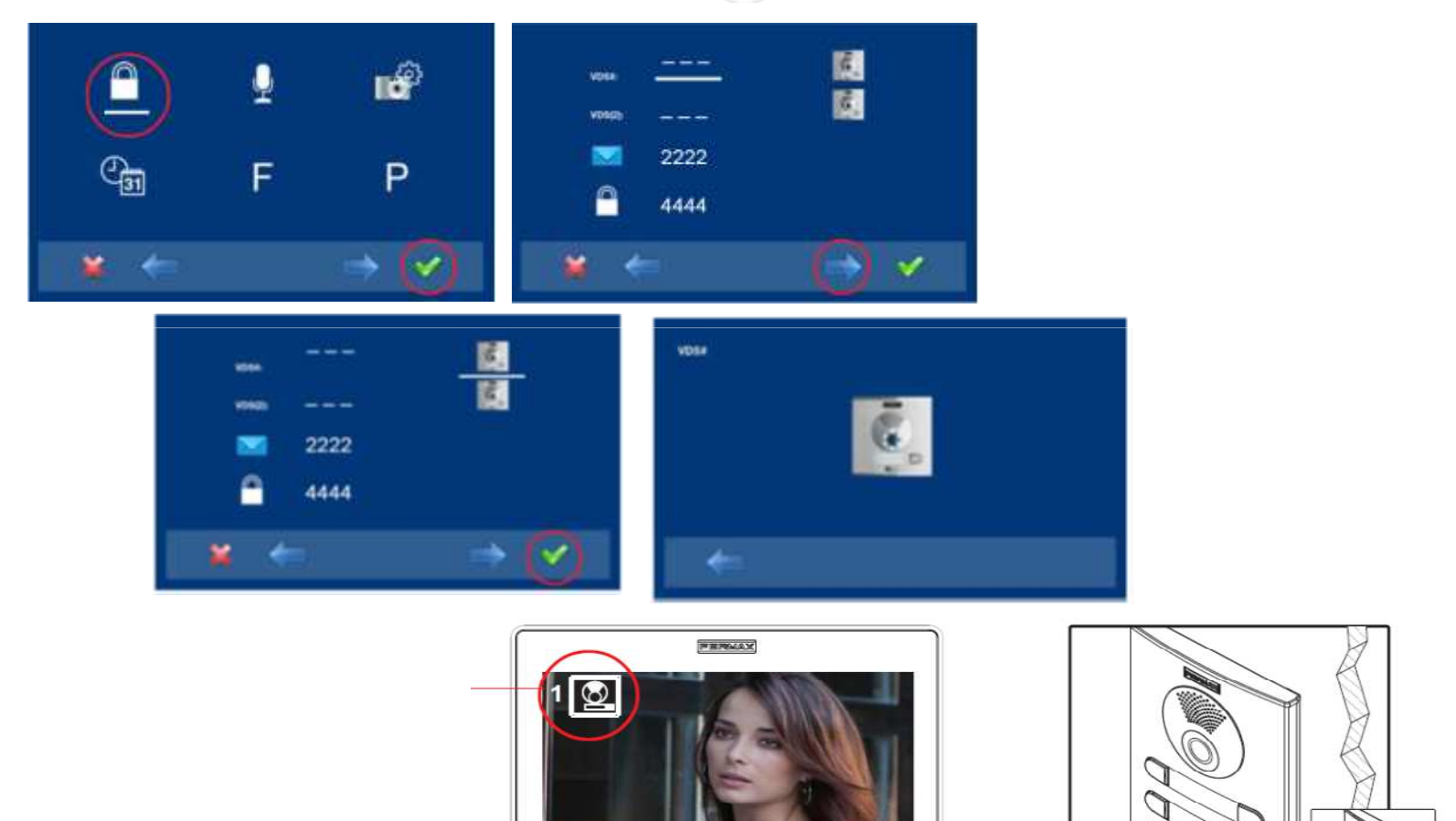

 $\circ$  $\Xi$ 

 $\begin{picture}(20,20) \put(0,0){\line(1,0){10}} \put(15,0){\line(1,0){10}} \put(15,0){\line(1,0){10}} \put(15,0){\line(1,0){10}} \put(15,0){\line(1,0){10}} \put(15,0){\line(1,0){10}} \put(15,0){\line(1,0){10}} \put(15,0){\line(1,0){10}} \put(15,0){\line(1,0){10}} \put(15,0){\line(1,0){10}} \put(15,0){\line(1,0){10}} \put(15,0){\line(1$  $\sim$  $3<sup>o</sup>$ 

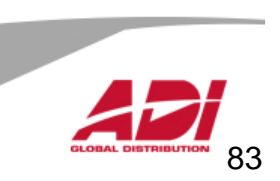

J

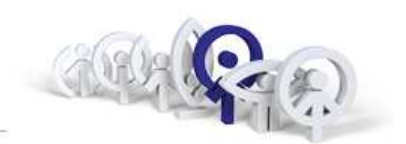

#### **Přednosti systému:**

- 1. Třívodičová kabeláž (+ koax), s omezeními UTP Cat.5
- 2. Nižší cena kabeláže
- 3. Privátní komunikace
- 4. Více bytových jednotek vůči analogovému systému

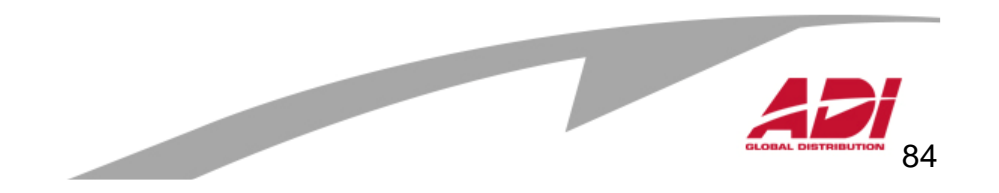

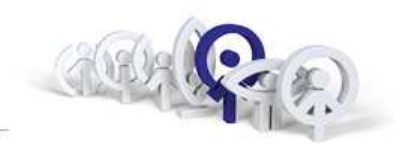

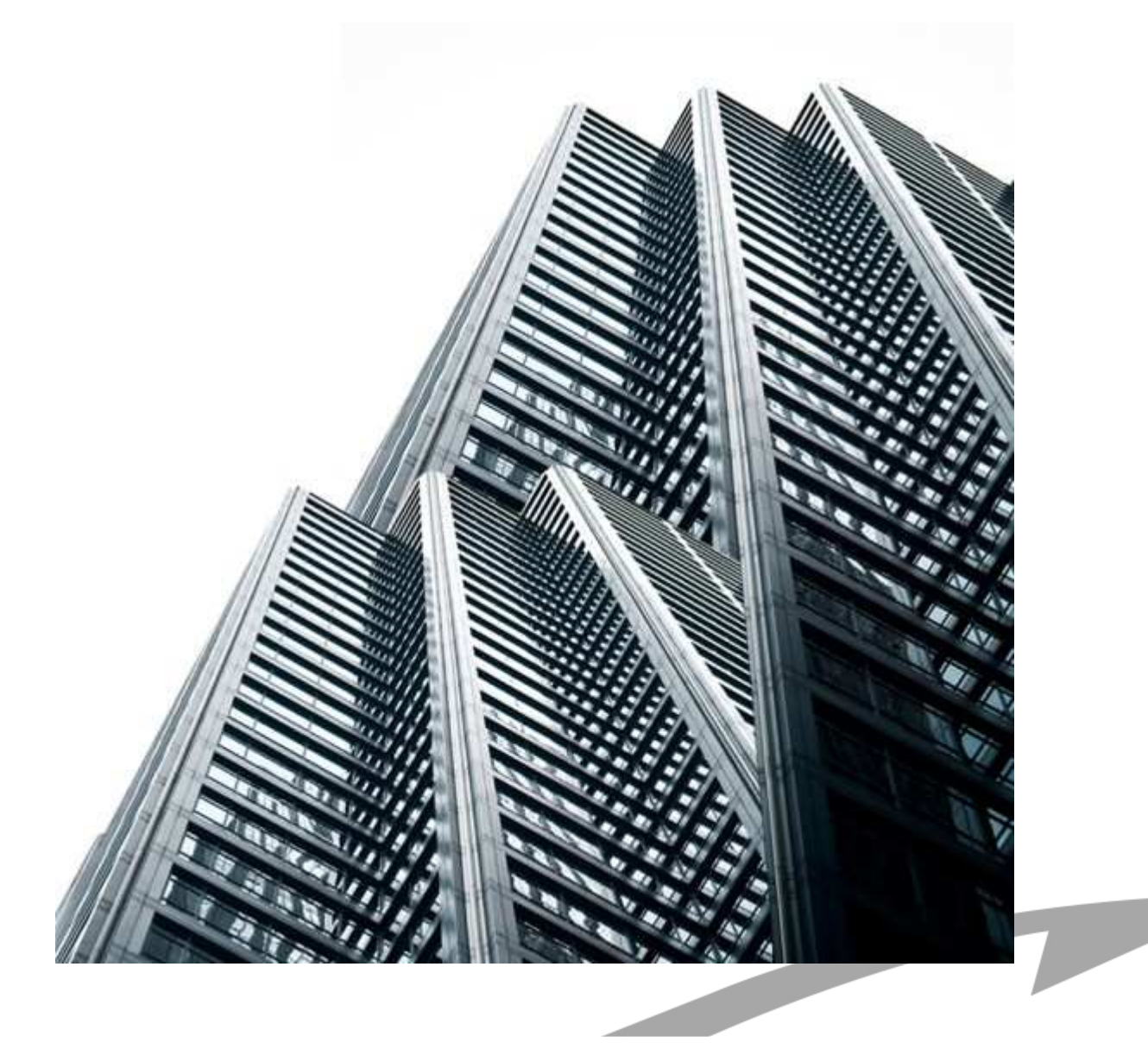

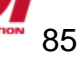

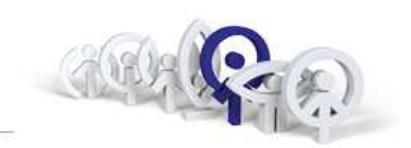

#### **Základní vlastnosti:**

- 1. Počet vstupů do objektu prakticky neomezen
- 2. Délka komunikační linky až 1.200m, pro delší vzdálenosti se musí použít opakovač ref.2339
- 3. Kabeláž sběrnice (stíněná) 4+kr.pár, resp.8+kr.pár+koax.75OhmPatrový rozvod : stejné jako pro analogový systém
- 4.Počet analogových koncových zařízení prakticky neomezen
- 5. Integrace přístupového systému, signalizace automatizace
- 6. Napájení audio : 12Vssvideo : 18Vss
- 7. Privátní komunikace
- 8. Optimální do 99 b.j., 999 b.j, 9 999 b.j., 65 480 b.j.
- 9. Vstupní panely pro vnit řní bloky i generální vstupy

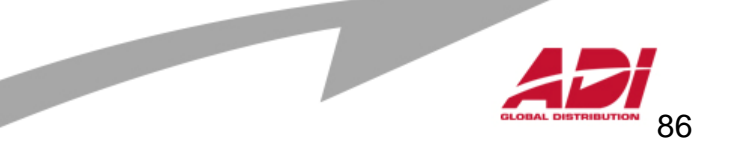

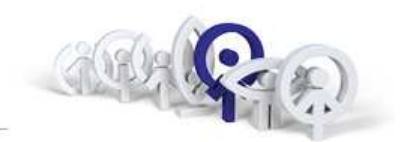

#### **Princip technologie MDS :**

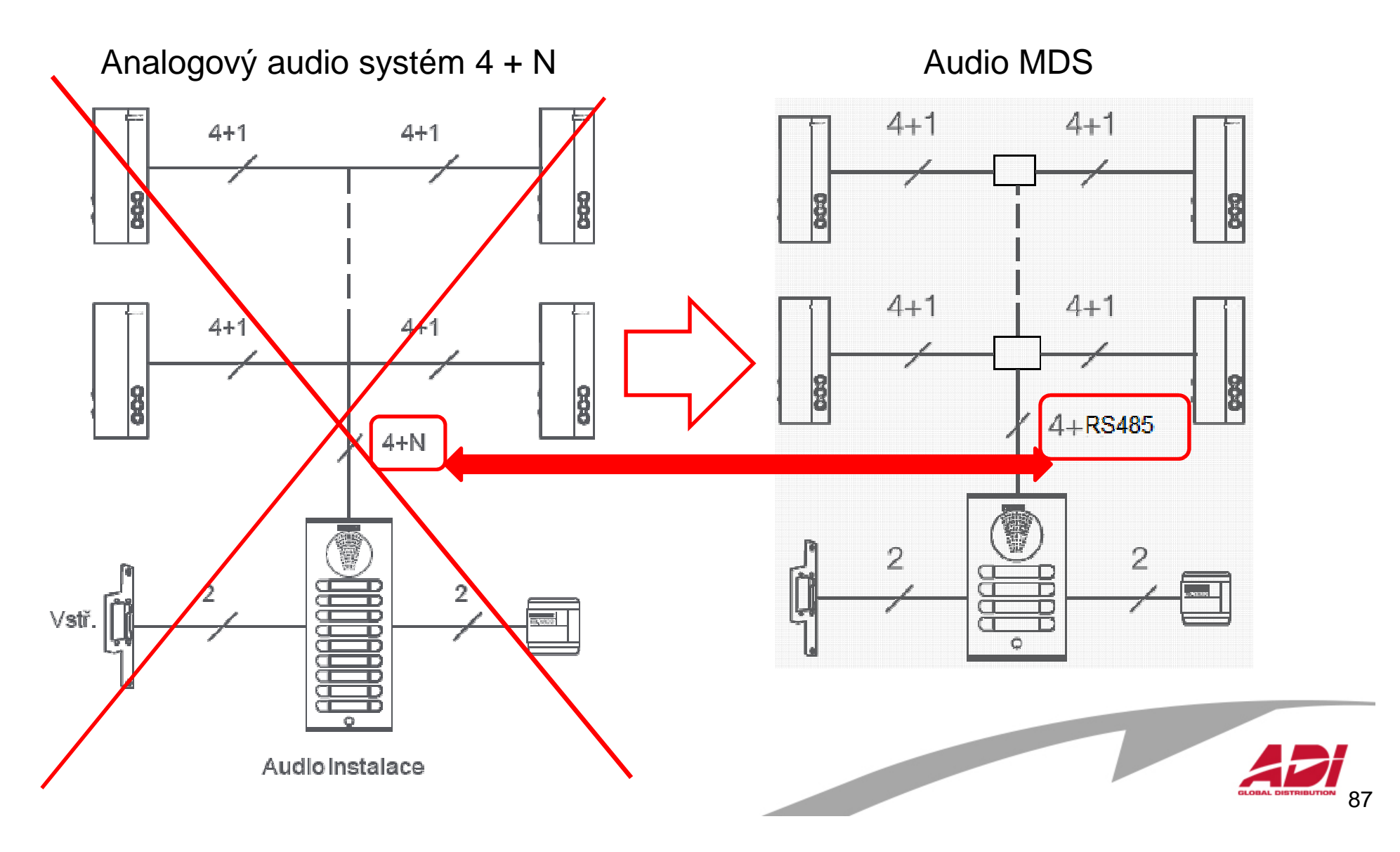

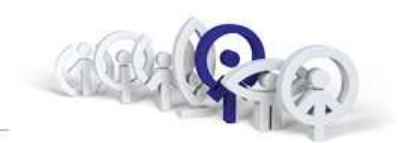

#### **Základní blokové schéma zapojení:**

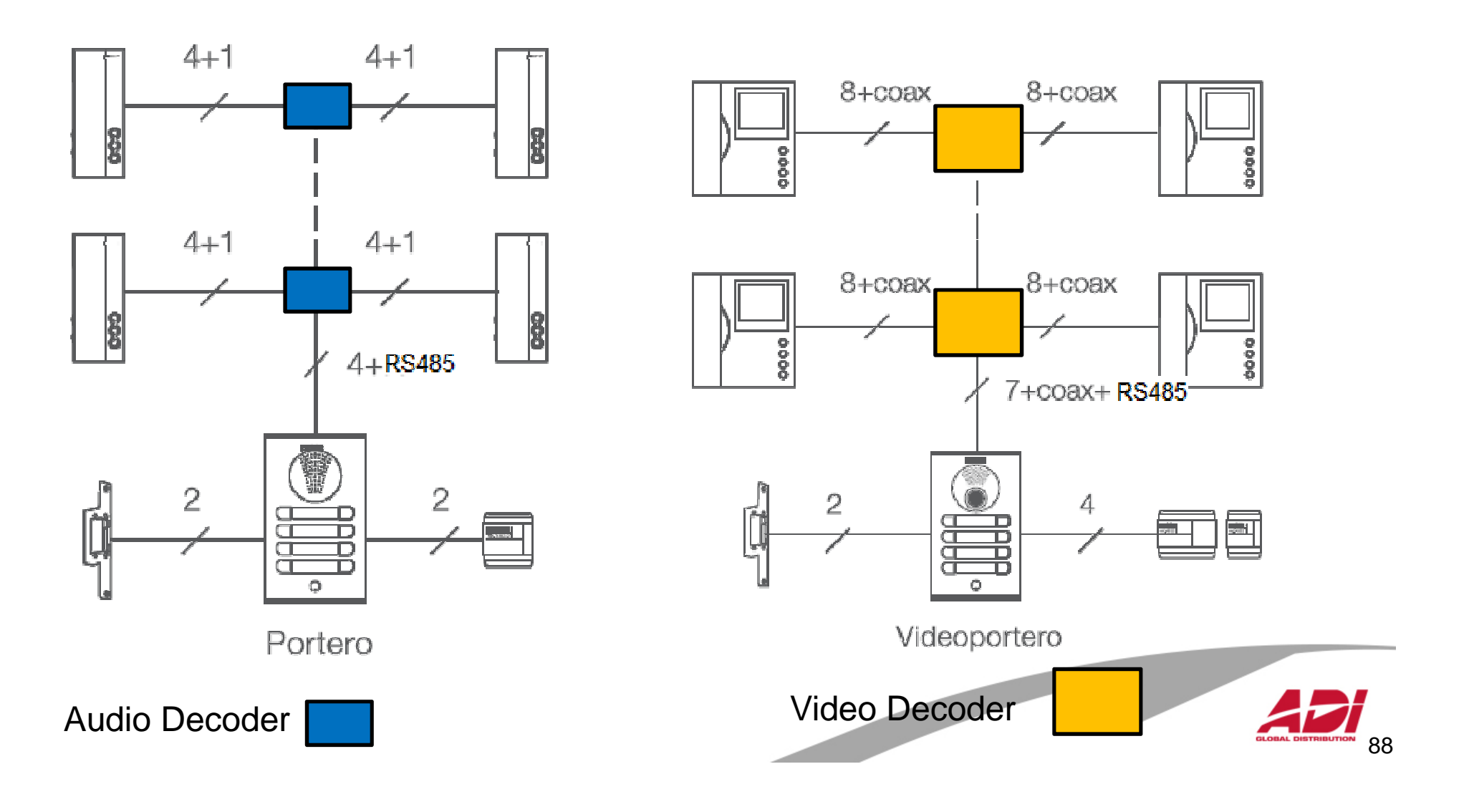

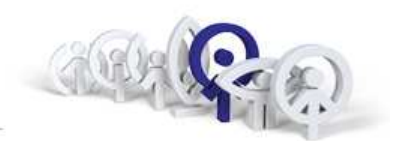

#### **Komponenty sběrnice MDS :**

#### **Audio DECODER** (pro připojení telefonů)

 ref.2424: se 4mi výstupy) ref.2425: s 8mi výstupy)ref.2426: se 4mi výstupy, ALARM

#### **Video DECODER** (pro připojení videotelefonů)

- ref.2418: se 4mi výstupy
- ref.2419: s 8mi výstupy

#### **Panel DECODER**

ref.2436: se 4mi vstupypro připojení lokálních tlačítkových panelů ( 999 )

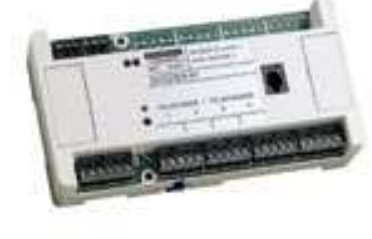

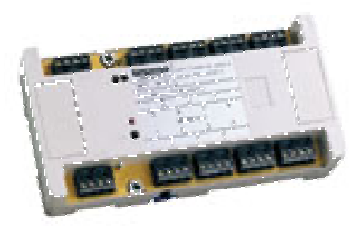

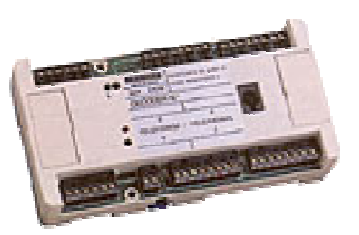

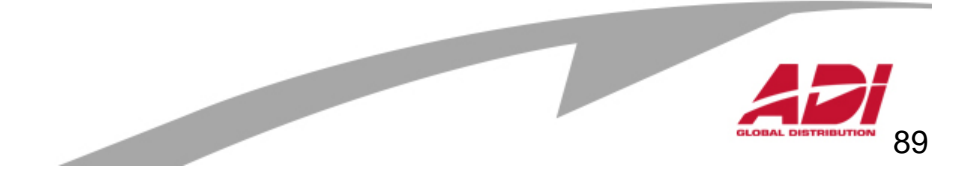

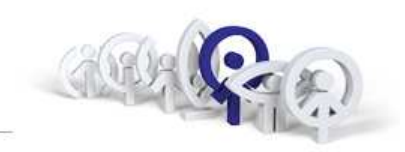

Použit

Průřez vodiče

Barva

#### **Sběrnice MDS :**

#### **Audio sběrnice MDS**

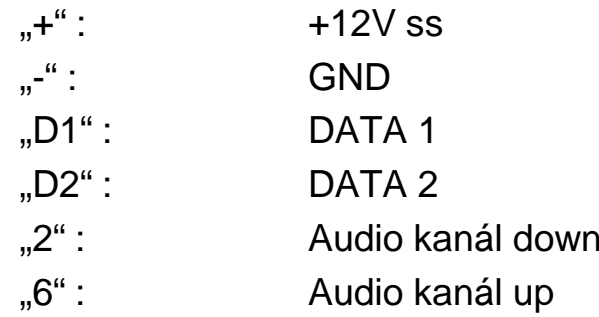

"V" : videosignál ( střed )

"M" : videosignál ( stínění )

#### ⊚ 12V ss Hnědá  $+$  $1 \text{ mm}$  $\odot$ Zem audio signálu  $1 \text{ mm}$ Oranžová ◯  $\odot$ Přenos dat Biá D1  $0.5$  mm $<sup>2</sup>$ </sup> Ref. 5918  $\odot$ Černá  $D<sup>2</sup>$  $0.5$  mm Přenos dat  $\odot$  $1 \text{ mm}$ Audio z telefonu na panel Červená  $\overline{2}$  $\odot$ Modrá -6 Audio z panelu na telefon  $1 \text{ mm}$ <u>M5 M6 M7 (III)</u><br>Rosences Rosences  $\mathbb{I}$  $\Gamma$ M<sub>5</sub> M<sub>6</sub> M<sub>7</sub> **Burgerman**<br>Bigger **REAGE**  $\begin{array}{c|cc}\n & 5 & 6 & 7 & 8 \\
\hline\n \text{TELEFONY} & 1 & 2 & 3 & 4\n\end{array}$ (POD<br>KRYTEM) 모<br>3  $\mathcal{D}$ 12340 12340 12340 12340<br>Pragga pagaga pagpag pagpag VIDEO<br>ROZBOČOVAČ 8.1 M2 M3 M4 M2 M3 M4 Ref.2419  $85 - 270$  Va <u>seesse@ es</u>  $\neg$  2 2 2  $\odot$  2222222  $\Box$  $6.20201 - 1$  $WV$ PRIM. - de- $+ + + + + + + + 12V$ DECODERS 12V4c Napájecí Centrální jednotka REF. 88403 zdroj MDS

 $688888888888880$ 

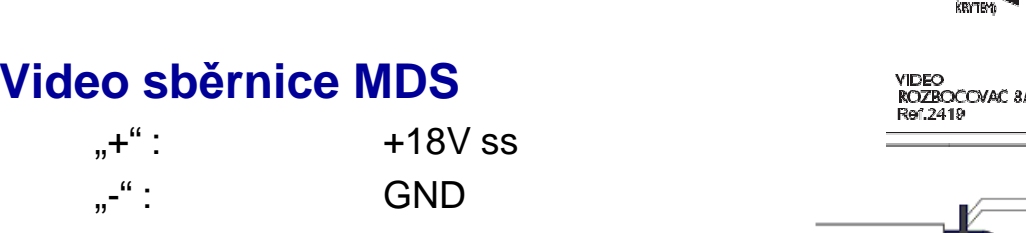

Ref.5918

COAX

#### **FXL sběrnice MDS**

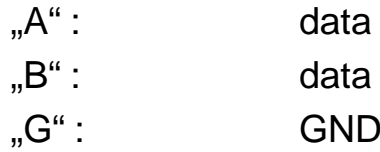

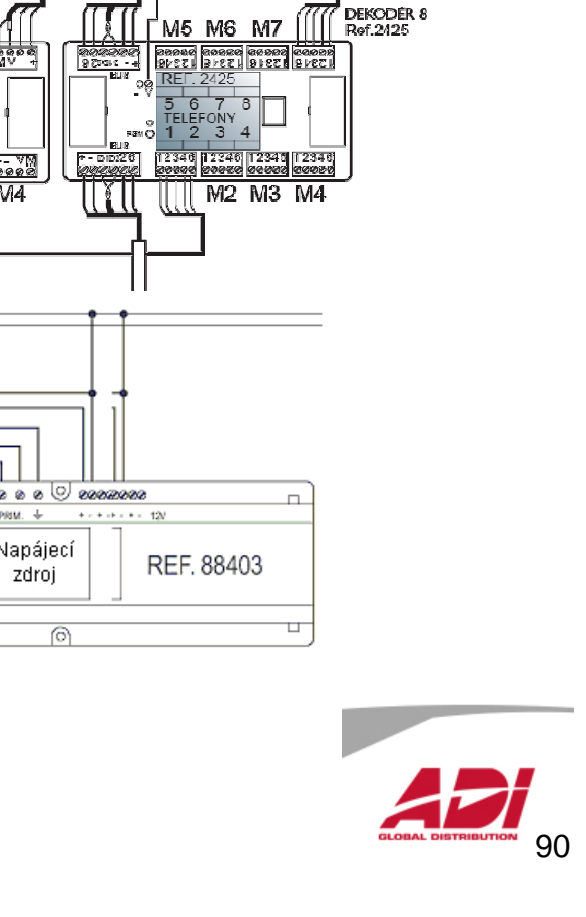

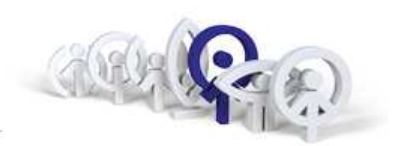

#### **MDS City:**

#### **Základní vlastnosti**

diskrétní audio systém černobílé nebo barevné videotlačítkové panely rozlišení vyzváněcího tónuanalogové telefony/monitory

### **Kapacita systému** ( pro 1 obytný blok )

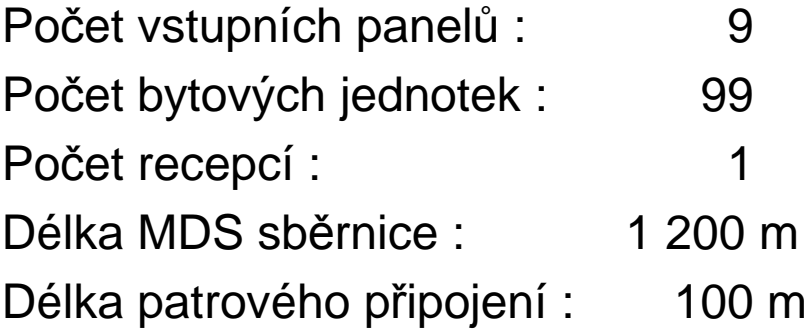

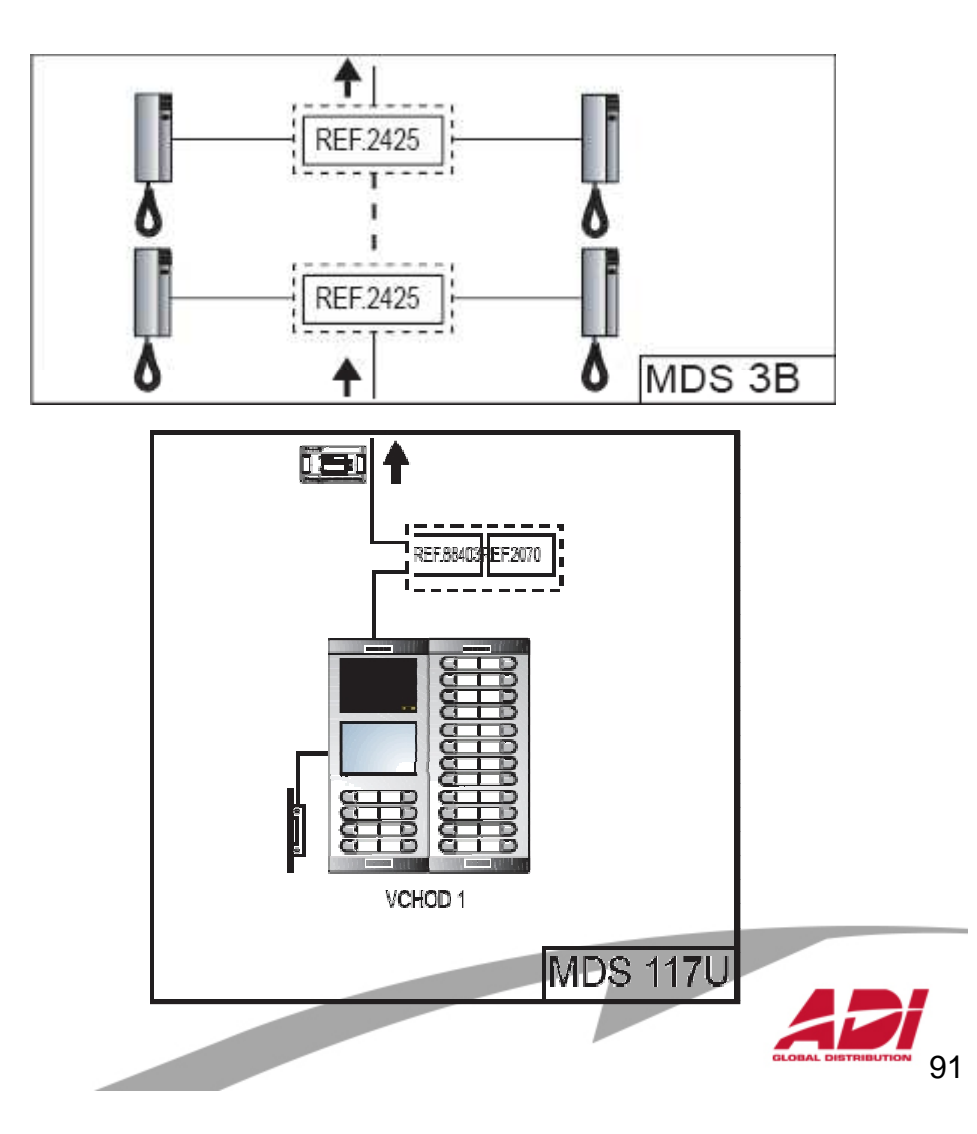

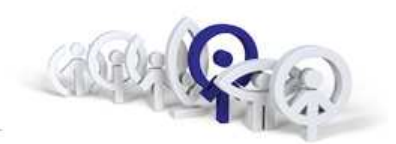

#### **MDS Direct:**

#### **Základní vlastnosti**

diskrétní audio systém černobílé nebo barevné video panely s numerickou klávesnicí a displejem600 přístupových kódů rozlišení vyzváněcího tónuanalogové terminály

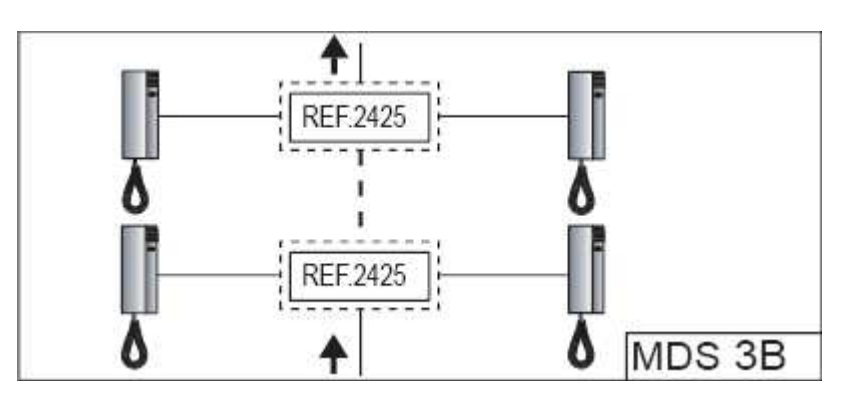

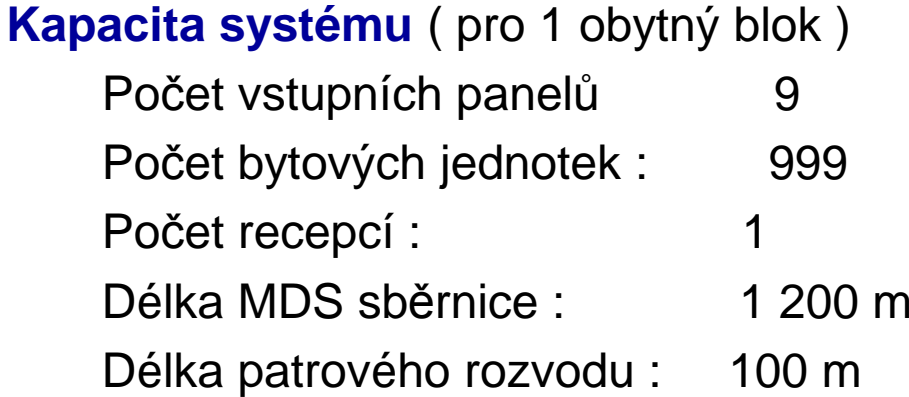

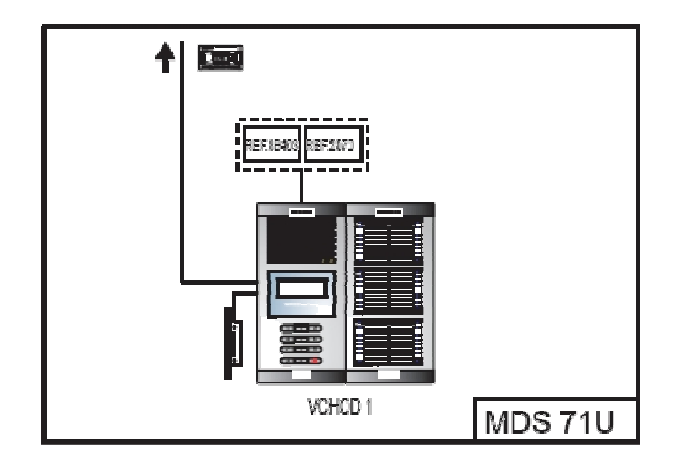

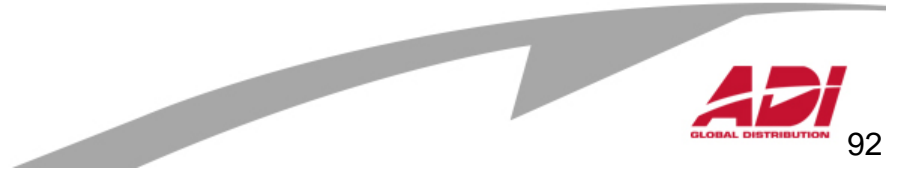

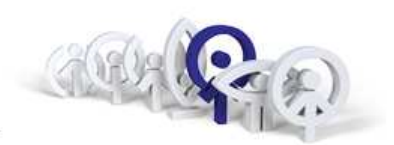

### **MDS Digital:**

#### **Základní vlastnosti**

diskrétní audio systém

černobílé nebo barevné video

 panely s numerickou klávesnicí a digitálnímadresářem

 rozlišení vyzváněcího tónuanalogové terminály

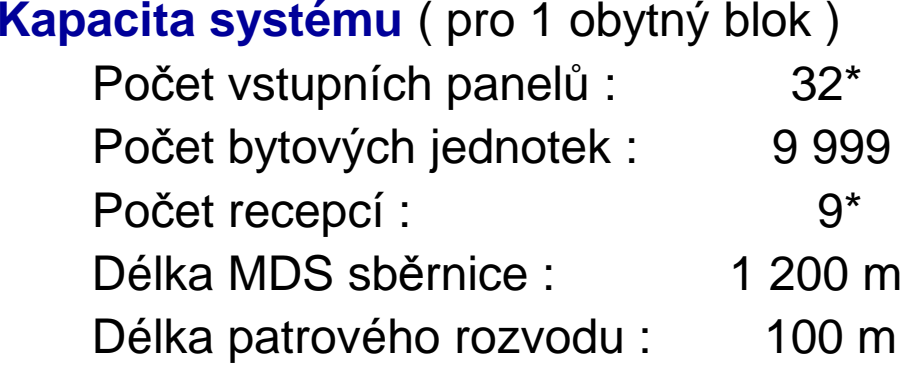

**REF.2425 REF.2425** MDS 3B

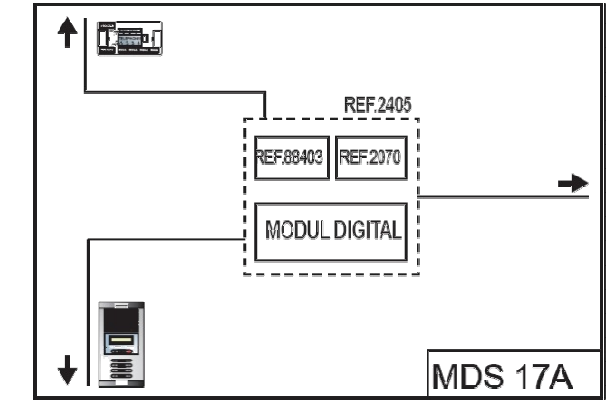

\* hodnoty pro 1 centrální jednotku, max. 64 v instalaci

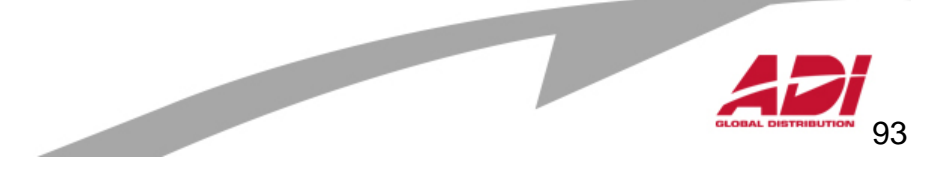

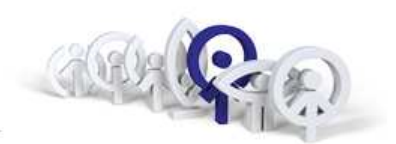

#### **MDS City**

 maximálně 9 vstupních panelů maximálně 99 bytových jednoteknedoporučeny pro generální vstupy

#### **MDS Direct**

maximálně 9 vstupních panelů maximálně 9 999 bytových jednotekjeden z panelů je možné definovat jako generální vstup

#### **MDS Digital**

maximálně 32 vstupních panelů maximálně 65 408 bytových jednotekvšechny panely jsou definovány jako generální

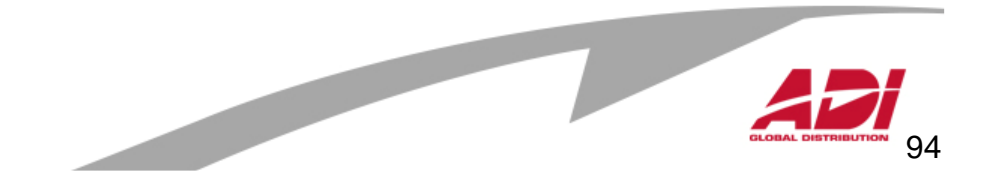

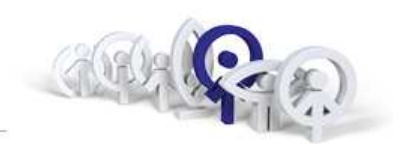

#### **MDS City**

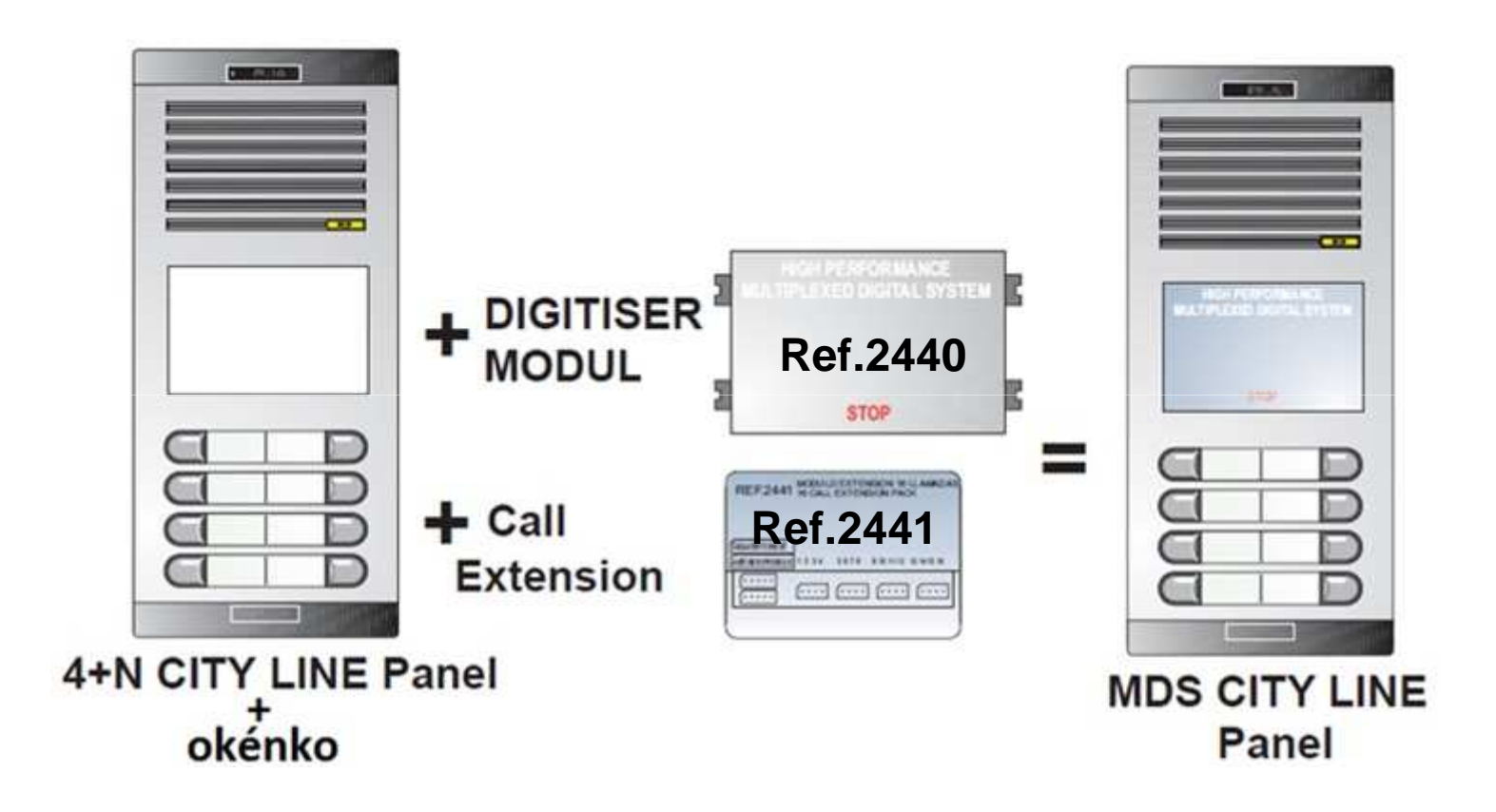

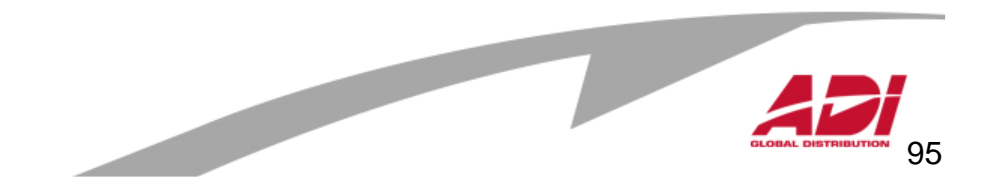

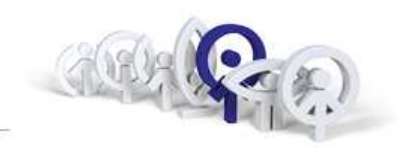

#### MDS City - popis digitizéru ref.2440

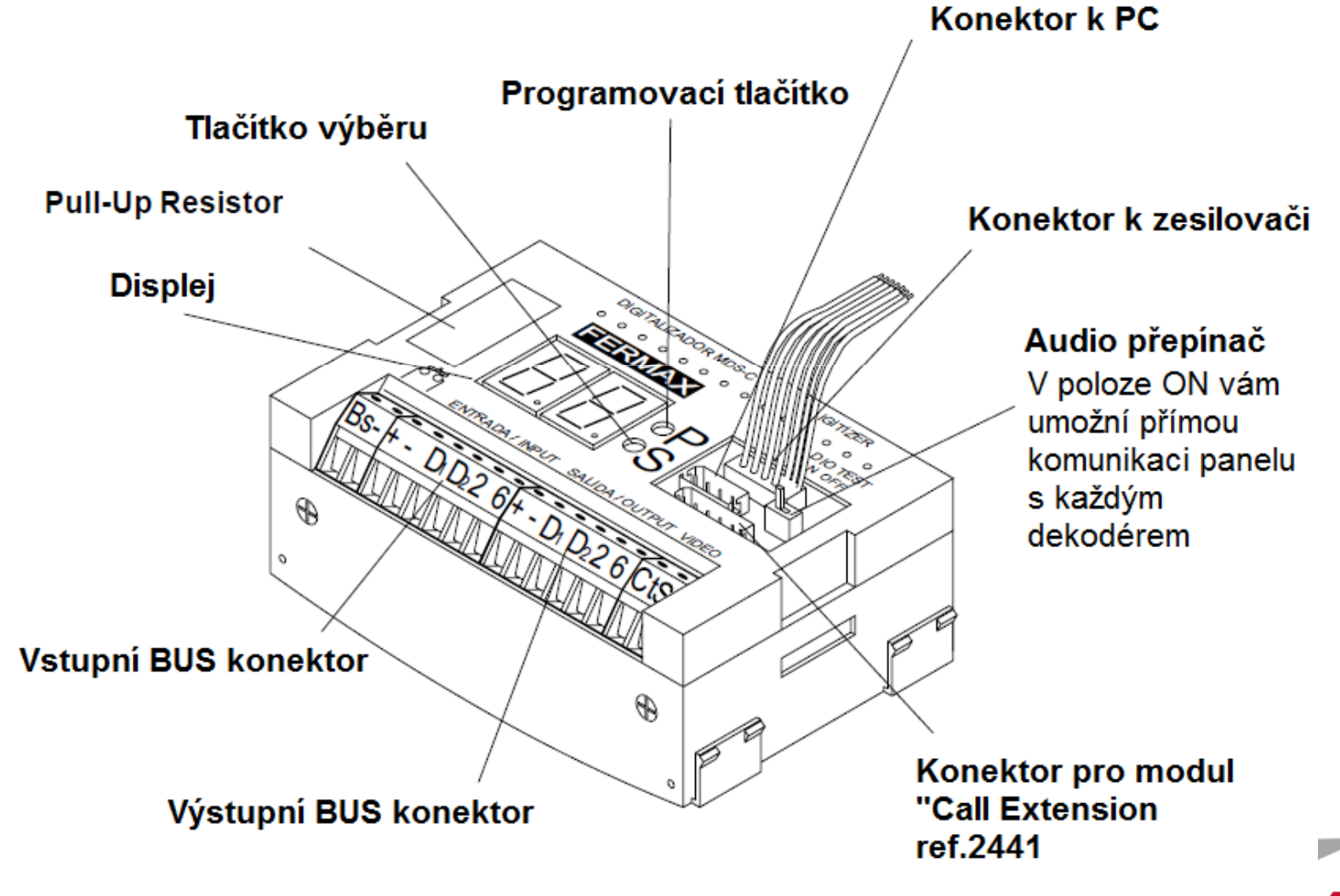

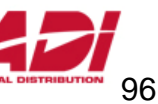

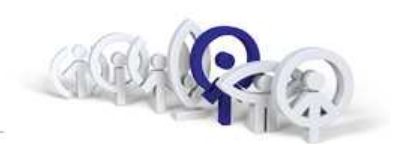

#### MDS City - zapojení panelů MDS

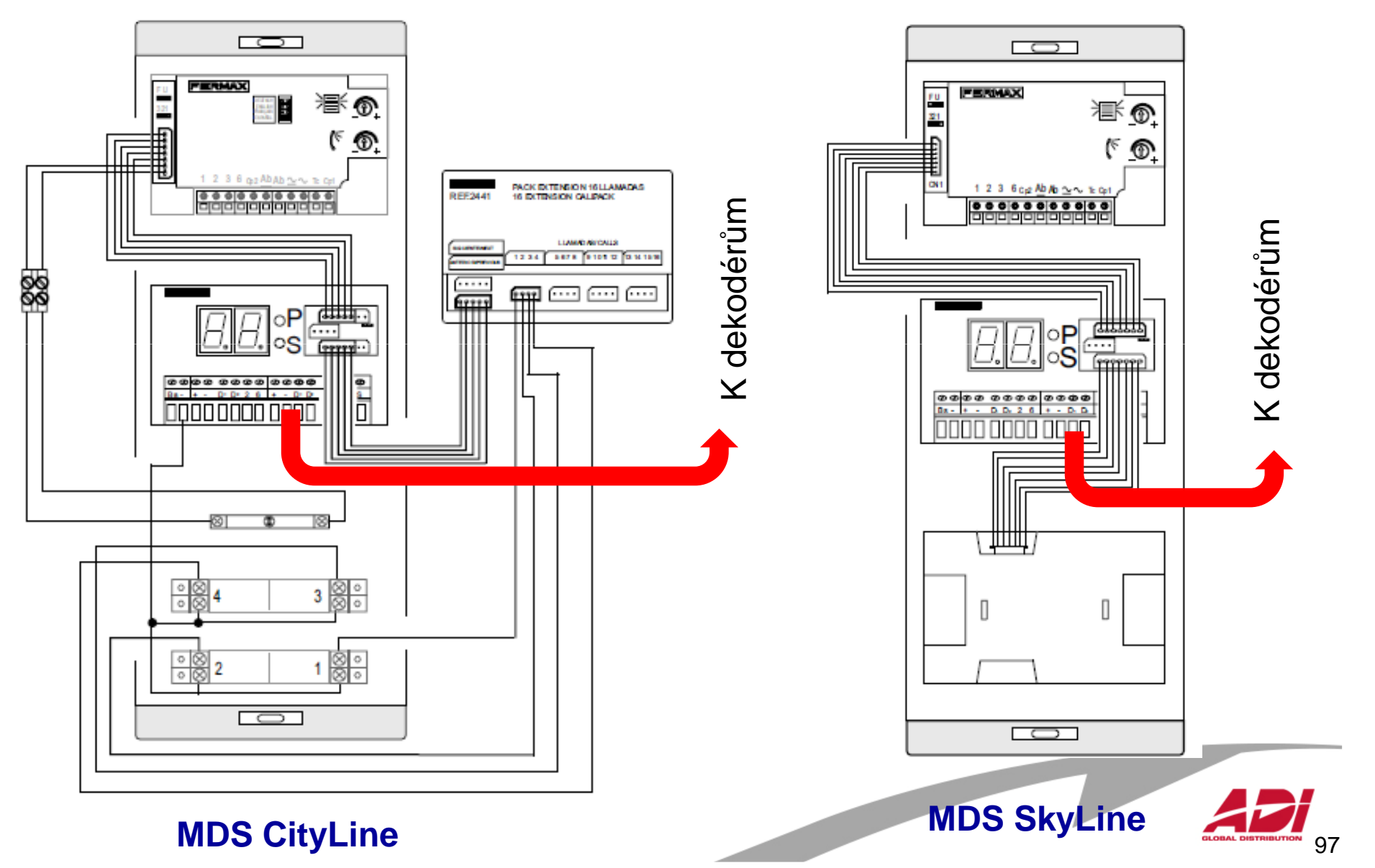

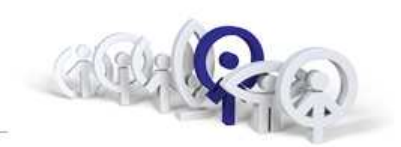

#### Naprogramování digitizéru pomocí City panelu

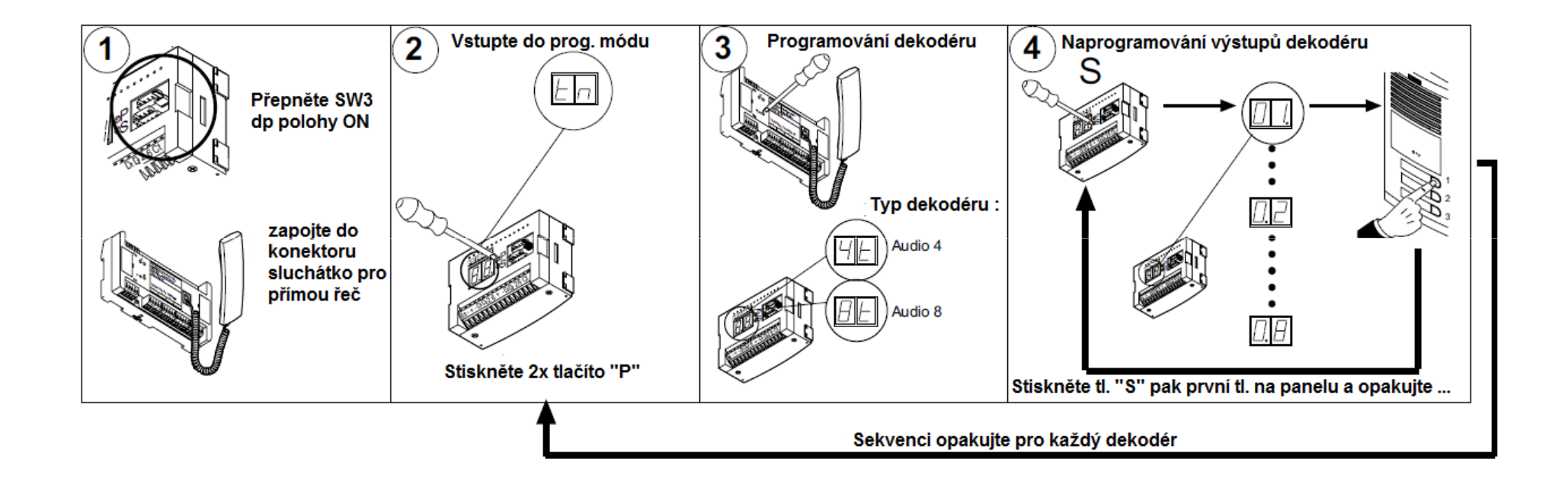

Po naprogramování všech dekodérů stiskněte 1x tlačítko "P" a vrat'te SW3 do polohy OFF.

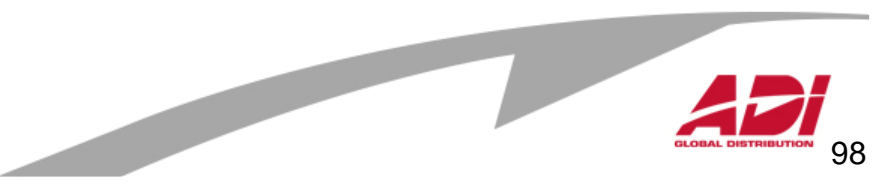

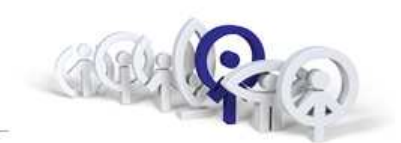

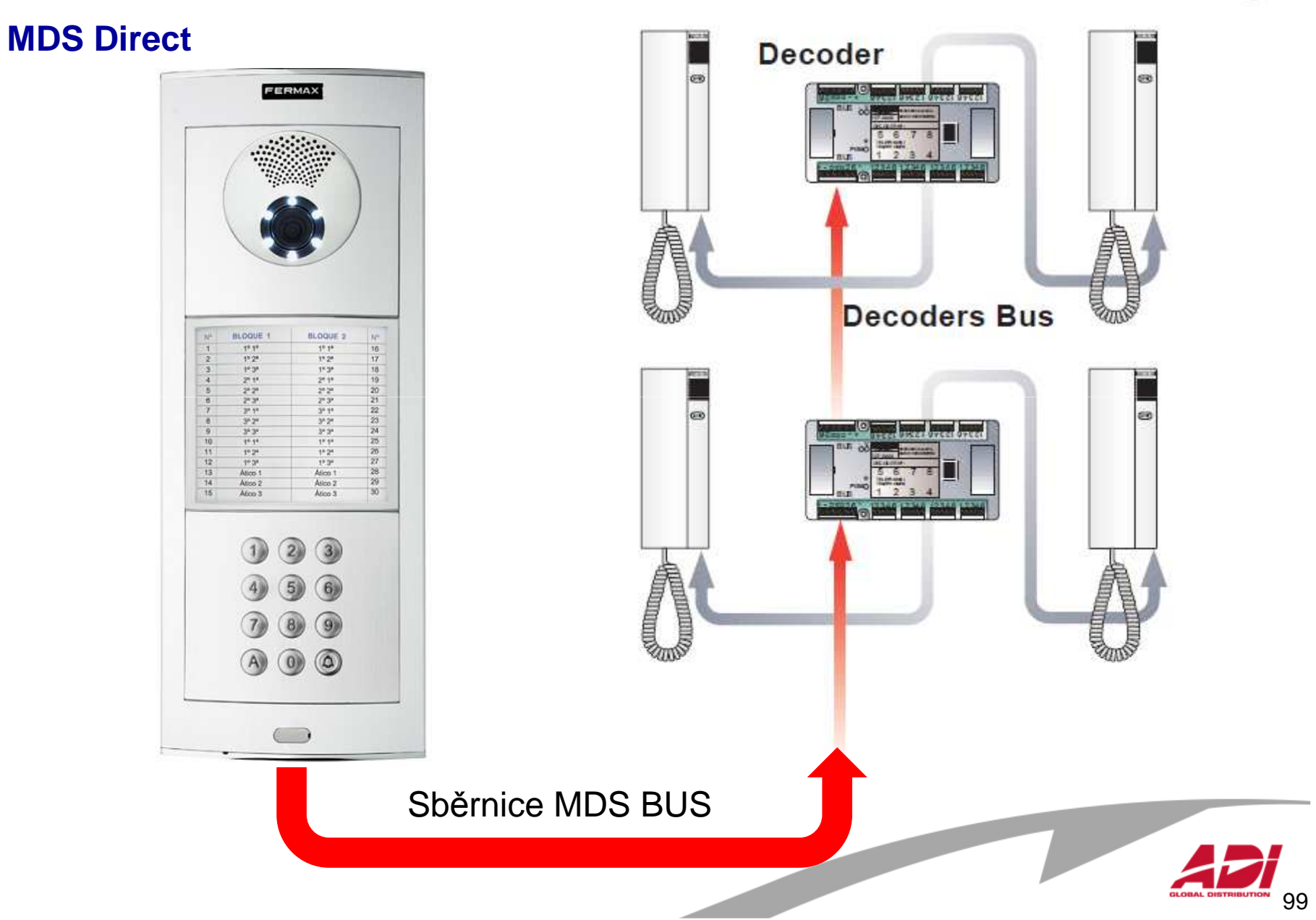

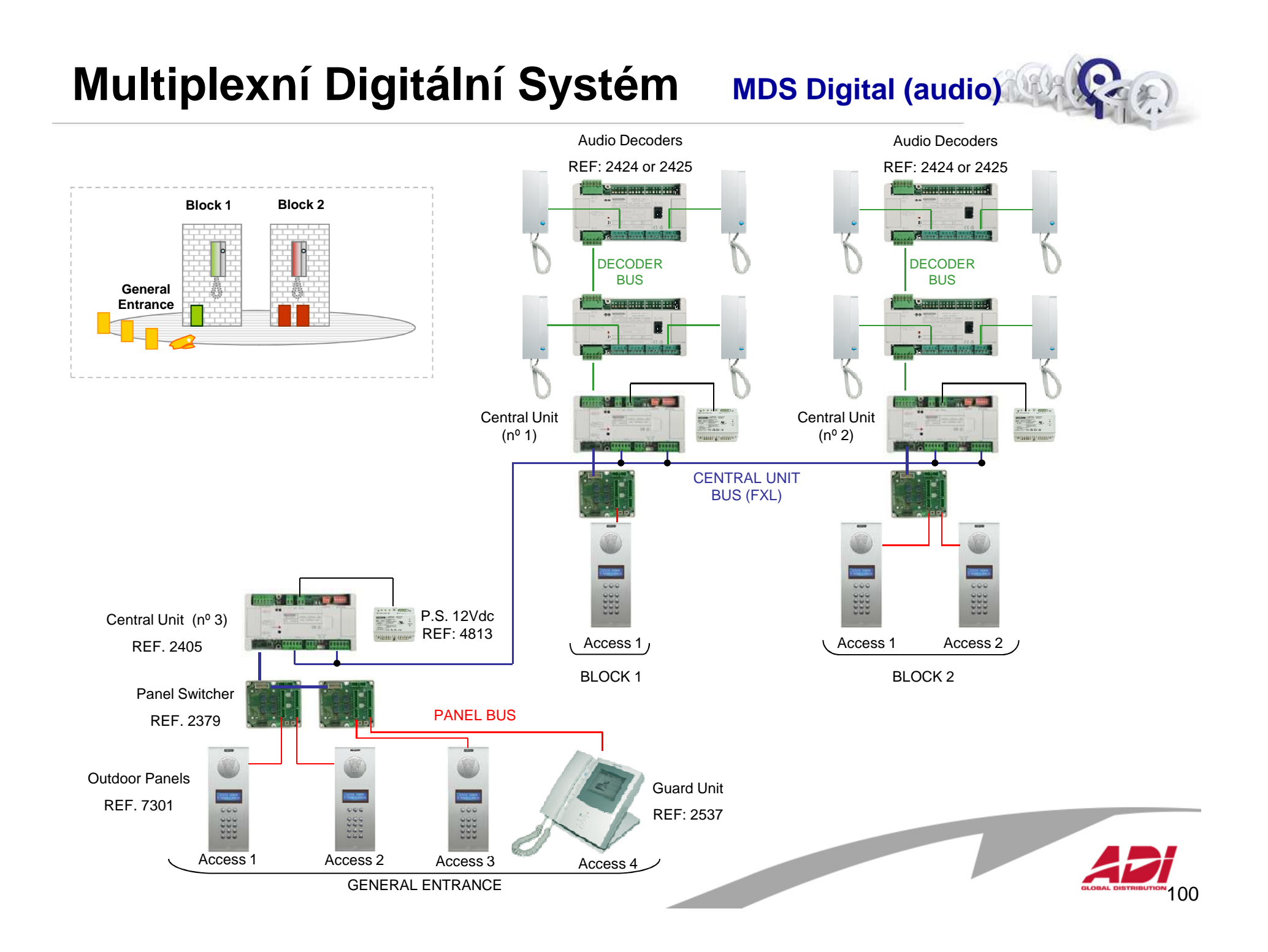

#### **Multiplexní Digitální SystémMDS Digital (video)**

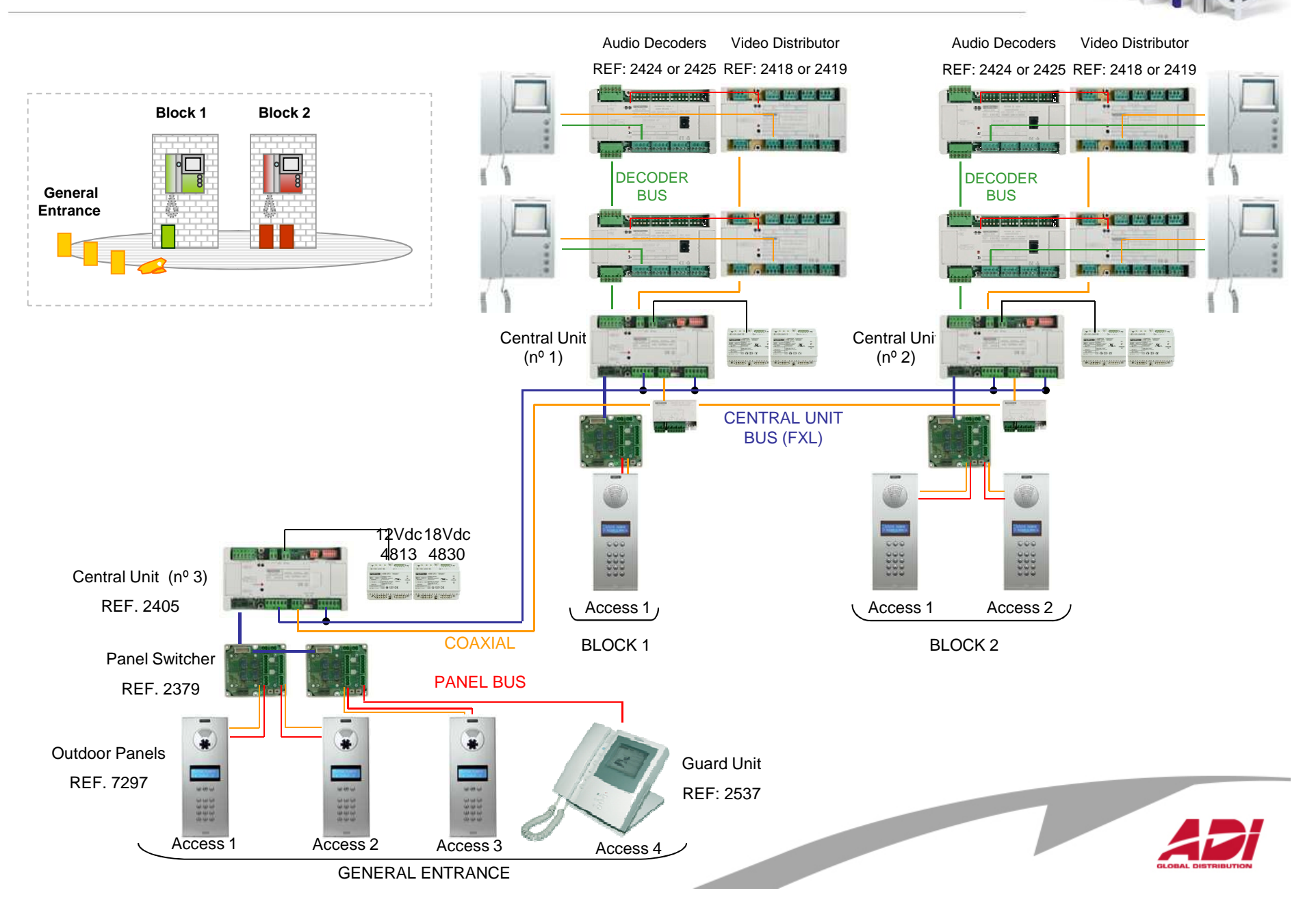

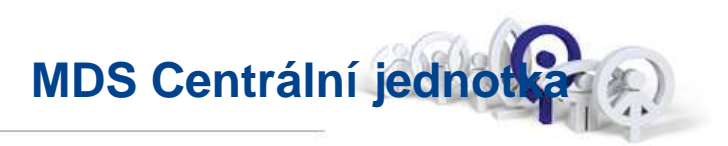

Centrální jednotka je jádrem MDS Digital, v ní jsou uloženy hlavní parametry systému:

- Uživatelé s vlastním profilem a identifikátorem řízení přístupu
- Definuje minimální a maximální dobu hovoru
- Shrormažďuje zprávy, řídí datum a čas uvedené v panelu na displeji

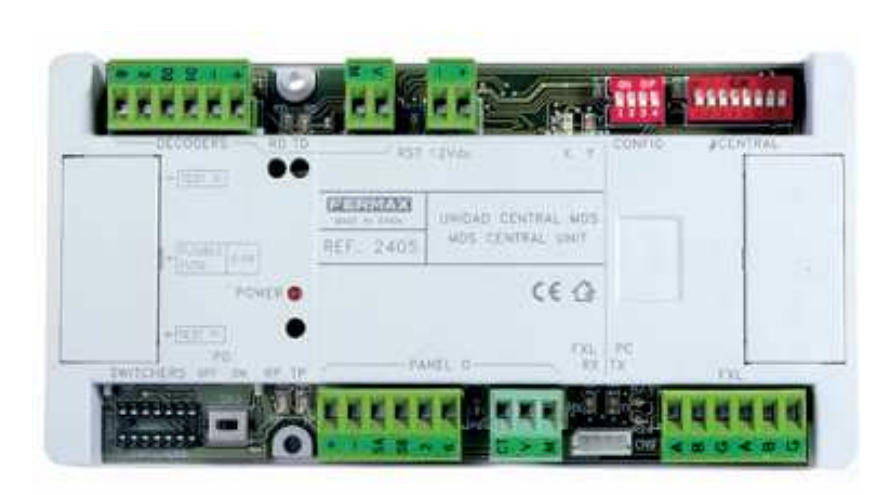

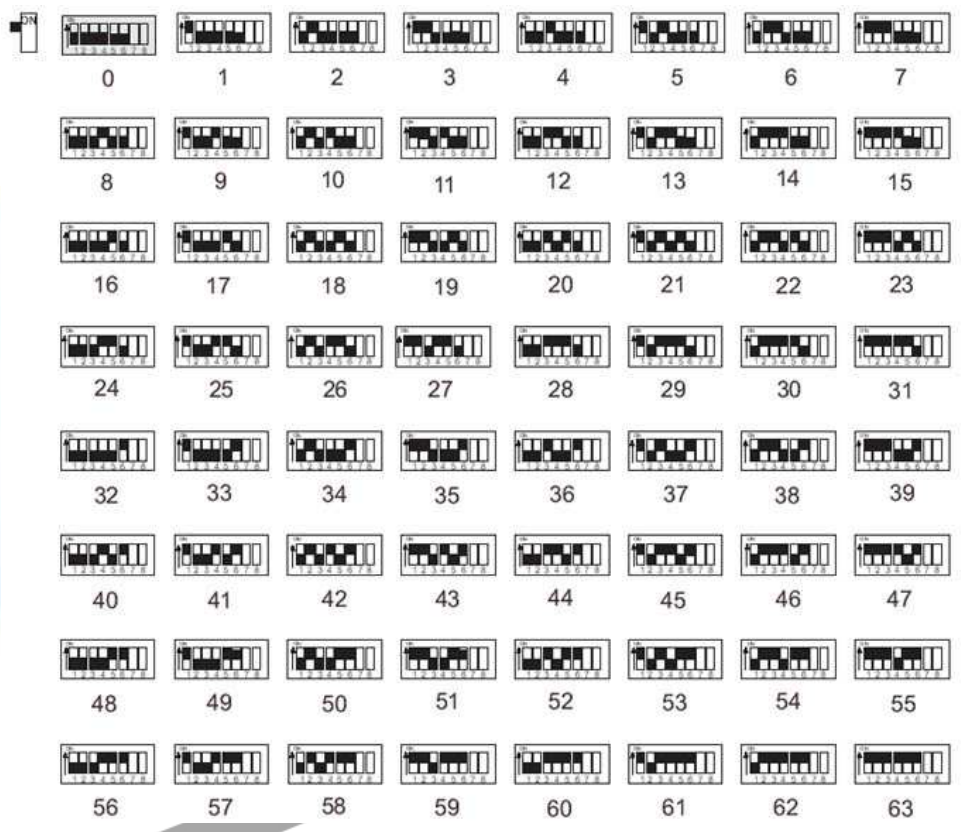

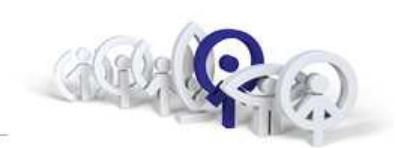

#### **MDS přepínač Ref.2379**

Ke každé centrální jednotce je možné připojit jeden panel. V případě potřeby zapojit více panel ů je nutné zapojit další panely pomocí přepínače Ref. 2379 .

Každý přepínač Ref.2379 umožňuje připojit další dva přístupy (panely a dveřní jednotky).

Propojením dalších přepínačů Ref.2379 bude možné dosáhnout maximálního počtu jednotek připojených na centrální jednotku.

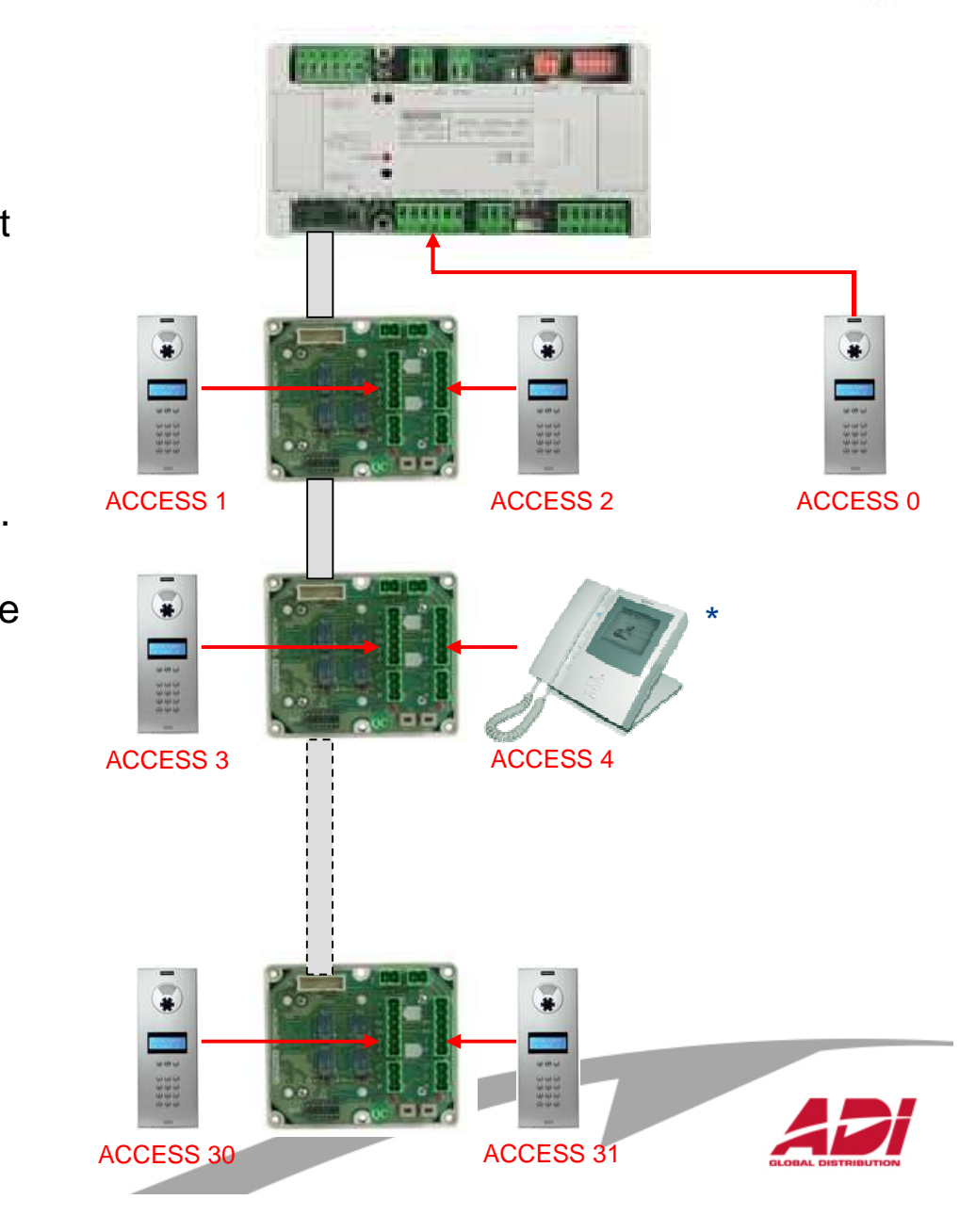

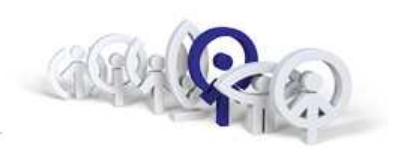

#### **MDS přepínač Ref.2379**

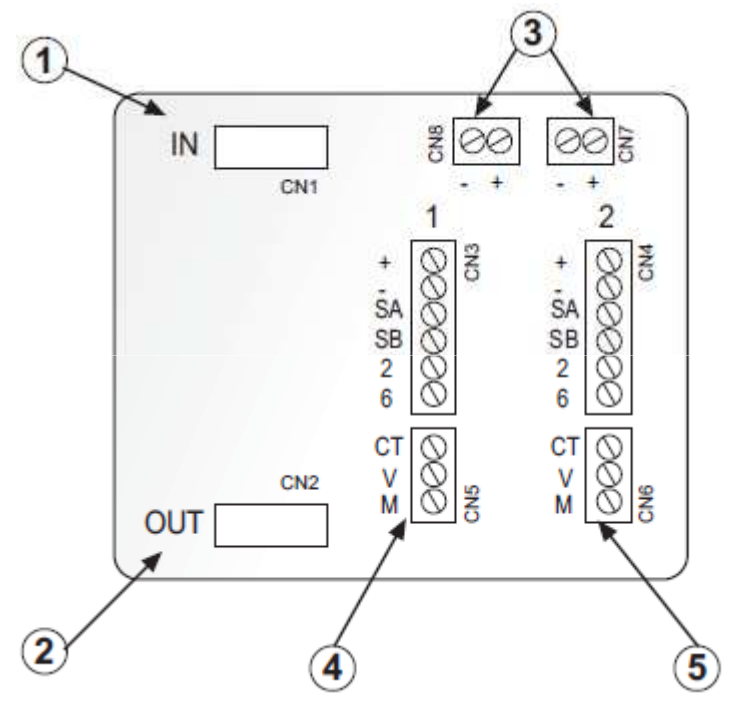

- Vstupní konektor od CJ nebo od předchozího modulu  $(1)$
- $\left( 2\right)$ Výstupní konektor do dalšího modulu
- Napájecí konektor  $\circled{3}$
- První panelový konektor  $\circled{4}$
- Druhý panelový konektor  $\circledS$

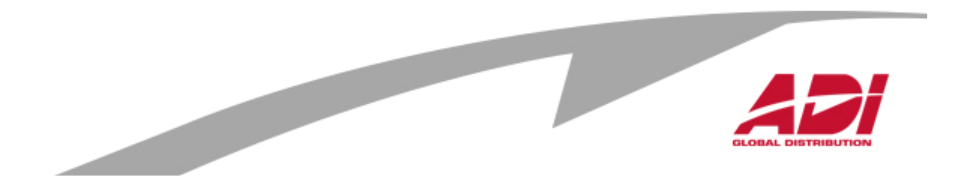

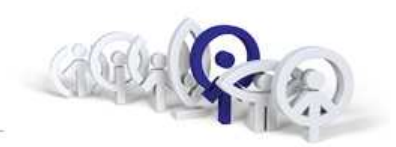

MDS Digital Panel - Programování

#### **Jak nastavit jazyk**

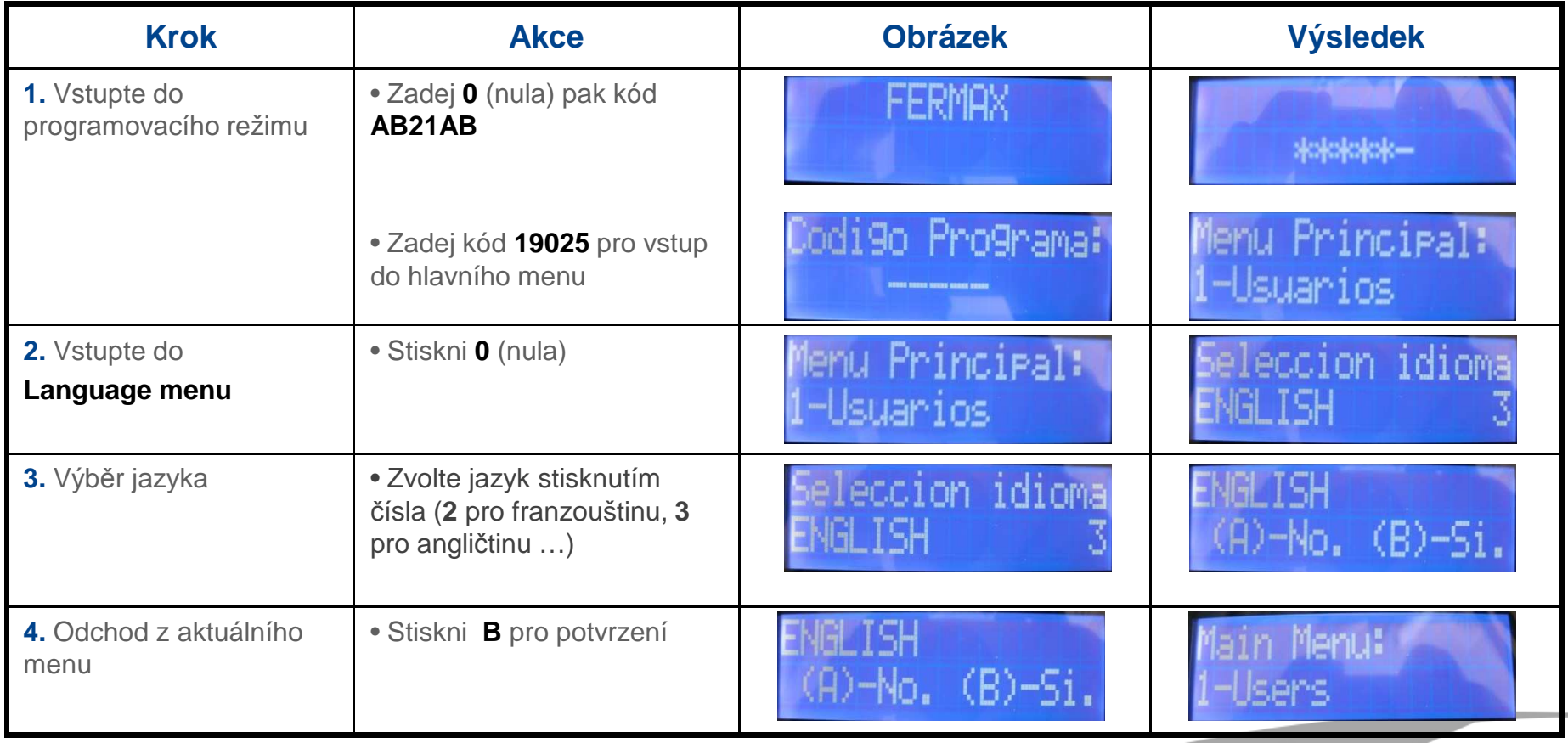

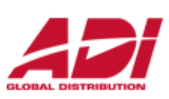

**Programování**

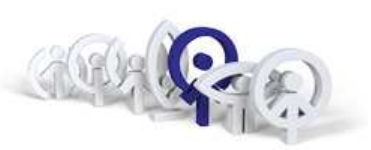

#### Nastavení minimální a maximální doby konverzace

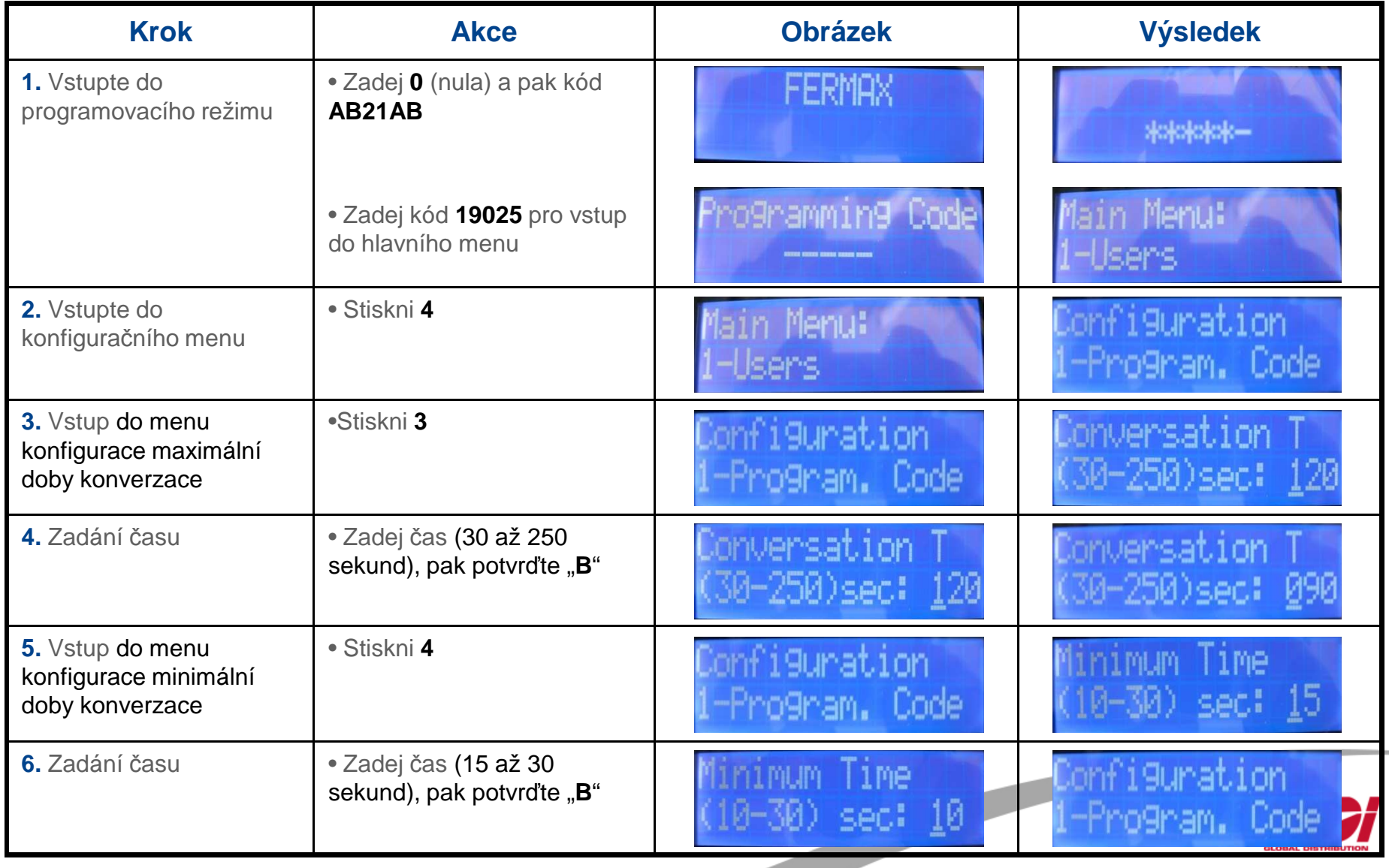

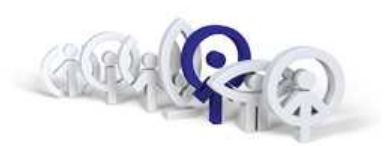

#### Nastavení data času

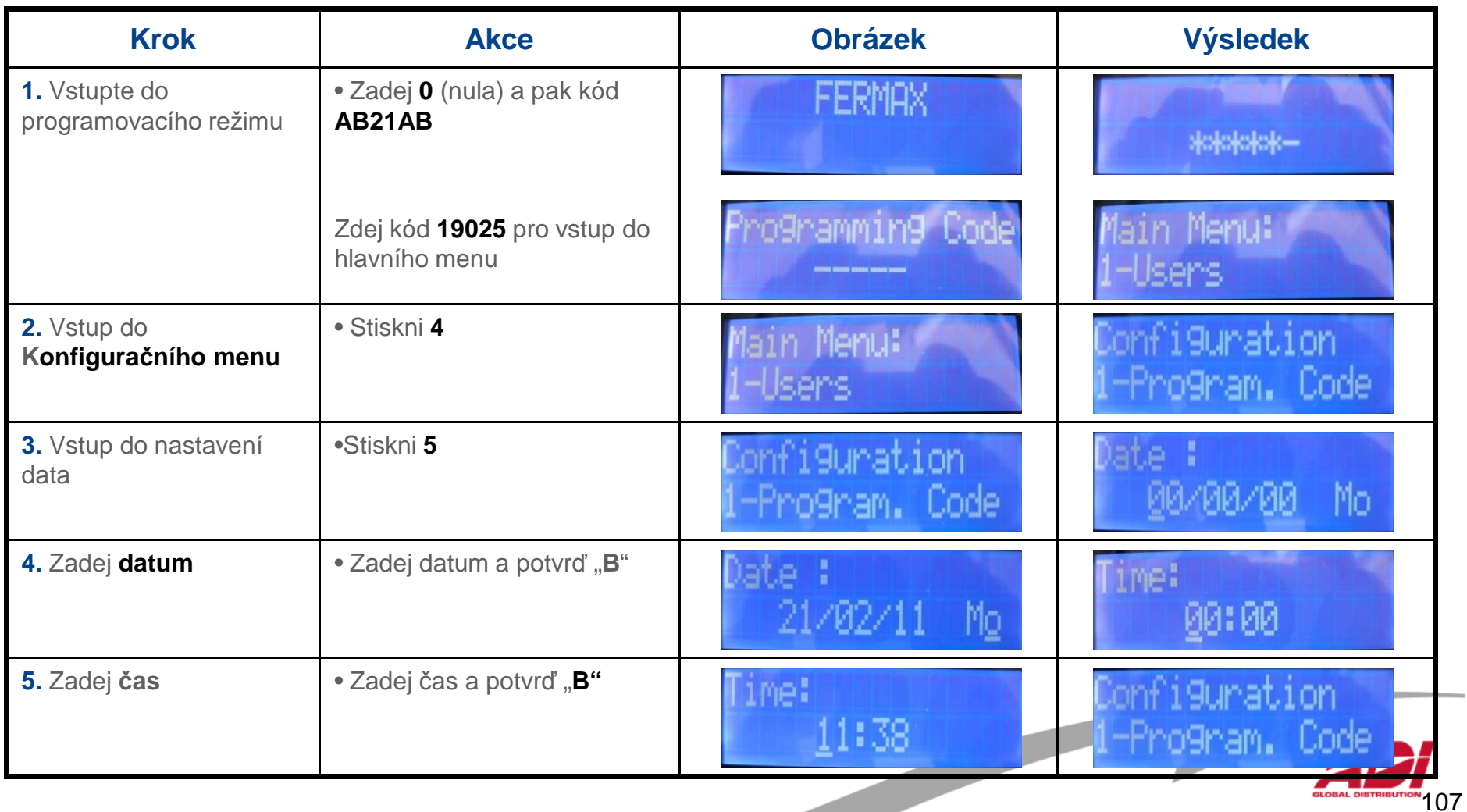

#### **MDS Portýr**

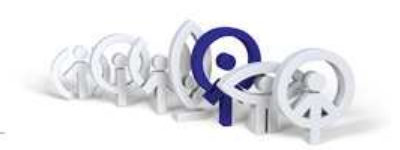

108

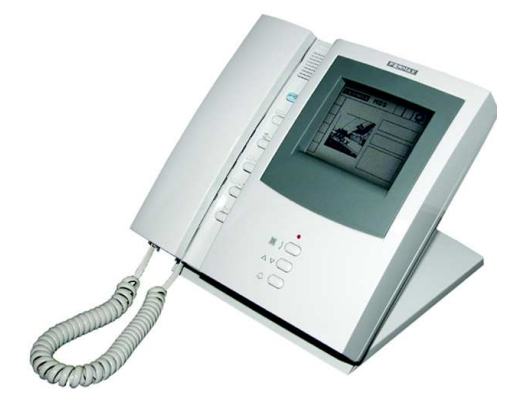

Jaké parametry je nutné nastavit ?

Adresu jednotkyUrčuje adresu portýra v rámci své vlastní centrální jednotky (0-9)

Provozní režim Nastavení se děje pomocí klávenice : Denní , Mixed, Noční, Panic

Jazyk Vyberte jazyk na centrální jednotce na portýrovi a na panelech

Minimální a maximální doba konverzace

Datum a hodiny Nastavte datum a hodiny systému

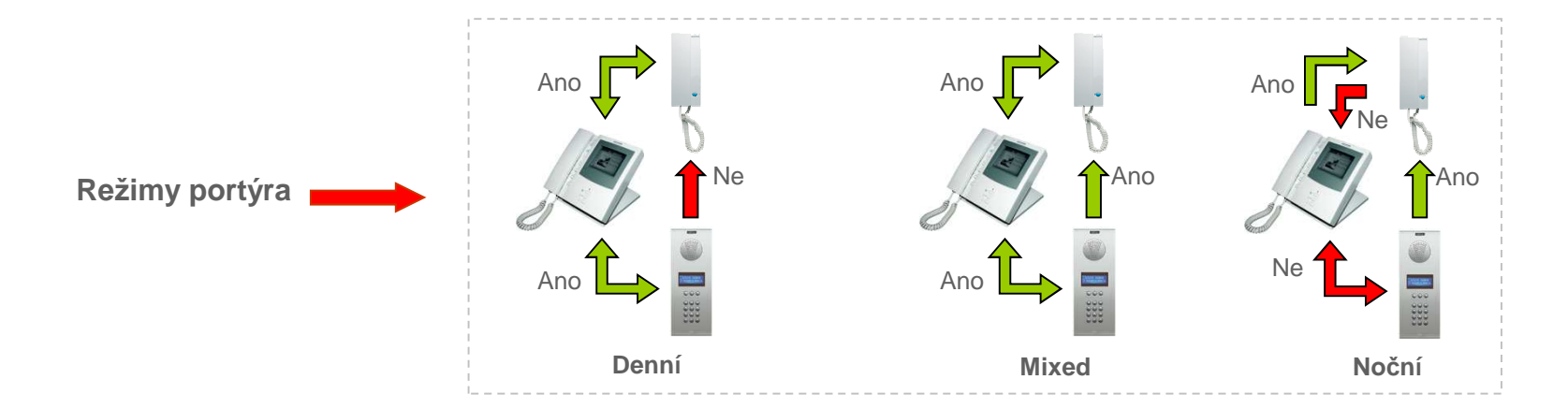

Pokud použijete Isodekodéry a panely s tísňovým tlačítkem, může být jednotka portýra také nastavena jako Panic (Panic den a Panic noční režim).
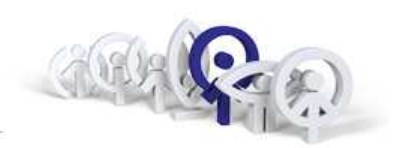

Nastavení adresy portýra

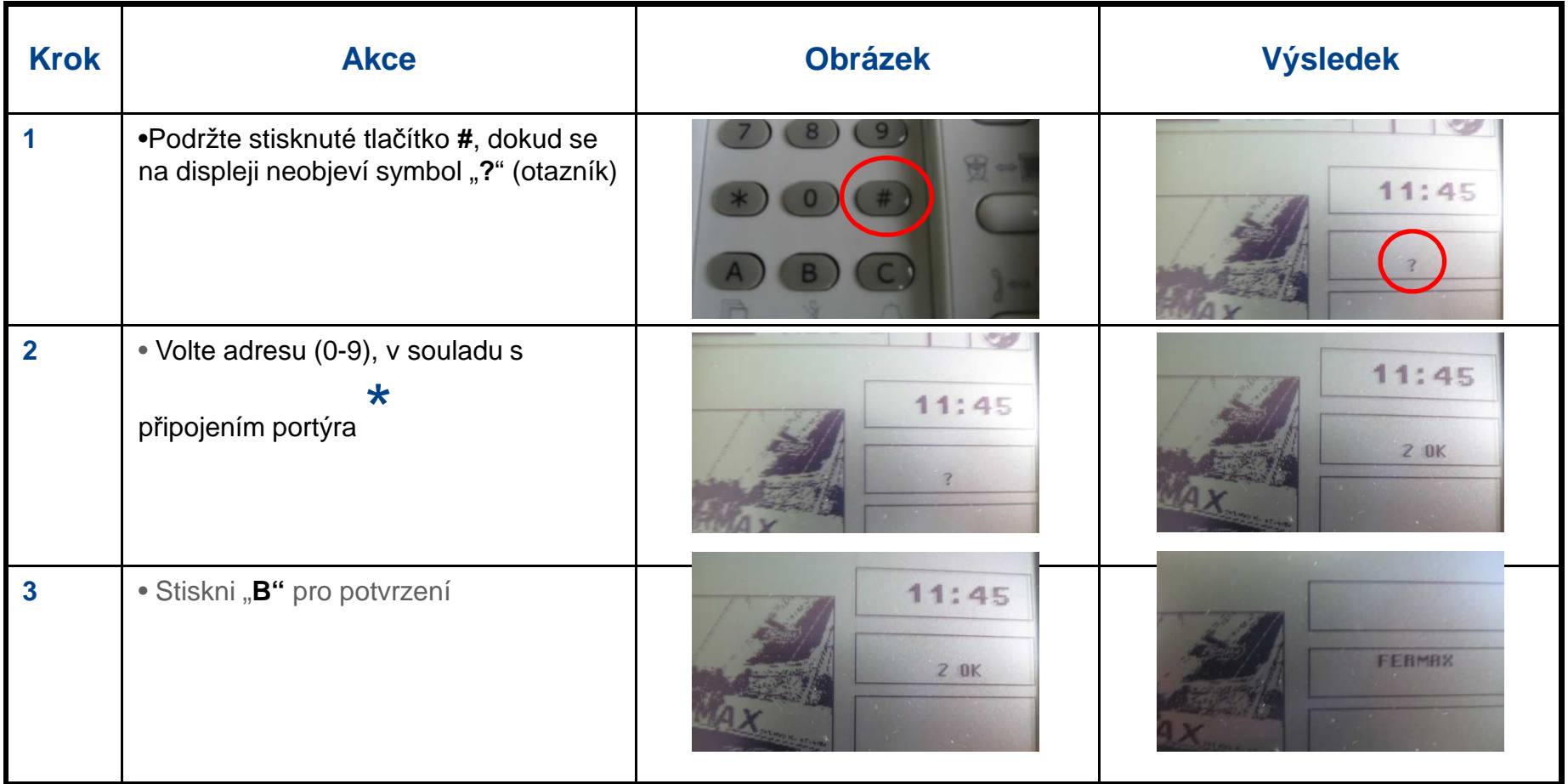

\* **Adresa portýra musí být přiřazena dle zapojení v systému na přepína č, viz následující obrázek :**

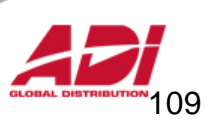

### **Multiplexní Digitální Systém MDS Portýr**

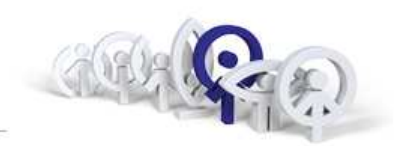

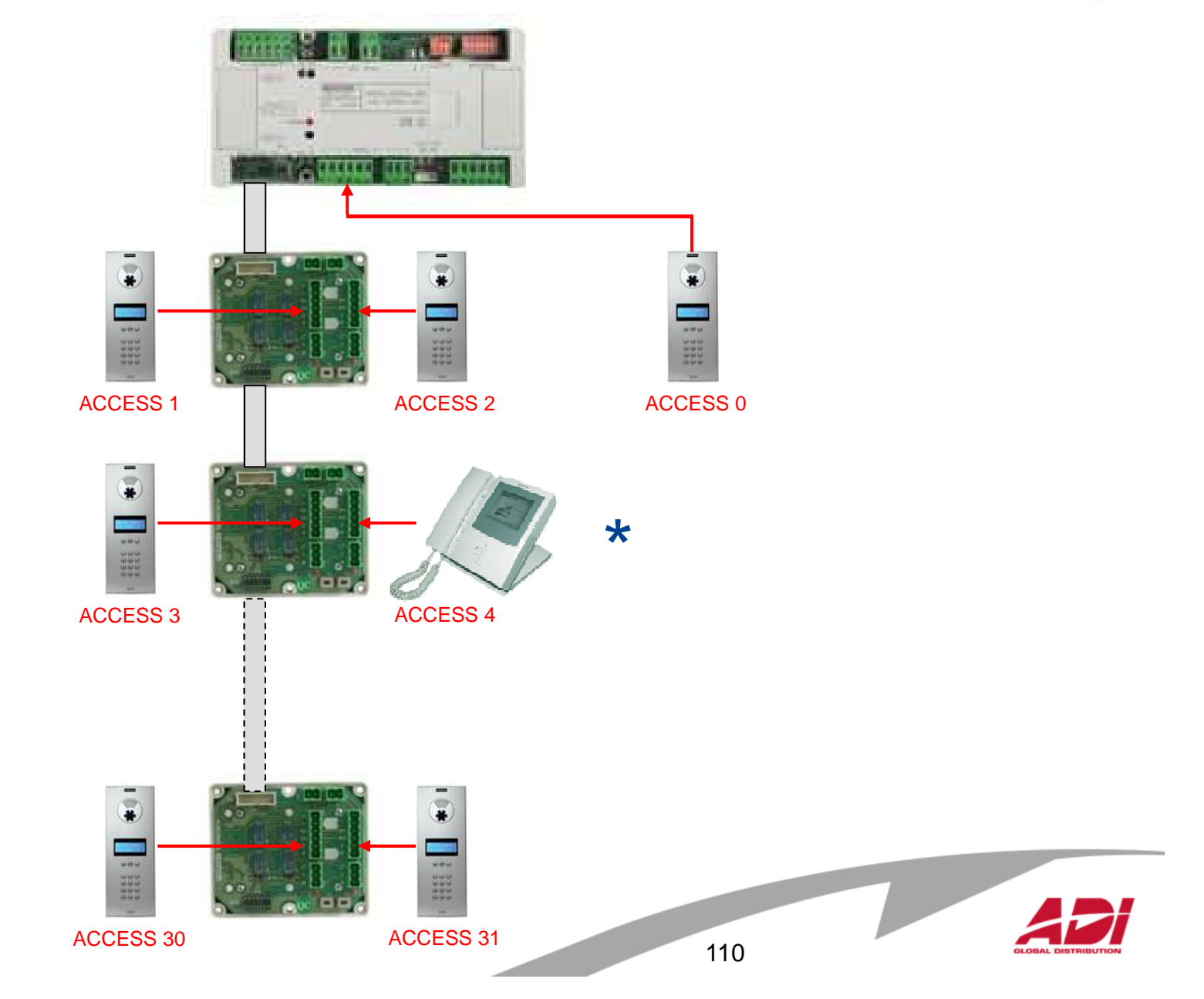

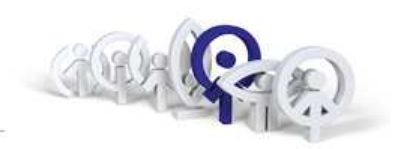

#### Nastavení režimu portýra

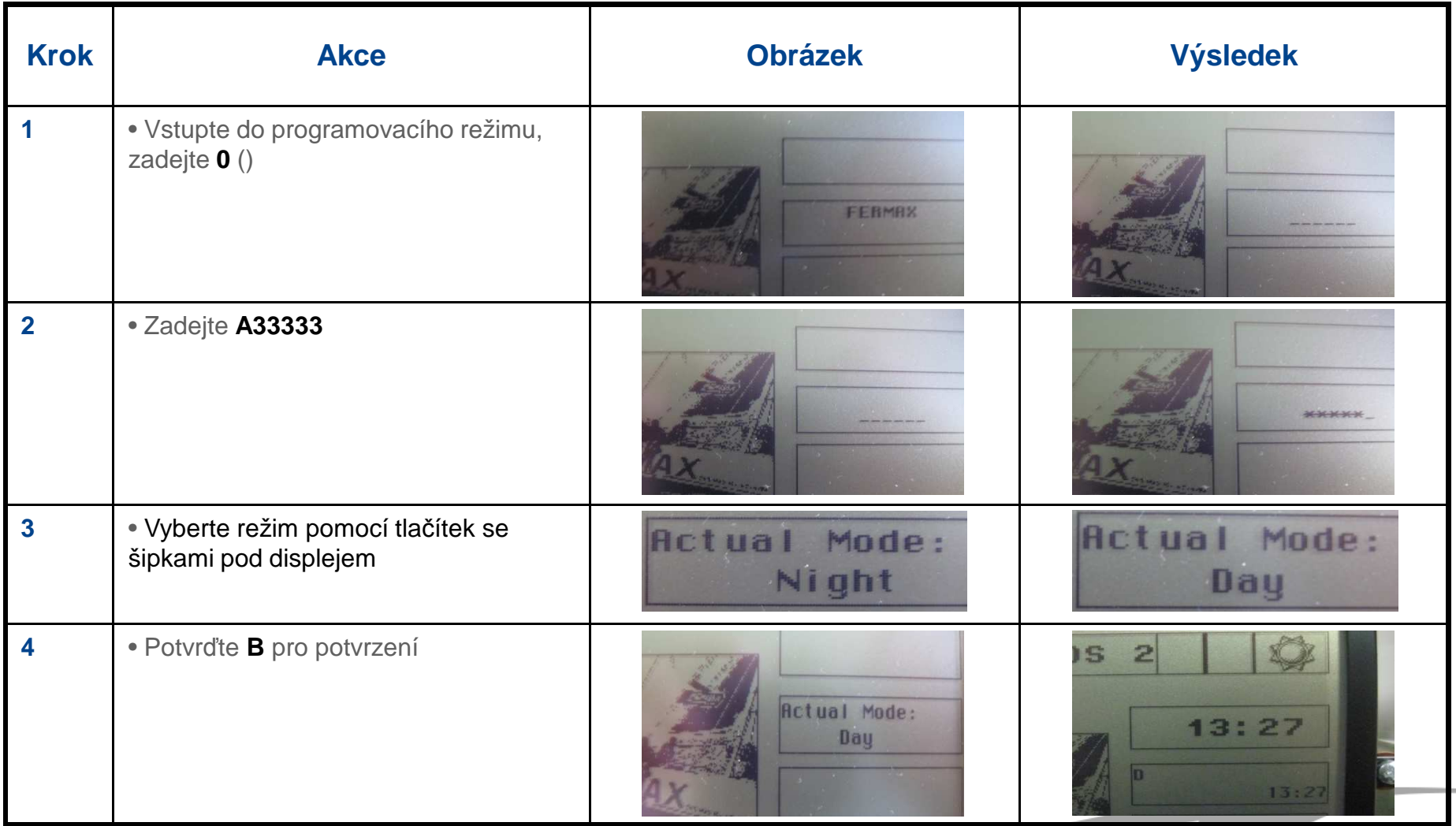

Pro nastavení režimů **Panic** použijte v bodu 2 kód **B33333** (místo **A33333**).

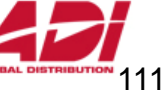

### **Multiplexní Digitální Systém**

**Audiodekodér**

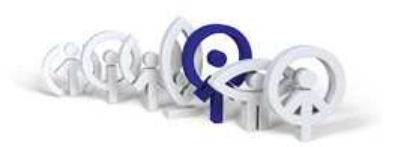

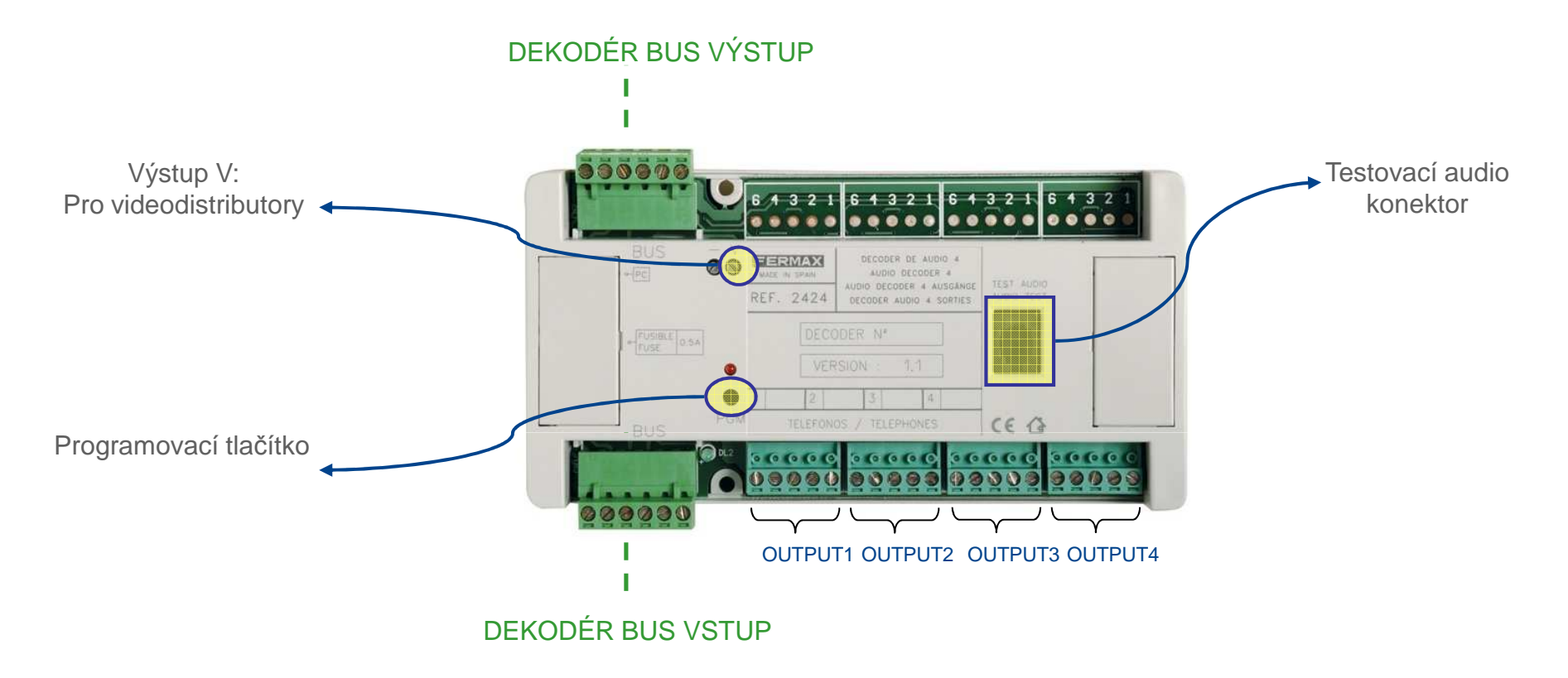

Dekodér Ref.2424 má 4 výstupy, dekodér Ref.2425 má 8 výstupů. Lze tedy zapojit až 4/8 telefonů nebo monitorů.Dekodér přenášízvuk od vstupu panelů / portýrů do bytových jednotek a naopak.

Každý z výstupů dekodéru je naprogramován jiným 4 číslicemi na MDS adresu. Tato adresa identifikuje rezidenční terminál připojený ke každému výstupu.

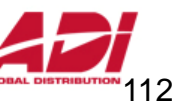

**Audiodekodér**

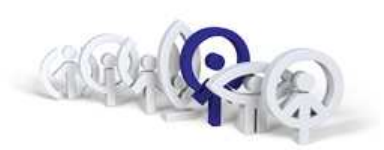

Nastavení adres výstupů dekokodéru

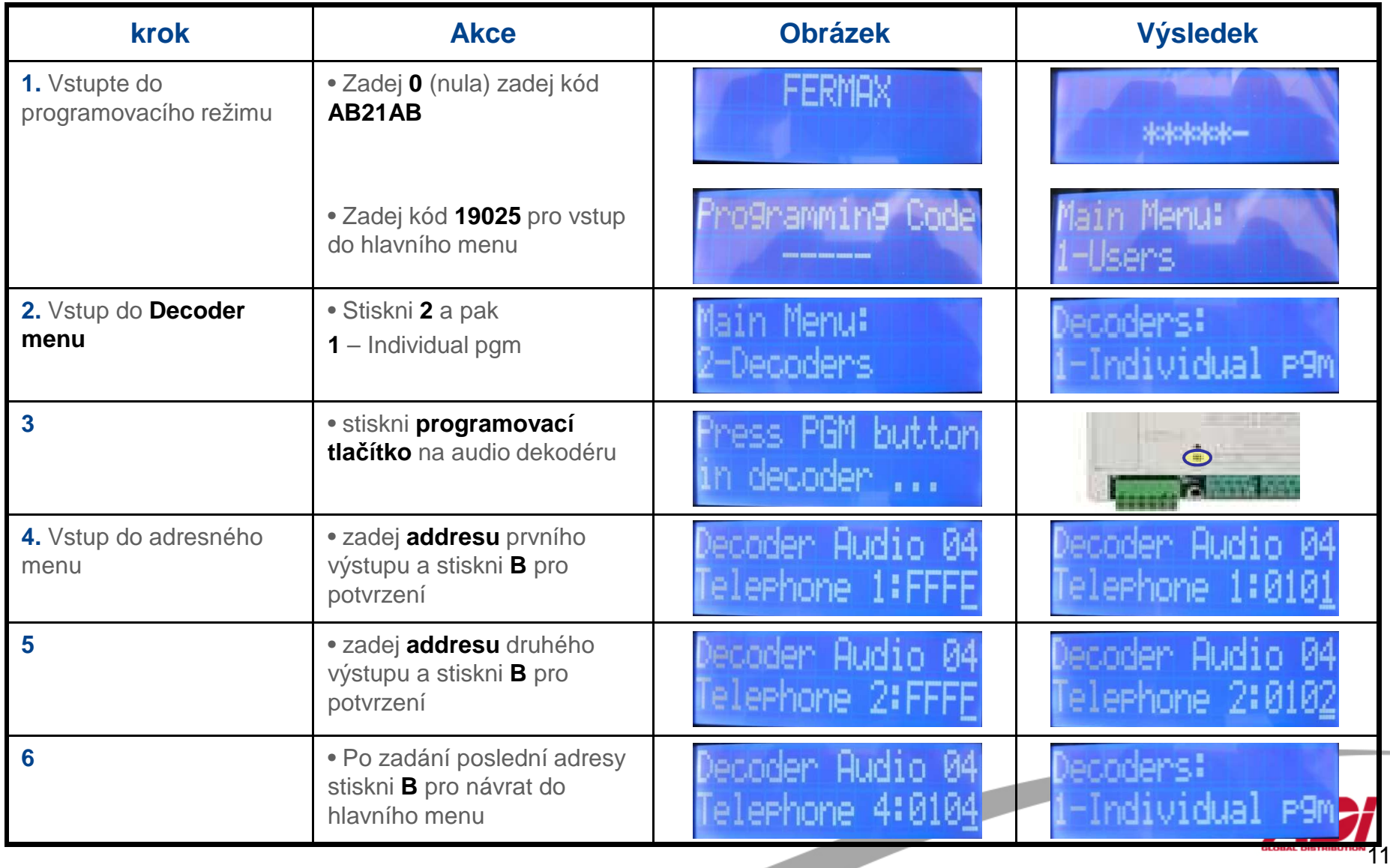

#### **Multiplexní Digitální SystémAudio dekodér**

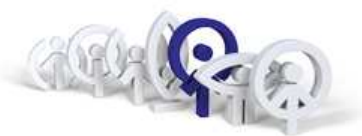

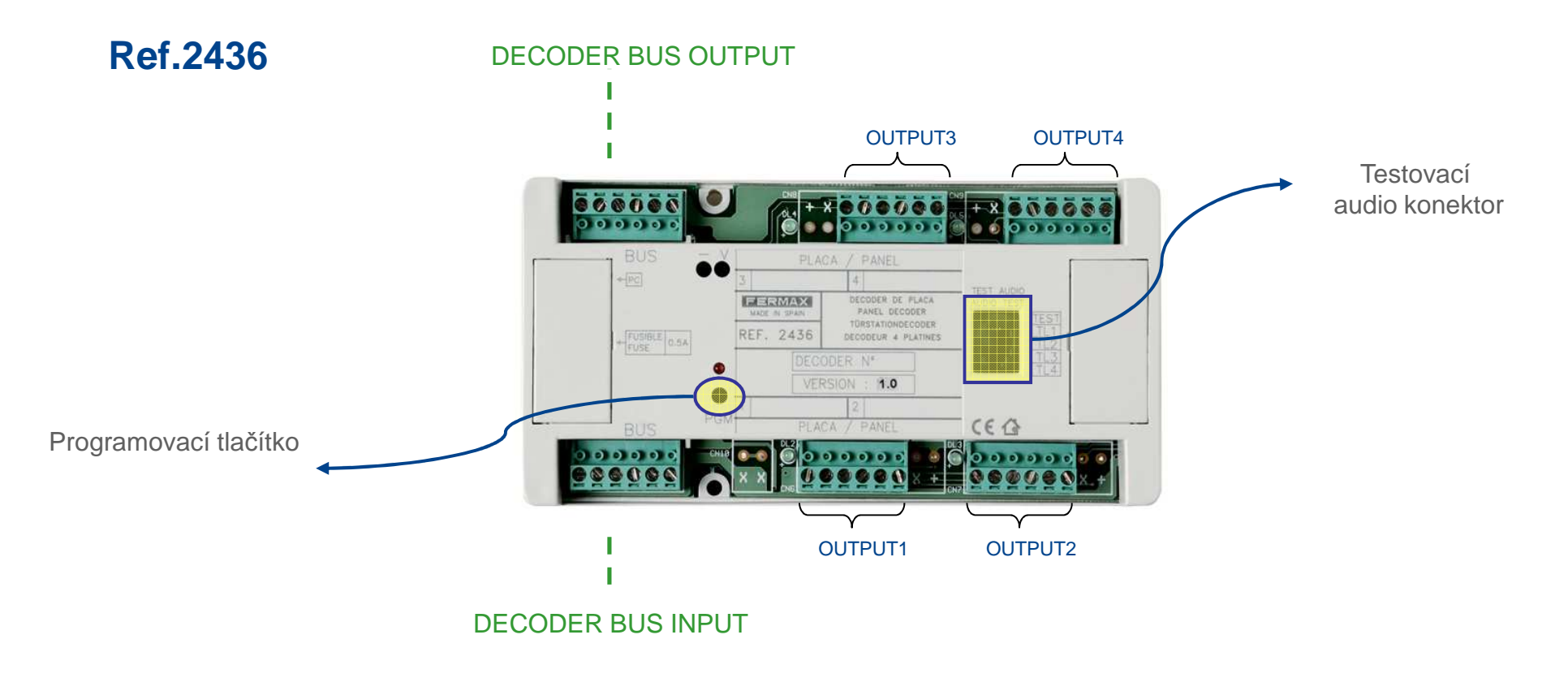

Rozsah adres v dekodéru jde 001-999.

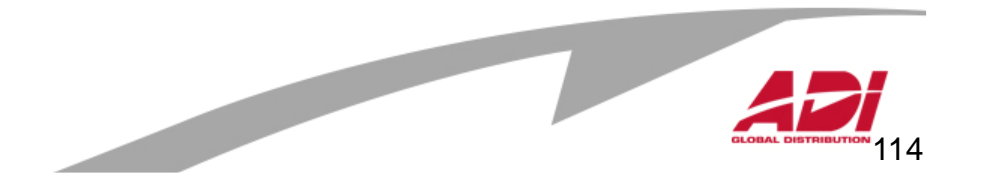

### **Multiplexní Digitální Systém**

**Relé dekodér** 

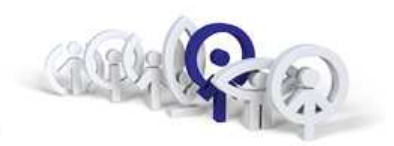

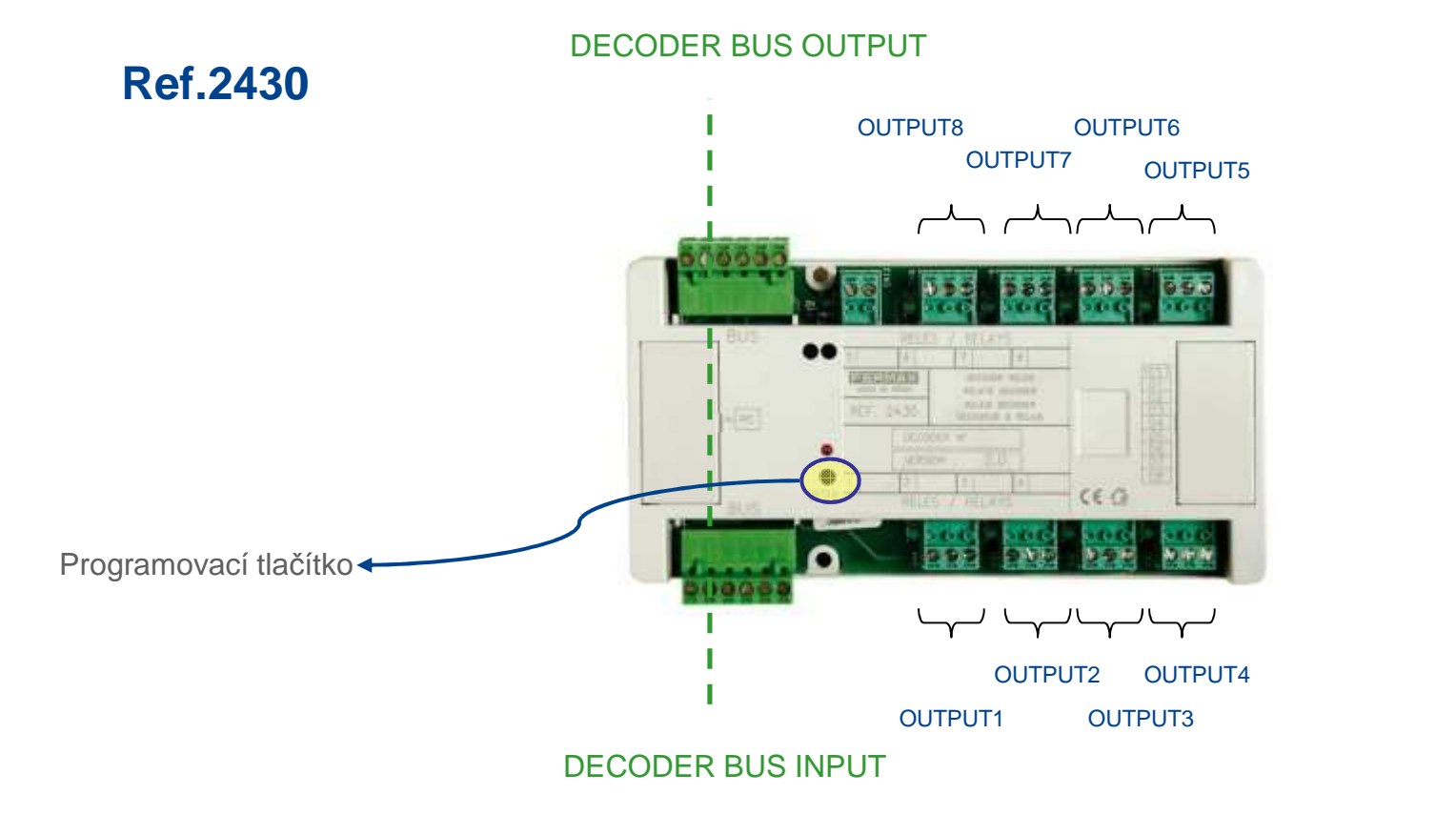

Rozsah adres je nastavitelný v rozsahu 001-999.

 Dekodér má 8 reléových výstupů, které mohou být konfigurovány jako bistabilní (sepnutí relé při každé aktivaci) nebo časované sepnutí (nastaveného od 1 do 255 sekund). Pomocí SW WincomPlus lze nastavit i jako týdenní programátor, který může realizovat až 32 aktivací relé denně, zapnutí jednotlivě nebo ve skupinách. Spolu se Senzor dekodérem Ref.2429 a Bezkontaktníčtečkou Ref.7440 lze řídit přístupy k výtahům atp.

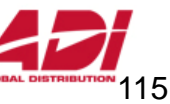

### **Multiplexní Digitální SystémITI** Senzor dekodér

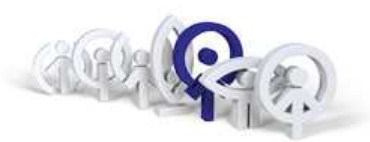

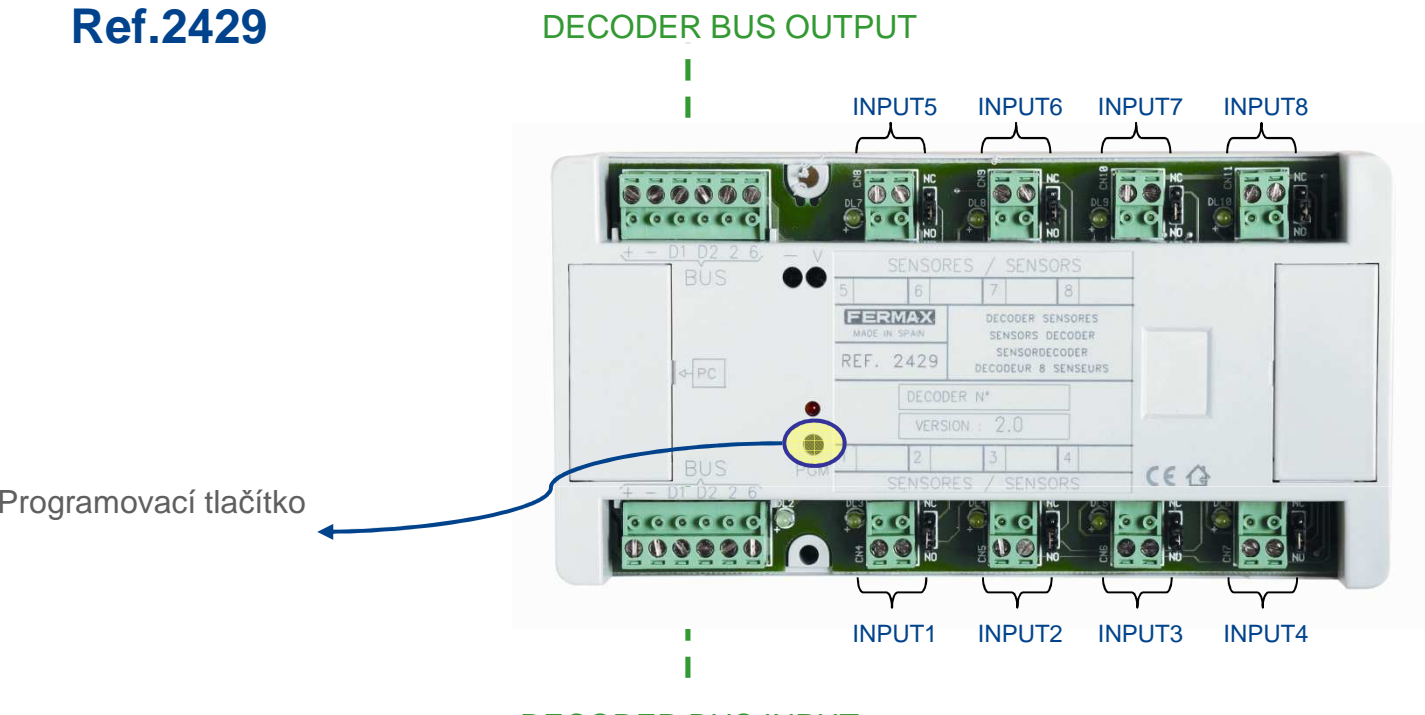

DECODER BUS INPUT

Rozsah adres programovatelný v senzoru dekodéru jde 001-999. Dekodér má osm vstupů pro čidla, které mohou být nakonfigurovány pro použití jako NO (otevřený kontakt) nebo NC (sepnutý kontakt). Toho je nastavenopomocí propojky umístěné vedle každého vstupu.

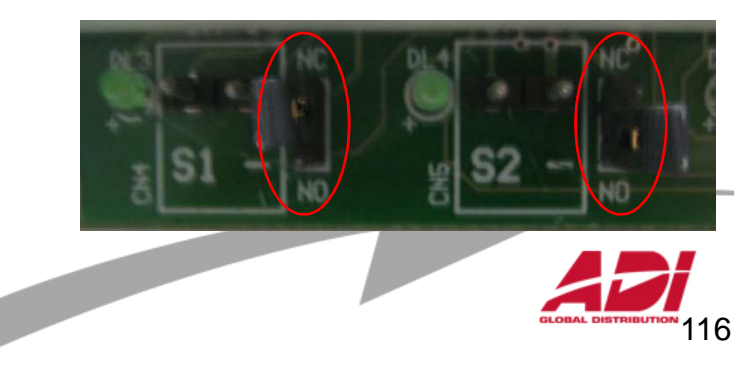

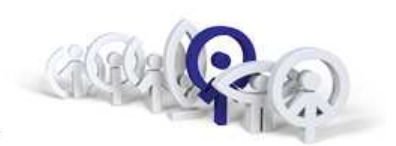

### **Přednosti systému :**

- 1. Integrace do systémů EIB
- 2. Sběrnicový systém s analogovými přístroji
- 3.Variabilita, prakticky neomezena kapacita systému
- 4. Platforma pro integraci Analogového a Digitálního systému
- 5. Integrační prostředí pro EKV, Signalizaci a Automatizaci a Řízení

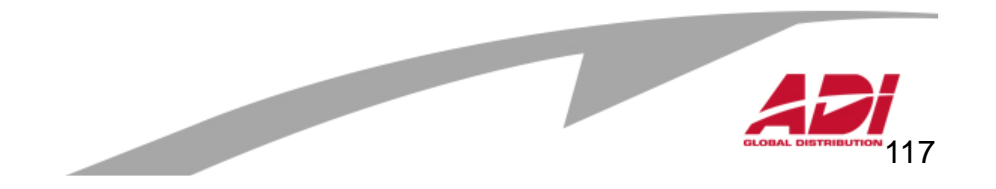

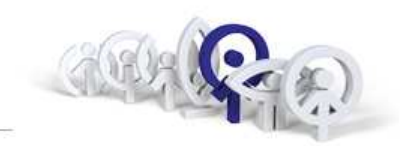

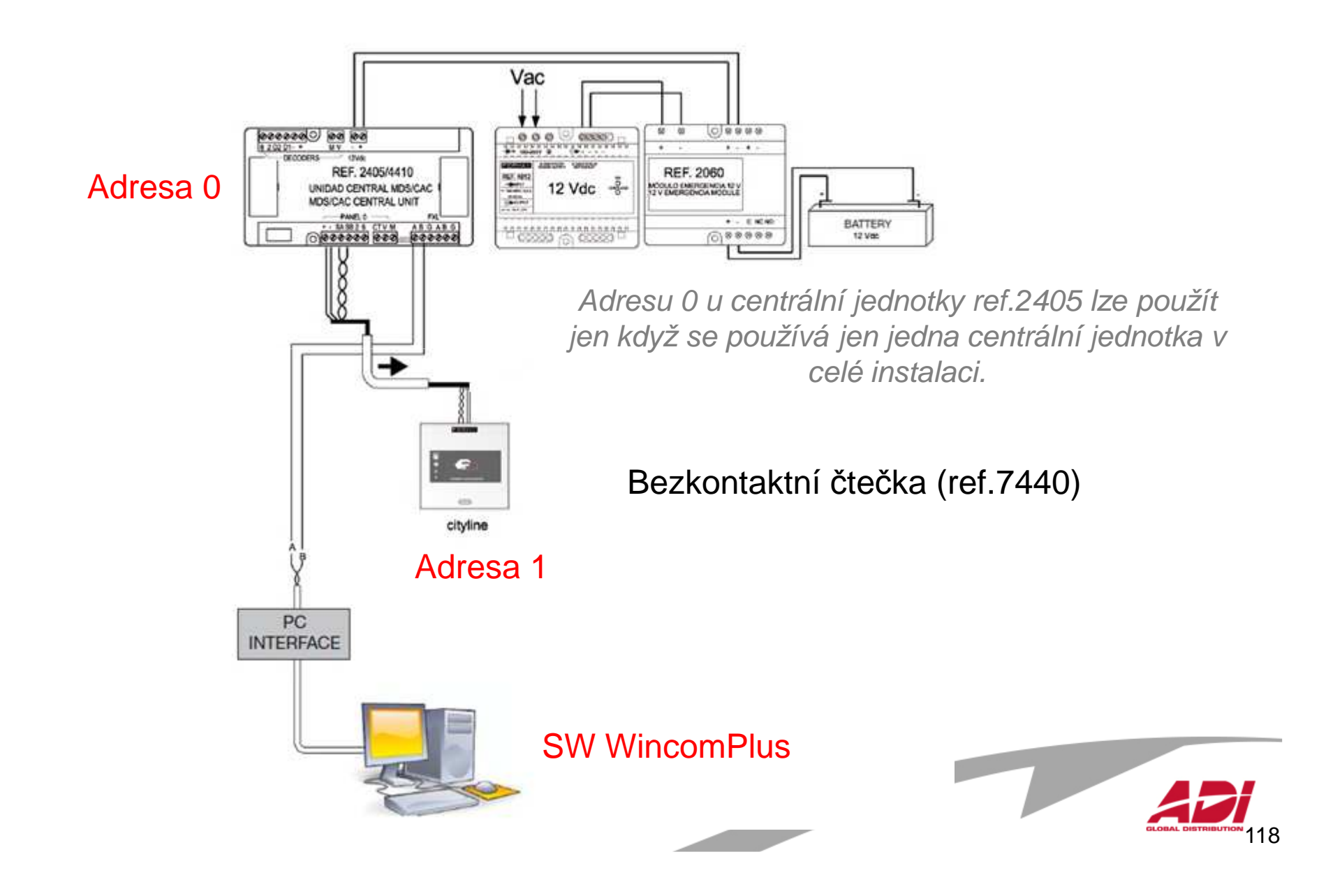

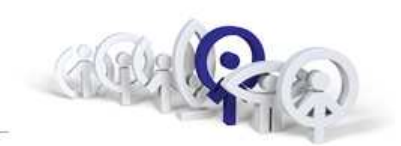

#### **Nastavení adresy centrální jednotky ref.2405**

Každá centrální jednotka musí být označena číslem, které se pohybuje v rozmezí 0 - 63 (0 lze použít jen pokud se používá jen jedna centrální jednotka v celé instalaci). Tato adresa se nastavuje pomocí prvních šest přepínačů :

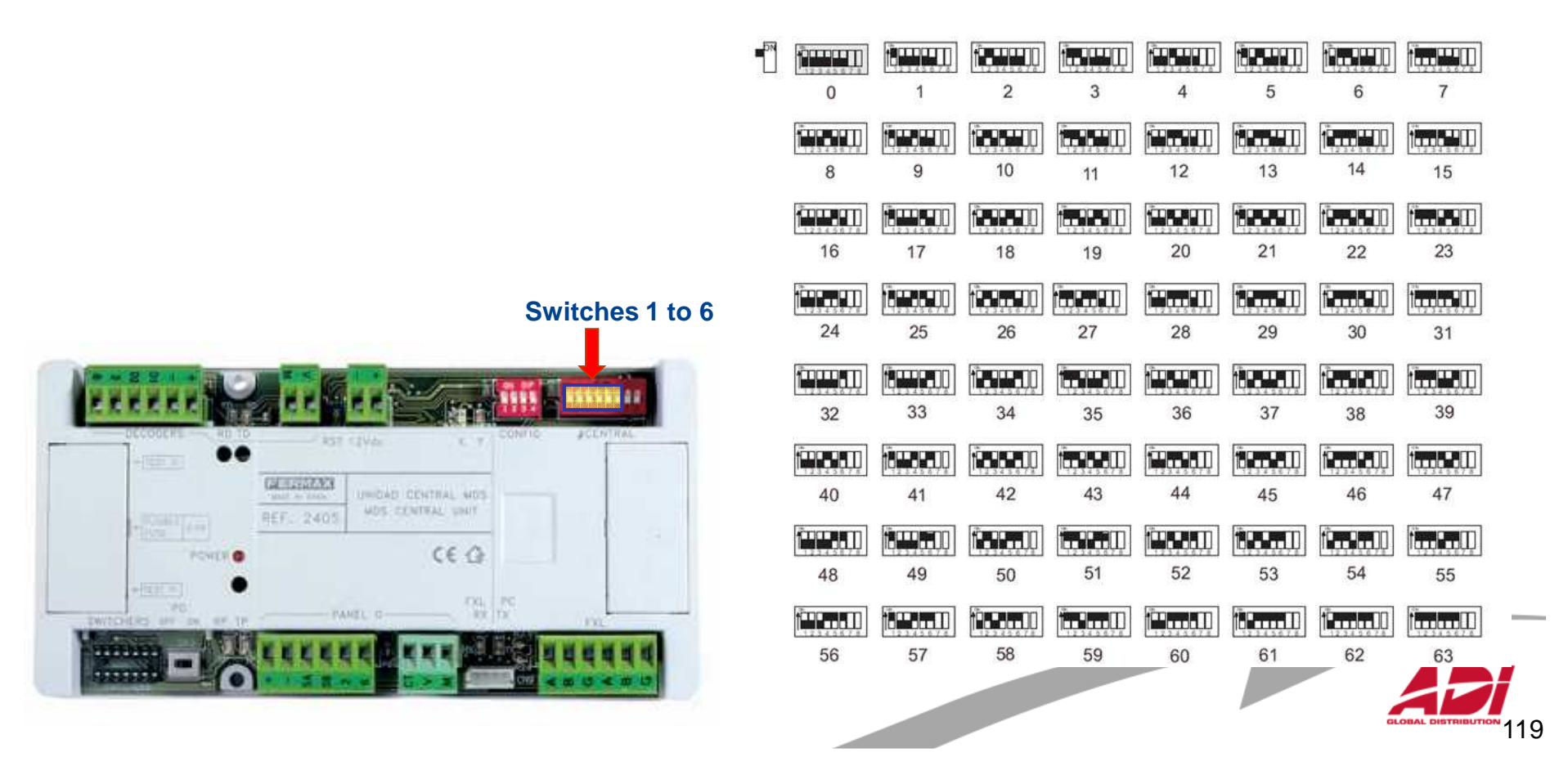

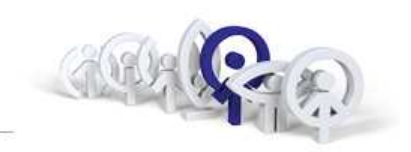

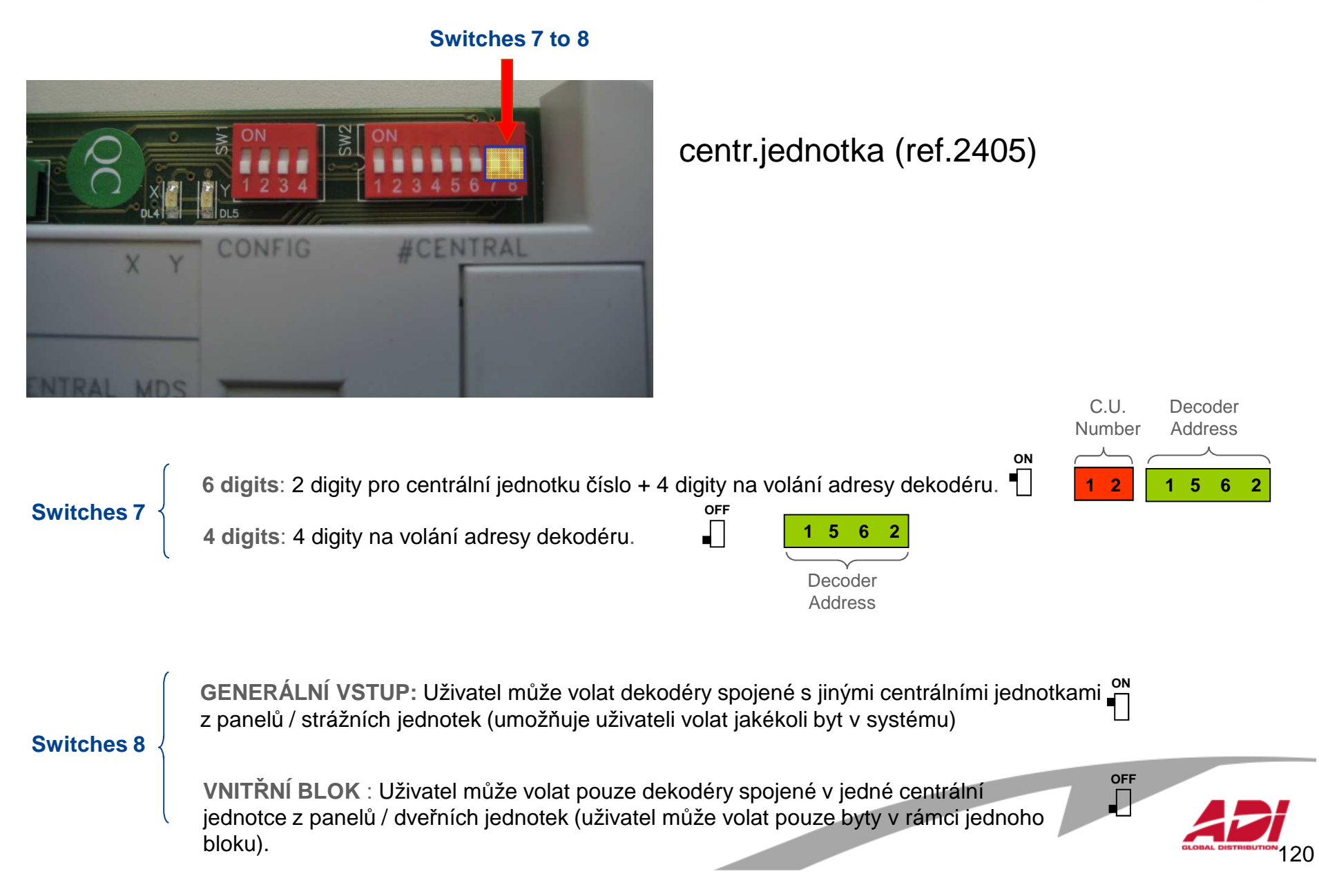

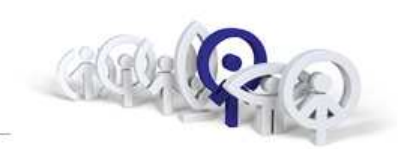

### **Nastavení adresy bezkontaktní čtečky (ref.7440)**

Každá jednotka musí být označena číslem, které se pohybuje v rozmezí 0  $\mathbf{v}$ ,  $\mathbf{v}$ , - 31 (0 lze použít jen pokud se používá jen jedna jednotka v celé instalaci). Tato adresa se nastavuje pomocí prvních pěti přepínačů :**SW1-Switches 1 až 5:** 

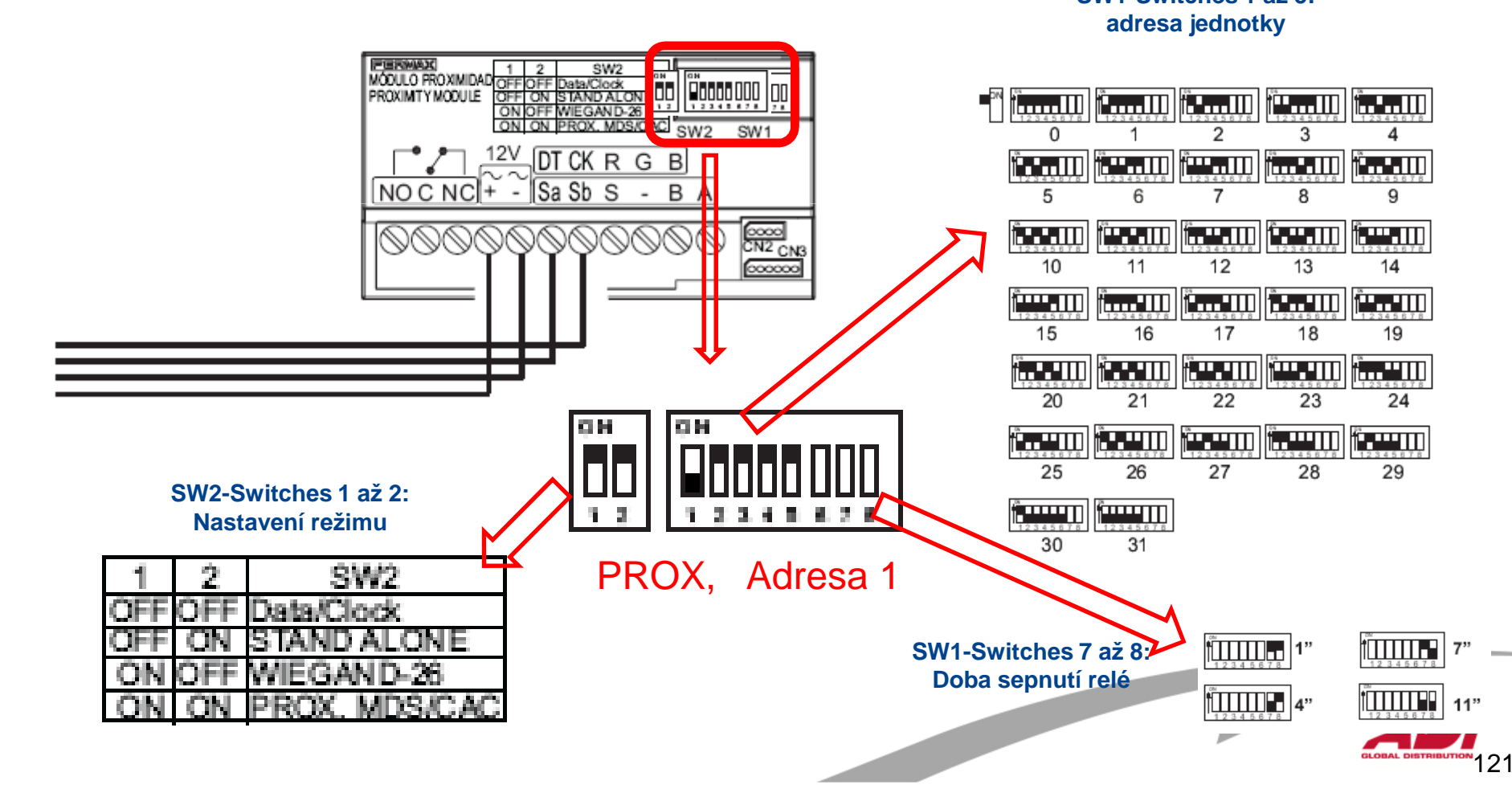

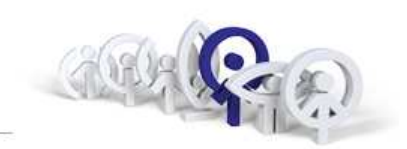

#### Vývojový diagram SW WincomPlus

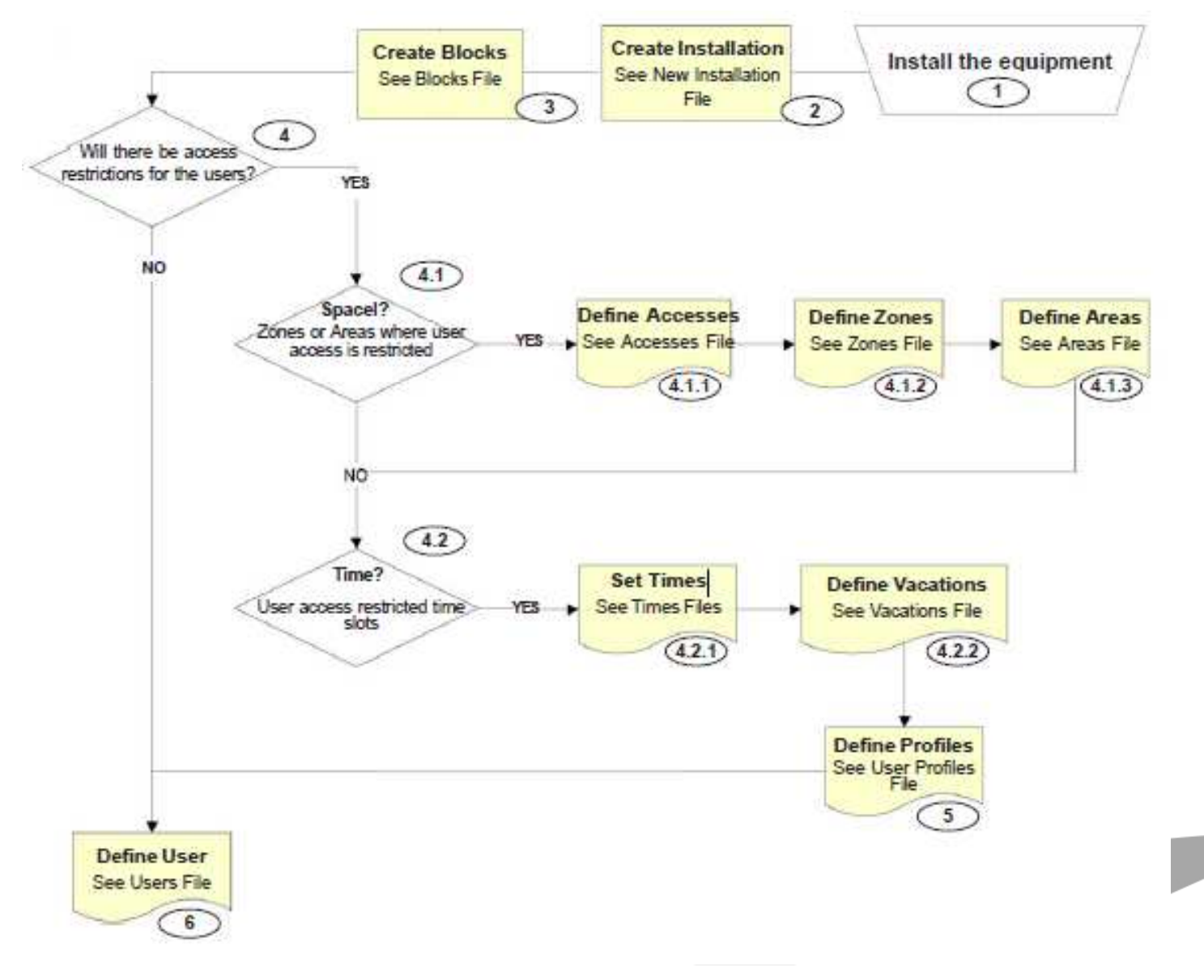

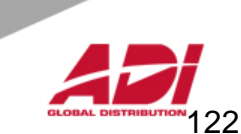

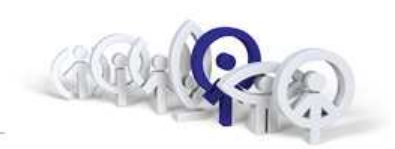

Po spuštění aplikace je uživatel vyzván k zadání přihlašovacího jména a hesla (výchozí je "**system**" a "f**ermax**") . Po zadání nesprávného přihlašovacího údaje po třetí v řadě, je aplikace ukončena.

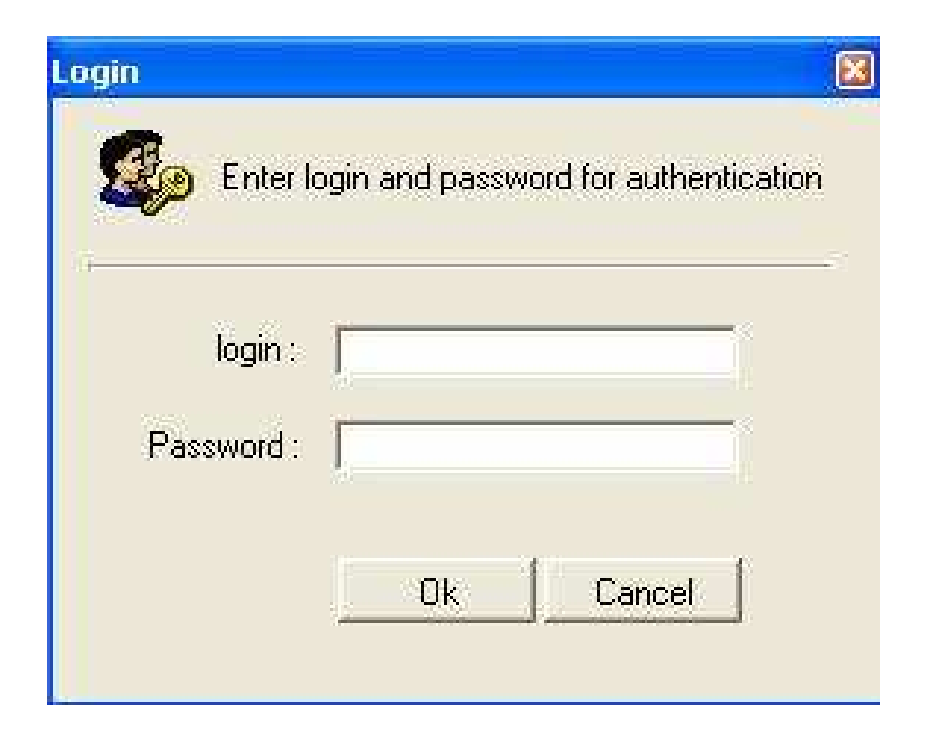

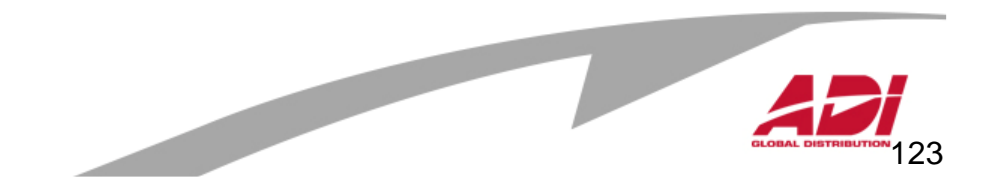

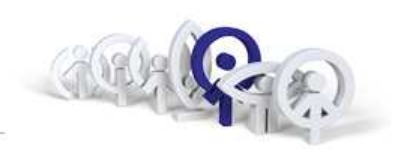

Po zadání správného nebo defaultního přihlašovacího jména a bude uživatel vyzván, aby si vybral instalaci systému MDS, kterou chce konfigurovat, případně vytvořil novou instalaci MDS :

- otevření konkrétní dříve uložené instalace MDS
- otevření naposledy používané instalace MDS
- vytvoření nové instalace MDS \*\*

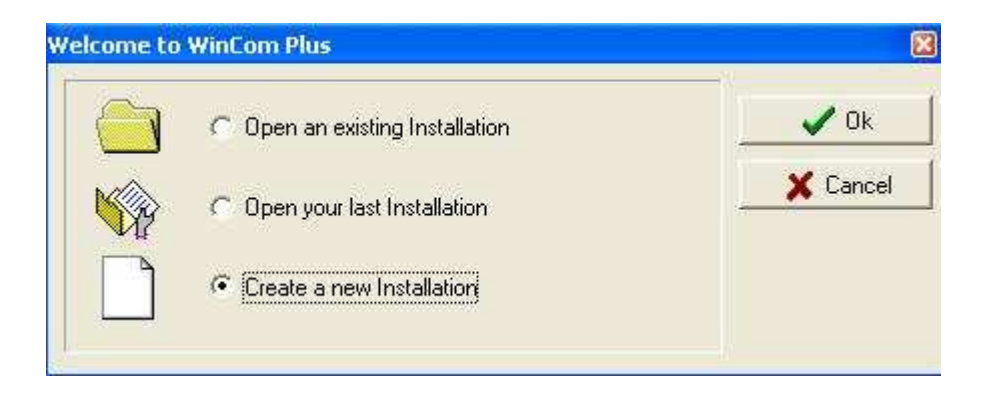

\*\*Při prvním spuštění aplikace WincomPlus zvolte možnost : "Vytvoření nové instalace" (ang."Create a new Installation").

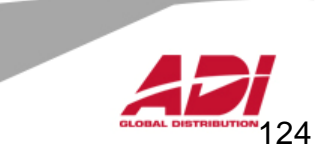

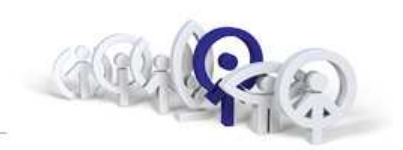

V dalším okně vybereme odkaz "Create a new installation".

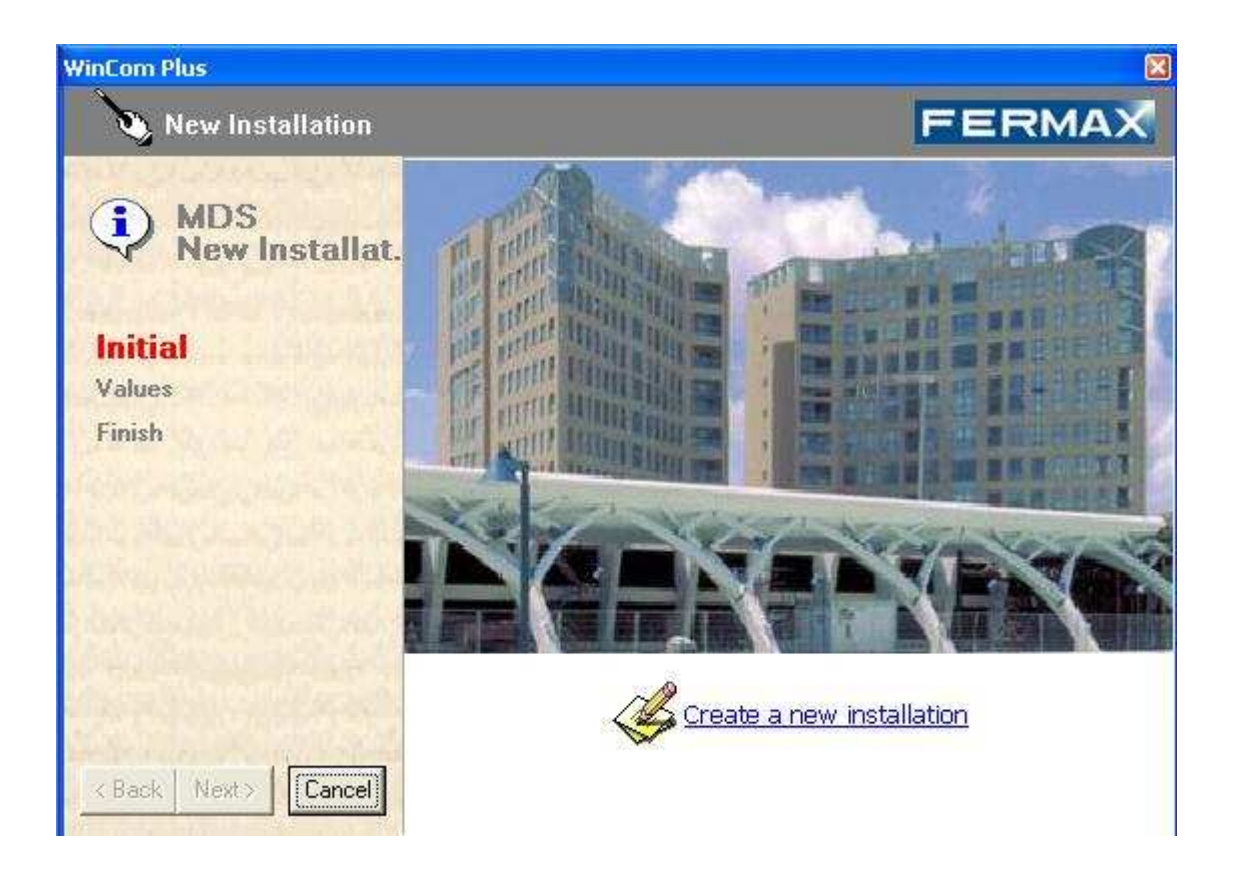

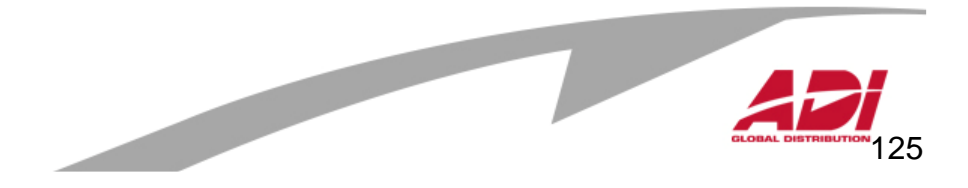

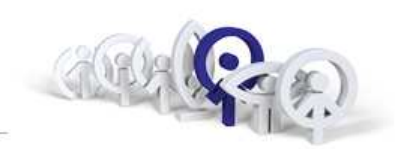

126

Zadejte název instalace, adresář, do kterého se uloží nastavení instalace, typ připojení křídící jednotce MDS a číslo COM portu.

**Pozn.:** V p*ř*ípad*ě*, že po*č*íta*č* není vybaven 9ti pinovým COM portem, ale jen novým komunika*č*ním rozhraním USB, musíme pro p*ř*ipojení*ř*ídícího po*č*íta*č*<sup>e</sup> <sup>s</sup> *ř*ídící jednotkou MDS použít p*ř*evodník RS485/USB (FERMAX24661) a do po*č*íta*č*<sup>e</sup> instalovat emulátor USB-COM portu.

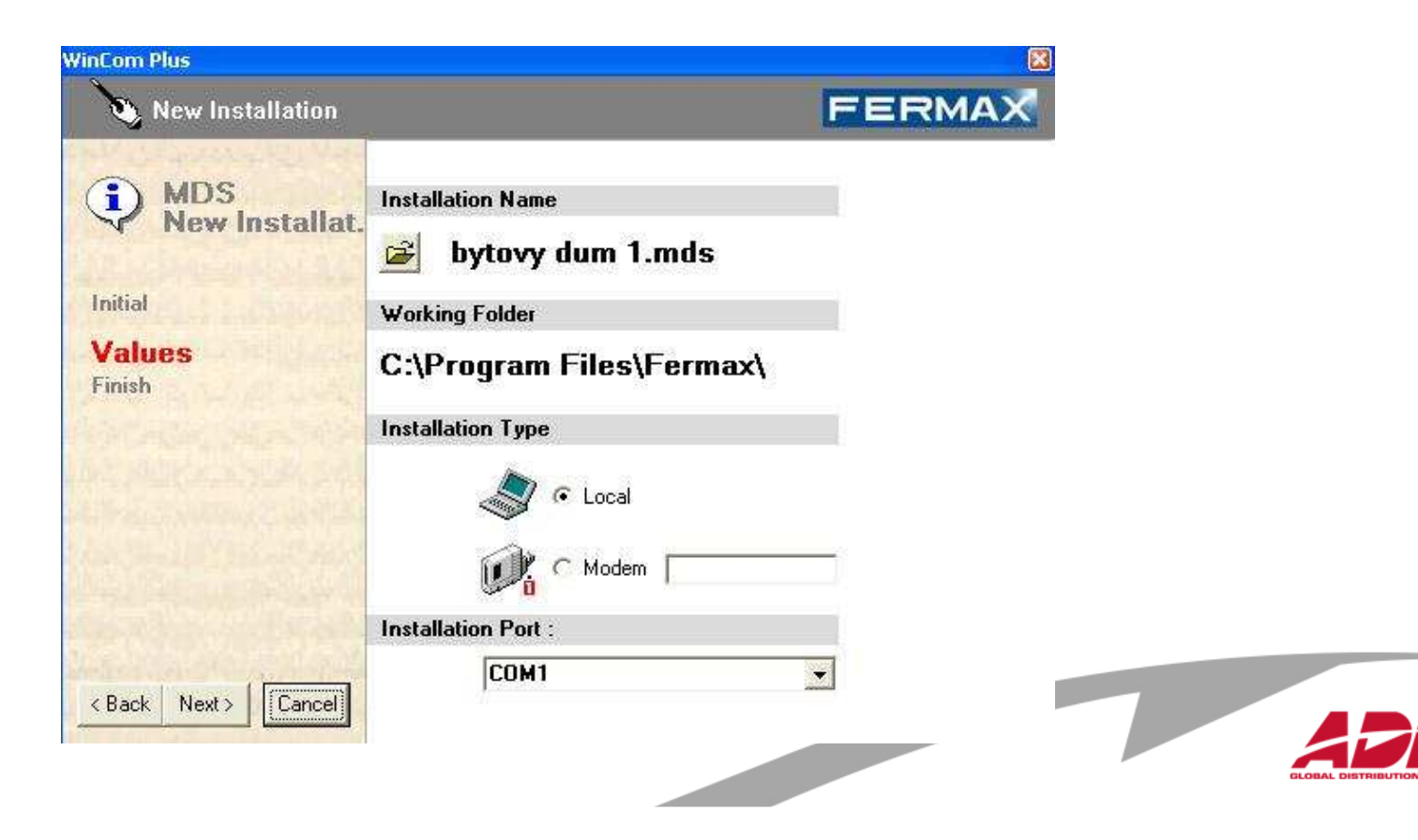

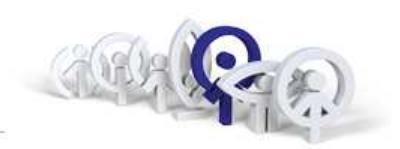

V grafickém zobrazení klikněte na :

- **Contract Contract Contract Contract** - "Installation maintenance"
- "Create a new block"

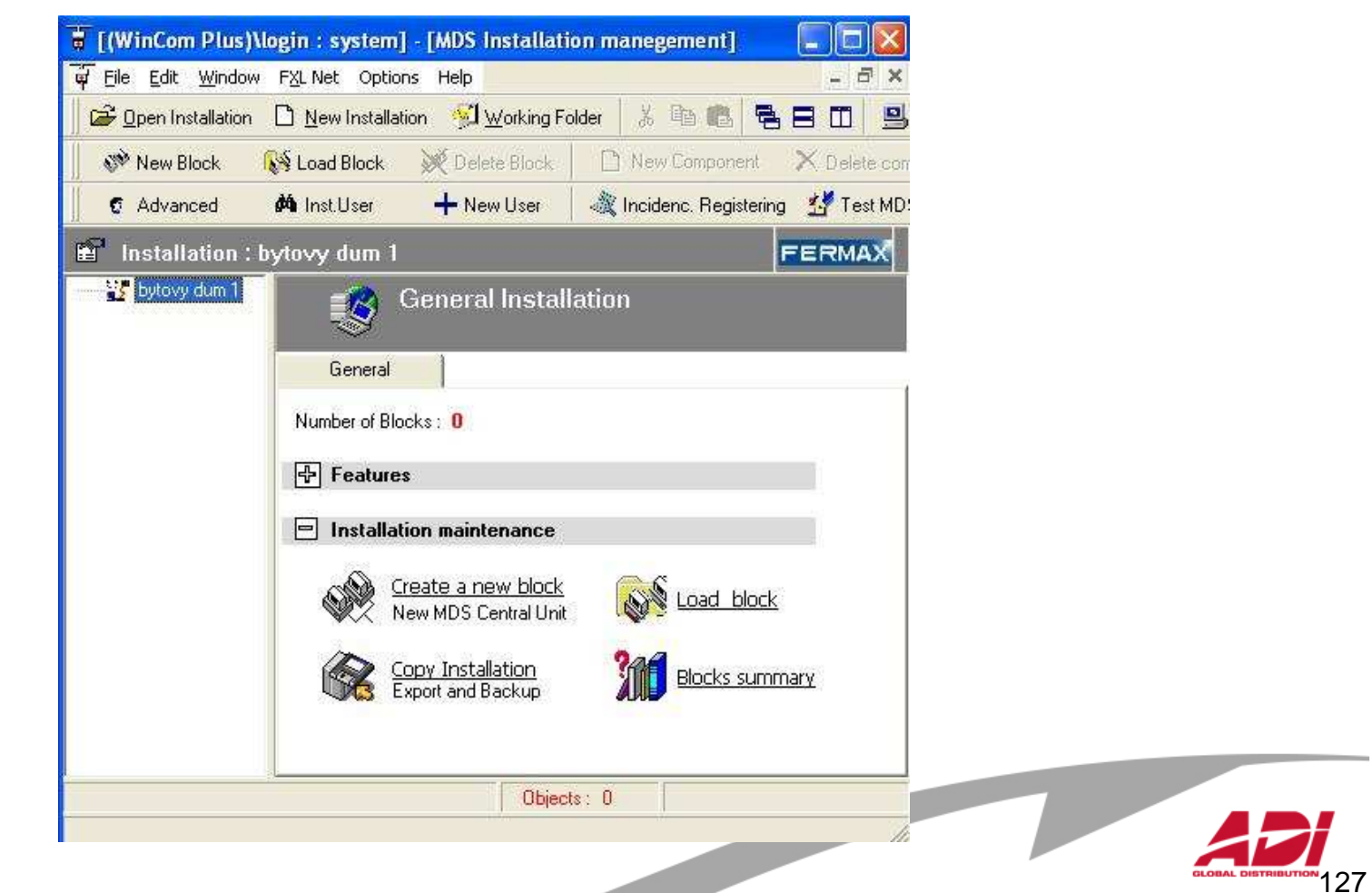

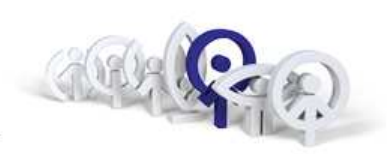

Audio + D.Controller **Only D.Controller (NO Audio** Only Audio (NO D.Controller

Každá řídící jednotka (FERMAX2405) v systému MDS je v konfiguračním prostředí prezentována jako "Block Name", zadejte název.

Zadejte typ jednotky (C.Unit TYPE) :

- Audio + D.Controller (audio a přístupový systém)
- Only D.Controller (jen přístupový systém)
- Only Audio (NO D.Controller) (jen audio systém)

Na základ*ě* volby typu režimu *ř*ídící jednotky MDS budou nabídnuty p*ř*íslušnásb*ě*rnicová za*ř*ízení instalace MDS.

### Zadejte adresu řídící jednotky

 Adresa může být v rozmezí 0 – 63 (0 lze použít jen pokud se používá jenjedna centrální jednotka v celé instalaci).

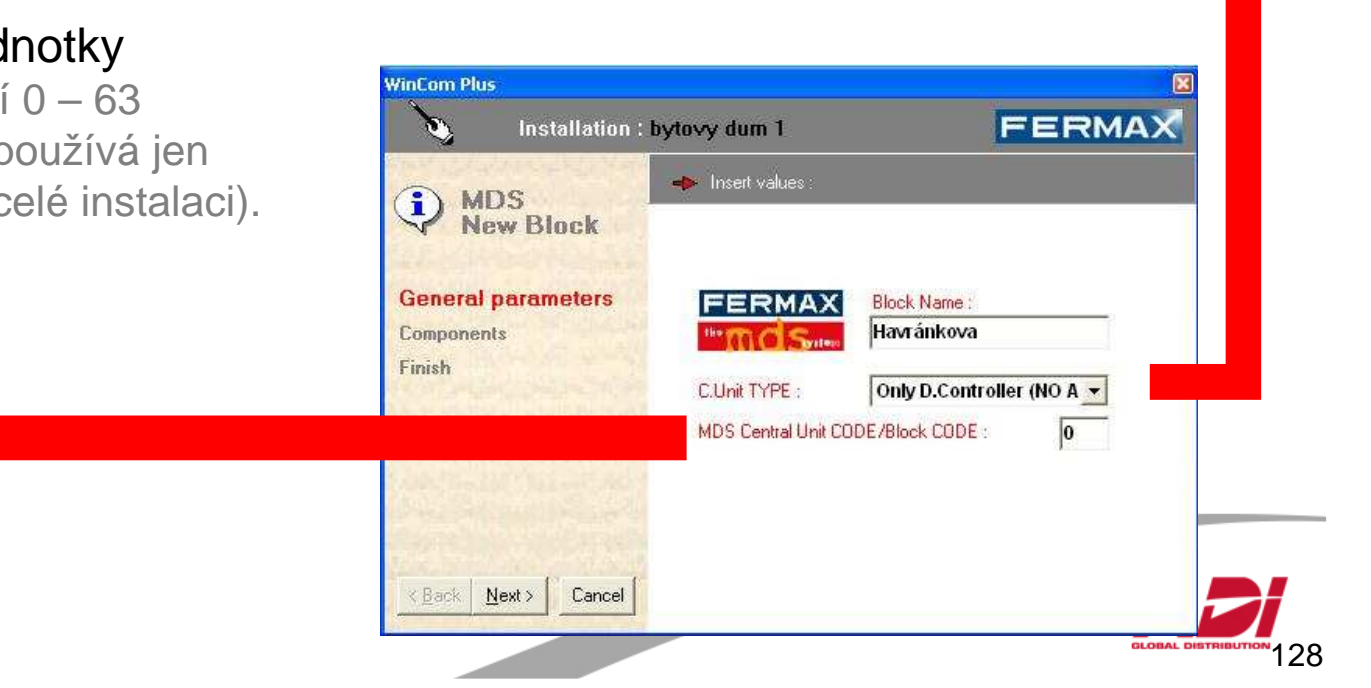

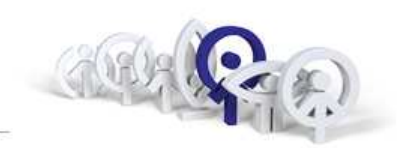

#### Seznam sběrnicových zařízení systému MDS

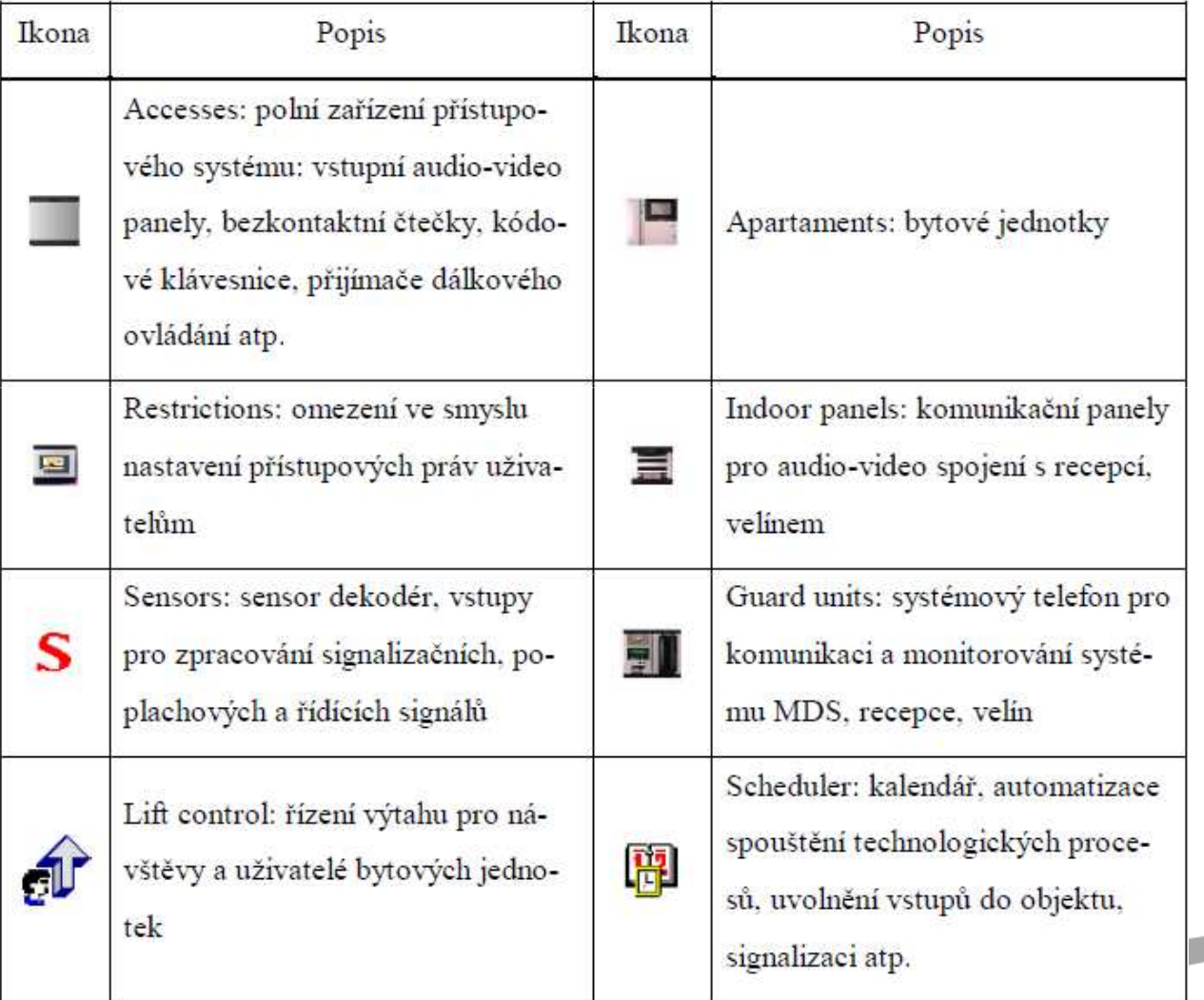

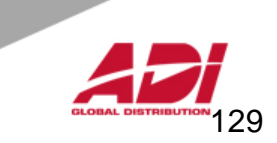

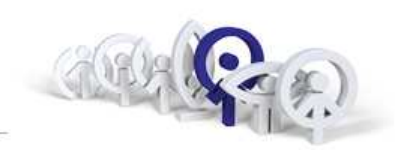

Pro řízení bezkontaktních čteček (ref.7440) stačí zatrhnout "Access", platné karty budou mít přístup vždy a všude.

#### **Pozn.:**

Pokud je potřebné nastavovat i přístupová práva uživatelům, zatrhněte i "Restrictions".

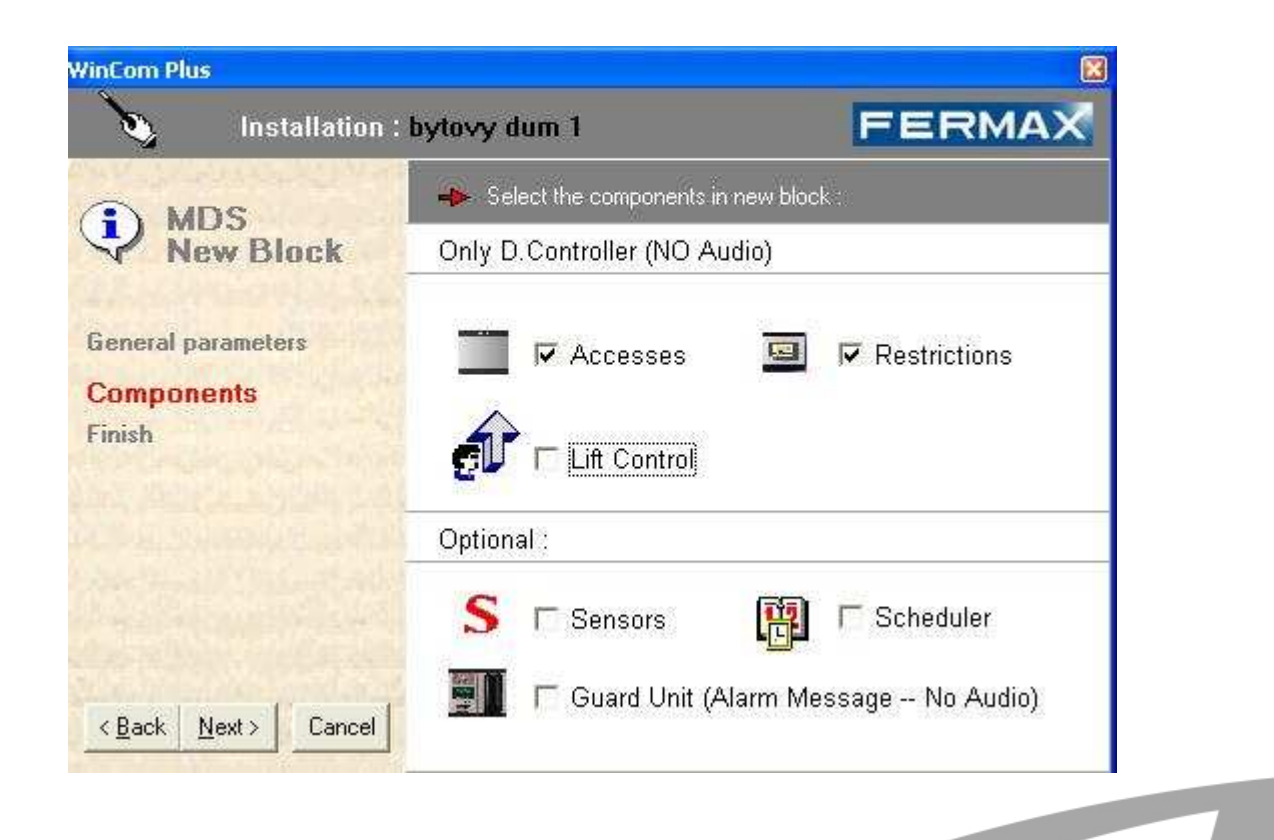

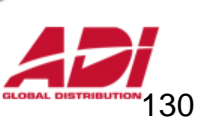

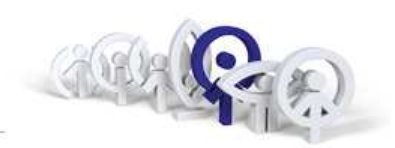

Potvrzení volby "Next" z předchozí obrazovky získáme přehledové okno výpisu systémového nastavení instalace MDS, který potvrdíme "Confirm".

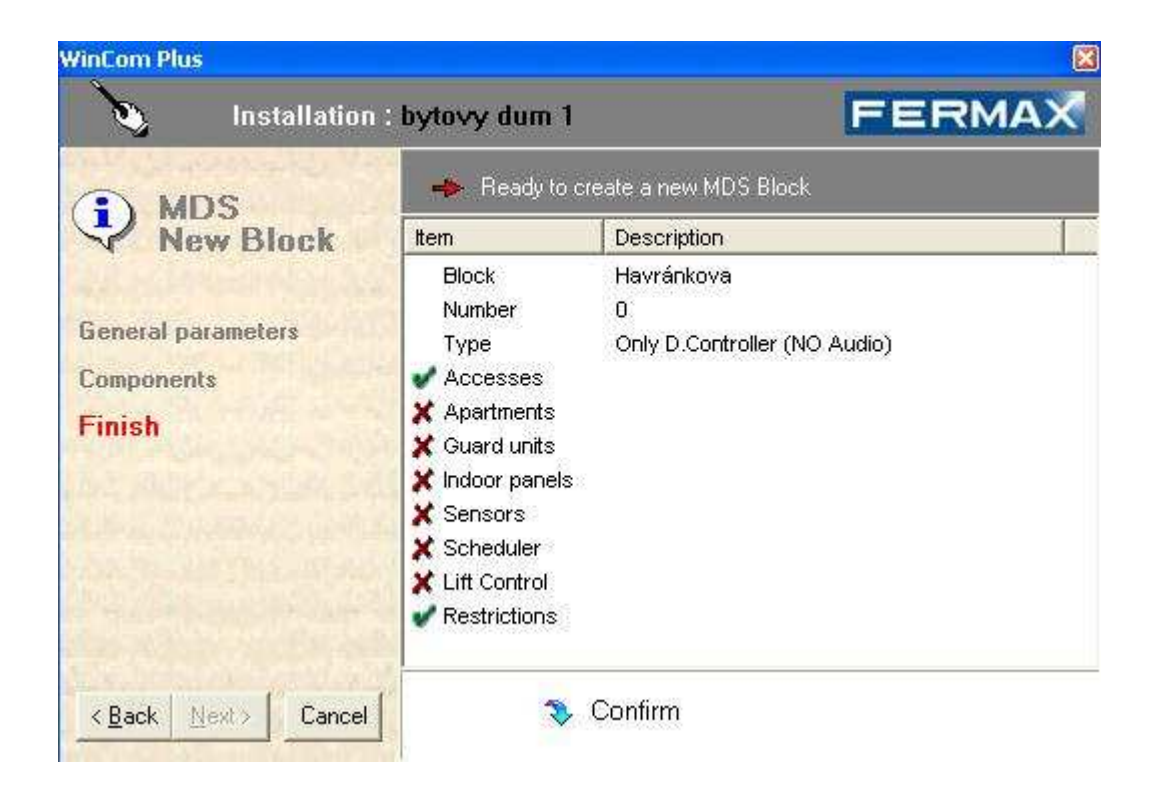

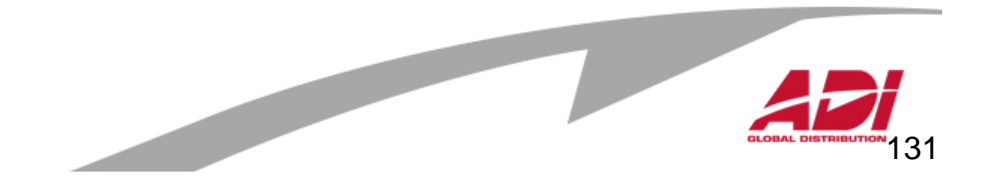

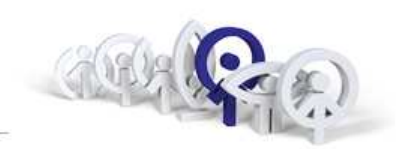

132

Nyní se otevře okno s testem komunikace mezi řídícím počítačem a řídící jednotkou MDS.

Pokud je řídící počítač, na kterém provádíme konfiguraci instalace MDS, připojen k řídící jednotce MDS a datové spojení je v pořádku, objeví se u řádku příslušné řídící jednotky zelené potvrzení, v opačném případě se objeví u příslušného řádku červený křížek.

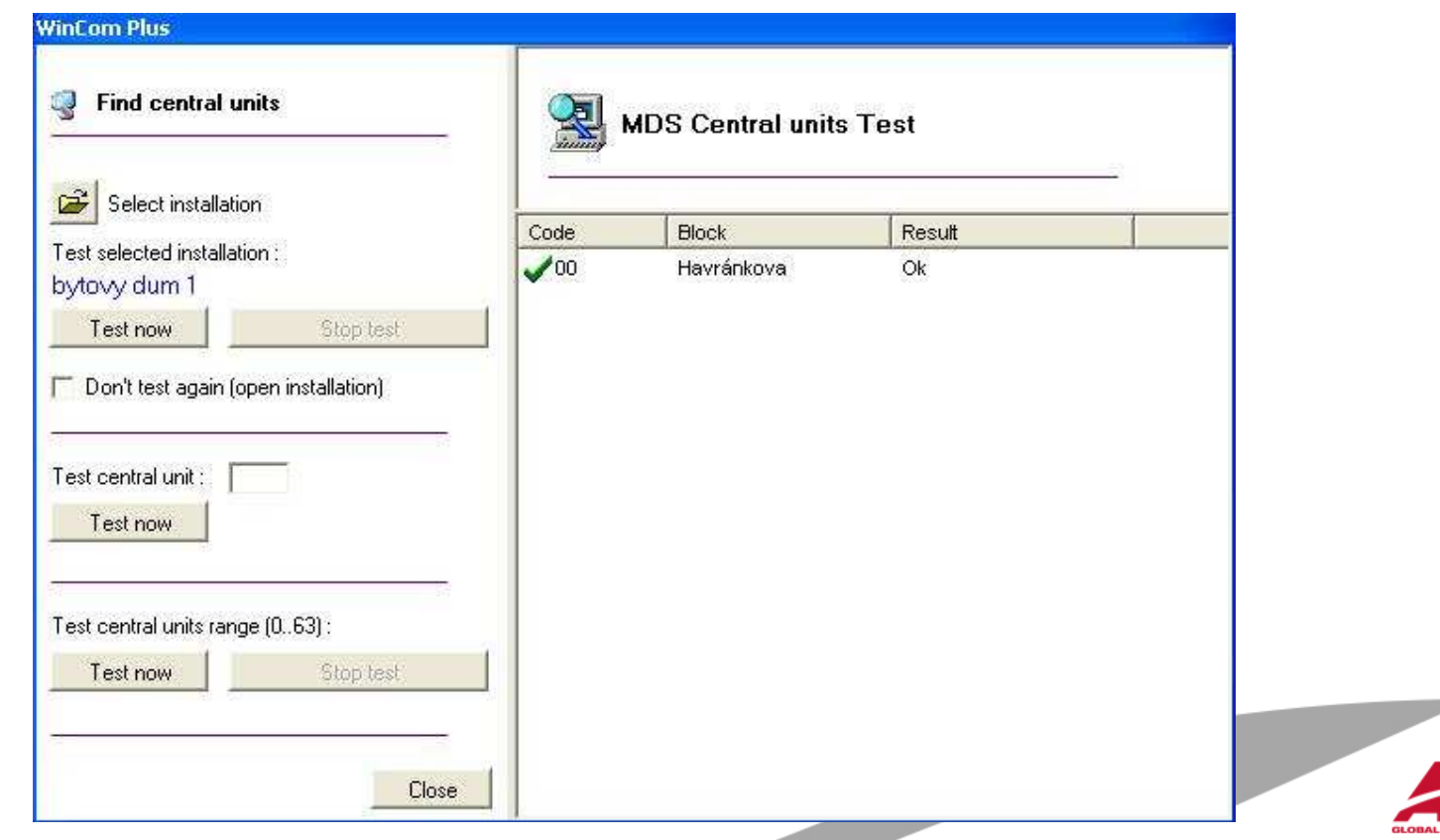

--

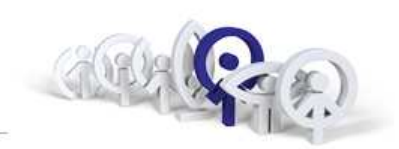

**mm** 133

Dále <sup>m</sup>ůžeme přistoupit ke konfiguraci jednotlivých částí systému MDS.Vyberte ve stromové struktuře "Accesses" a zvolte "New" pro zadání přístupové bezkontaktní čtečky.

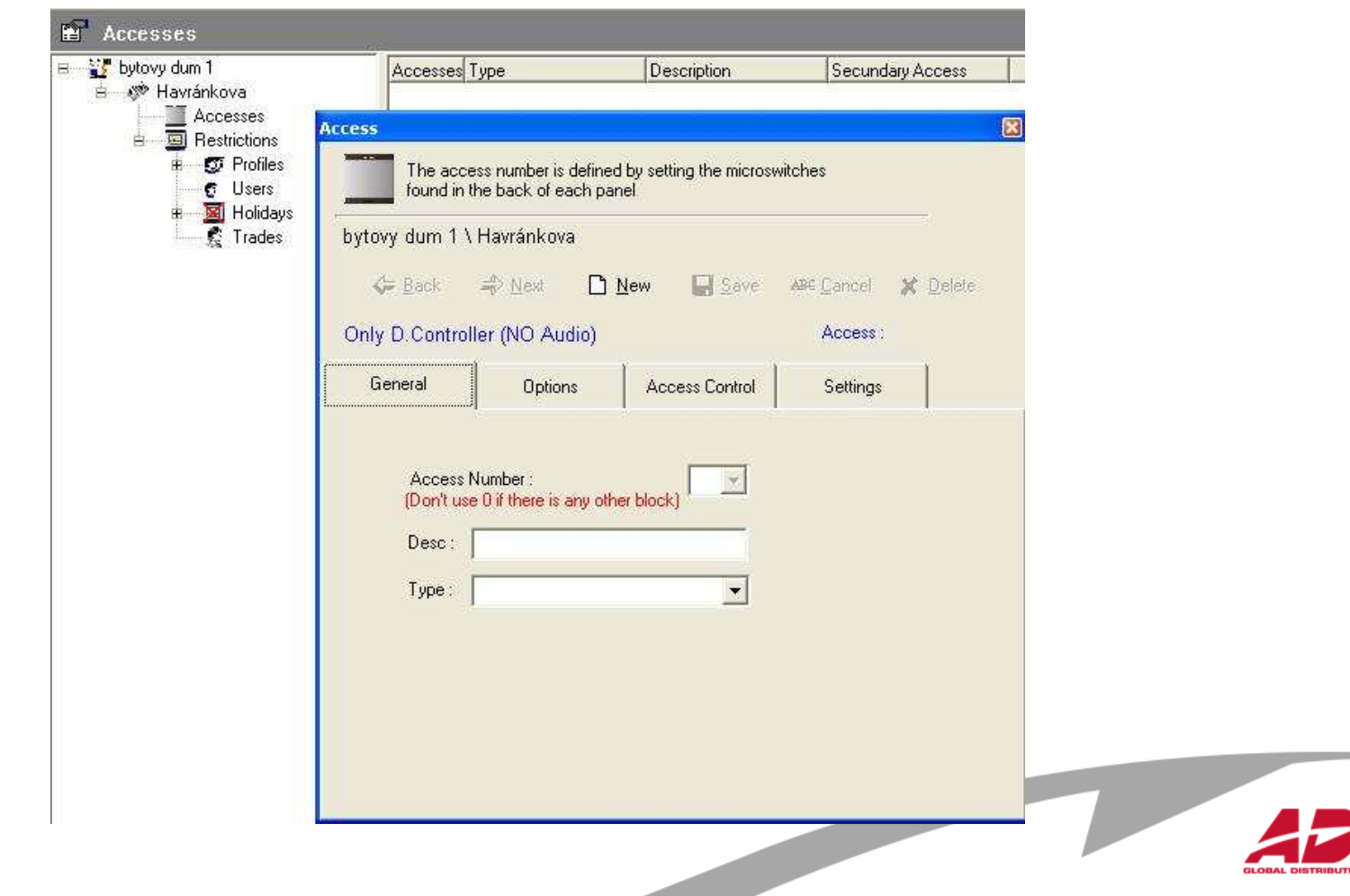

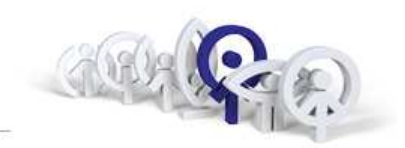

Do pole "Desc" napište název čtečky. Do řádku "Type" vyberte z rozbalovací nabídky "Proximity". Nakonec potvrďte kliknutím na "Save"

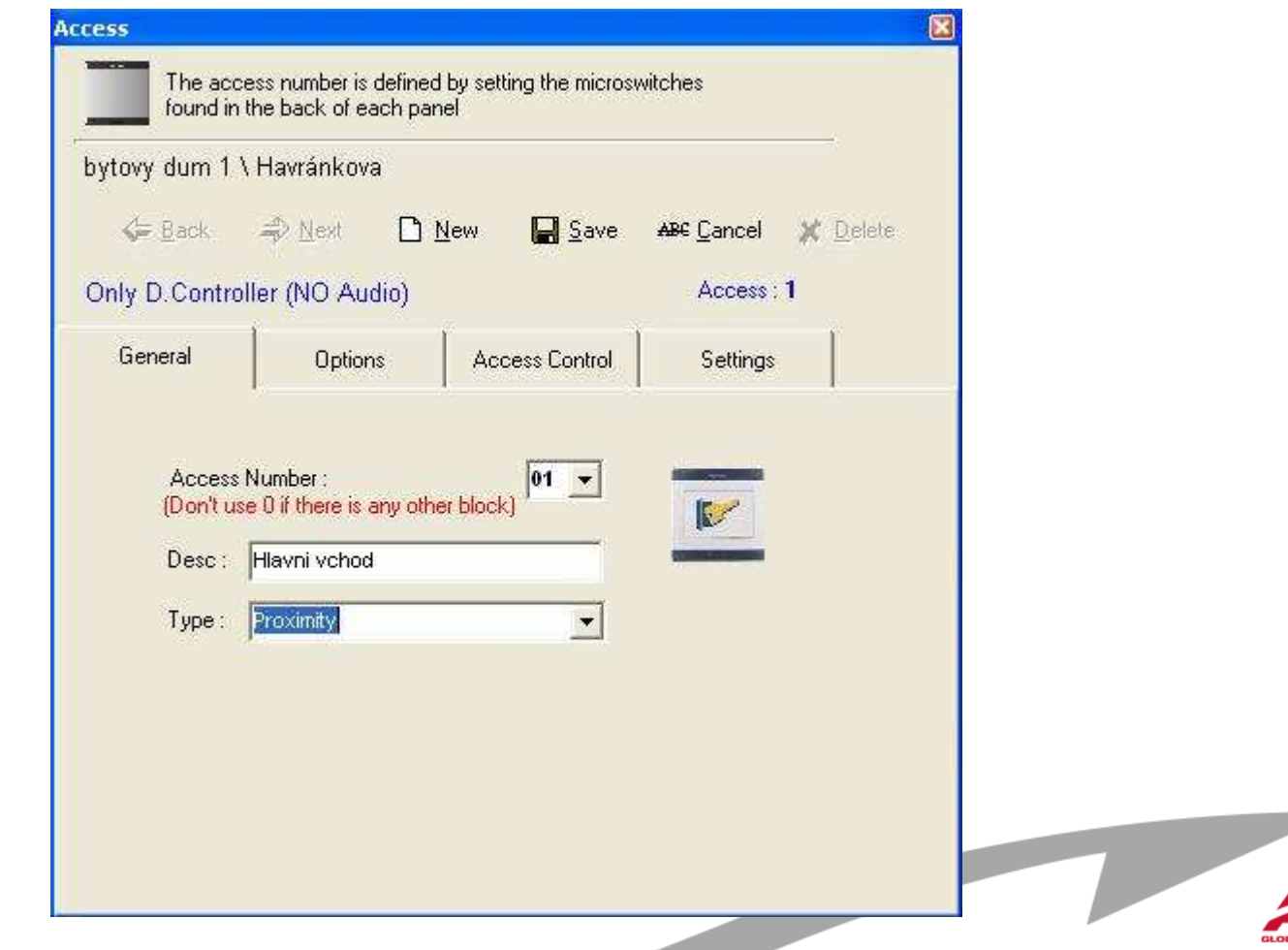

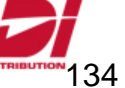

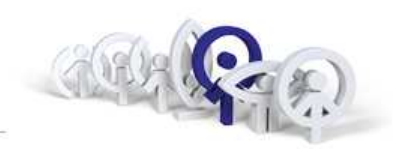

Před zadáním uživatele musíme znát identifikační kód karty. Pokud kód karty neznáte, je nutné ho nejdříve zjistit. Pro zjištění kódu klikněte na menu "Incidenc Registering".

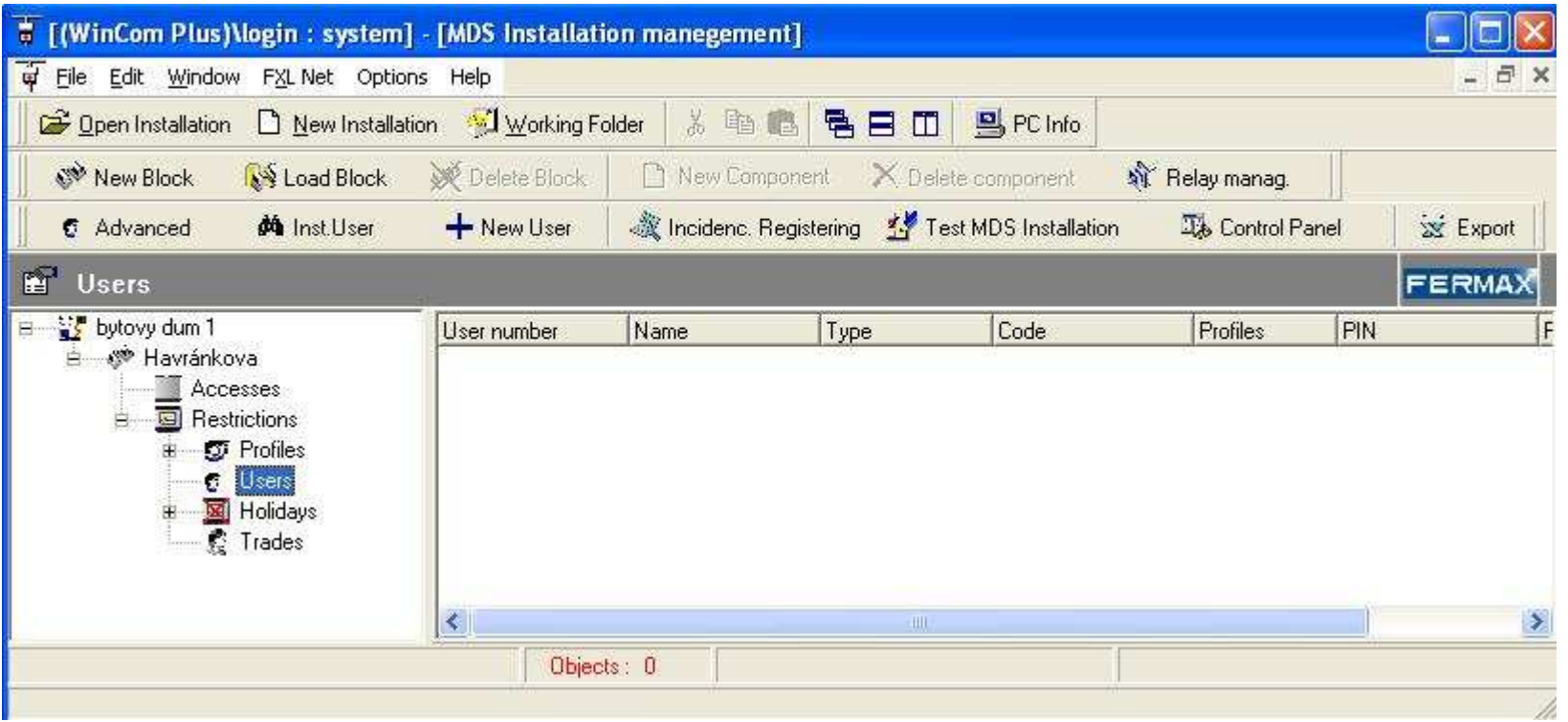

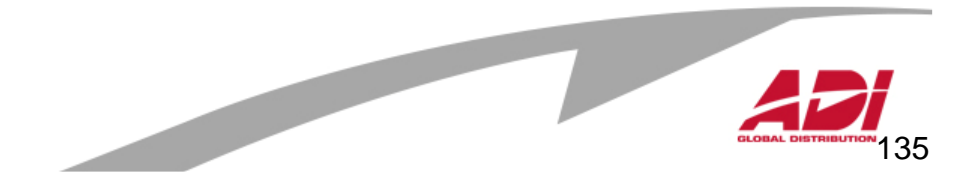

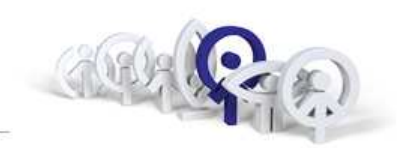

Zvolte "PC ON" a v novém okně okně zadejte heslo (**51968**).

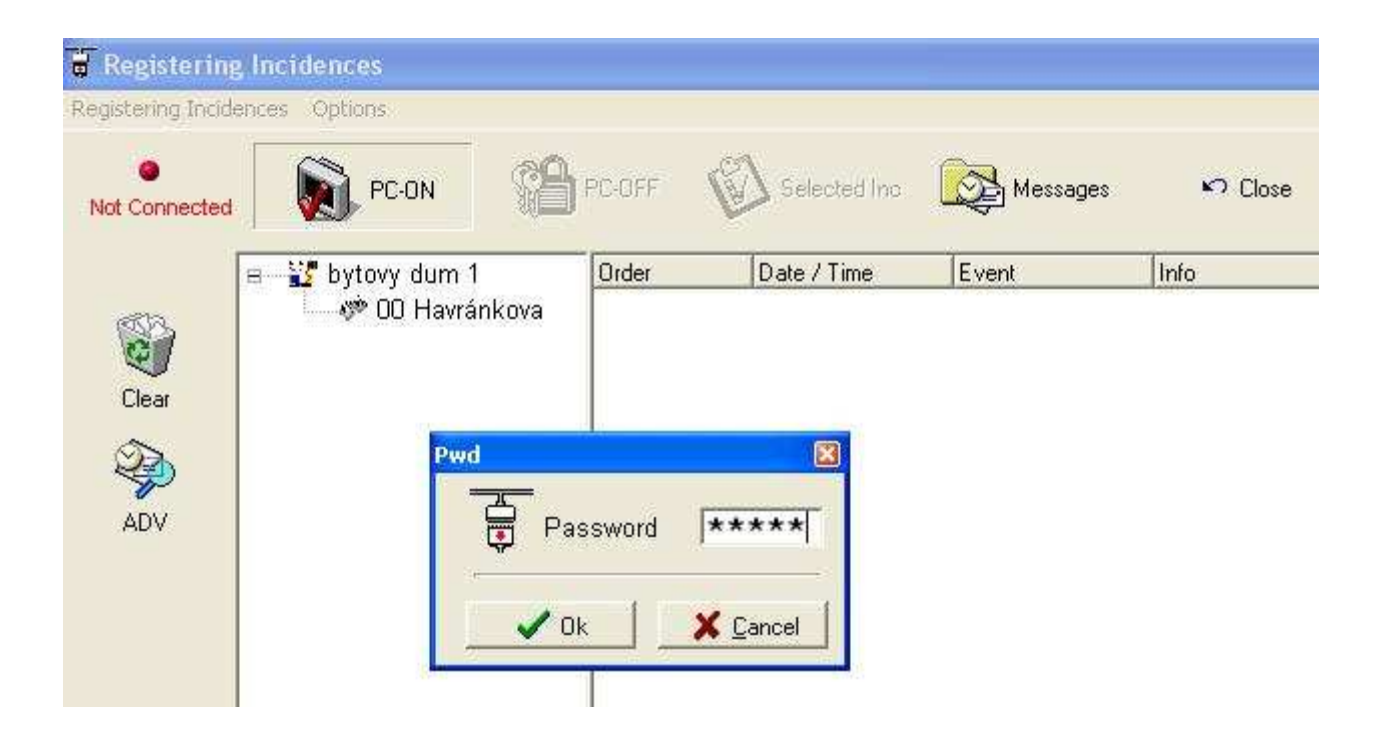

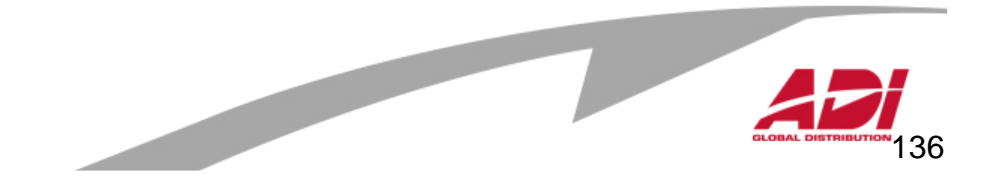

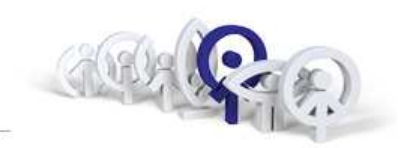

Po platném přihlášení se objeví zelené potvrzení a typ události "OK Registering".

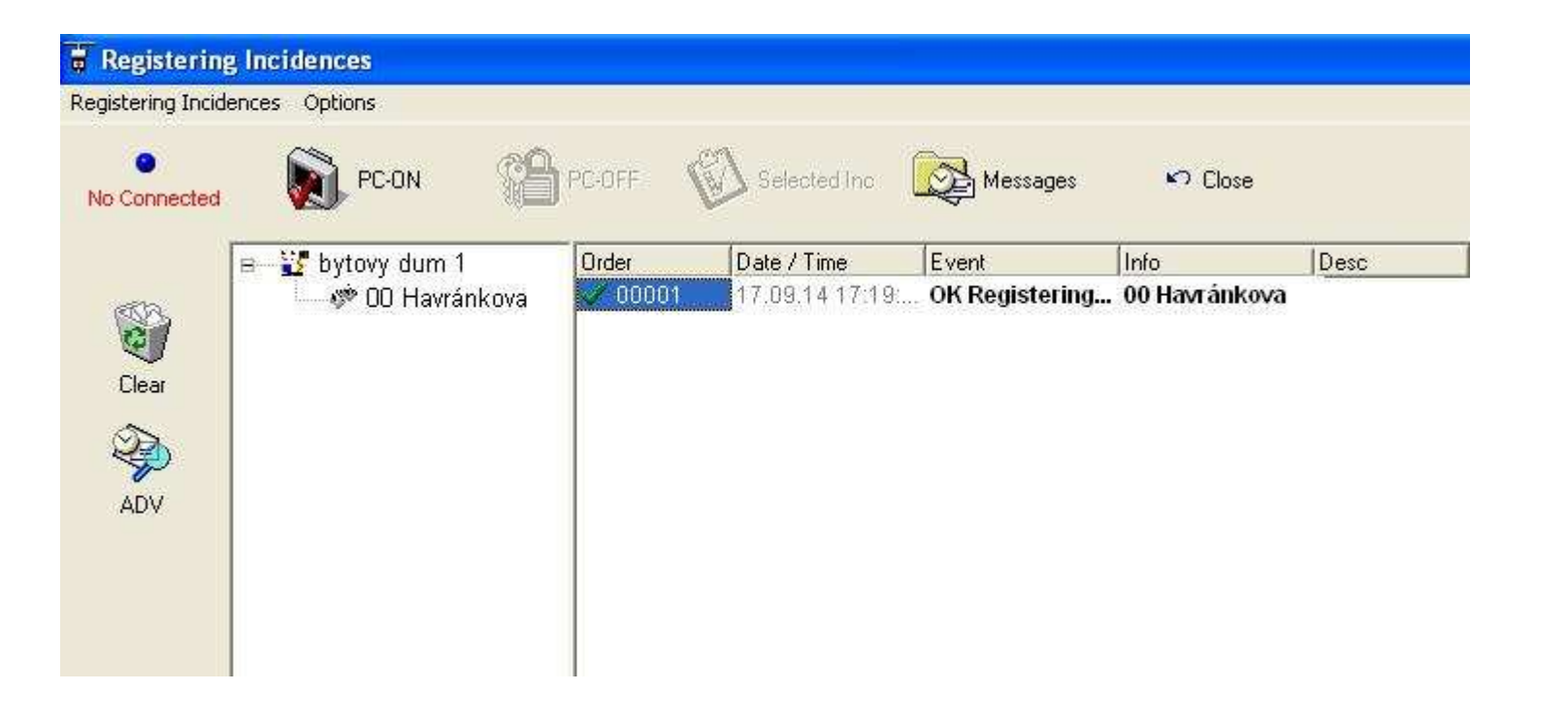

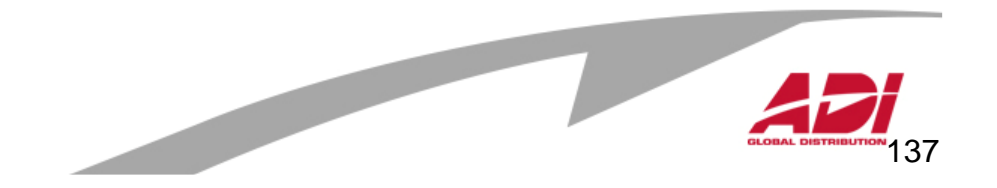

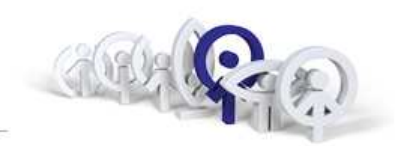

138

Nyní přibližte identifikační kartu k bezkontaktní čtečce, v historii se zobrazí nový řádek s neznámou kartou, viz obrázek : 00/01 code 0149797610. Číslo 0149797610 je hledaný identifika ční kód karty.Číslo si buď opište anebo klikněte na "ADV" (=pokročilé) …

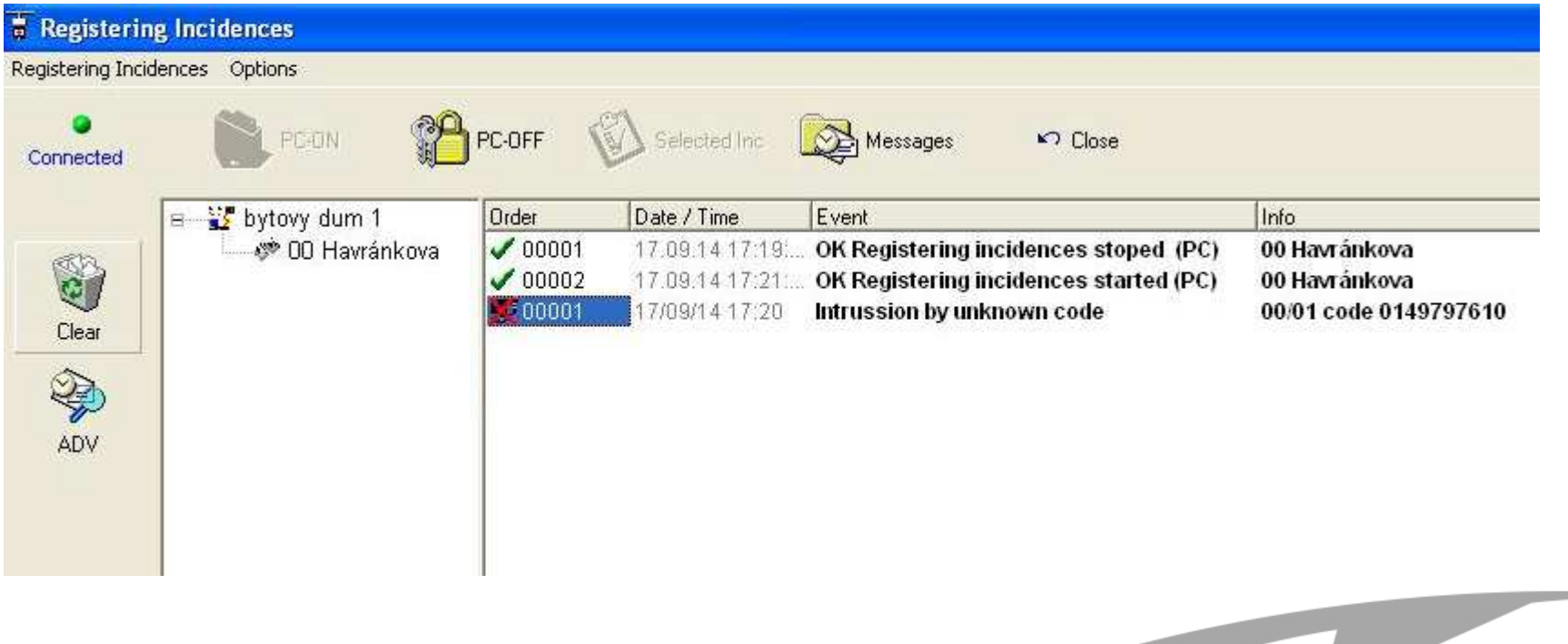

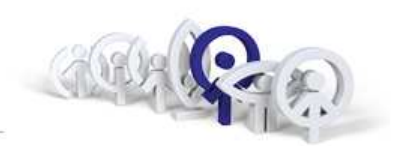

v přehledu označte identifikační číslo myší, nad číslem klikněte pravým tlačítkem myší a zvolte "kopírovat" (možné je použít klávesovou zkratku Ctrl+C).

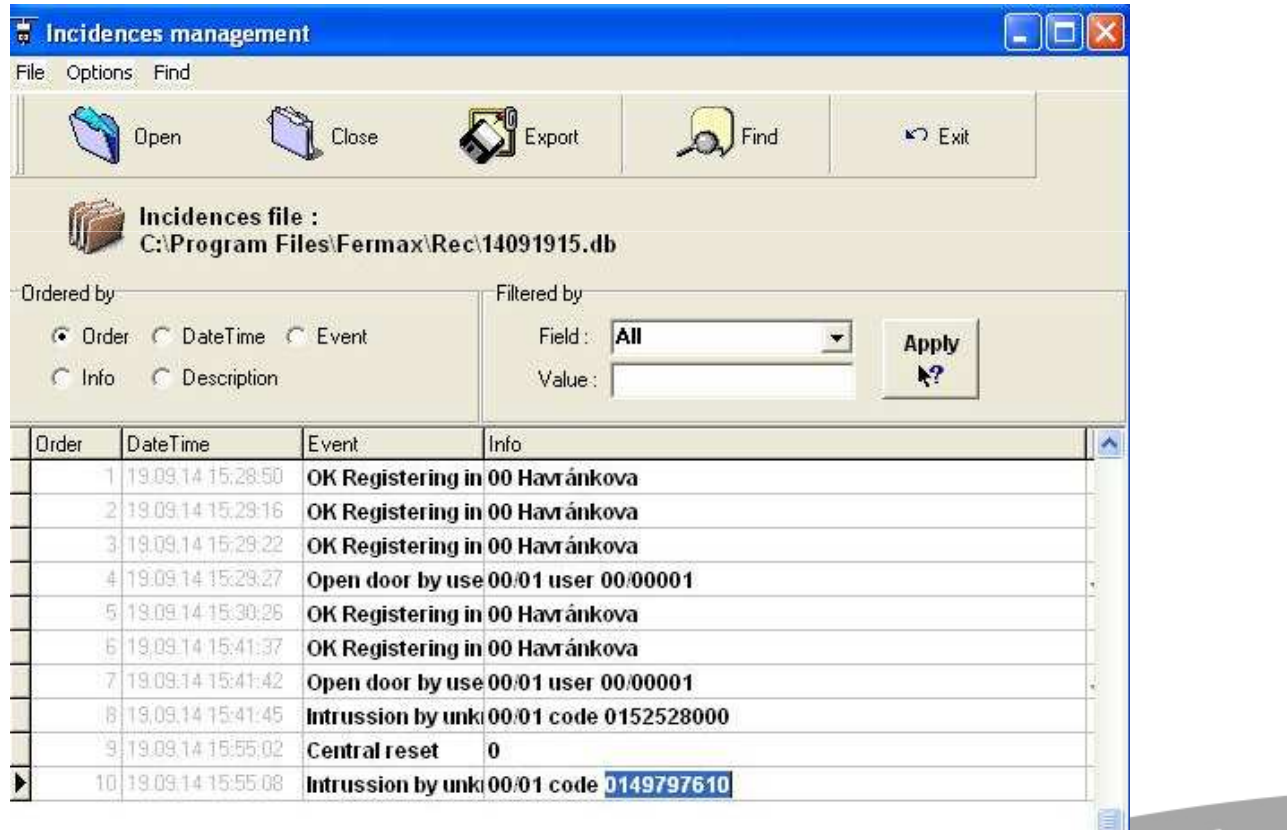

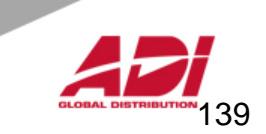

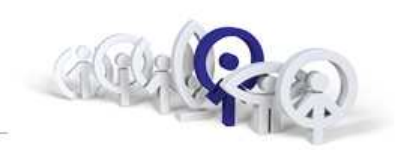

Přejděte v hlavní nabídce do menu "Users", klikněte na

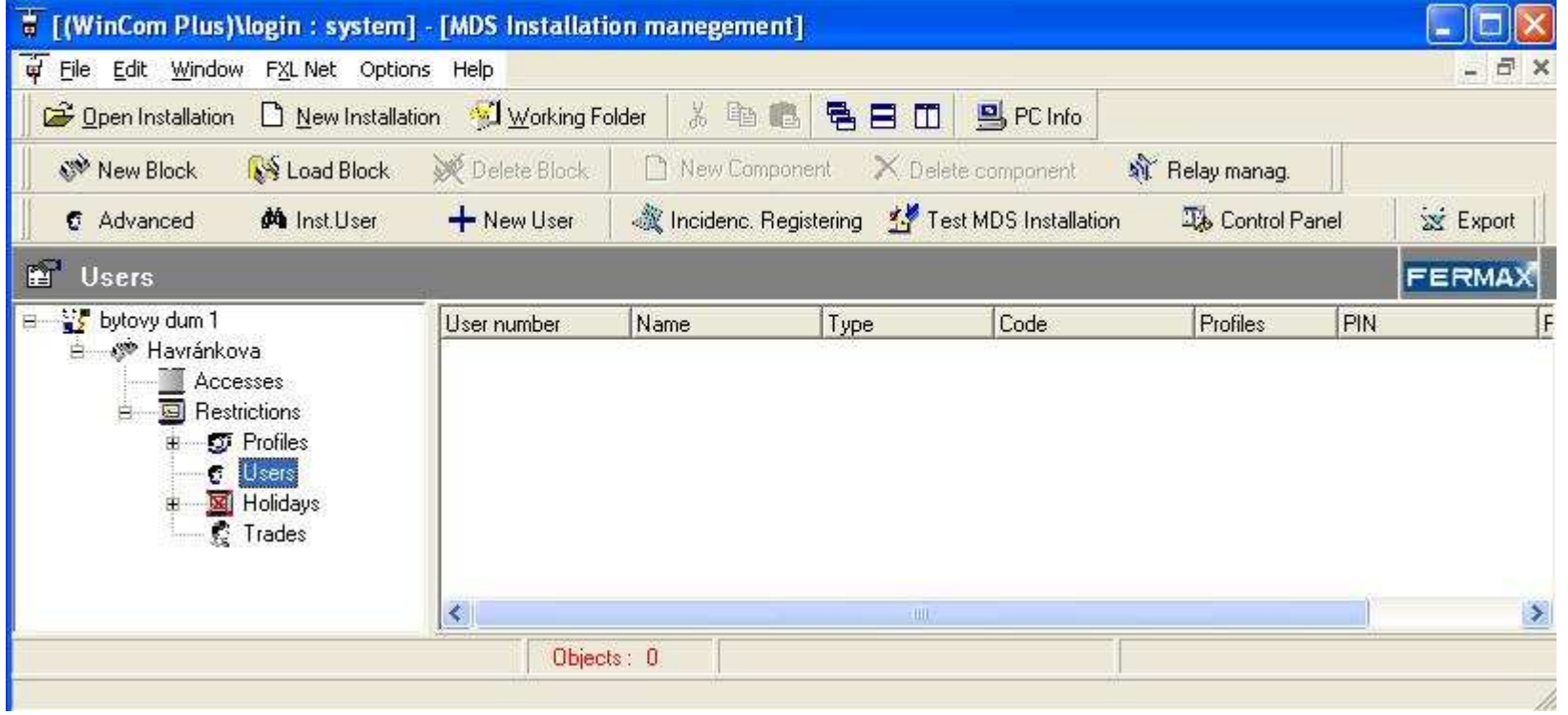

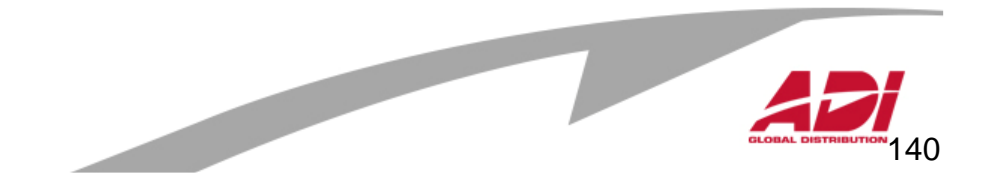

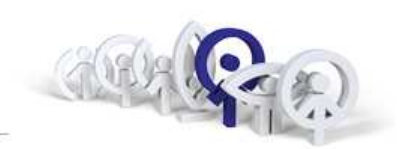

141

Zadejte jméno, zvolte blok a v rozbalovacím menu vyberte jedno ze systémových oprávnění :

Reset Capacity : uživatel s resetovacím oprávněním Superusers no incidences : uživatel bez omezení a bez zápisu do historie Superusers : uživatel bez omezení a se zápisem do historieNo restricions : uživatel bez omezení, bez restrikcí

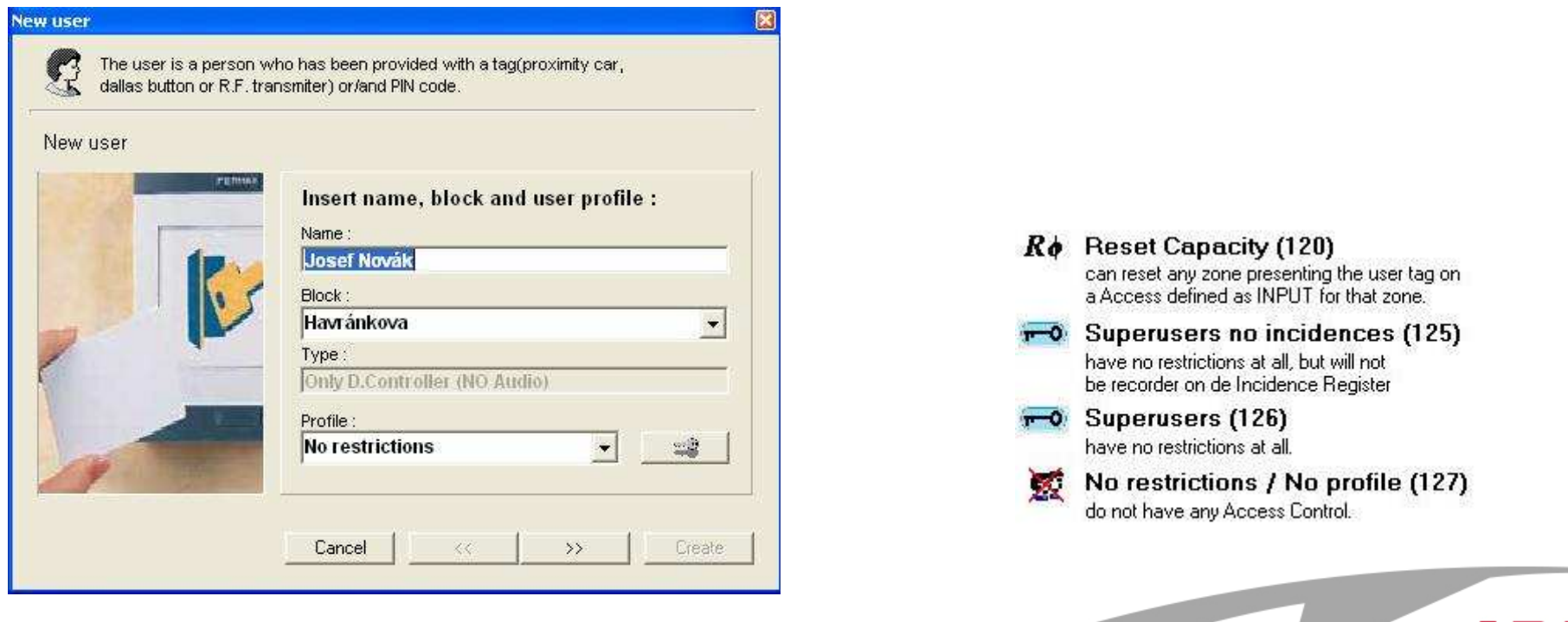

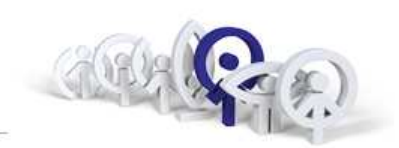

Objeví se další okno pro zadání údajů k novému uživateli, pořadové číslo uživatele je přiřazeno automaticky, zadáme identifikační kód bezkontaktní karty (poku máme v clipboardu použijte CTRL+V).

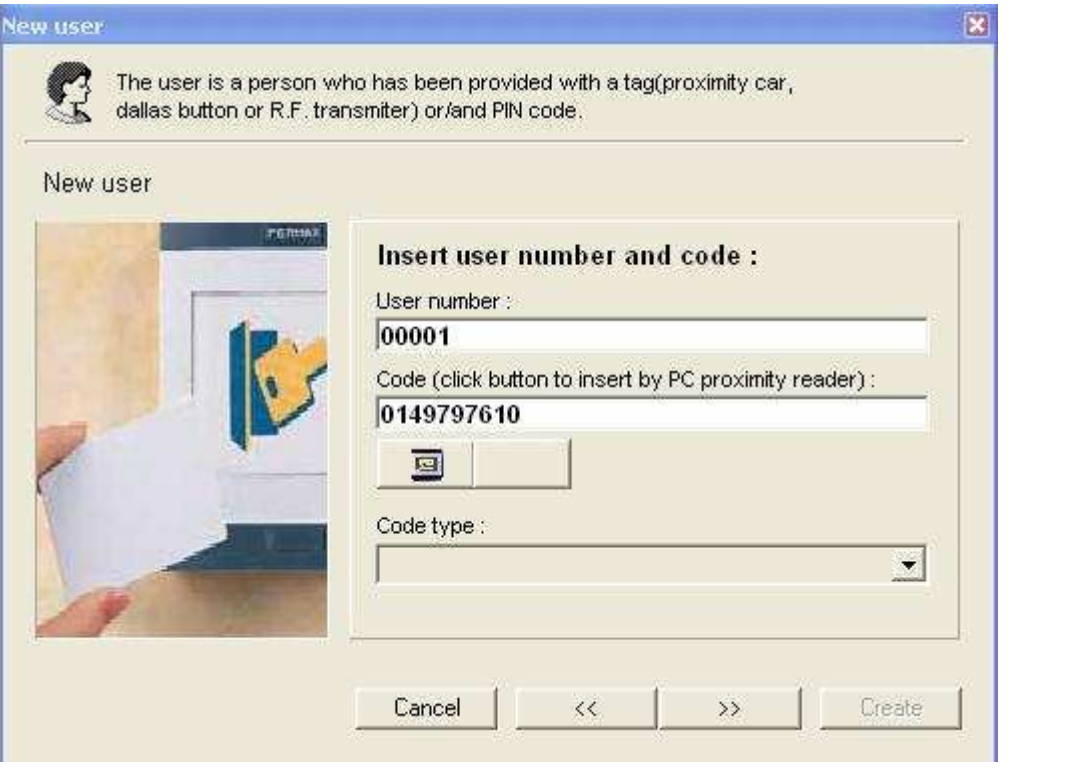

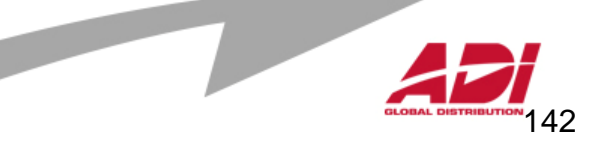

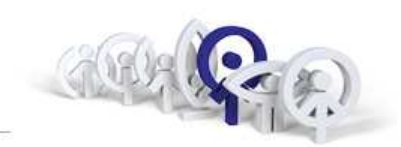

První pole vyplňujeme pouze v případě, že používáme také vstupní panel MDS <sup>a</sup> jméno uživatele se má zobrazovat v rolovacím adresáři vstupního paneluMDS.

Současně s voláním do bytové jednotky je možné aktivovat (Type) příslušné zařízení systému MDS , např. relé decoder ref.2424 atp.

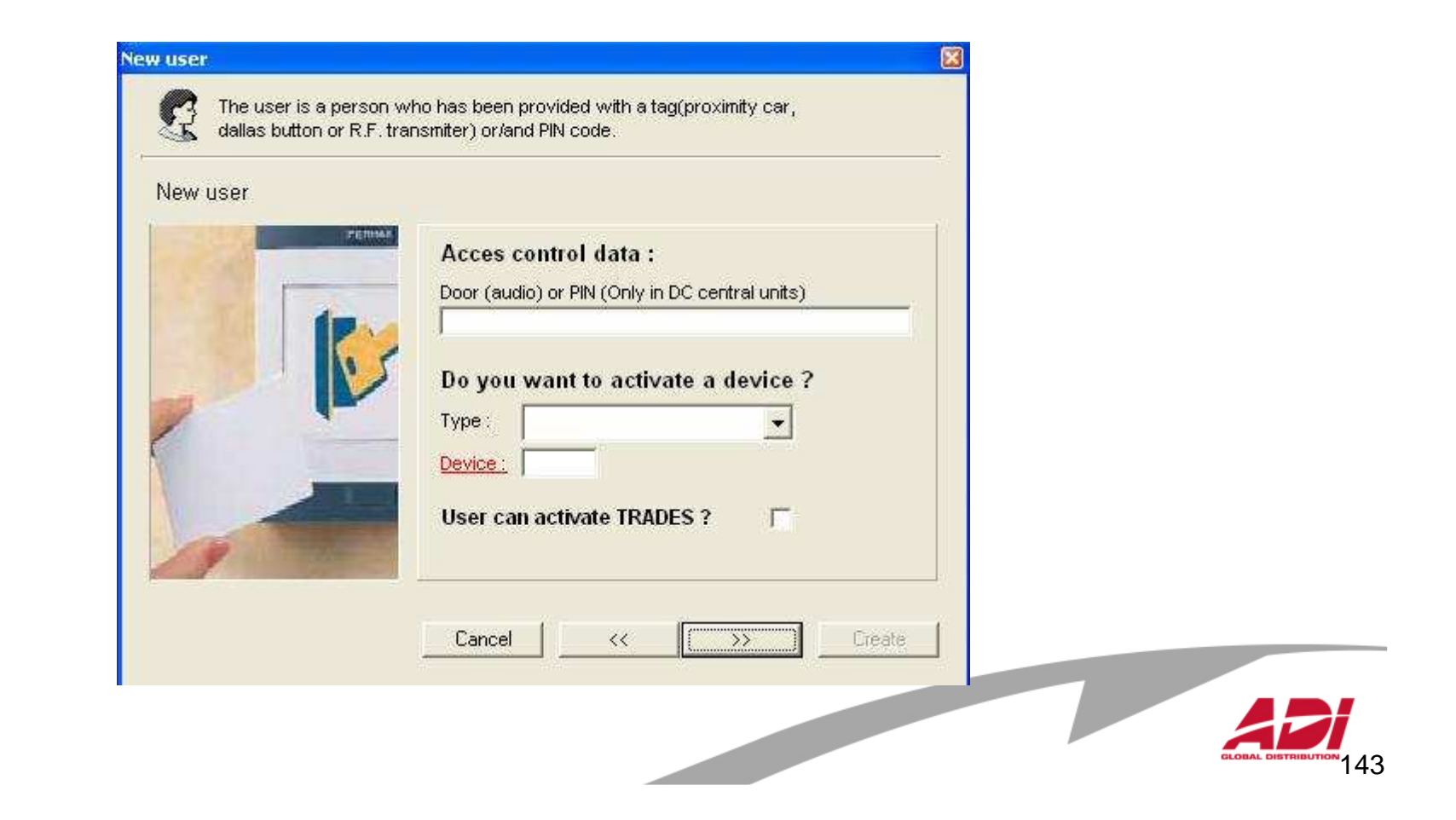

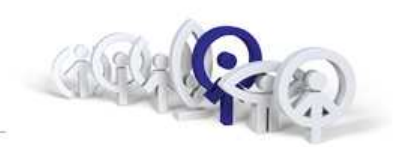

Zde uživateli definujeme, zda bude ovládat výtah z bytové jednotky prostřednictvím bezkontaktní čtečky, která je instalována ve výtahu. Pokud ovládání výtahu neřešíme, zvolte "NO".

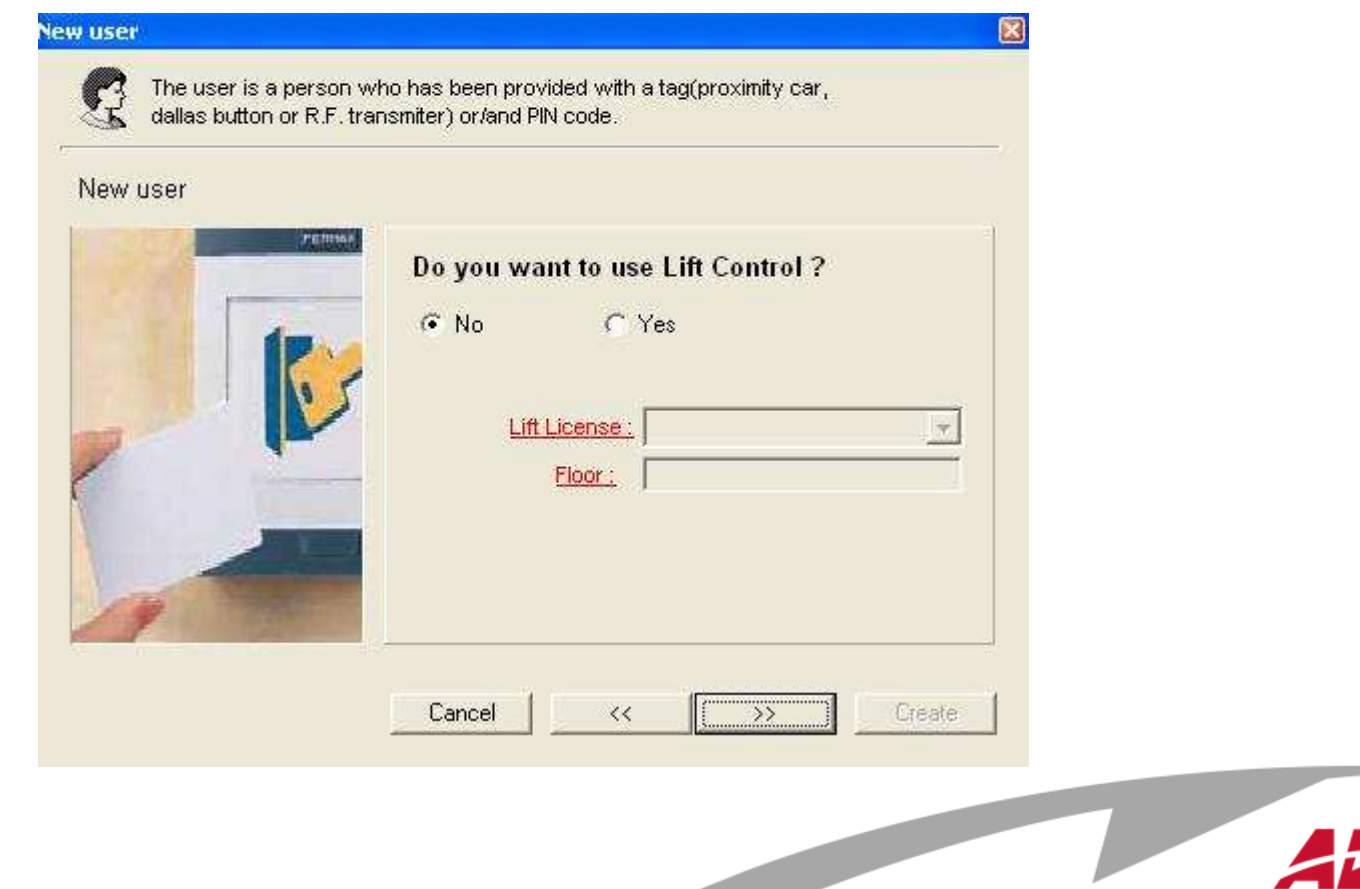

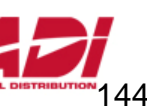
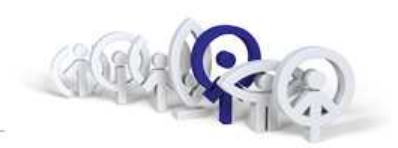

V dalším okně lze uživatelovi přidat fotografii.

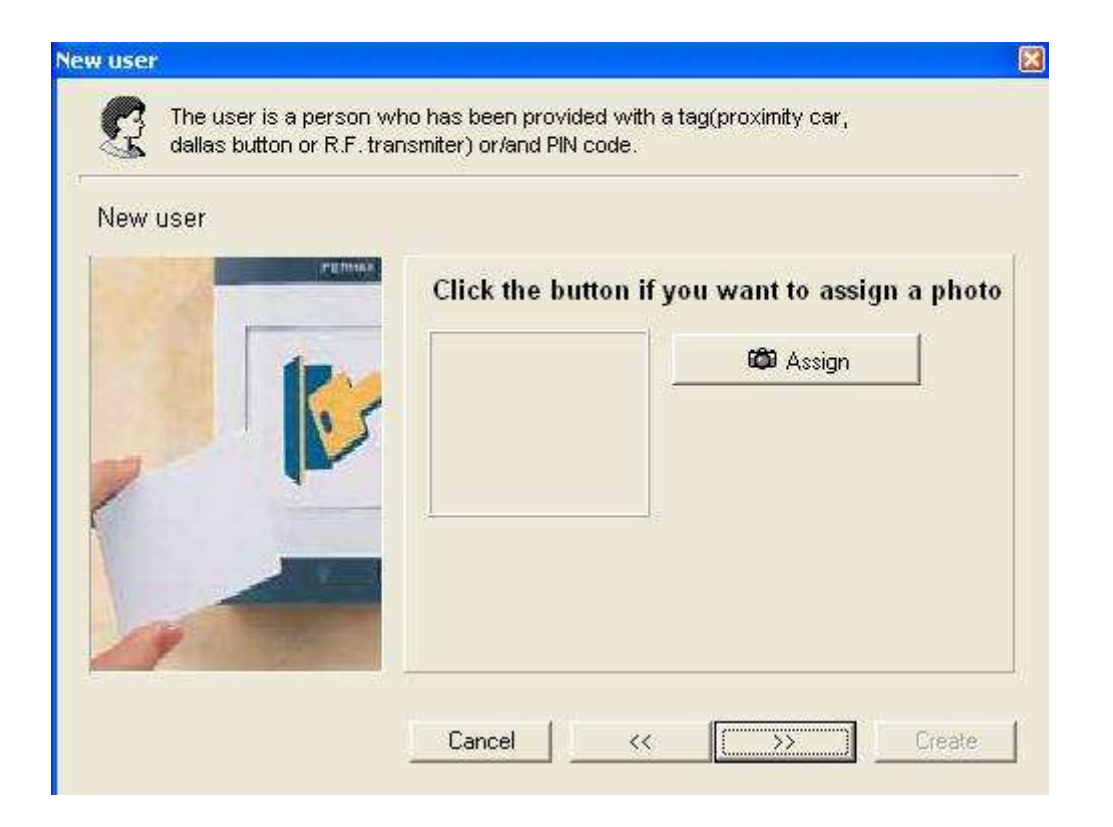

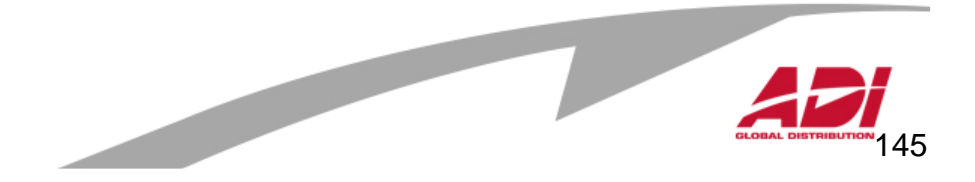

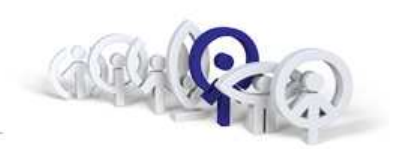

Pokračujeme v nastavení hodnot u nového uživatele, přidáním informačníchúdajů k novému uživateli.

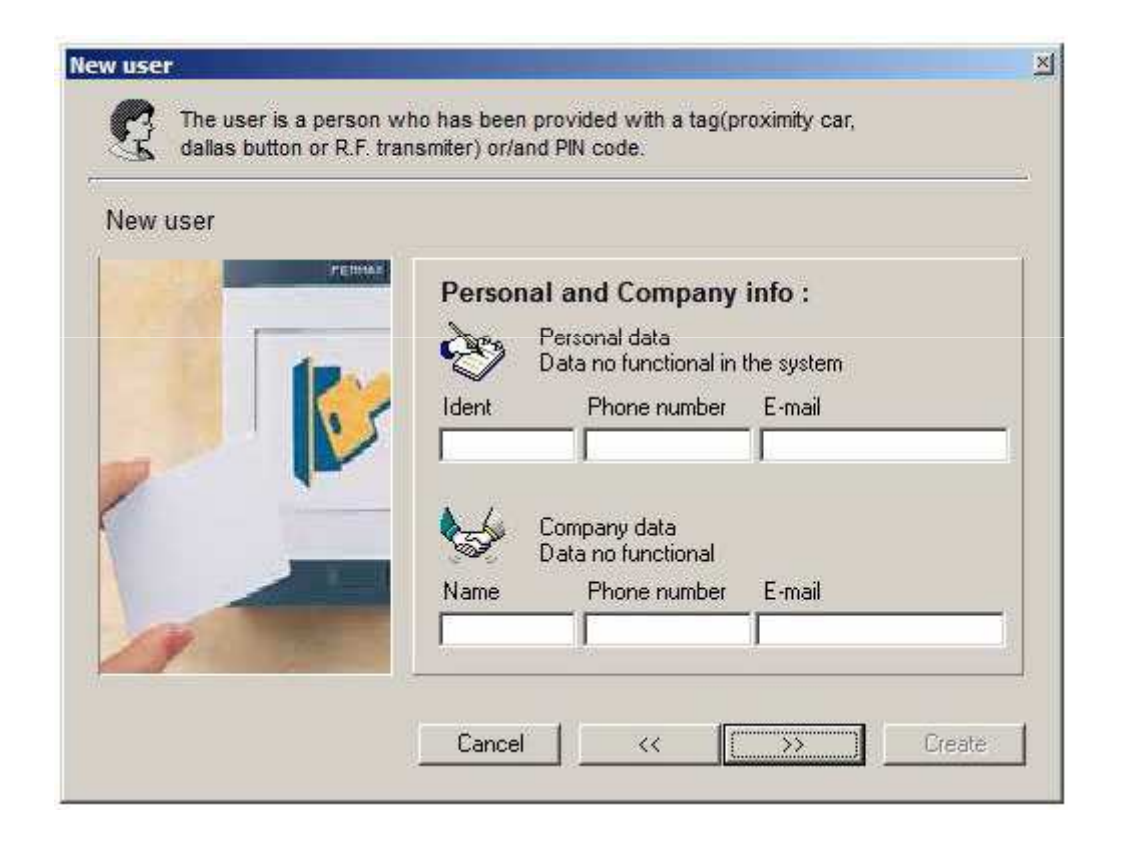

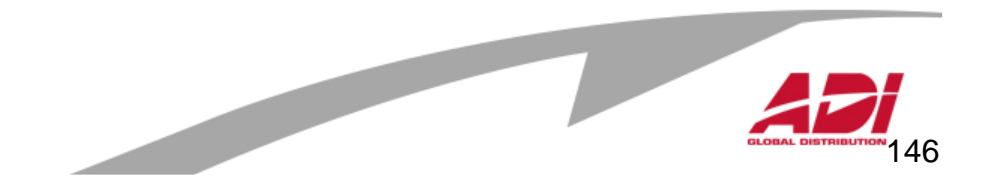

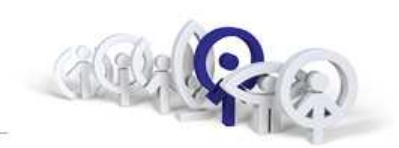

V posledním okně volíme, zda nového uživatele zavádíme do systému v okamžiku, kdy jsme připojení počítačem k řídící jednotce MDS (ON-line), nebo vytváříme databázi uživatel ů mimo objekt a vzdálené připojení k řídící jednotce MDS (OFF-line).

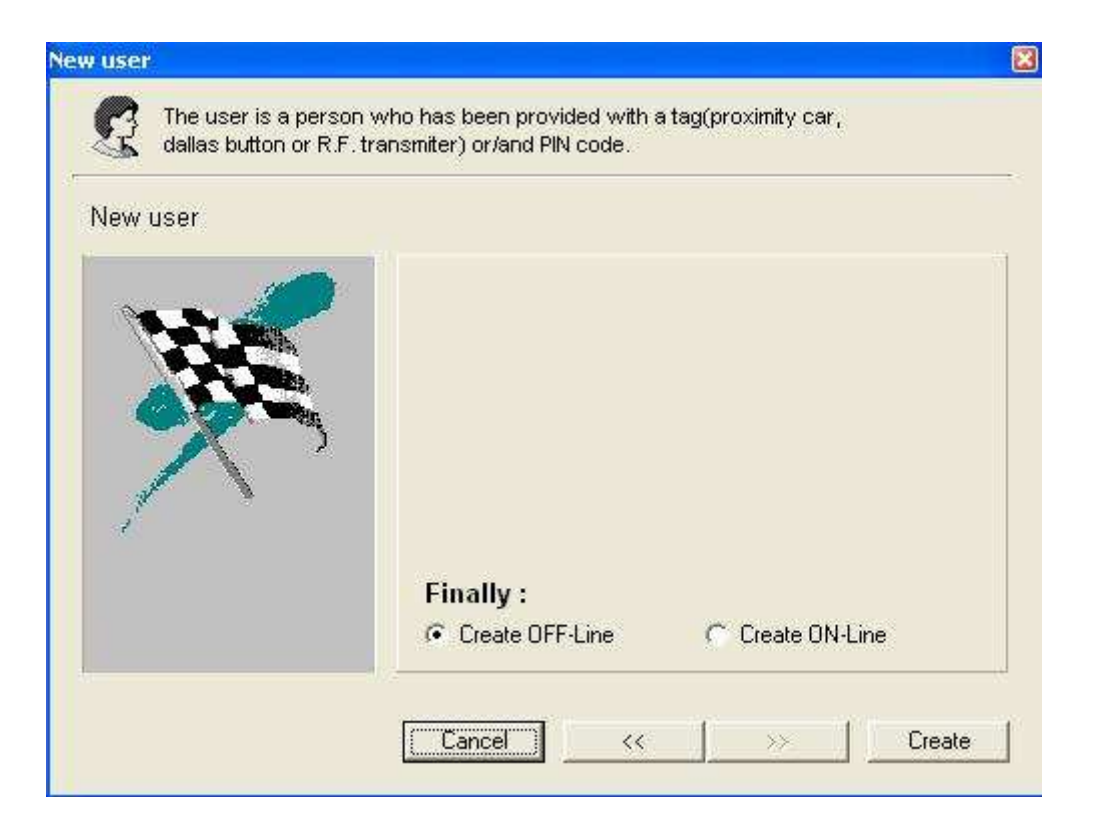

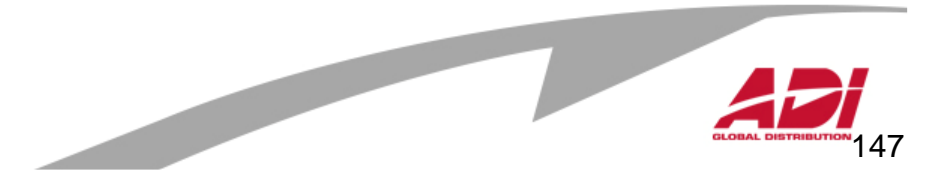

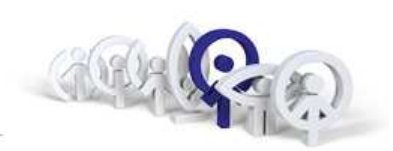

Pokud jsme zvolili v předchozím kroku "Create OF-Line", není uživatel do centrální jednotky naprogramován a v databázi je před záznamem ikona . **Te**  Pokud zabezpečíme připojení jednotky, lze uživatele odeslat přes volbu "Users/Update Users".

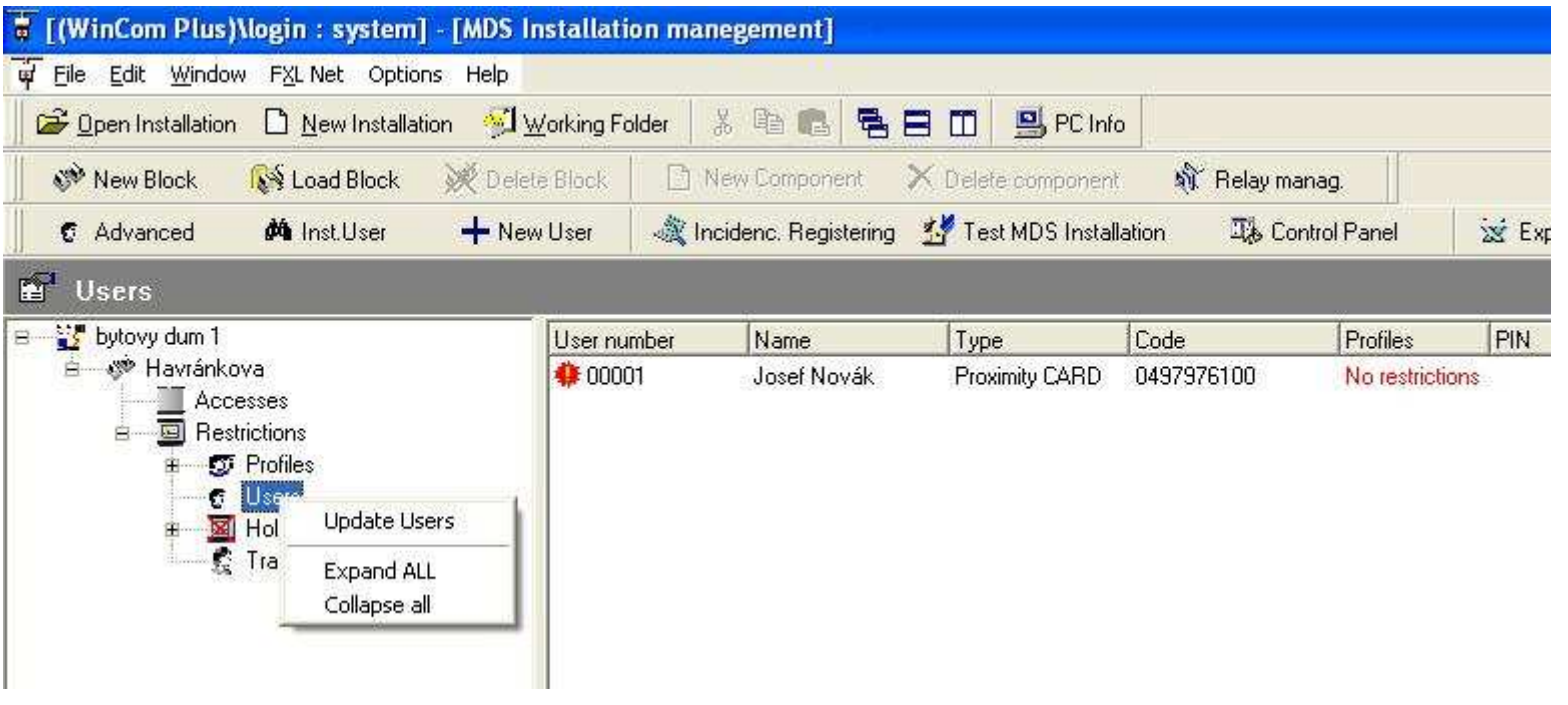

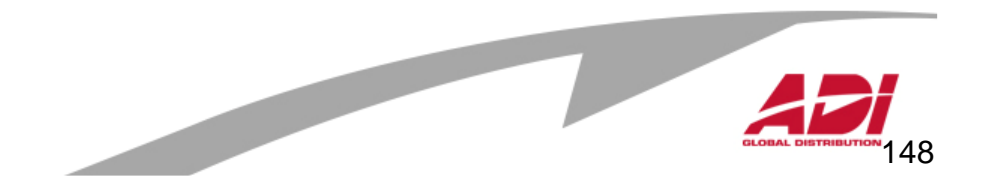

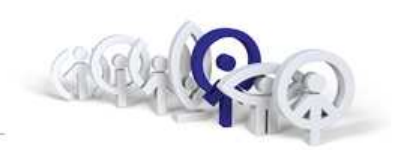

Pokud byla jednotka připojena, pak volbou "Create ON-Line" je uživatel do jednotky naprogramován okamžitě. V databázi je před záznamem ikona .

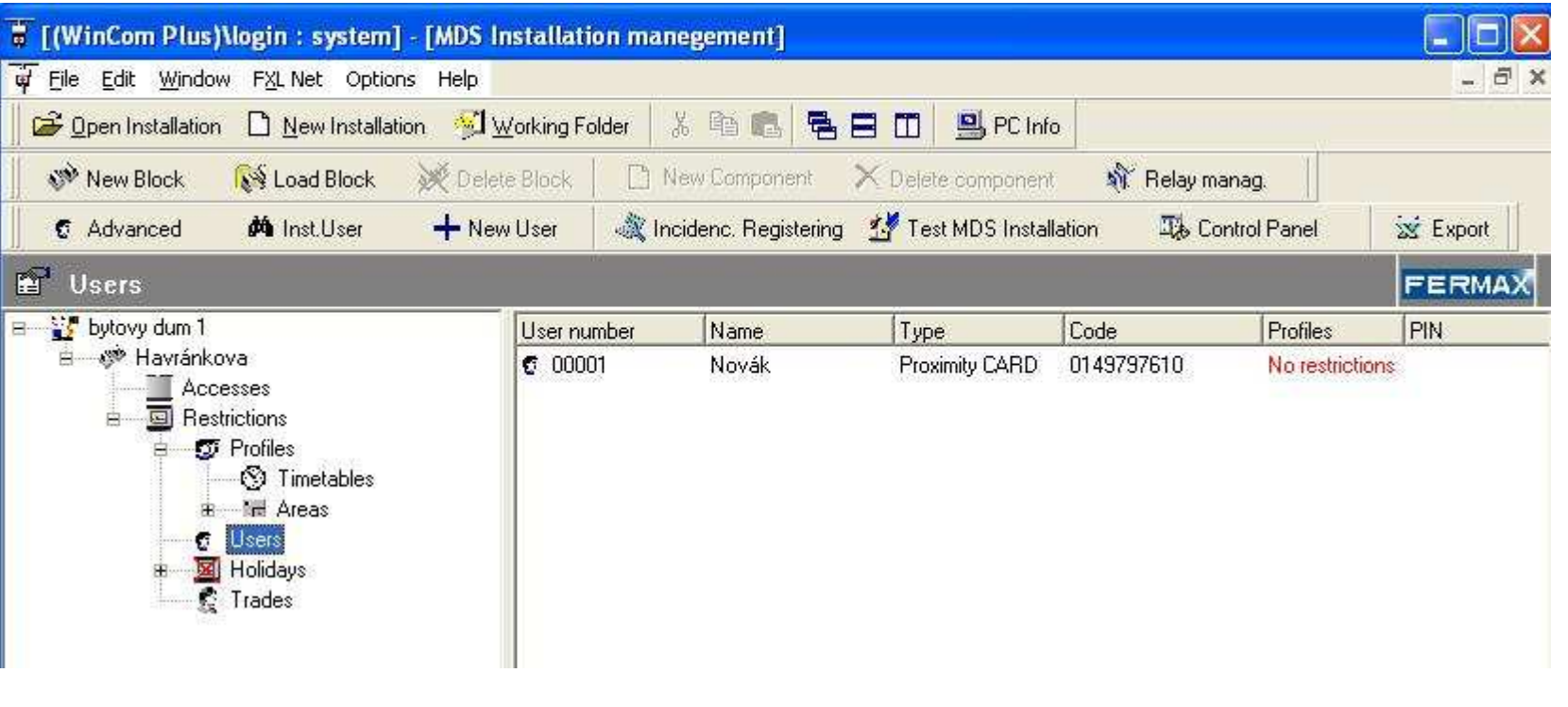

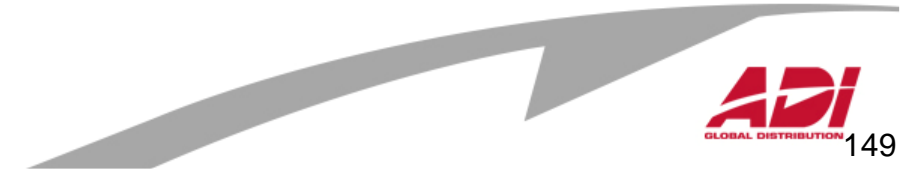

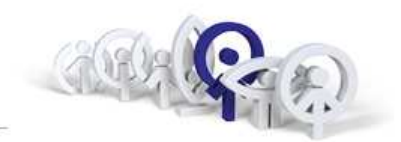

Ukázka použití restrikcí (definice přístupových oprávnění)

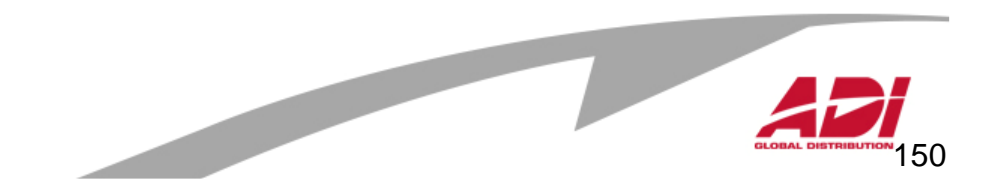

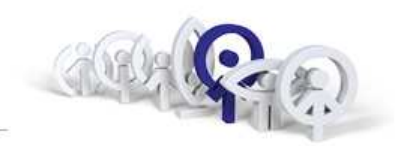

Vyberte "Zones / Edit data"

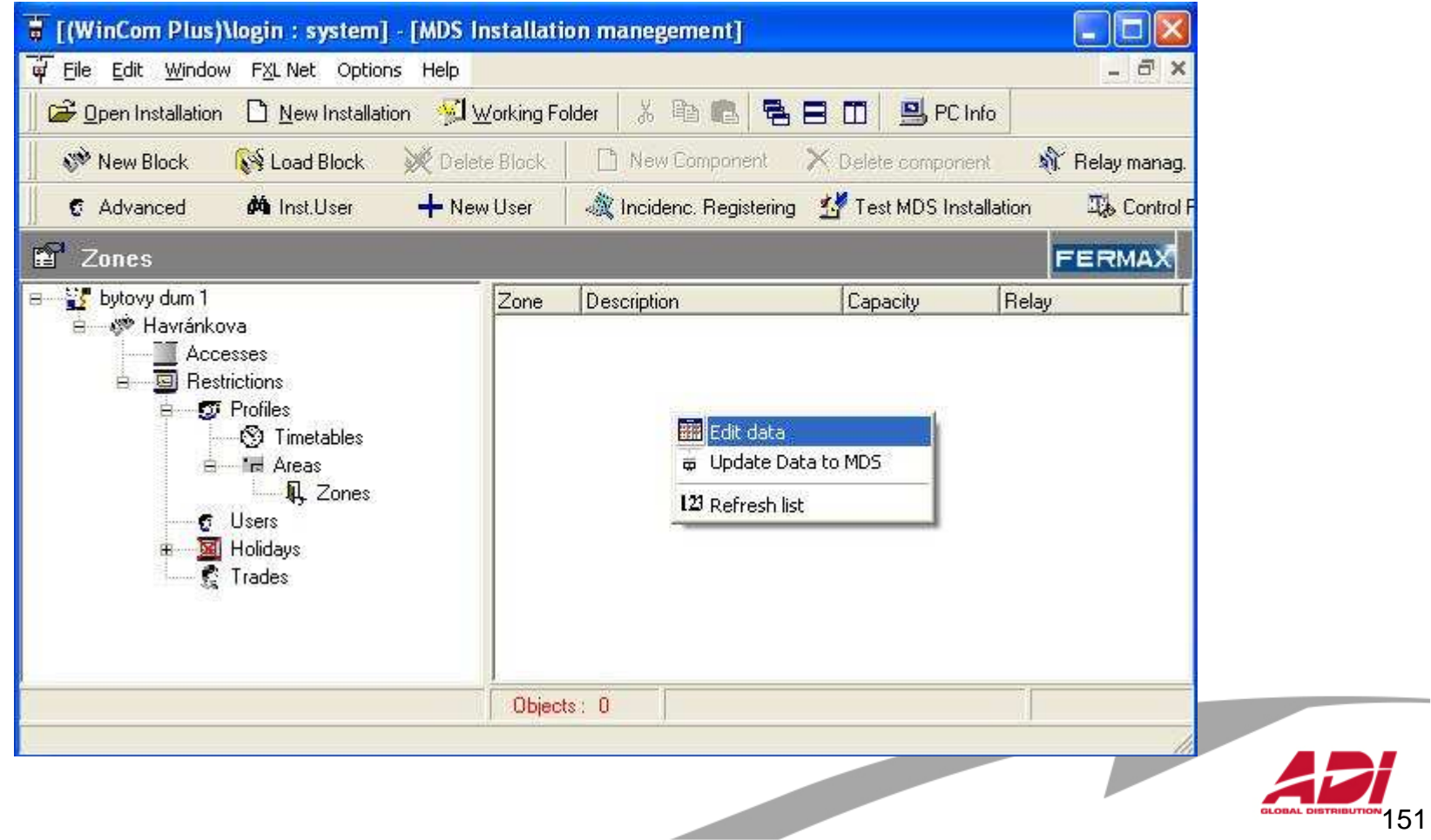

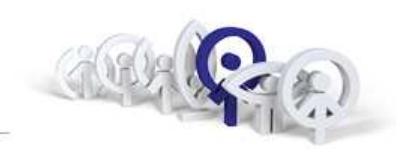

Vyberte čtečku/čtečky (v dolní části), pro které bude povolen přístup a přetáhněte je myší do pravého okna a potvrďte v.

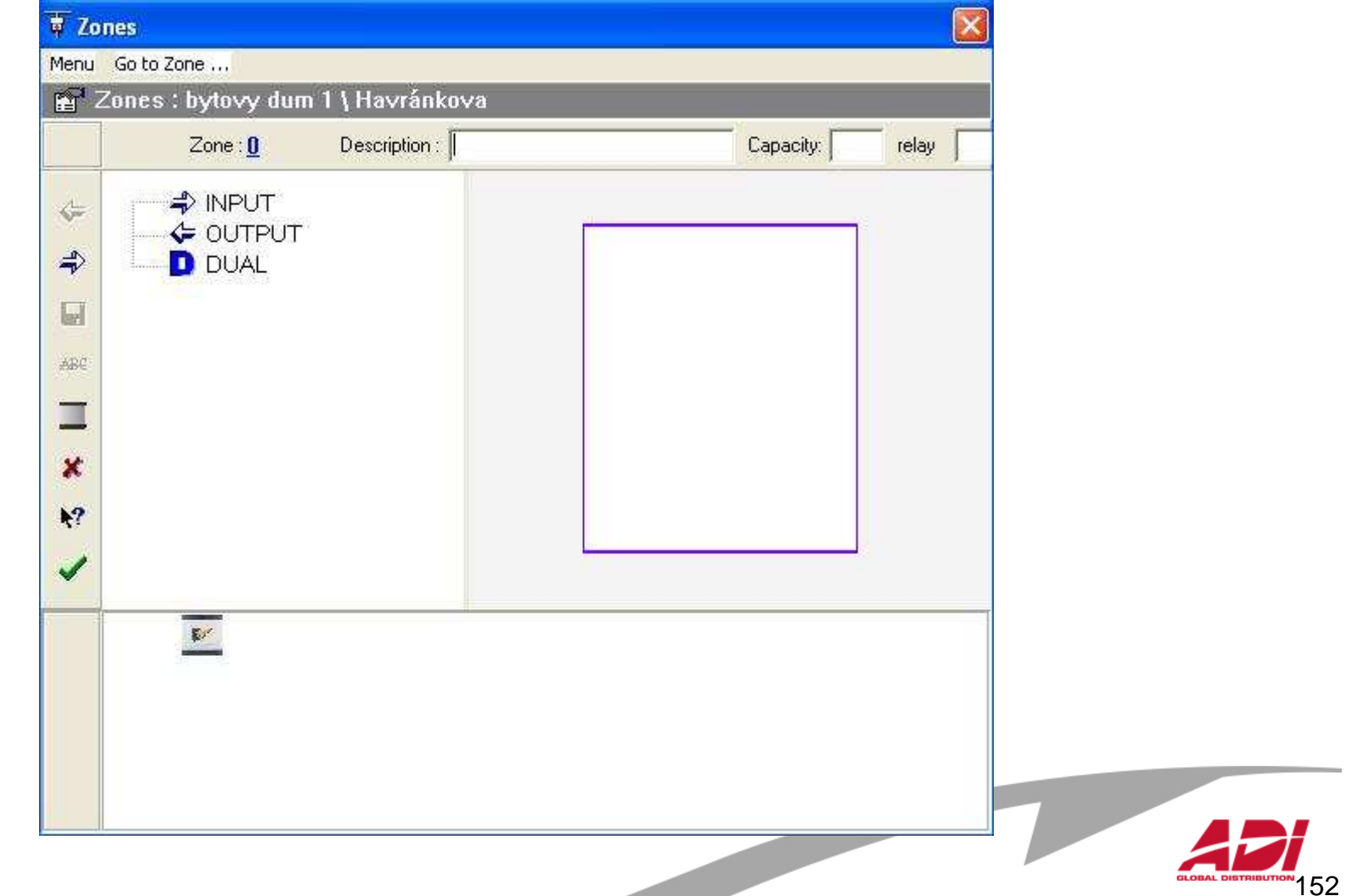

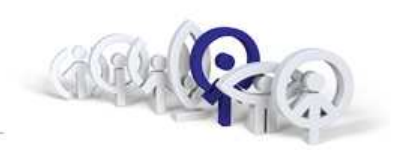

Klikněte nad vybranou čtečkou a zvolte směr průchodu a potvrďte  $\blacktriangledown$  .

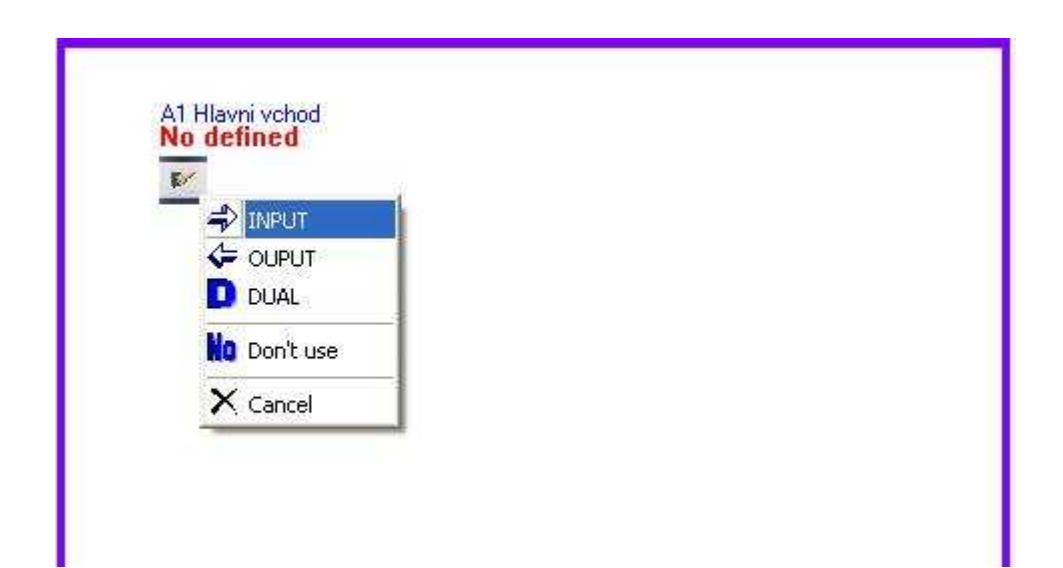

Budete vyzváni k povolení zápisu do Centrální jednotky.

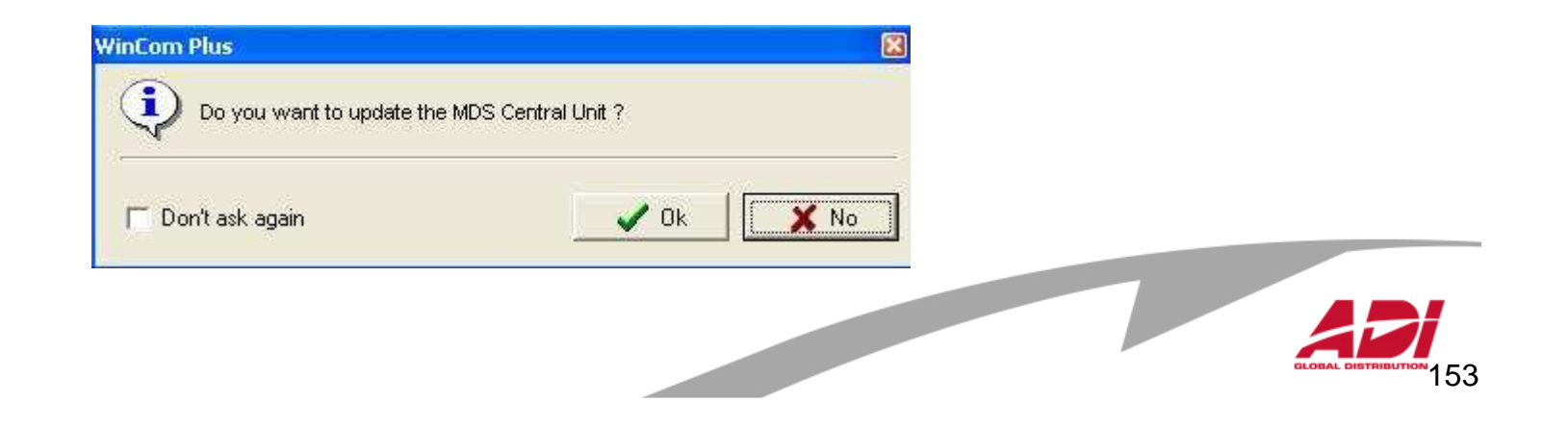

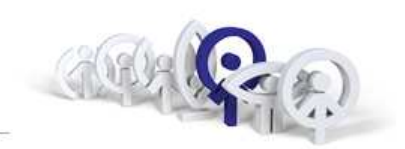

Zvolte "Confirm" a pokud bude vyžádáno heslo, zadejte (ferma).

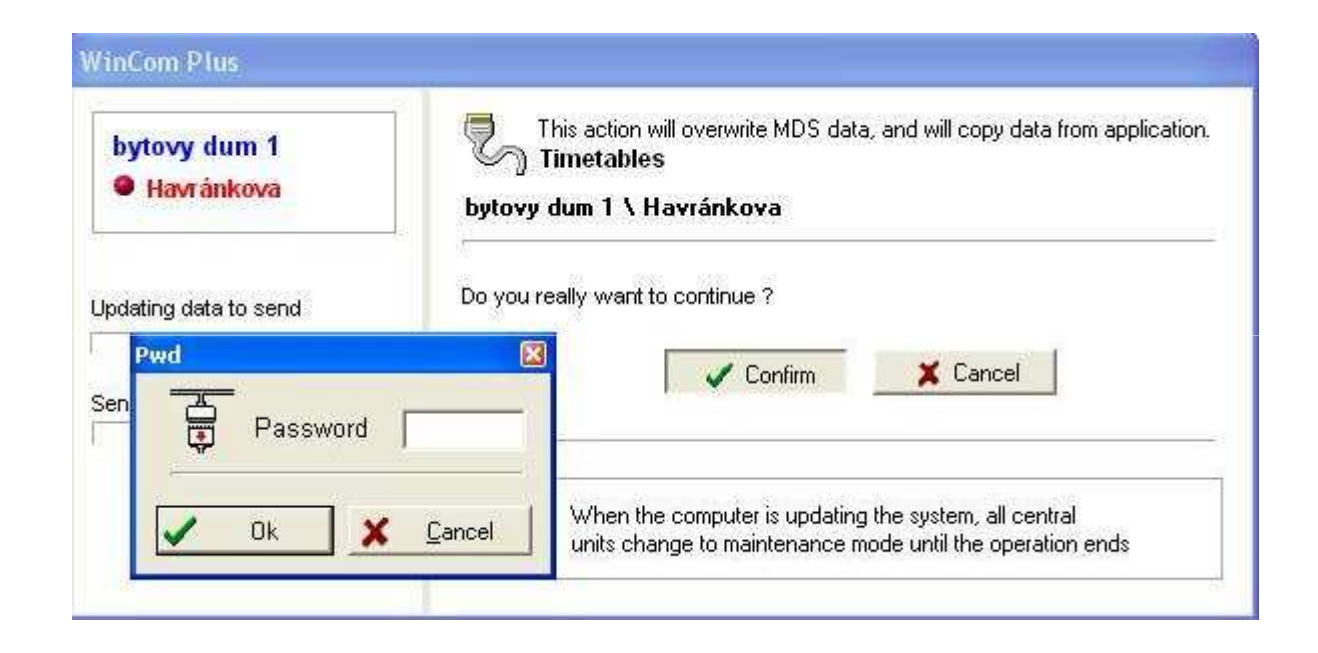

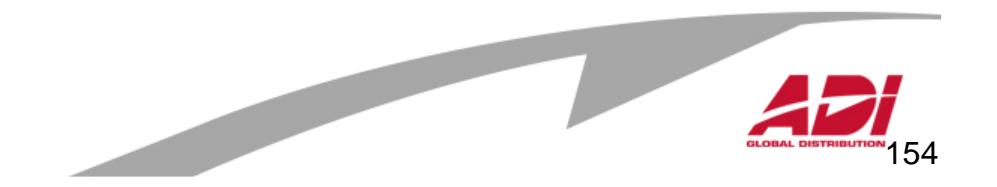

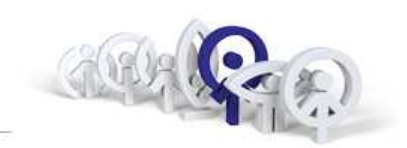

155

Zvolte menu "Area/New Area", zadejte název oblasti a potvrďte v.

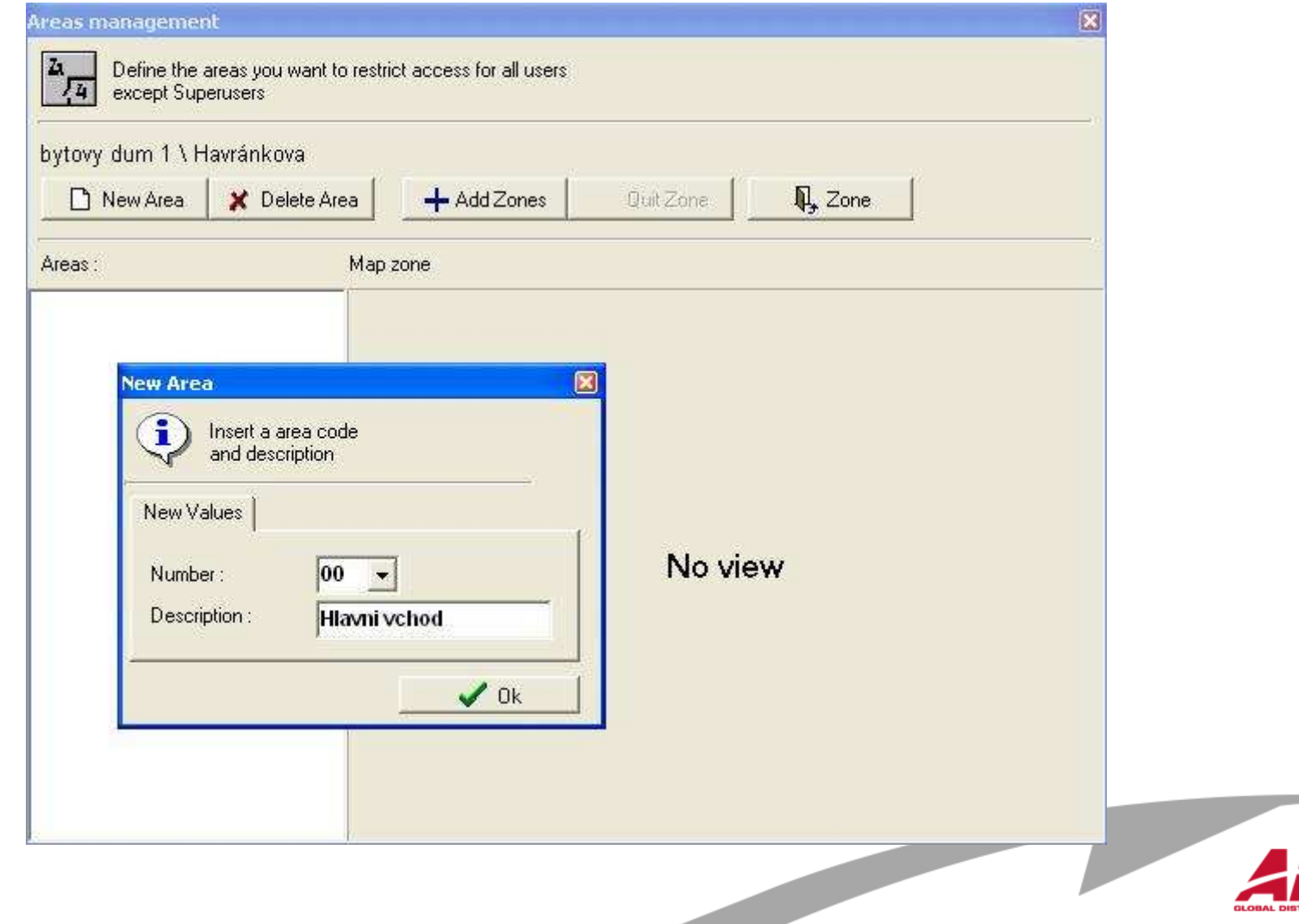

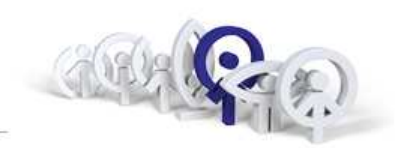

Zvolte menu "Timetables/Edit data".

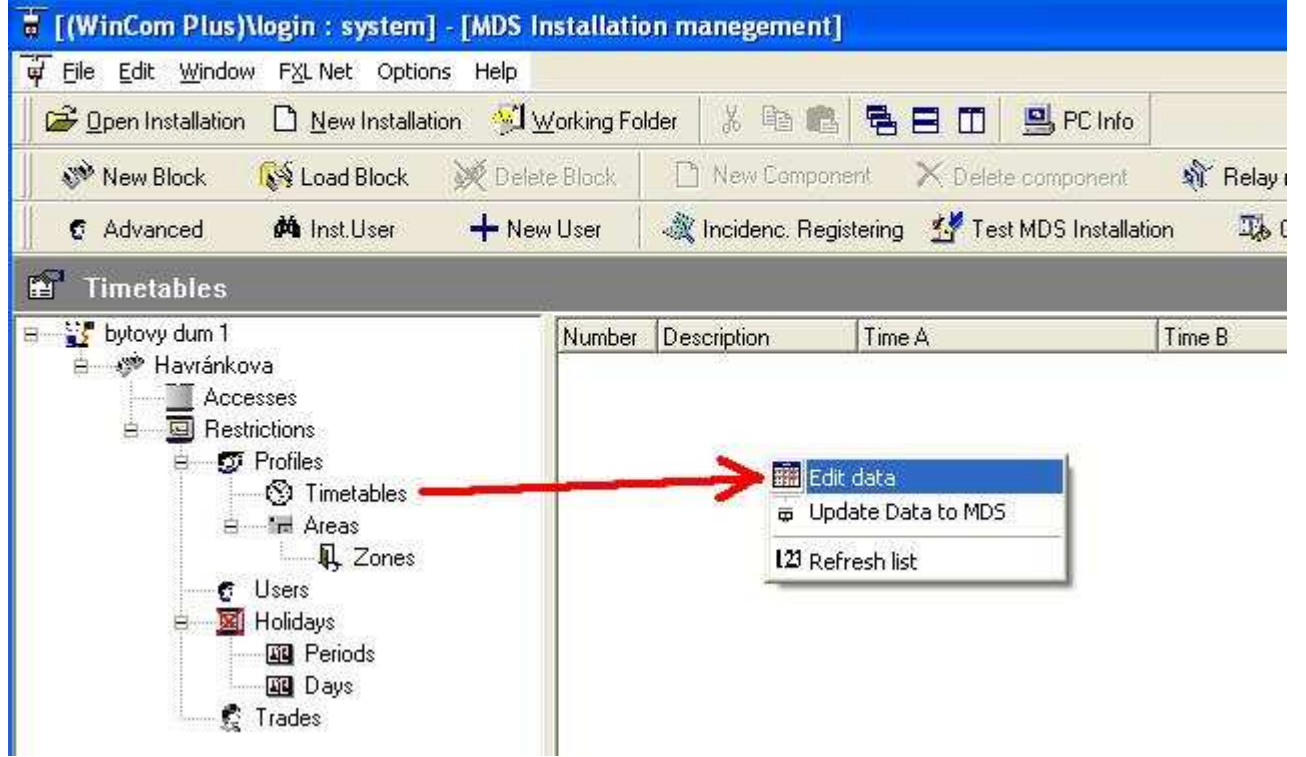

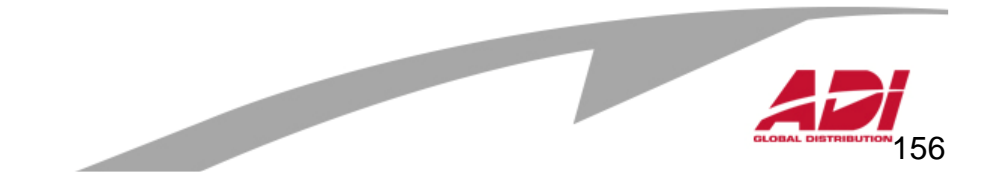

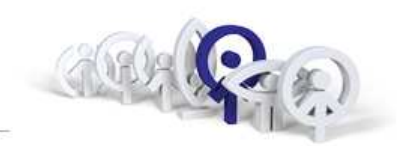

Zvolte menu "New", do názvu napište název časové zóny, kliknutím označte dny, pro které platí a nastavte čas začátku a konce (Time A). Je-li časová zóna dělená, definujte i čas začátku a konce (Time B).

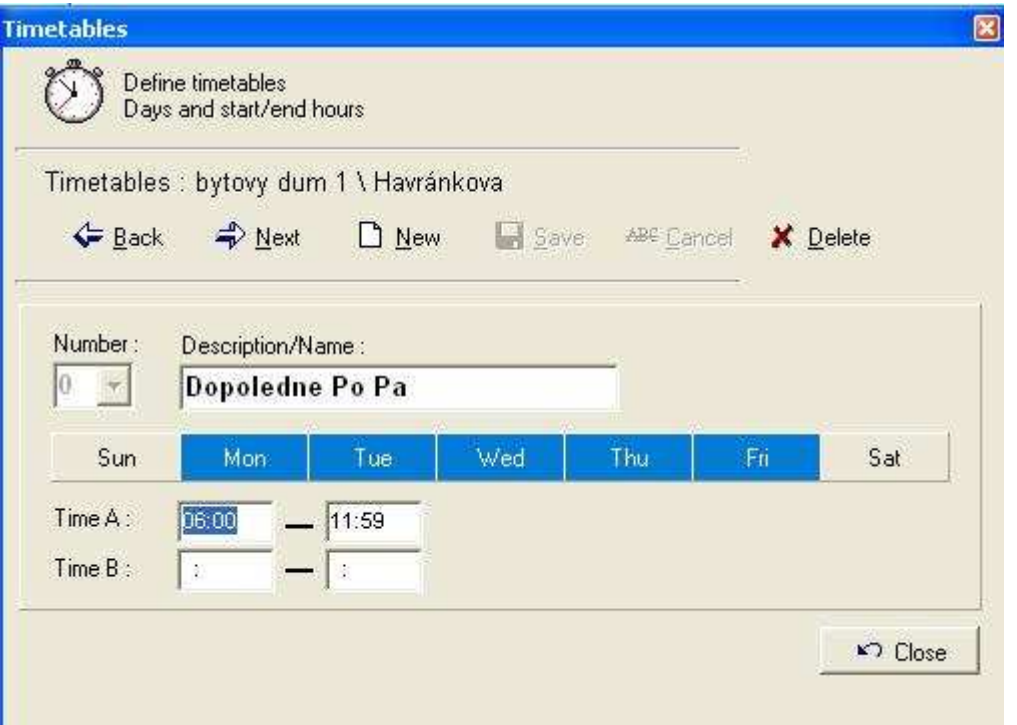

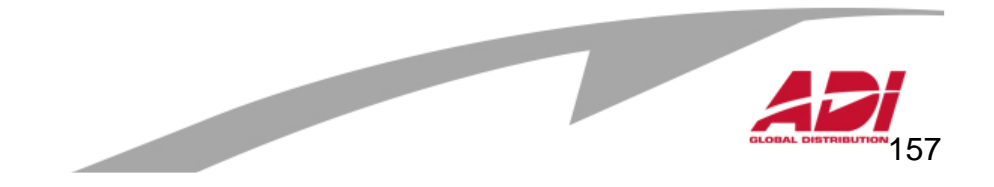

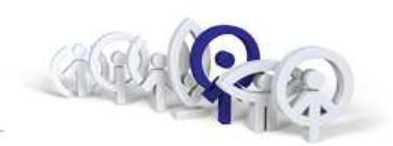

Je li potřebné další časovou zónu, zvolte menu "New", do názvu napište název časové zóny, kliknutím označte dny, pro které platí a nastavte čas začátku a konce (Time A). Je-li časová zóna dělená, definujte i čas začátku a konce (Time B).

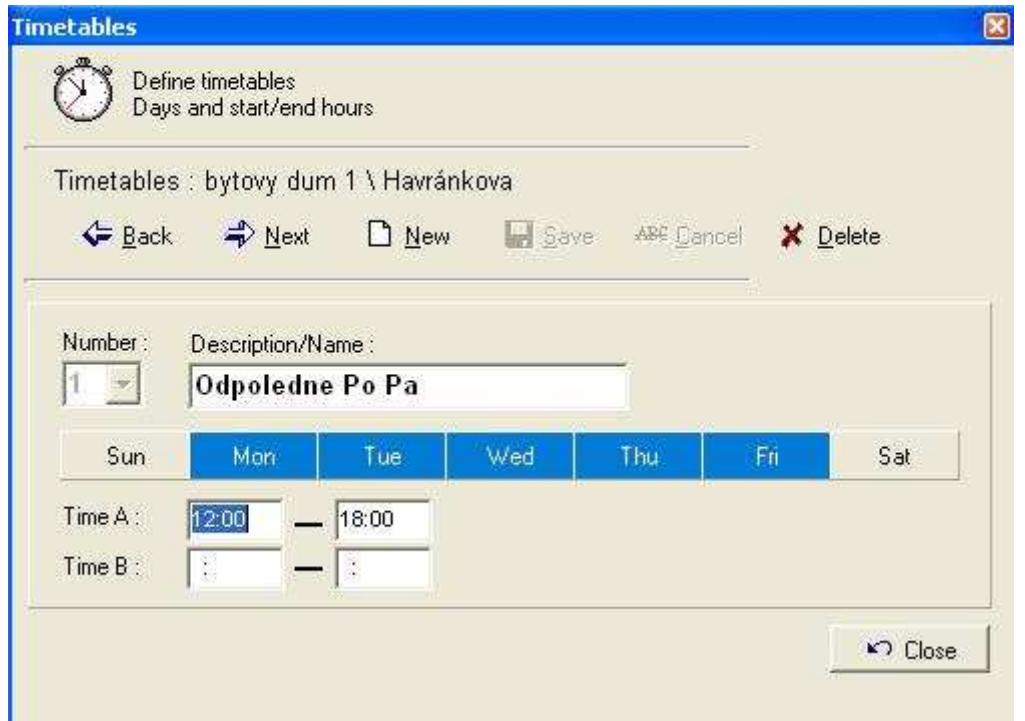

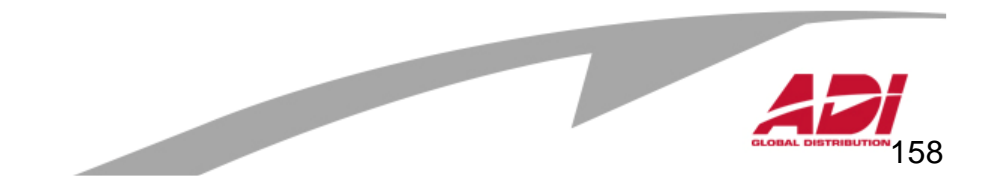

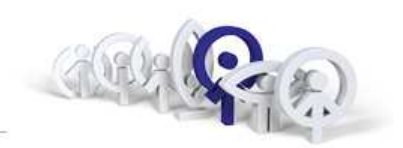

Budete vyzváni k povolení zápisu do Centrální jednotky.

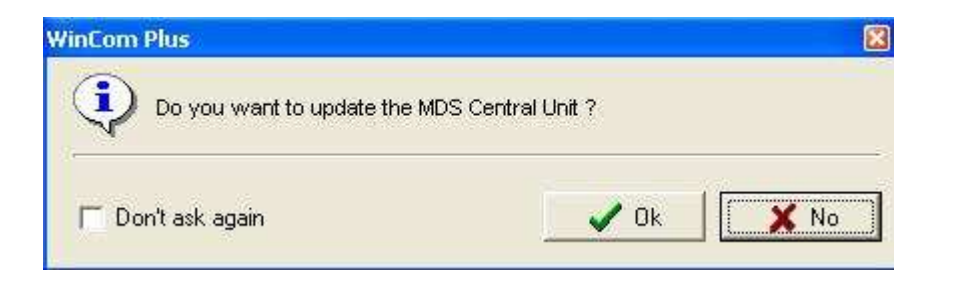

Zvolte "Confirm" a pokud bude vyžádáno heslo, zadejte (**ferma**).

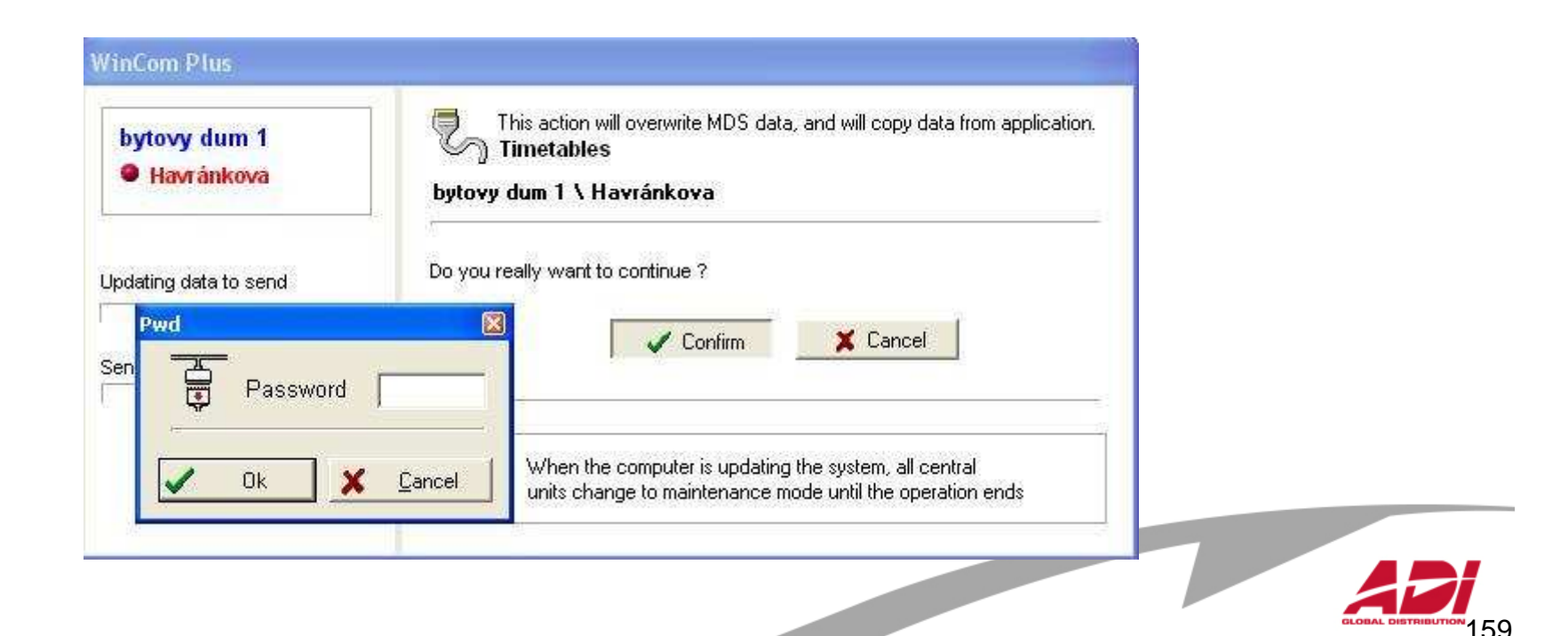

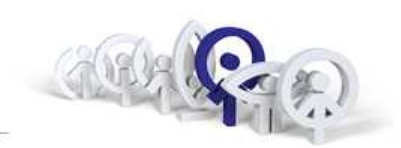

Pokud je třeba vytvořit další časovou zónu, klikněte na "New", do názvu napište název časové zóny, kliknutím označte dny, pro které platí a nastavte čas začátku a konce (Time A). Je-li časová zóna dělená, definujte i čas začátku a konce (Time B).

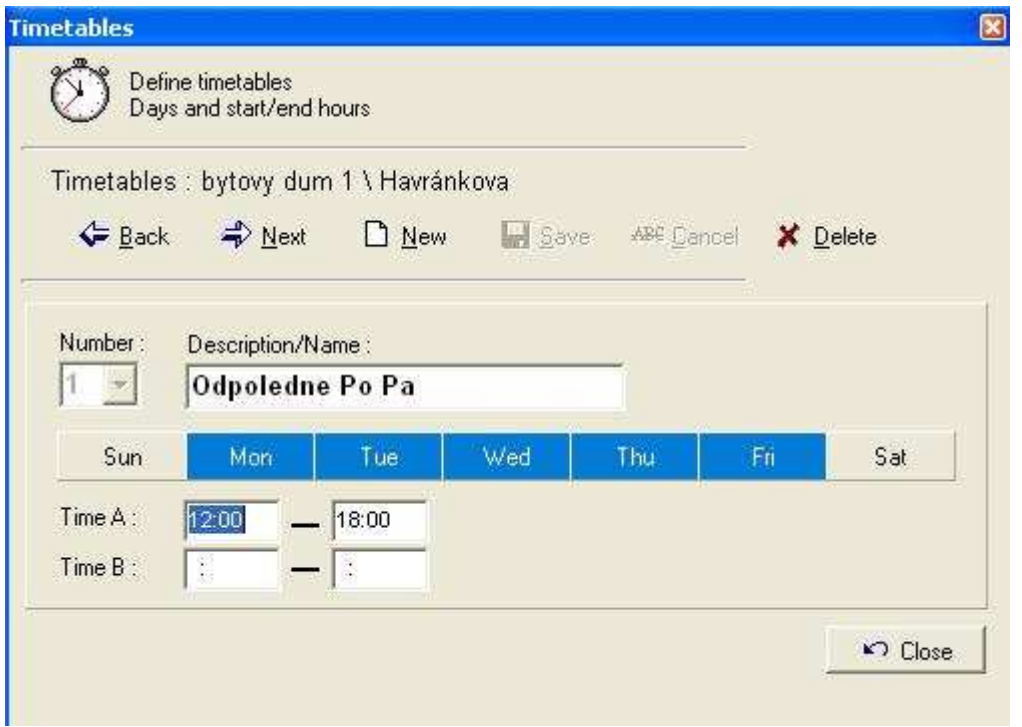

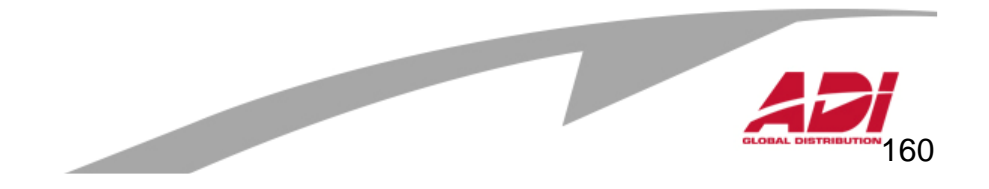

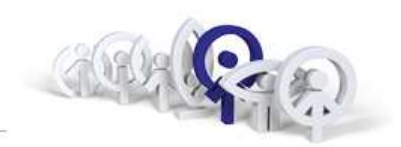

Zvolte menu "Profiles/Edit data".

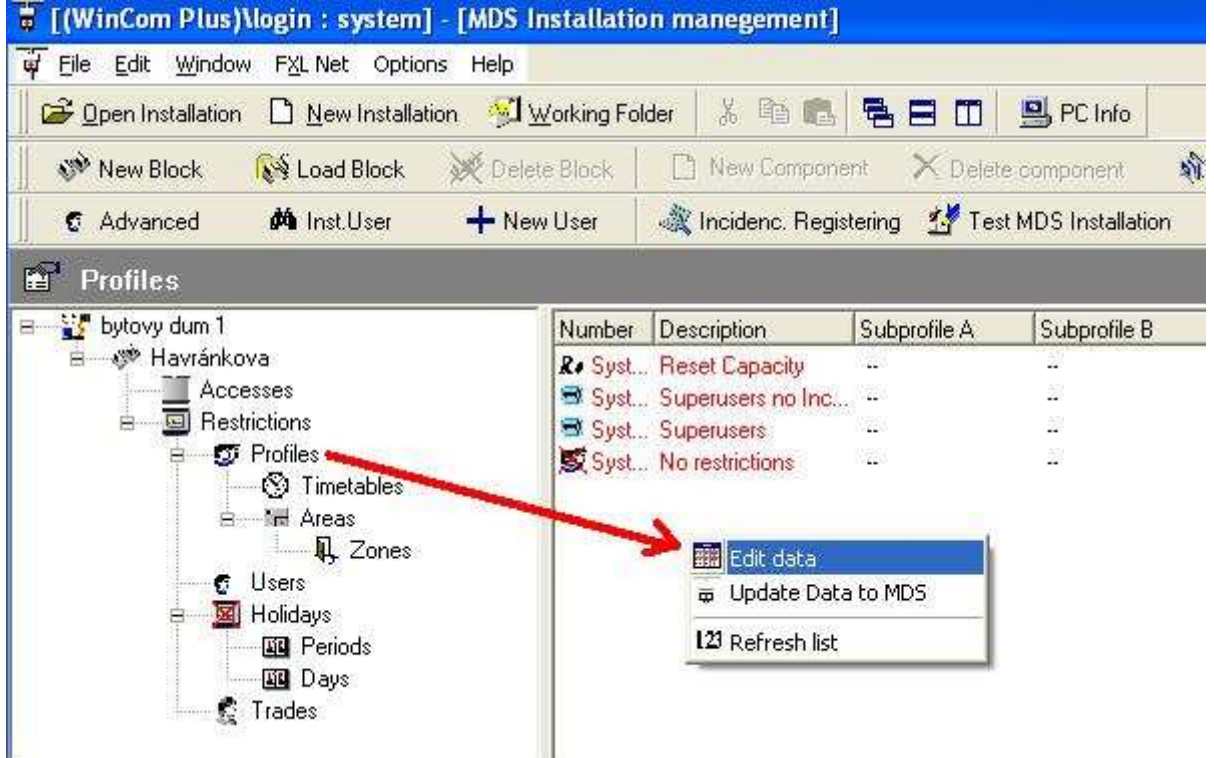

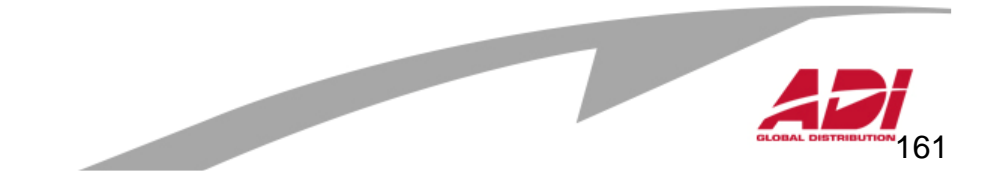

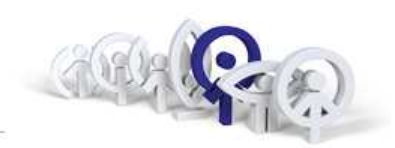

Zvolte menu "Profiles/Edit data". Napište název profilu do řádky "Description" a potvrďte "OK".

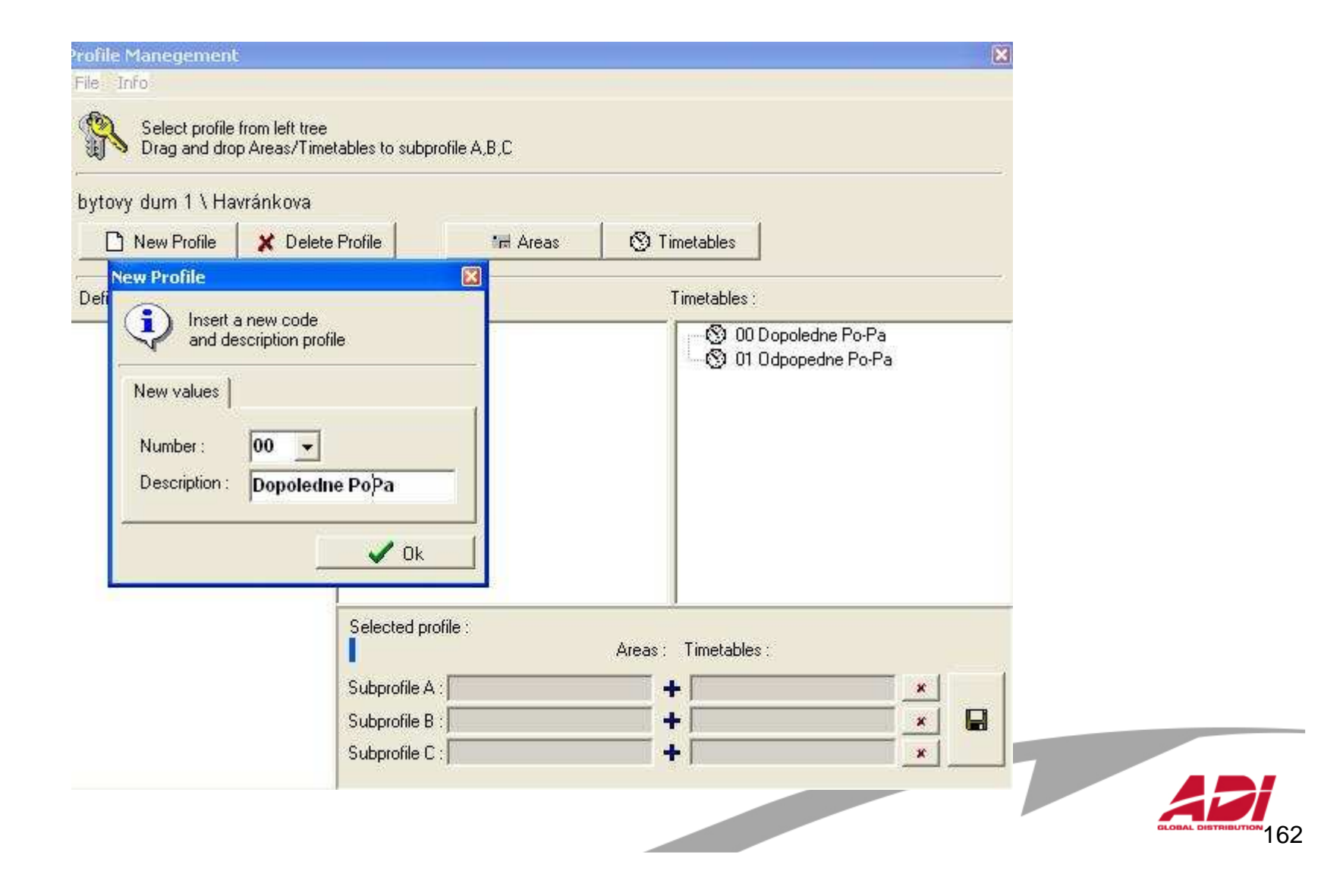

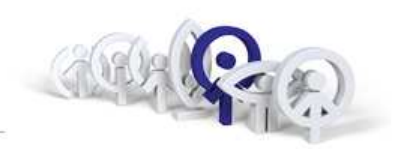

Po vytvoření profilu/ů "Profiles/Edit data" přetáhněte, pro každý vytvořený profil, myší vybranou "Areas" a vybranou "Timetables" a záznam uložte. Zde vidíte defininici profilu "00 Dopoledne Po-Pa"

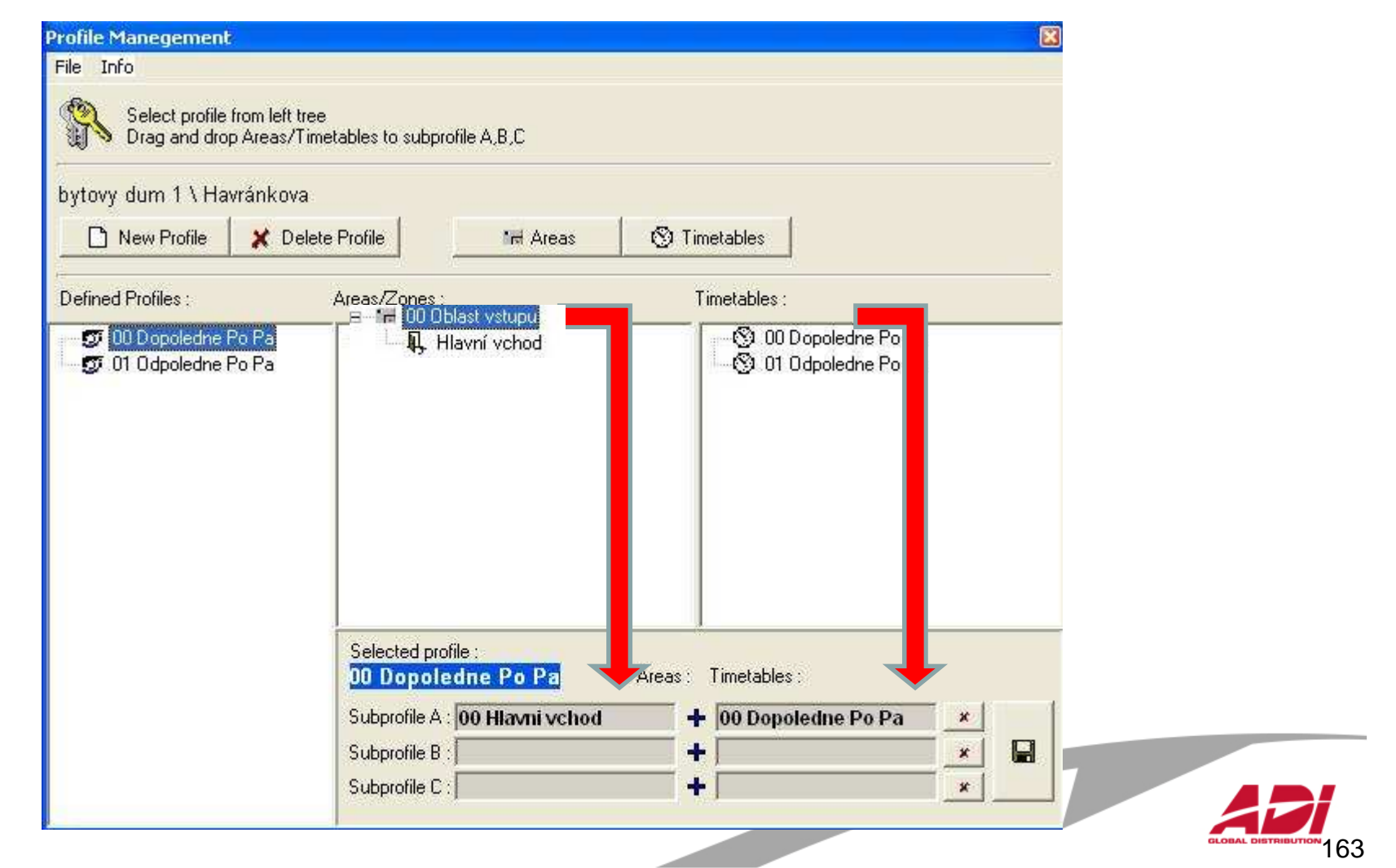

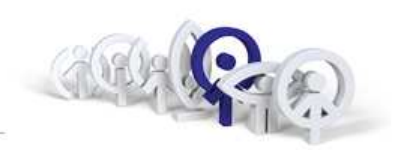

Obdobně definujte profil "00 Odpoledne Po-Pa", přetáhněte myší vybranou "Areas" a vybranou "Timetables" a záznam uložte.

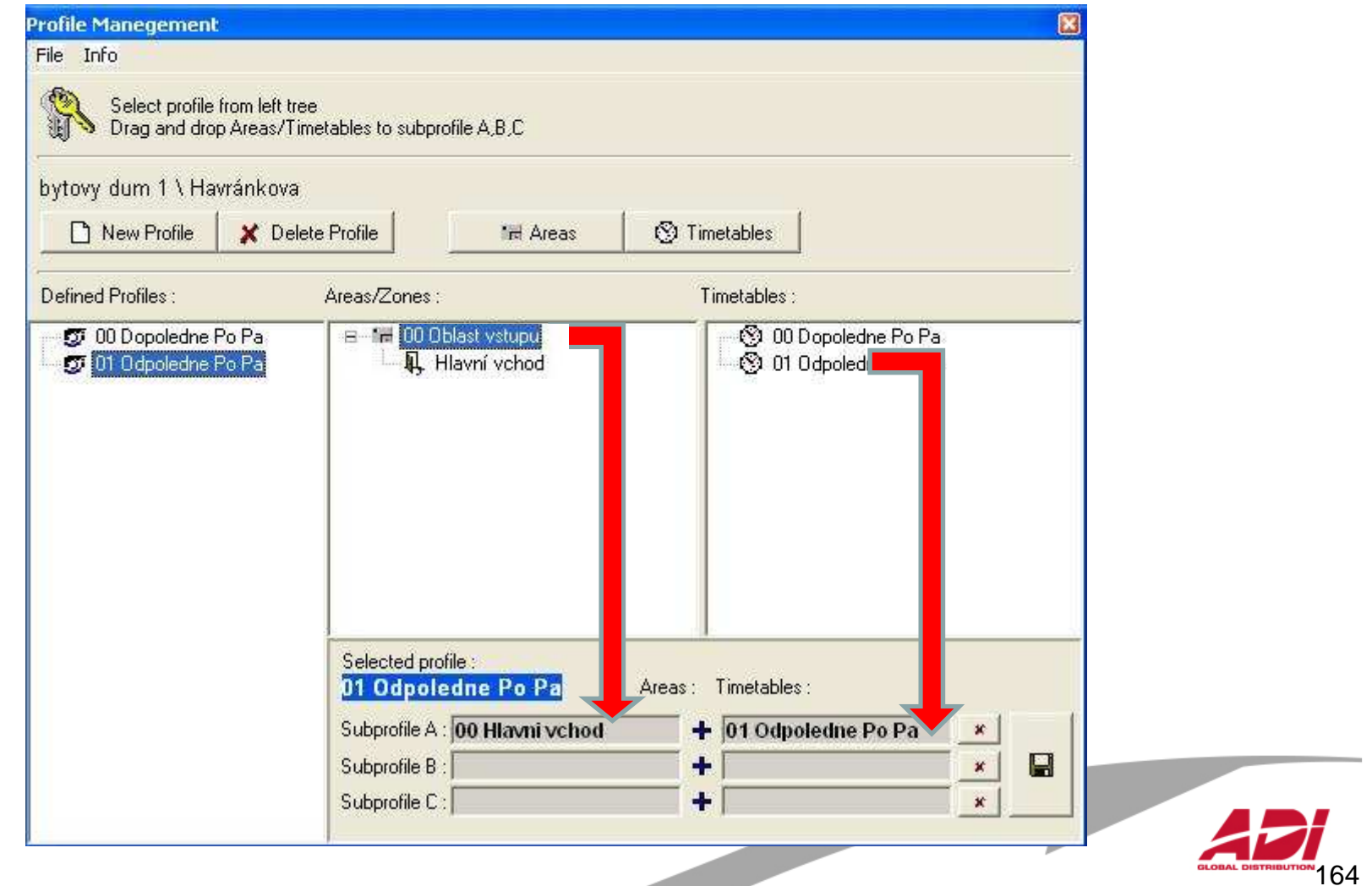

--

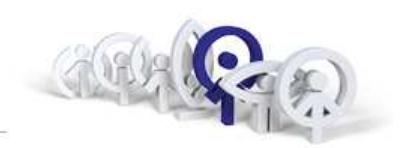

Budete vyzváni k povolení zápisu do Centrální jednotky.

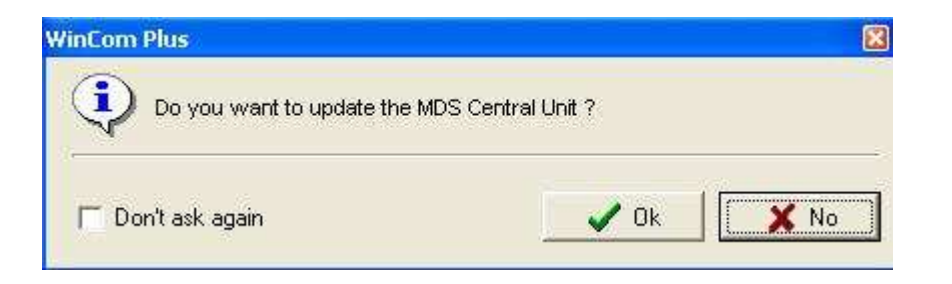

Zvolte "Confirm" a pokud bude vyžádáno heslo, zadejte (**ferma**).

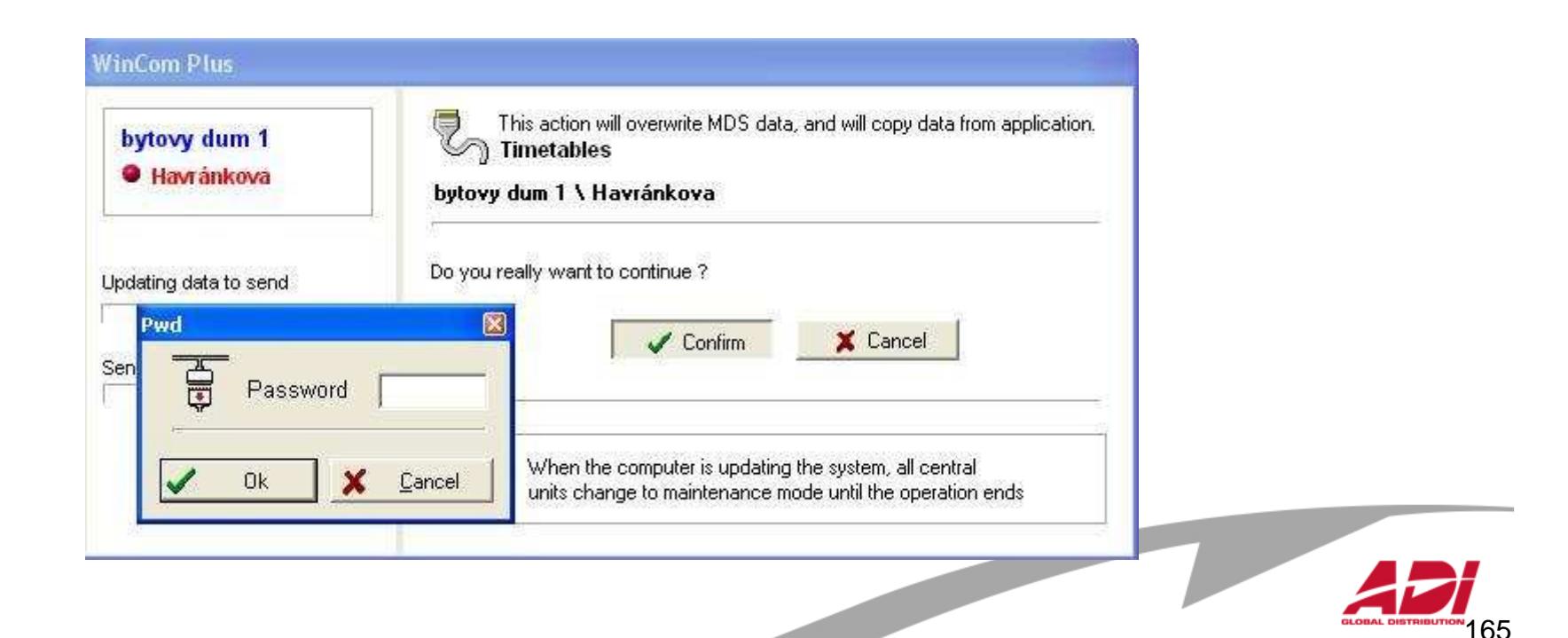

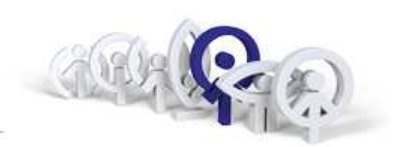

Vytvořené "Profily" lze nyní přiřazovat uživatelům v menu "Users/Profile".

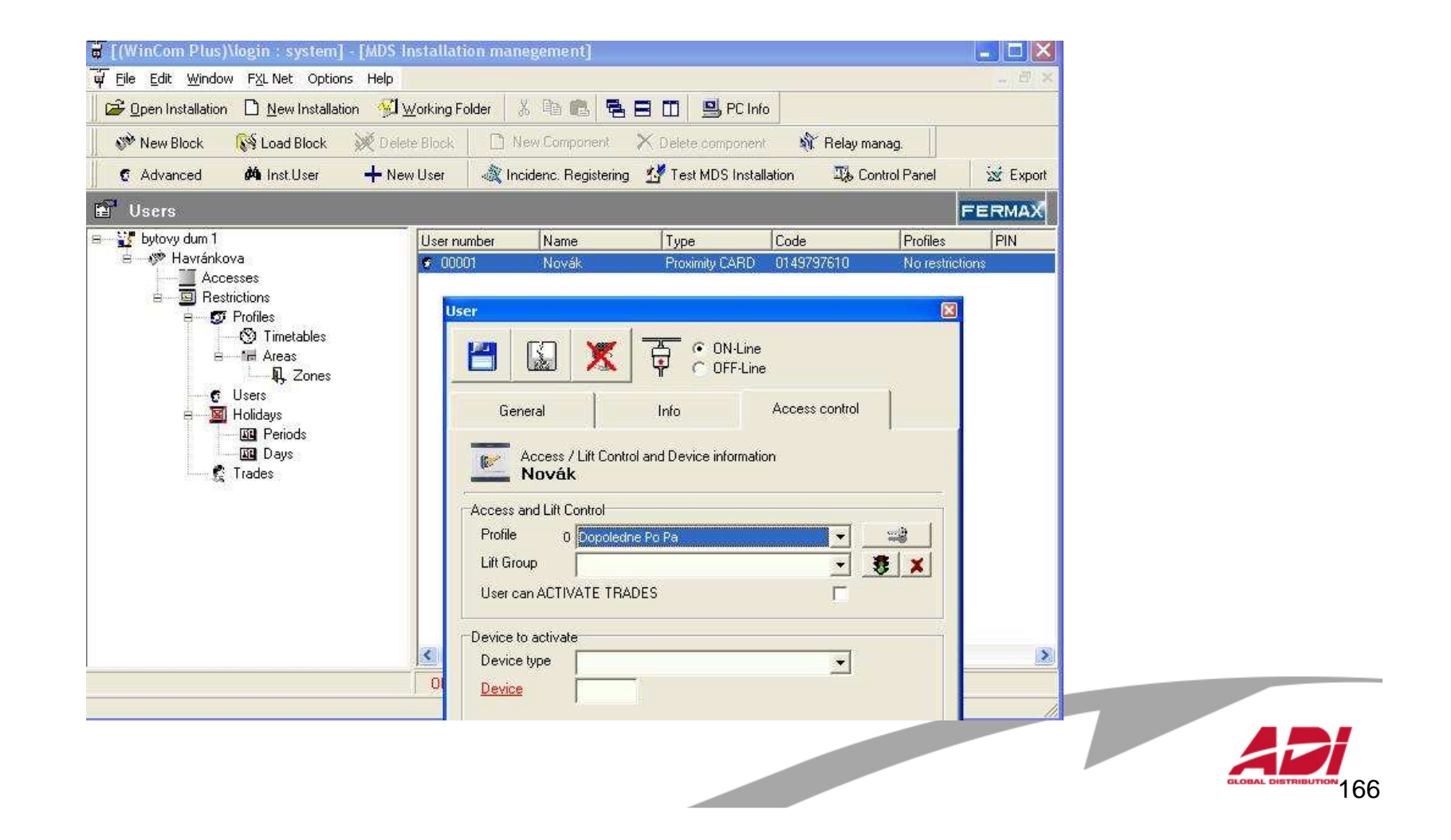

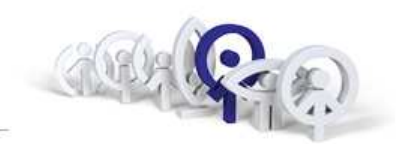

#### Závěr, diskuze ...

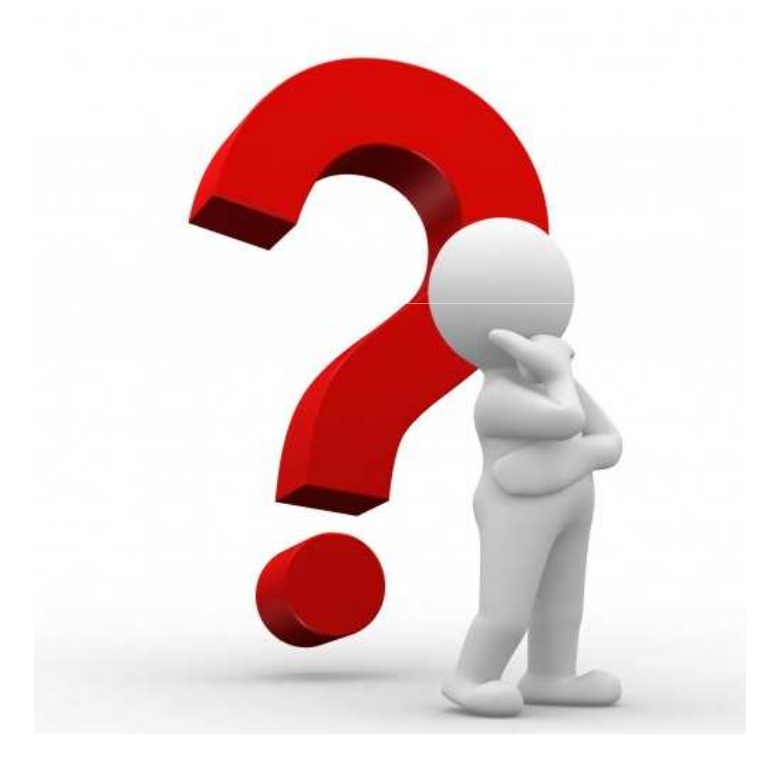

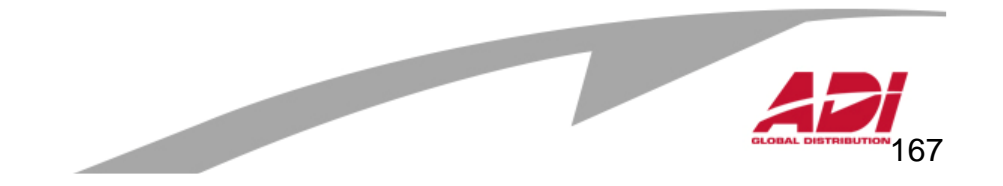

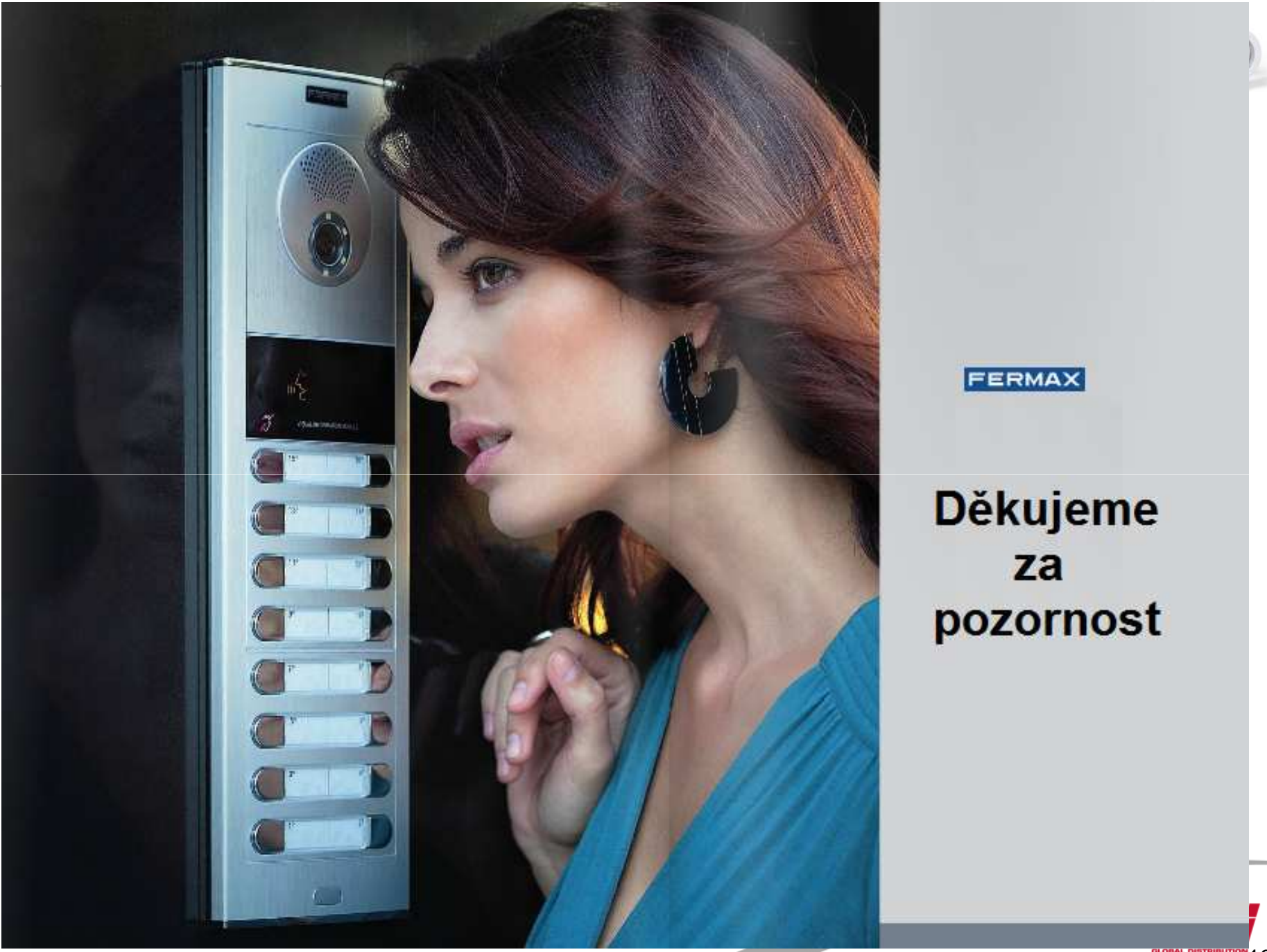